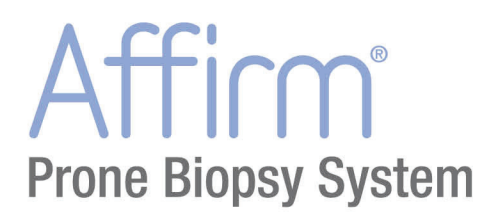

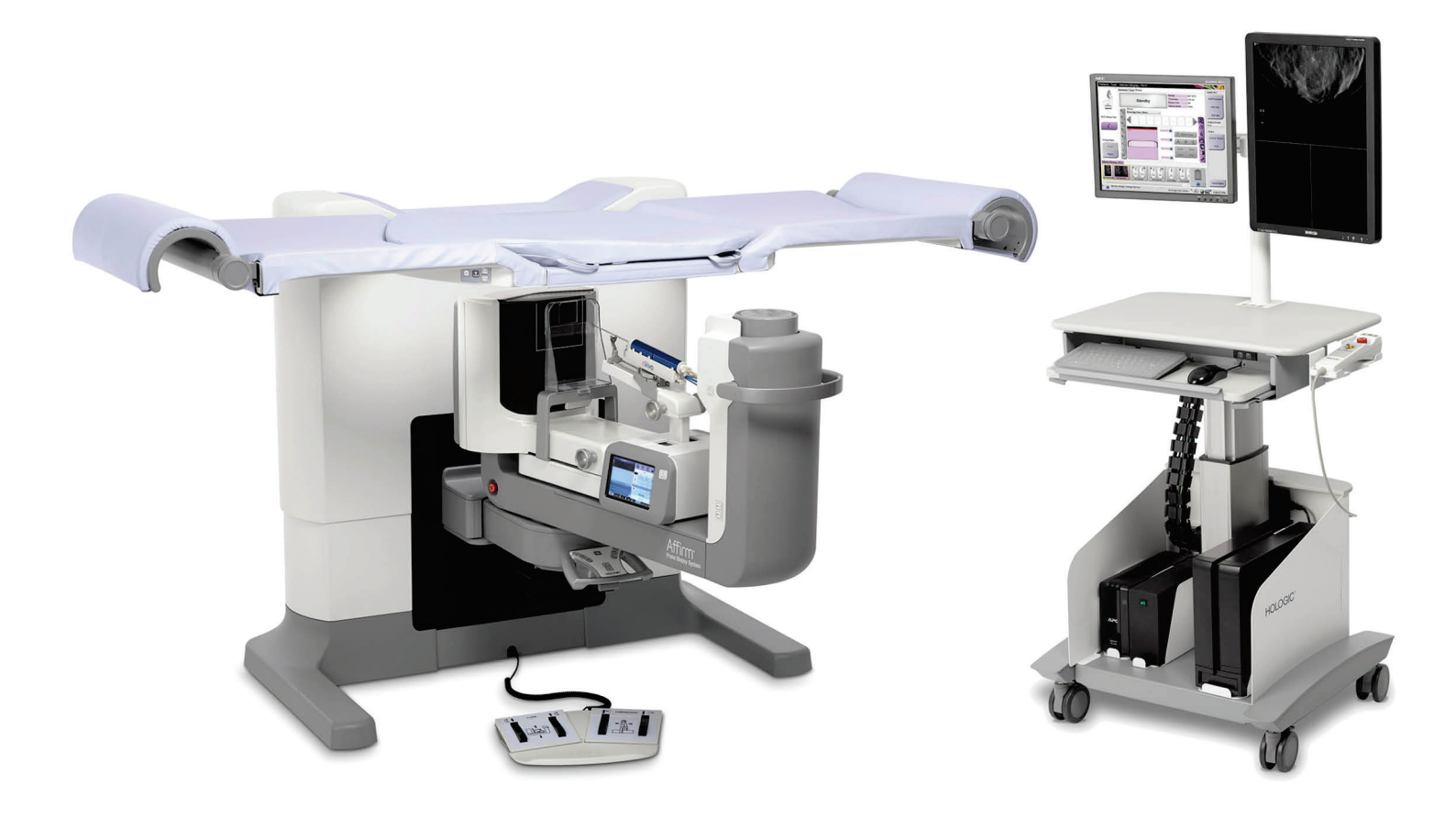

### **Käyttöopas** MAN-06080-1702 Tarkistettu versio 001

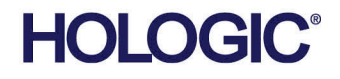

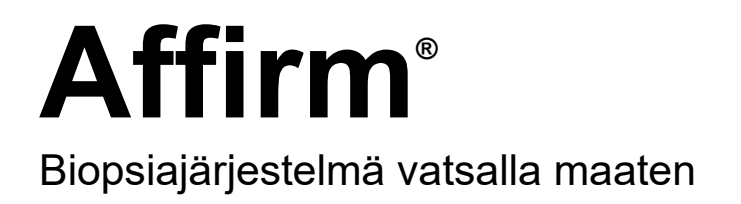

# Käyttöopas

ohjelmistoversiota varten 1.1

Osanumero MAN-06080-1702 Tarkistettu versio 001 Toukokuu 2021

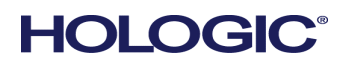

#### **Tuotetuki**

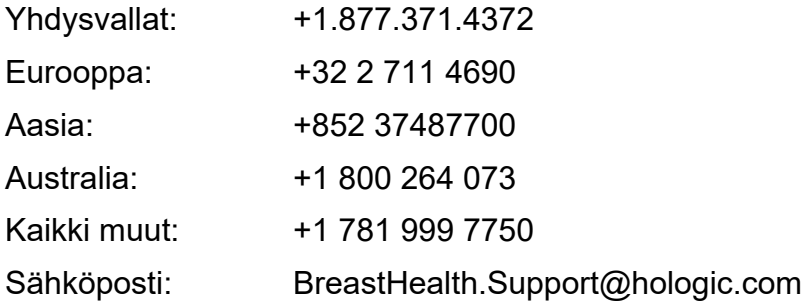

© 2021 Hologic, Inc. Painettu Yhdysvalloissa. Tämän käyttöoppaan alkuperäinen kieli on englanti.

Hologic, Dimensions, Selenia, Affirm, Hologic Connect, ATEC, Eviva, Brevera, SecurView, SecurXchange ja niihin liittyvät logot ovat Hologic, Inc:in ja/tai sen tytäryhtiöiden tavaramerkkejä ja/tai rekisteröityjä tavaramerkkejä Yhdysvalloissa ja/tai muissa maissa. Kaikki muut tavaramerkit, rekisteröidyt tavaramerkit ja tuotenimet ovat omistajiensa omaisuutta.

Tämä tuote voi olla suojattu yhdellä tai useammalla yhdysvaltalaisella tai muulla ulkomaisella patentilla verkko-osoitteessa www.Hologic.com/patent-information esitetyn mukaisesti.

# Sisällysluettelo

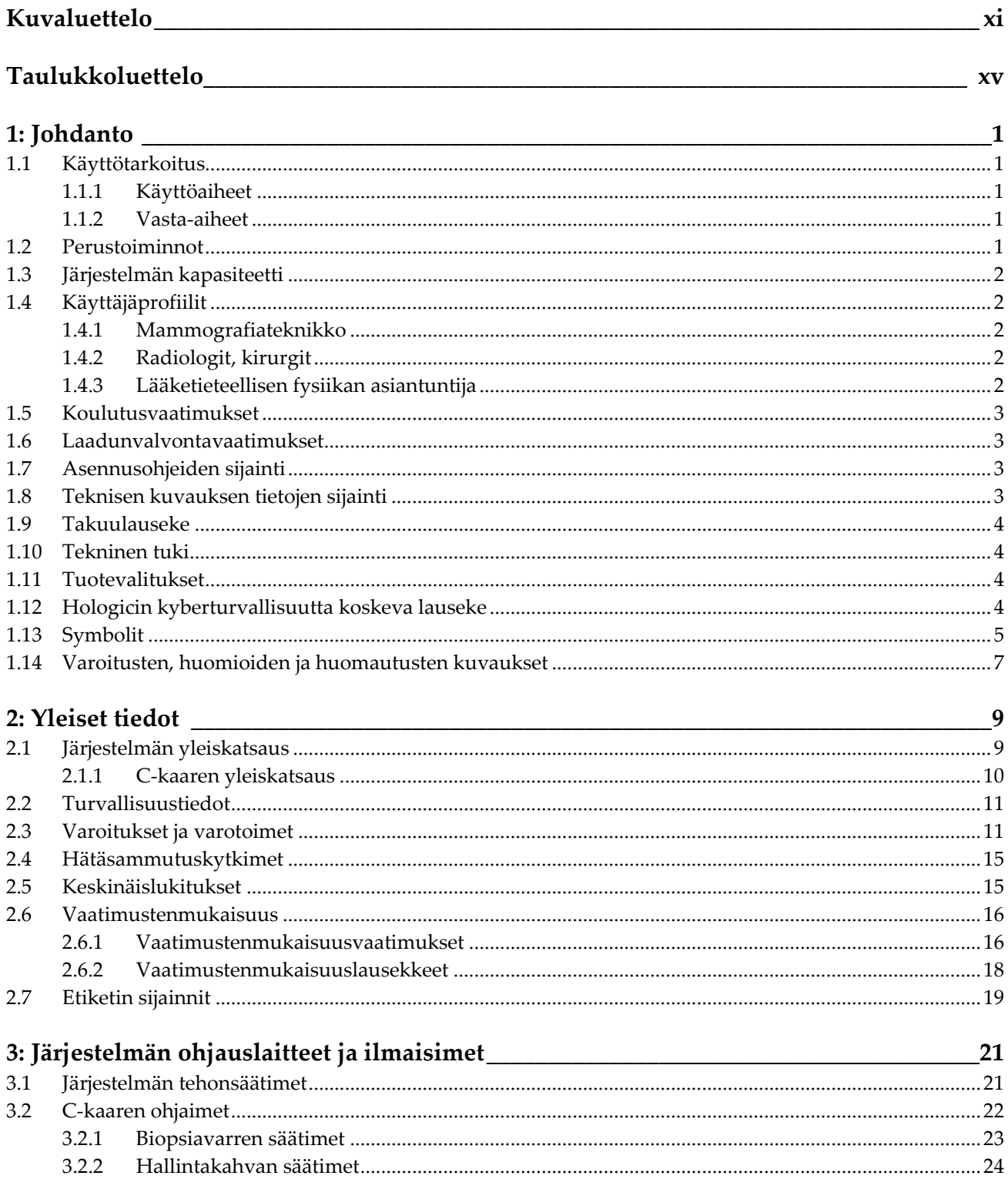

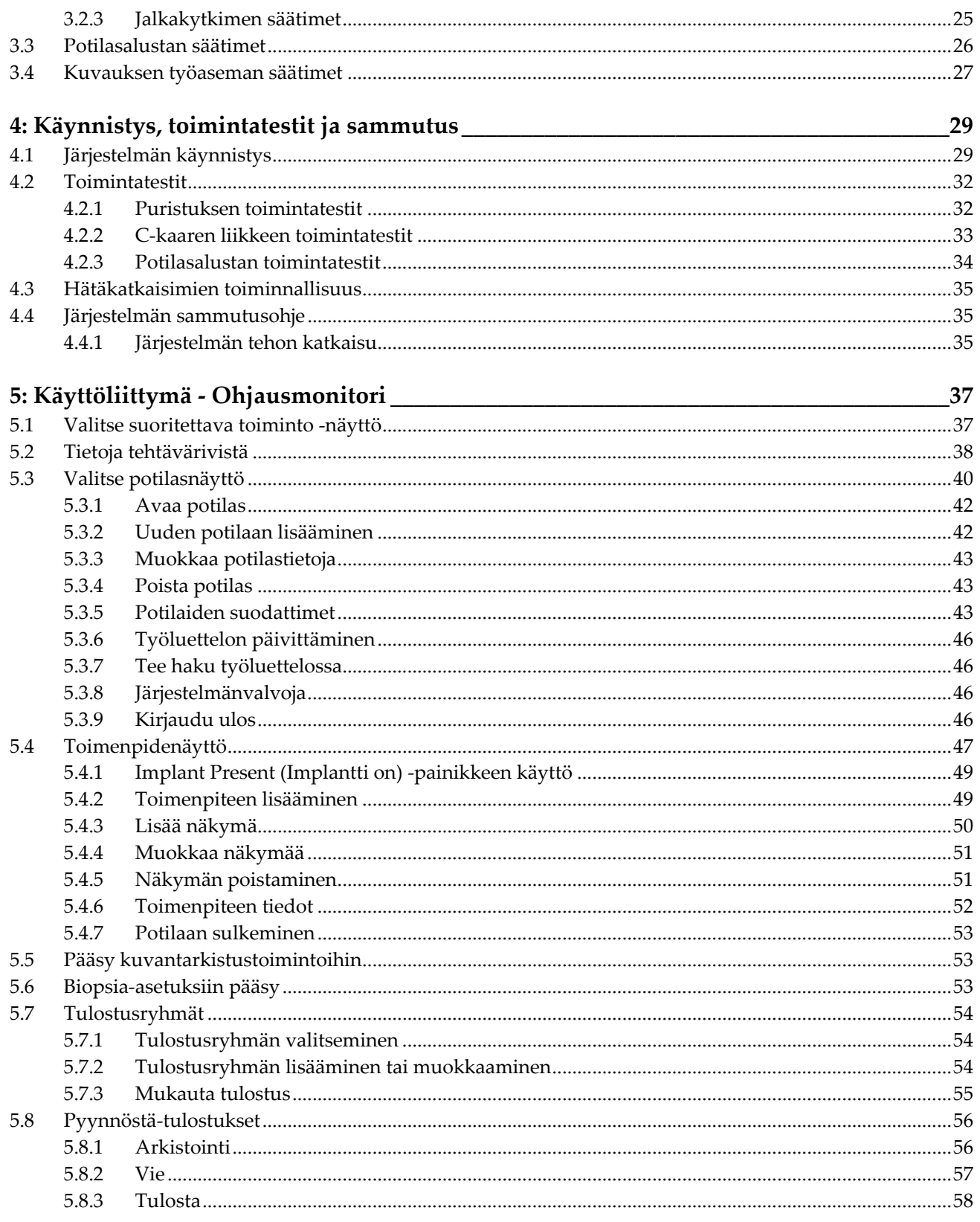

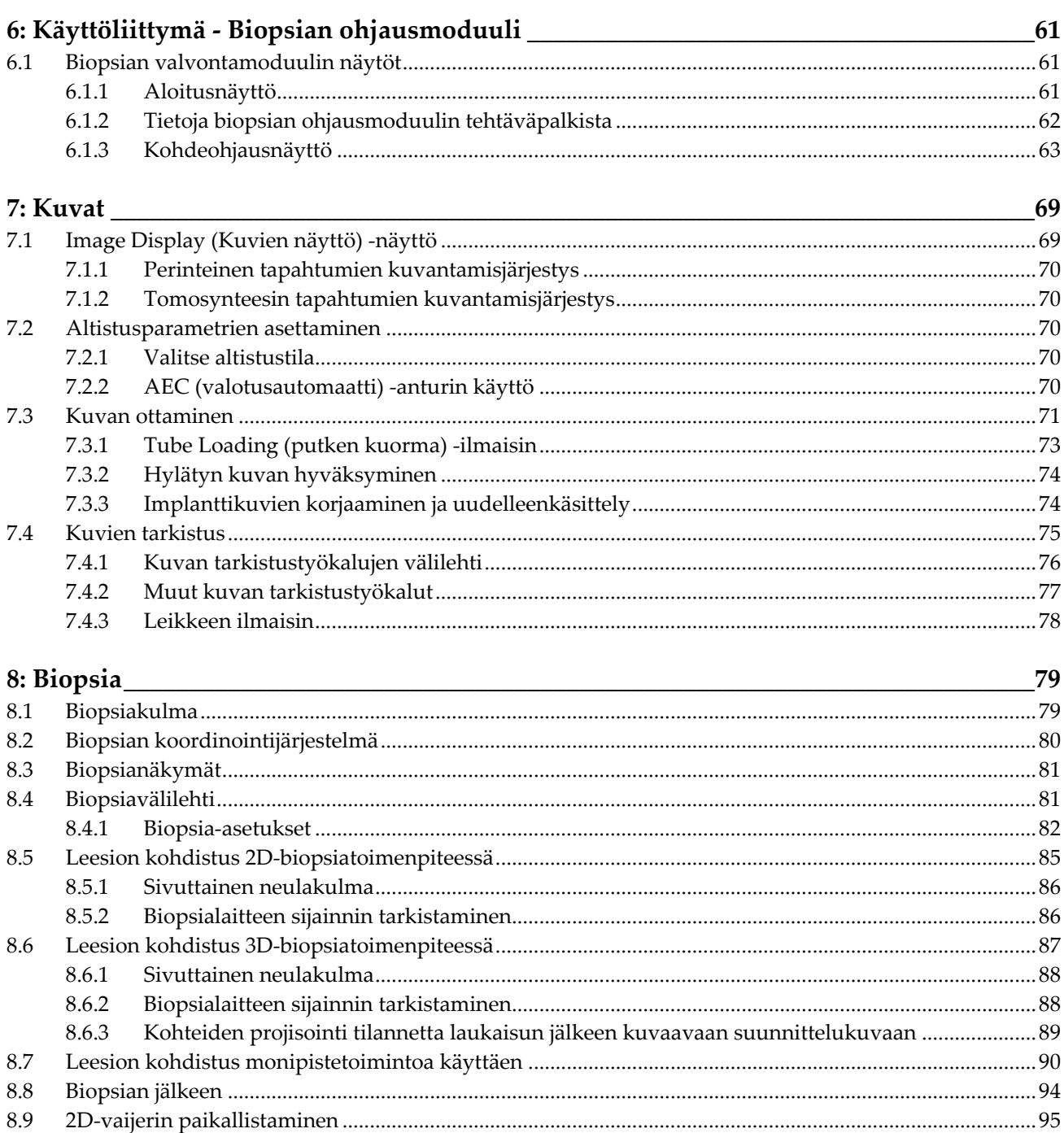

### 9. Lisävarusteet

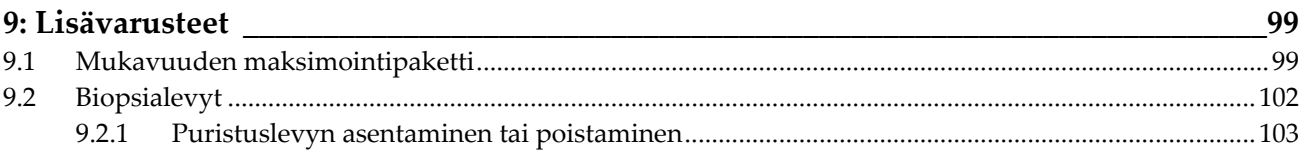

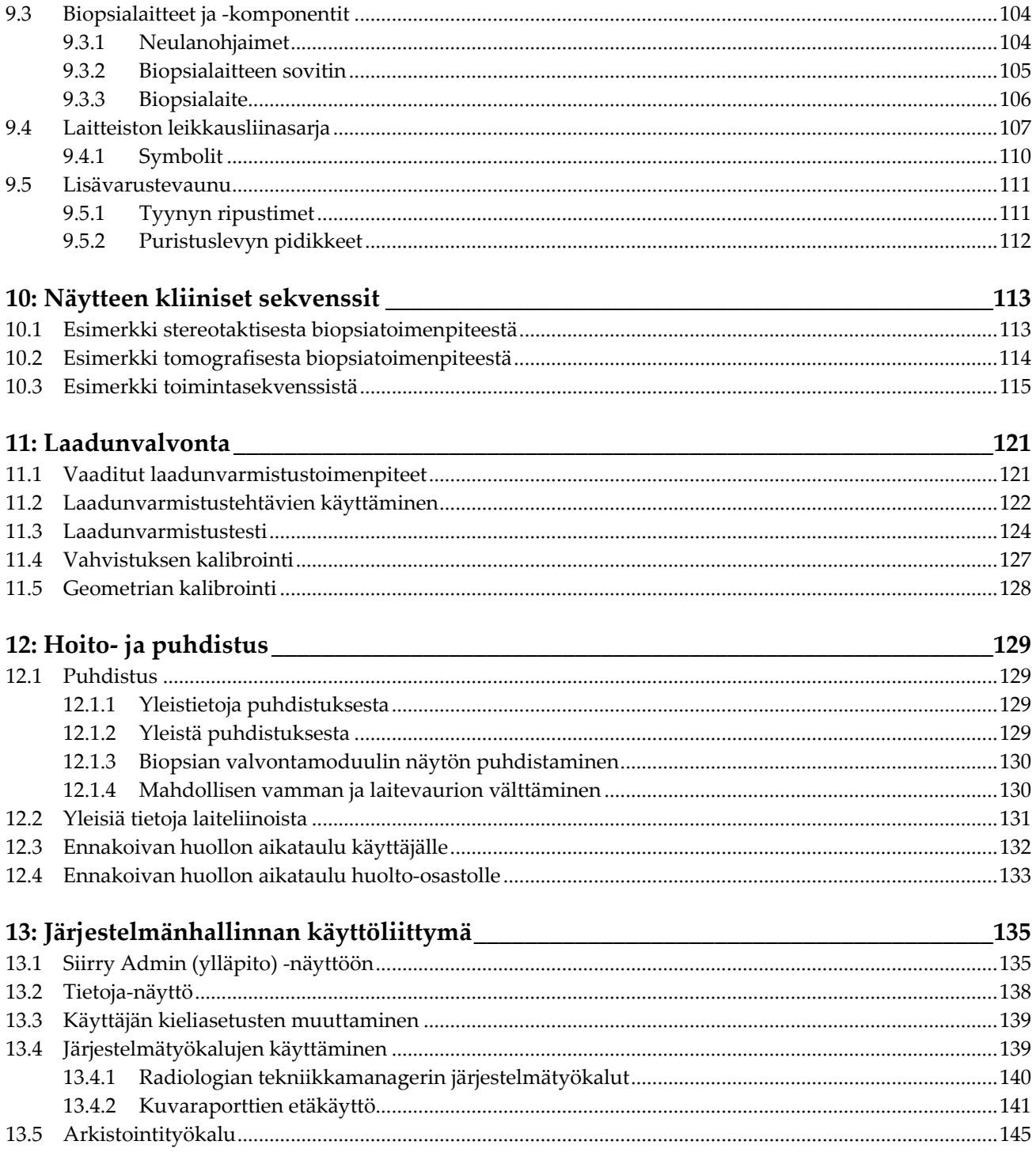

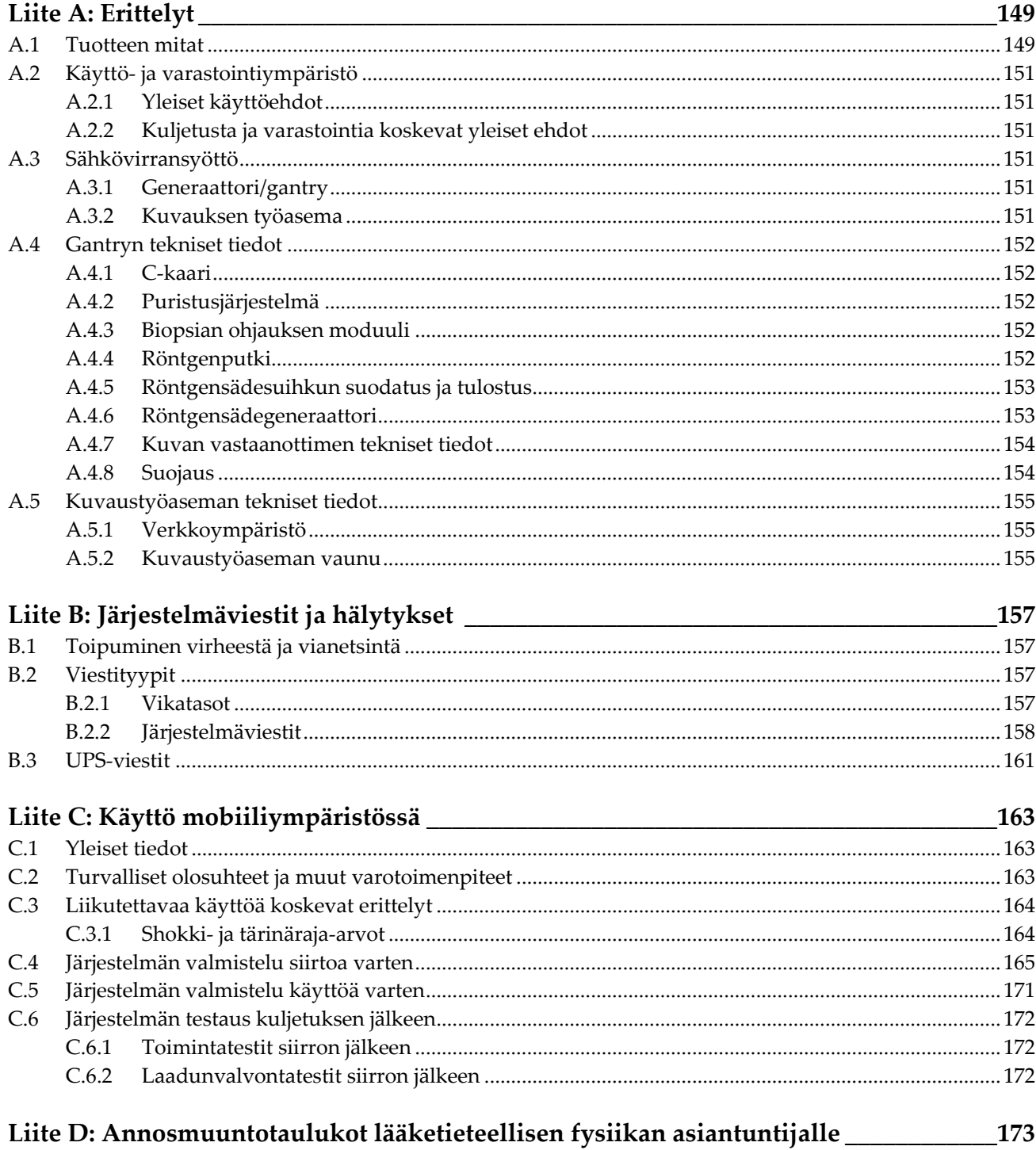

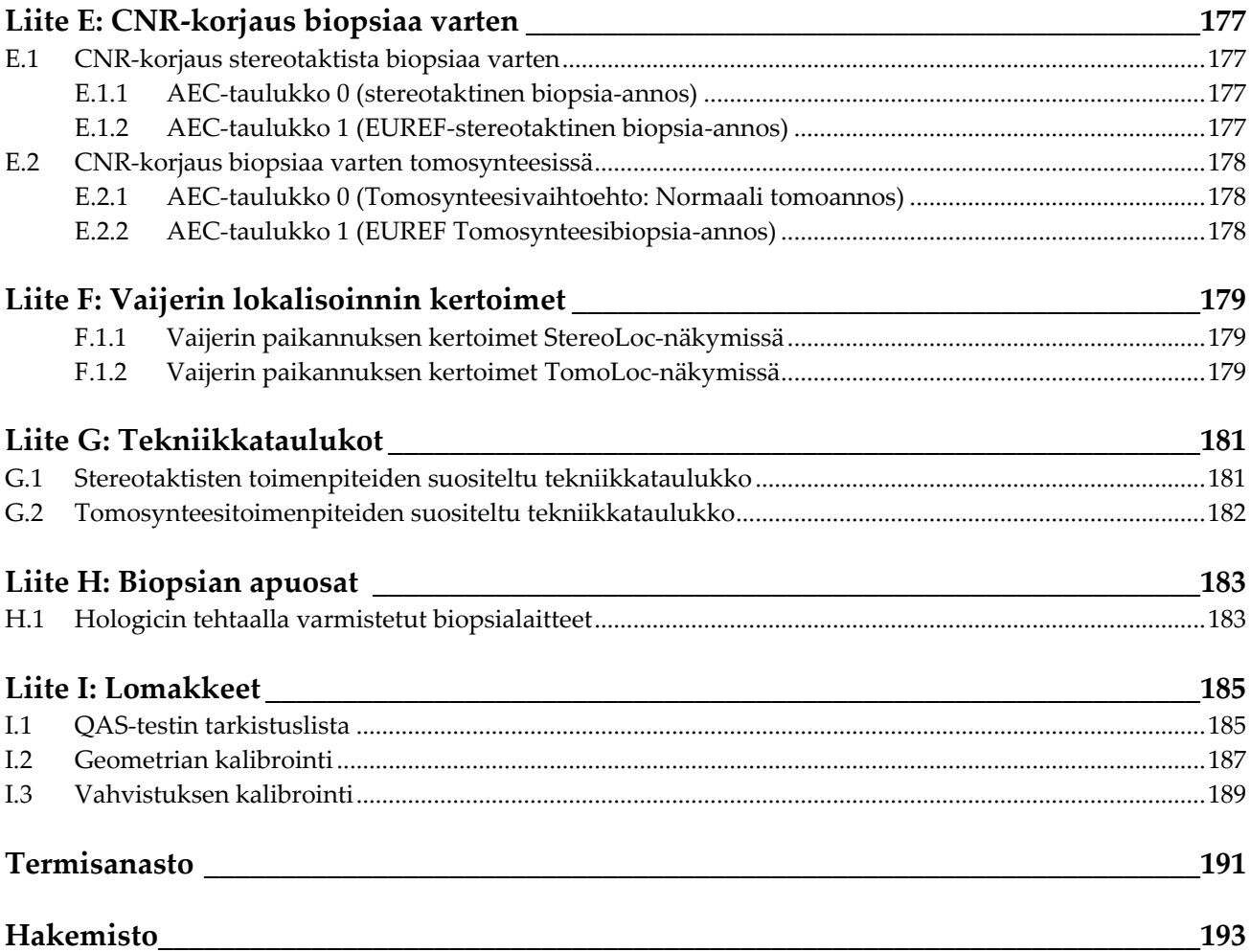

# <span id="page-10-0"></span>Kuvaluettelo

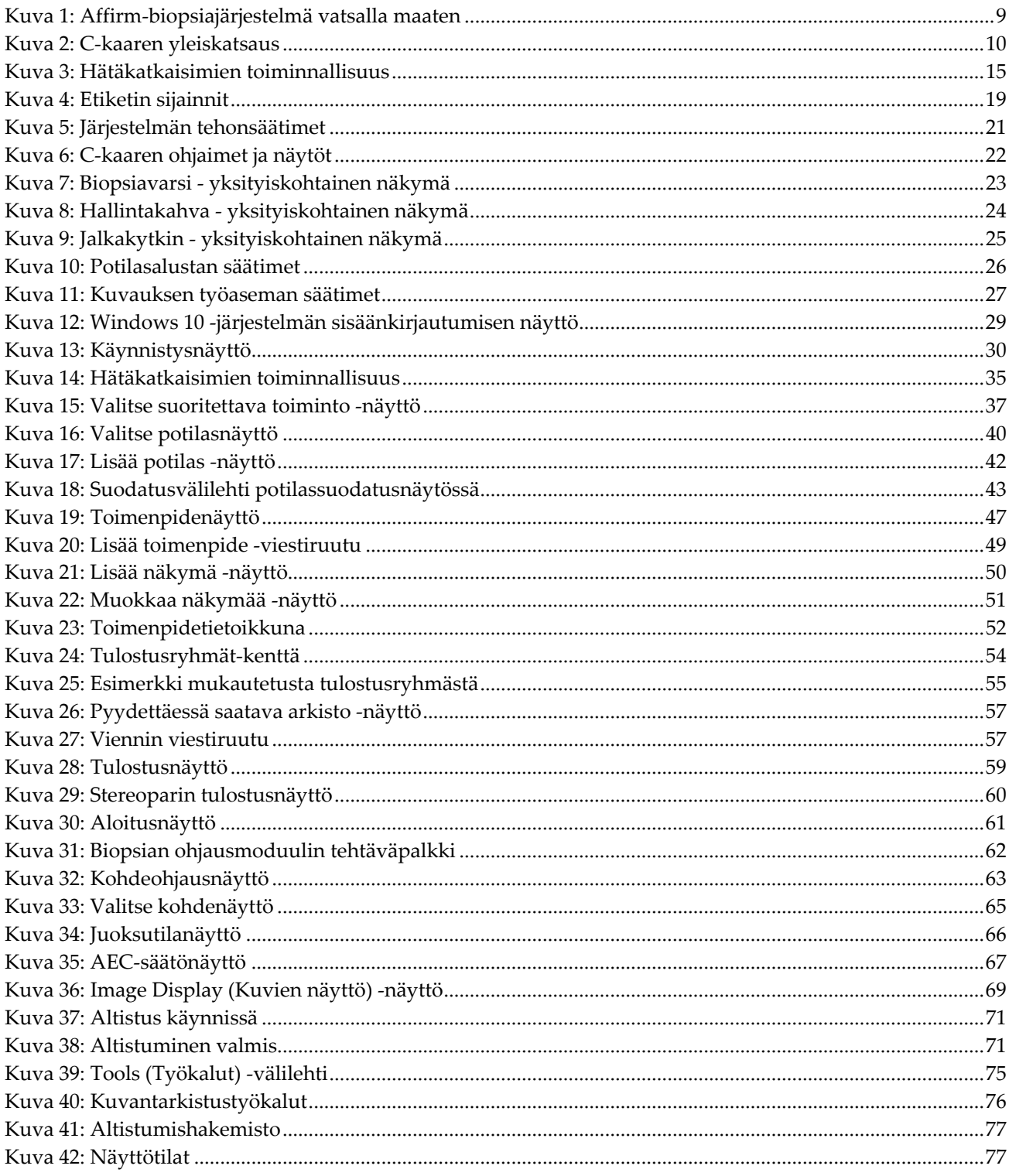

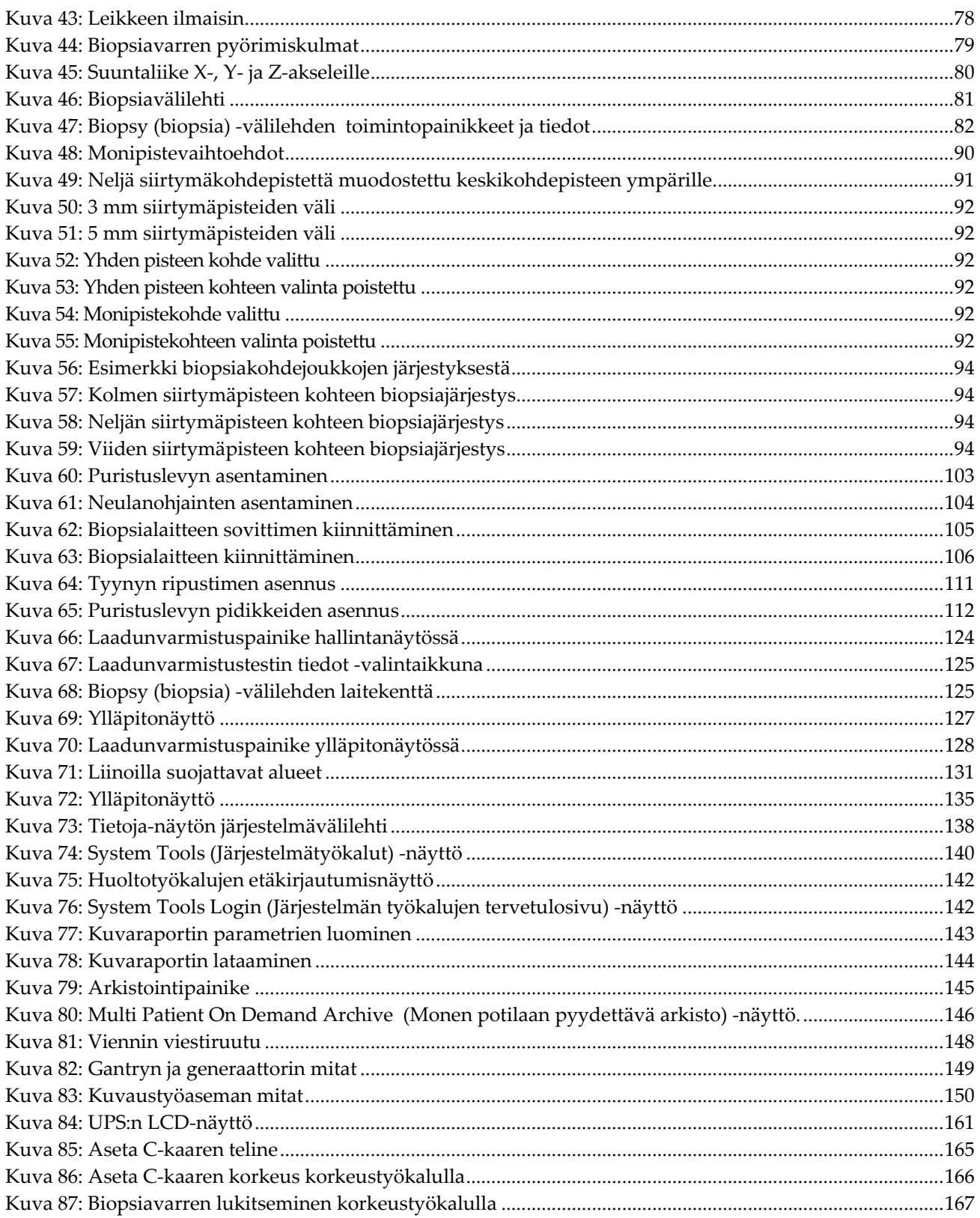

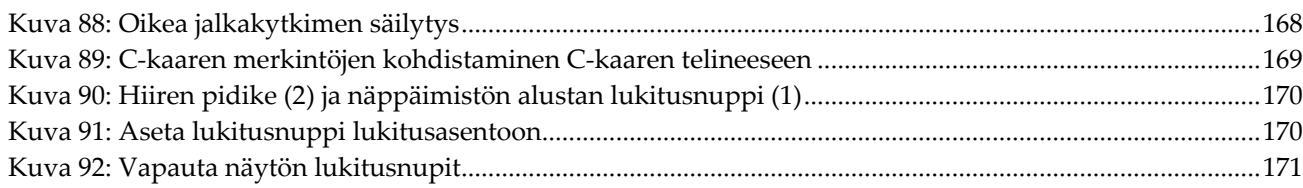

# <span id="page-14-0"></span>**Taulukkoluettelo**

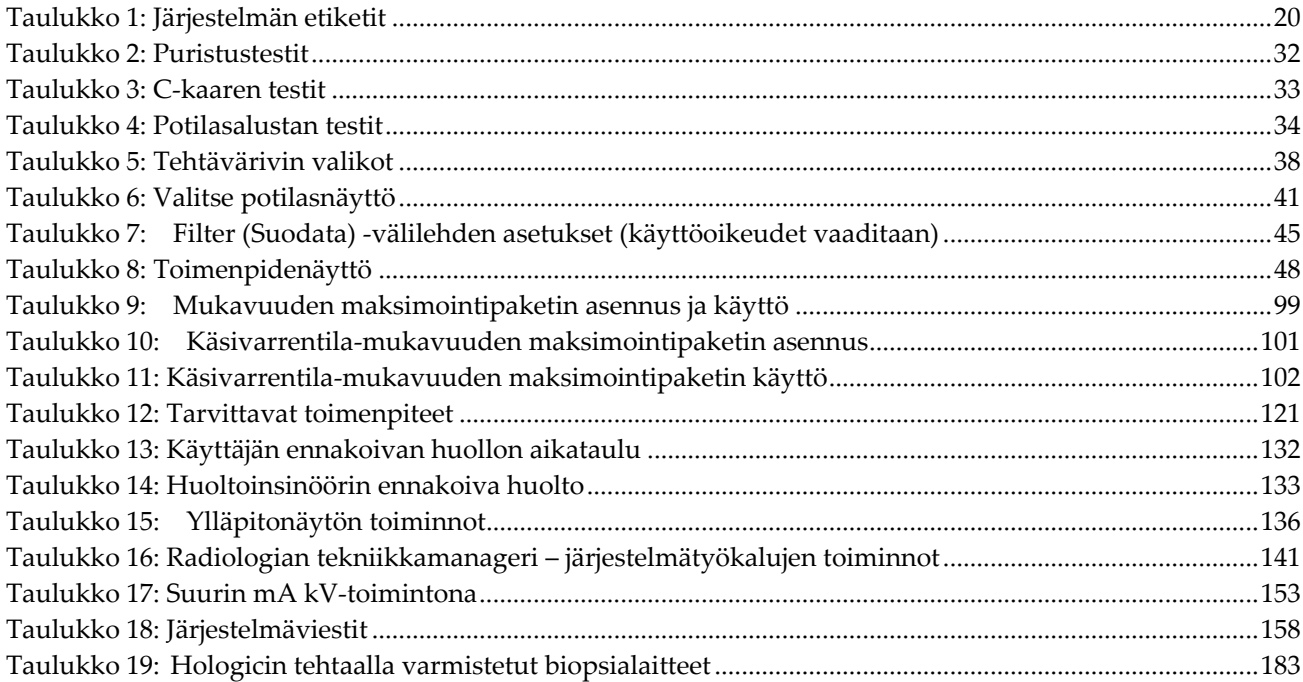

# **1:Johdanto Luku 1**

<span id="page-16-0"></span>Lue kaikki nämä tiedot huolellisesti ennen järjestelmän käyttöä. Noudata kaikkia varoituksia ja varotoimia tämän käyttöoppaan mukaisesti. Pidä tämä käyttöopas saatavilla toimenpiteiden aikana. Lääkäreiden tulee kertoa potilaille kaikista tässä käyttöoppaassa kuvatuista järjestelmän toimintaa koskevista mahdollisista riskeistä ja haittavaikutuksista.

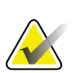

#### **Huomautus**

Hologic määrittää osan järjestelmistä tiettyjen vaatimusten mukaisiksi. Osa tämän käyttöoppaan sisältämistä vaihtoehdoista ja lisävarusteista voi puuttua järjestelmäsi määrityksistä.

### <span id="page-16-1"></span>**1.1 Käyttötarkoitus**

 $R_{x}$ Only

Huomio: Yhdysvaltain lain mukaan tätä laitetta saa myydä vain lääkäri tai lääkärin määräyksestä.

Affirm® -biopsiajärjestelmä vatsalla maaten on tarkoitettu leesioiden paikantamiseen biopsiaa varten, kun potilas on makuuasennossa sekä antamaan ohjausta interventiotoimenpiteisiin (kuten biopsiaan, leikkausta edeltäviin paikantamiseen tai hoitolaitteisiin).

#### <span id="page-16-2"></span>**1.1.1 Käyttöaiheet**

Affirm-biopsiajärjestelmä vatsalla maaten yhdistää vakiomuotoisen röntgenmammografialaitteen ja leesiopaikannusjärjestelmän toiminnan. Näin saadaan laite, jolla on erityinen käyttötarkoitus, kun rinnan leesioita paikannetaan tarkasti kaksija/tai kolmiulotteisesti. Sen jälkeen se opastaa interventiotoimenpiteissä (kuten biopsiassa, leikkausta edeltävässä paikallistamisessa tai hoitolaitteissa) leesioille, jotka on määritetty epäilyttäviksi aiemmin.

#### <span id="page-16-3"></span>**1.1.2 Vasta-aiheet**

- Potilas painaa yli 181 kg (400 paunaa).
- Leesiota ei voida visualisoida mammografiakuvauksessa.
- Potilas ei voi maata vatsallaan koko toimenpiteen ajan.

### <span id="page-16-4"></span>**1.2 Perustoiminnot**

Affirm-biopsiajärjestelmän perustoimintovaatimukset vastaavat standardia IEC-60601-2-45: 2005. Näitä ovat esimerkiksi kuormitustekijöiden tarkkuus, automaattinen ohjausjärjestelmä, kuvantamiskyky, kuvantamaton kudos rintakehän seinämän puolella, rinnan puristuslaite, ilmakerman lineaarisuus rajoitetuin aikavälein kuormituskertoimien suhteen sekä röntgensäteilyn toistettavuus.

### <span id="page-17-0"></span>**1.3 Järjestelmän kapasiteetti**

Affirm-biopsiajärjestelmä vatsalla maaten on tomosynteesillä toimiva mammografiajärjestelmä rintabiopsioiden suorittamiseen potilaan maatessa vatsallaan. Järjestelmä paikallistaa epäilyttäviä leesioita, jotka on määritetty aiemmissa mammografiatutkimuksissa, käyttämällä joko stereotaktista tai tomosynteesitekniikkaa. Tämän jälkeen järjestelmä antaa lääkärille mahdollisuuden suorittaa alipaineavusteisen neulanydinbiopsian tai neulalla (langalla) leesion paikallistaminen.

Paikallistamisen voi tehdä joko perinteisellä stereotaktisella kuvantamisella tai tutkimalla tomosynteesitietoja. Tomosynteesissä lääkäri valitsee tietojoukosta kuvatason tai "leikkeen", joka sisältää eniten epäiltyä leesiota, tunnistaakseen leesion syvyyden rinnan sisällä.

### <span id="page-17-1"></span>**1.4 Käyttäjäprofiilit**

### <span id="page-17-2"></span>**1.4.1 Mammografiateknikko**

- Täyttää kaikki mammografiateknikon toimipaikkaa koskevat vaatimukset.
- On suorittanut mammografiajärjestelmän käyttöä koskevan koulutuksen.
- On saanut koulutuksen mammografiakuvauksen asennoista.
- Ymmärtää stereotaktiset rintabiopsiatoimenpiteet.
- Ymmärtää tietokoneen ja sen oheislaitteiden käytön.
- Ymmärtää steriilit toimenpiteet.

### <span id="page-17-3"></span>**1.4.2 Radiologit, kirurgit**

- täyttää kaikki vaatimukset, jotka koskevat paikkaa, jossa lääkäri toimii
- on perehtynyt stereotaktisiin rintabiopsiatoimenpiteisiin
- osaa käyttää tietokonetta ja sen oheislaitteita
- on perehtynyt steriileihin toimenpiteisiin
- antaa paikallispuudutteen
- on perehtynyt paksuneulabiopsioiden kirurgisiin perustoimenpiteisiin

### <span id="page-17-4"></span>**1.4.3 Lääketieteellisen fysiikan asiantuntija**

- täyttää kaikki vaatimukset, jotka koskevat paikkaa, jossa lääketieteellisen fysiikan asiantuntija toimii
- on perehtynyt mammografiaan
- on hankkinut kokemusta digitaalisesta kuvantamisesta
- osaa käyttää tietokonetta ja sen oheislaitteita

### <span id="page-18-0"></span>**1.5 Koulutusvaatimukset**

Yhdysvalloissa käyttäjien on oltava rekisteröityjä radiologiateknikoita, jotka täyttävät mammografian suorittamisen edellytykset. Mammografialaitteiden käyttäjien on täytettävä kaikki perinteiselle ja digitaaliselle mammografialle asetetut Yhdysvaltain elintarvike- ja lääkeviraston ohjeiden mukaiset asiaan liittyvät MQSA-laatustandardin vaatimukset.

Käyttäjälle on tarjolla eri koulutusvaihtoehtoja, joita ovat muun muassa:

- Hologicin kliinisten palveluiden asiantuntijan antama sovellusten käyttökoulutus paikan päällä
- Työharjoittelu paikan päällä, mikä tunnetaan myös vertaiskoulutuksena.

Lisäksi käyttöopas sisältää ohjeita järjestelmän käytöstä.

Kaikkien käyttäjien on varmistettava, että he ovat saaneet koulutusta järjestelmän oikeasta toiminnasta ennen sen käyttöä potilaiden tutkimiseen.

Hologic ei vastaa virheellisestä järjestelmän käytöstä johtuvista vammoista tai vahingoista.

### <span id="page-18-1"></span>**1.6 Laadunvalvontavaatimukset**

Suorita kaikki laadunvarmistuksen testit aikataulun mukaisesti.

### <span id="page-18-2"></span>**1.7 Asennusohjeiden sijainti**

Asennusohjeet ovat saatavilla *huollon ohjekirjassa*.

### <span id="page-18-3"></span>**1.8 Teknisen kuvauksen tietojen sijainti**

Teknisen kuvauksen tiedot ovat saatavilla *huollon käsikirjassa*.

### <span id="page-19-0"></span>**1.9 Takuulauseke**

Ellei sopimuksessa nimenomaisesti toisin mainita: i) takuu koskee Hologicin valmistamia laitteita ja niiden toimintaa alkuperäisen asiakkaan käytössä ja julkaistujen käyttöohjeiden mukaan käytettyinä yhden (1) vuoden ajan alkaen lähetys- tai asennuspäivämäärästä, jos erillinen asennus on tarpeen ("takuuaika"); ii) digitaalisen mammografiakuvantamisen röntgenputkien takuuaika on kaksikymmentäneljä (24) kuukautta, josta röntgenputkien täystakuu koskee ensimmäisiä kahtatoista (12) kuukautta ja tasasuuruinen pro rata -takuu kuukausia 13–24; iii) korvaavien ja kunnostettujen osien takuu kestää alkuperäisen takuuajan loppuun tai yhdeksänkymmentä (90) päivää lähetyksestä riippuen siitä, kumpi on pitempi; iv) kulutustavaroiden käyttöohjeiden mukainen toiminta on taattu niiden pakkaukseen painettuun viimeiseen käyttöpäivämäärään asti; v) luvallisen ohjelmiston takuu koskee ohjelmiston julkaistun käyttöohjeen mukaista toimintaa; vi) palvelut on taattu toimitettaviksi ammattimaisesti; vii) muuta kuin Hologicin valmistamaa laitteistoa koskee valmistajan oma takuu, joka ulottuu myös Hologicin asiakkaisiin kyseisen valmistajan sallimissa puitteissa. Hologic ei takaa, että tuotteiden käyttö on keskeytymätöntä tai virheetöntä, tai että tuotteet toimivat muiden kuin Hologicin valtuuttamien kolmannen osapuolen tuotteiden kanssa. Nämä takuut eivät koske mitään kohdetta, joka on: (a) muun kuin Hologicin valtuuttaman huoltohenkilöstä korjaama, siirtämä tai muuttama; (b) altistettu fyysiselle (mukaan lukien lämpö tai sähkö) väärinkäytölle, rasitukselle tai virheelliselle käytölle; (c) säilytetty, kunnossapidetty tai käytetty tavalla, joka ei ole yhdenmukainen sovellettavien Hologicin teknisten tietojen tai ohjeiden kanssa, mukaan lukien asiakkaan kieltäytyminen sallimasta Hologicin suosittelemien ohjelmistopäivitysten asentamisesta; tai (d) määritetty kuuluvaksi muun kuin Hologic-takuun piiriin tai esijulkaisuksi tai "sellaisenaan"-perusteella.

### <span id="page-19-1"></span>**1.10 Tekninen tuki**

Katso tuotetuen yhteystiedot tämän käyttöoppaan tekijänoikeussivulta.

### <span id="page-19-2"></span>**1.11 Tuotevalitukset**

Ilmoita kaikista tämän tuotteen laatua, luotettavuutta, turvallisuutta tai suorituskykyä koskevista valituksista tai ongelmista Hologicille. Jos laitteesta on aiheutunut potilasvahinko tai potilasvahingon paheneminen, ilmoita asiasta välittömästi Hologicille.

### <span id="page-19-3"></span>**1.12 Hologicin kyberturvallisuutta koskeva lauseke**

Hologic testaa jatkuvasti tietokoneen ja verkkoturvallisuuden vallitsevaa tilaa mahdollisten tietoturvaongelmien tutkimiseksi. Tarvittaessa Hologic suorittaa tuotteen päivitykset.

Katso Hologic-tuotteiden kyberturvallisuuden parhaita käytäntöjä koskevat asiakirjat Hologic-verkkosivuilta osoitteesta *[www.Hologic.com](http://www.hologic.com/)*.

## <span id="page-20-0"></span>**1.13 Symbolit**

Tässä osiossa kuvataan järjestelmässä käytetyt symbolit.

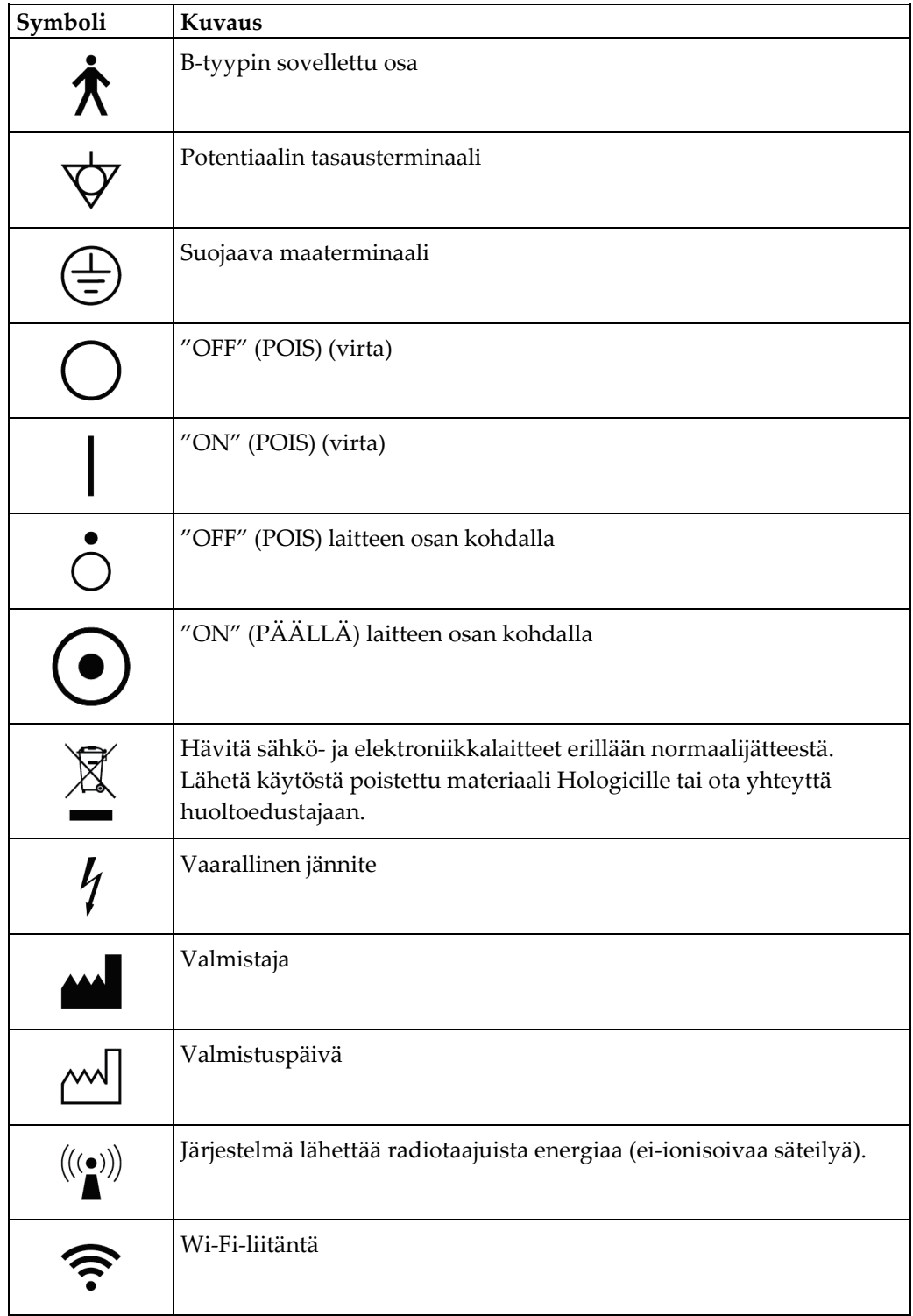

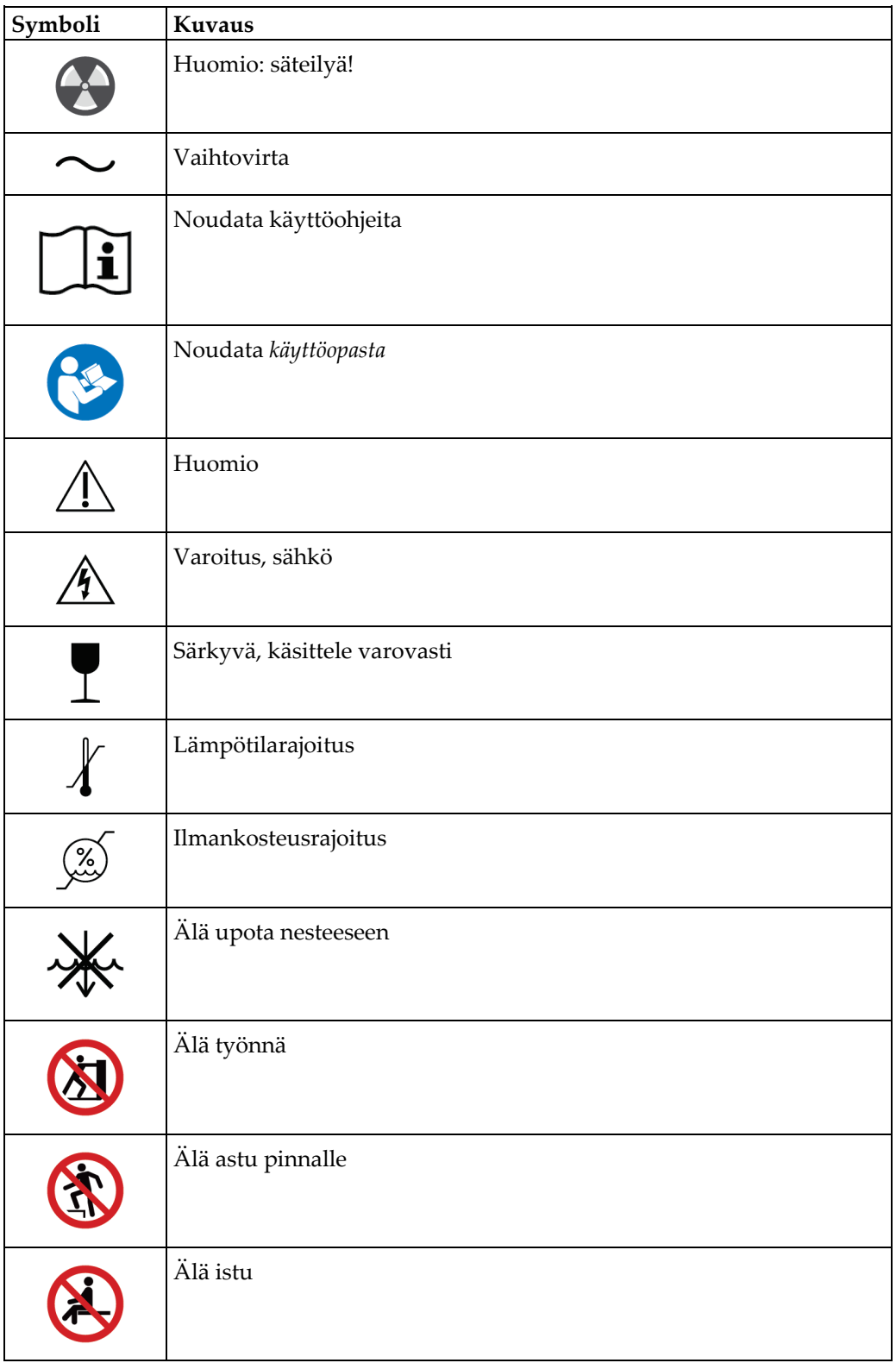

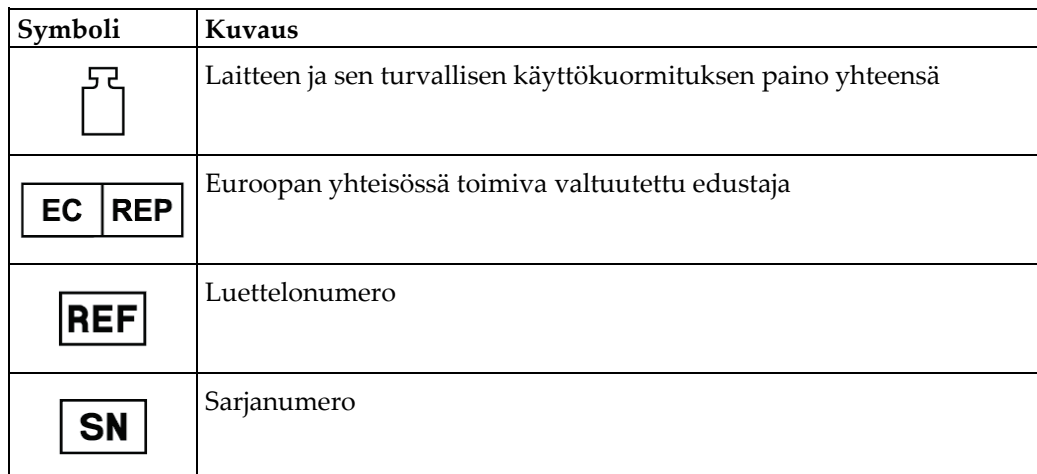

### <span id="page-22-0"></span>**1.14 Varoitusten, huomioiden ja huomautusten kuvaukset**

Kuvaukset varoituksista, huomioista ja huomautuksista, joita on käytetty tässä käyttöoppaassa:

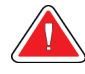

### **VAROITUS!**

**Toimenpiteet, joita on noudatettava tarkasti mahdollisen vaarallisen tai hengenvaarallisen loukkaantumisen välttämiseksi.**

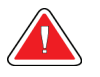

#### **Varoitus:**

**Toimenpiteet, joita on noudatettava tarkasti loukkaantumisen välttämiseksi.**

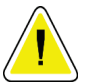

#### **Huomio:**

**Toimenpiteet, joita on noudatettava tarkasti laitevaurion, tietohäviön tai ohjelmistosovellusten tiedostojen vaurioitumisen välttämiseksi.**

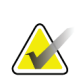

#### **Huomautus**

Huomautukset sisältävät lisätietoja.

# <span id="page-24-1"></span>**2:Yleiset tiedot Luku 2**

### <span id="page-24-0"></span>**2.1 Järjestelmän yleiskatsaus**

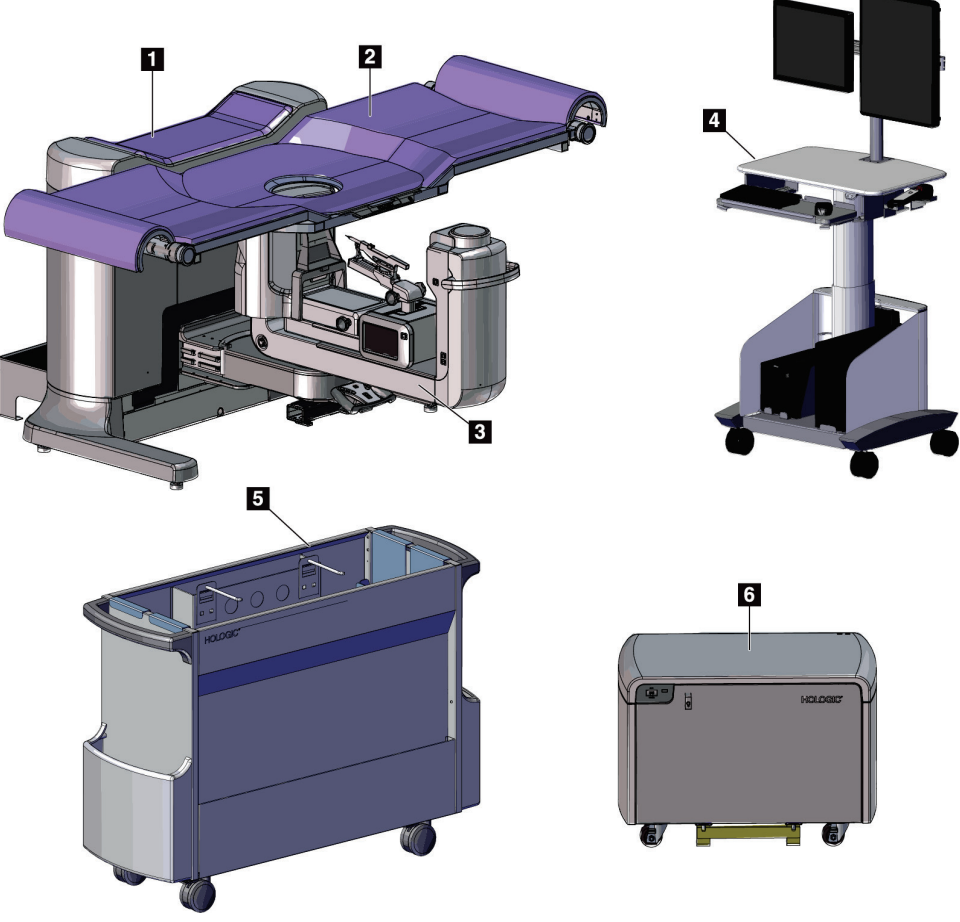

*Kuva 1: Affirm-biopsiajärjestelmä vatsalla maaten*

#### **Kuvan selitys**

- 1. Gantry
- 2. Potilastukiympäristö
- 4. Kuvauksen työasema
- 5. Lisävarustevaunu
- 3. C-kaari

6. Suurjännitegeneraattori

<span id="page-24-2"></span>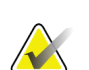

#### **Huomautus**

Säteilysuojusta ei toimiteta Affirm-biopsiajärjestelmän mukana.

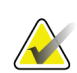

#### **Huomautus**

Kuvauksen työasemassa on pyörät vain asettelun helpottamiseksi. Järjestelmä EI ole liikkuva yksikkö.

### <span id="page-25-0"></span>**2.1.1 C-kaaren yleiskatsaus**

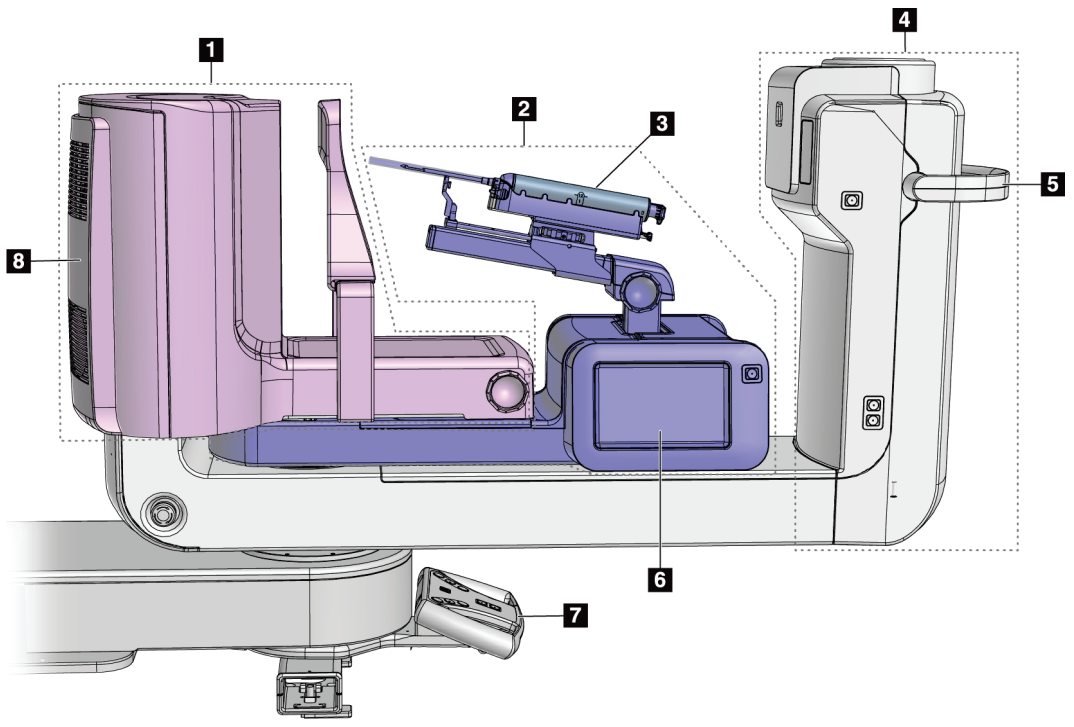

*Kuva 2: C-kaaren yleiskatsaus*

#### **Kuvan selitys**

- <span id="page-25-1"></span>1. Puristusvarsi
- 2. Biopsiavarsi
- 3. Biopsialaite
- 4. Putkipää
- 5. C-kaaren kiertokahva
- 6. Biopsian ohjausmoduulin näyttö
- 7. Hallintakahva
- 8. Kuvan vastaanotin

### <span id="page-26-0"></span>**2.2 Turvallisuustiedot**

Lue tämä käyttöopas ja perehdy sen sisältöön ennen kuin käytät järjestelmää. Pidä käyttöopas saatavilla järjestelmän käytön aikana.

Noudata aina kaikkia tämän käyttöoppaan ohjeita. Hologic ei vastaa virheellisestä järjestelmän käytöstä johtuvista vammoista tai vahingoista. Kysy koulutusmahdollisuuksista Hologic-edustajaltasi.

Järjestelmässä on turvalukitukset, mutta käyttäjän on oltava perehtynyt järjestelmän turvalliseen käyttöön. Käyttäjän on myös oltava tietoinen röntgensäteilystä terveydelle aiheutuvasta vaarasta.

### <span id="page-26-1"></span>**2.3 Varoitukset ja varotoimet**

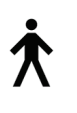

Tämä järjestelmä luokitellaan LUOKAN I, TYYPIN B SOVELLETTAVAKSI OSAKSI, IPX0, pysyvästi kytketty laite, jatkuva käyttö lyhytaikaisella latauksella standardin 60601-1 mukaisesti. Järjestelmää ei ole erityisesti suojattu syttyviltä anestesia-aineilta tai nesteen tunkeutumiselta.

KÄYTETTÄVIÄ OSIA ovat puristuslevyt, rinta-alusta ja potilasalusta.

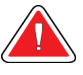

### **VAROITUS!**

**Sähköiskun vaara. Kytke tämä laite ainoastaan suojamaadoitettuun verkkoliitäntään.**

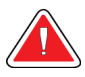

### **VAROITUS!**

**Pohjois-Amerikan sähköturvallisuusvaatimusten täyttämiseksi on käytettävä sairaalakäyttöön tarkoitettua kaapelin jatkoliitintä vaadittavan maadoituksen muodostamiseksi.**

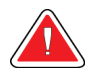

### **VAROITUS!**

**Sähkölaitteiden käytöstä syttyvien anestesia-aineiden lähellä voi aiheutua räjähdys.**

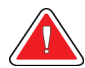

### **VAROITUS!**

**Järjestelmän eristämiseksi oikein järjestelmään saa kiinnittää vain hyväksyttyjä lisä- tai vaihtoehtoisia varusteita. Ainoastaan valtuutettu henkilöstö saa muuttaa liitäntöjä.**

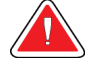

#### **VAROITUS!**

**Säilytä 1,5 metrin turvaetäisyys potilaan ja muun kuin potilaan laitteen välillä.**

**Älä asenna potilaan alueelle osia, jotka ovat muun kuin potilaslaitteen osia (kuten työnkulun hallintalaite, diagnostinen tarkistustyöasema tai paperitulostin).**

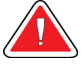

#### **VAROITUS!**

**Säilytä 1,5 metrin turvaetäisyys potilaan ja kuvauksen työaseman välillä.**

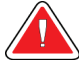

#### **VAROITUS!**

**Ainoastaan Hologicin valtuuttamat koulutetut huoltoinsinöörit saavat avata paneelit. Järjestelmässä on hengenvaaralisia jännitteitä.**

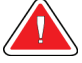

#### **VAROITUS!**

**Käyttäjän on korjattava ongelmat ennen järjestelmän käyttöä. Ota yhteyttä valtuutettuun huoltoedustajaan ennakoivaa huoltoa varten.**

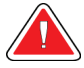

#### **VAROITUS!**

**Sähkökatkon sattuessa ota potilas pois järjestelmästä ennen virran kytkemistä.**

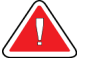

#### **Varoitus:**

**Laite sisältää vaarallista materiaalia. Lähetä käytöstä poistettu materiaali Hologicille tai ota yhteyttä huoltoedustajaan.**

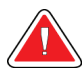

### **Varoitus:**

**C-kaarilaitteen liike on moottoroitu.**

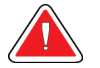

#### **Varoitus:**

**Potilaan annos nousee korkealle tasolle, kun altistumisen AEC-säätöarvoa lisätään. Kuvan kohina lisääntyy tai kuvan laatu heikkenee, kun altistumisen AEC-säätöarvoa vähennetään.**

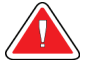

#### **Varoitus:**

**Valvo laitteen käyttöä paikallisten säteilysuojausta koskevien säännösten mukaisesti.**

**Varoitus:**

**Tähän järjestelmään asennetut levyasemat ovat luokan I lasertuote. Estä suora altistuminen säteelle. Lasien piilosäteilyä esiintyy, jos levyasema on auki.**

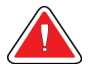

#### **Varoitus:**

**Asetu kokonaan säteilysuojan taakse altistumisen aikana.**

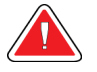

#### **Varoitus:**

**Älä liikuta C-kaarilaitetta, kun järjestelmä palauttaa kuvaa.**

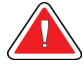

#### **Varoitus:**

**Jos puristuslevy koskettaa mahdollisia tartuntavaarallisia materiaaleja, ota yhteyttä infektioiden hallinnasta vastaavaan edustajaan kontaminaation poistamiseksi puristuslevystä.**

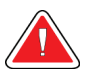

#### **Varoitus:**

**Älä jätä potilasta ilman valvontaa toimenpiteen aikana.**

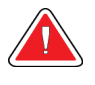

#### **Varoitus:**

**Pidä potilaan kädet pois kaikilta painikkeilta ja kytkimiltä koko ajan.**

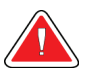

#### **Varoitus:**

**Aseta jokainen jalkakytkin siten, että niiltä ulottuu käytön aikana hätäkatkaisimille.**

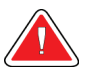

#### **Varoitus:**

**Sijoita jalkakytkimet siten, että potilaan tai pyörätuolin aiheuttama tahaton käyttö estyy.**

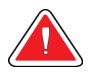

#### **Varoitus:**

**Potilaan suurempien säteilyannosten välttämiseksi aseta ainoastaan hyväksyttyjä materiaaleja röntgensädesuihkuun.**

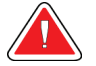

#### **Varoitus:**

**Tämä järjestelmä voi olla vaarallinen potilaalle ja käyttäjälle. Noudata aina röntgensäteille altistumista koskevia varoituksia.**

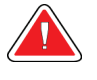

#### **Varoitus:**

**Käytä säteilysuojaa, jonka lyijyvastaavuus on yli 0,08 mm.**

# **Varoitus:**

**Älä istu generaattorin päälle tai astu sen päälle.**

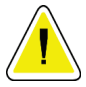

#### **Huomio:**

**Järjestelmä on lääkinnällinen laite eikä tavallinen tietokone. Tee vain sallittuja muutoksia laitteistoon tai ohjelmistoon. Asenna laite palomuurin taakse verkkoturvallisuuden vuoksi. Tietokoneen virustorjuntaohjelma ja verkkoturvallisuus eivät sisälly tämän lääkinnällisen laitteen toimitukseen (esimerkiksi tietokoneen palomuuri). Verkkoturvallisuus ja virustorjunta ovat käyttäjän vastuulla.**

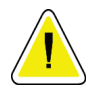

#### **Huomio:**

**Sammuta kuvaustyöaseman suojakatkaisimesta ainoastaan hätätilanteessa. Suojakatkaisin voi sammuttaa keskeytyksettömän virransyötön (UPS), mistä aiheutuu tietohäviön vaara.**

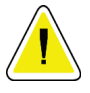

#### **Huomio:**

**Tietohäviön vaara. Älä sijoita laitteiden lähelle tai päälle magneettista tallennusvälinettä, jotka synnyttävät magneettisia kenttiä.**

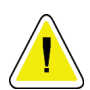

#### **Huomio:**

**Älä aseta lämmönlähdettä (kuten lämpömattoa) kuvareseptorin päälle.**

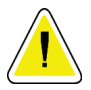

#### **Huomio:**

**Älä tuki tai peitä digitaalisen kuvanvastaanottimen takakannessa olevia tuuletinportteja.**

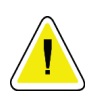

#### **Huomio:**

**Sammuta laite toimenpidesuositusten mukaisesti mahdollisen lämpöshokista johtuvan digitaalisen kuvareseptorin vaurion välttämiseksi.**

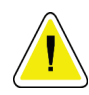

#### **Huomio:**

**Näyttö on kalibroitu DICOM-standardien vaatimusten mukaisesti. Älä säädä näytön kirkkautta tai kontrastia.**

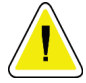

**Huomio:**

**Käytä puhdistusnesteitä mahdollisimman vähäinen määrä. Nesteet eivät saa virrata eikä valua.**

**Huomio:**

**Älä suihkuta desinfiointiainetta järjestelmään, jotta elektroniset osat eivät vaurioidu.**

### <span id="page-30-0"></span>**2.4 Hätäsammutuskytkimet**

Punainen hätäkatkaisin (E-Stop) sijaitsee putkivarren molemmilla puolilla ja röntgenkaukosäätimessä. Hätäkatkaisin poistaa C-kaaren ja potilastason liikkeen käytöstä ja poistaa virran gantrysta.

Älä käytä hätäpysäytyskatkaisimia järjestelmän rutiininomaiseen sammuttamiseen.

<span id="page-30-2"></span>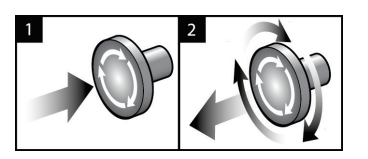

*Kuva 3: Hätäkatkaisimien toiminnallisuus*

- 1. Sammuta gantry painamalla mitä tahansa hätäkatkaisinta.
- 2. Voit palauttaa hätäkatkaisimen alkuasentoon kääntämällä myötäpäivään noin neljänneskierroksen, kunnes kytkin nousee takaisin ulos.

### <span id="page-30-1"></span>**2.5 Keskinäislukitukset**

- Elektroninen järjestelmälukitus sallii C-kaaren liikkumisen vain, kun ohjauskahvan **System Lock** (Järjestelmän lukitus) -painike on lukitsemattomassa tilassa.
- Järjestelmä ei salli röntgenkuvausta, ellei se ole Ready (Valmis) -tilassa ja ohjauskahvan **System Lock** (Järjestelmän lukitus) -painike lukittuna.
- Jos röntgensädepainike vapautetaan ennen altistumisen päättymistä, altistuminen lakkaa ja näyttöön tulee hälytysviesti.
- Järjestelmä ei siirry Ready (Valmis) -tilaan kuvauksen jälkeen ennen kuin röntgenpainike on vapautettu.

### <span id="page-31-0"></span>**2.6 Vaatimustenmukaisuus**

Tässä osiossa kuvataan järjestelmän vaatimustenmukaisuusvaatimukset ja valmistajan vastuut.

#### <span id="page-31-1"></span>**2.6.1 Vaatimustenmukaisuusvaatimukset**

Valmistaja vastaa tämän laitteen turvallisuudesta, luotettavuudesta ja suorituskyvystä seuraavin ehdoin:

- Huoneen sähköasennukset täyttävät kaikki vaatimukset.
- Laitetta käytetään *käyttöoppaan* mukaisesti.
- Ainoastaan valtuutetut henkilöt suorittavat kokoonpano-, laajennus-, säätö-, muutostai korjaustoimenpiteitä.
- Verkko- ja tiedonsiirtolaite on asennettu IEC-standardien mukaisesti. Koko järjestelmän (verkko- ja viestintälaitteiden sekä Affirm-biopsiajärjestelmän) on oltava standardin IEC 60601-1 mukainen.

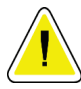

#### **Huomio:**

**Lääkinnällisten sähkölaitteiden käytössä vaaditaan erityisiä varotoimia sähkömagneettiseen yhteensopivuuteen (EMC) liittyen. Laitteet on asennettava, huollettava ja otettava käyttöön annettujen EMC-tietojen mukaisesti.**

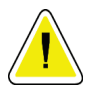

#### **Huomio:**

**Radiotaajuista säteilyä käyttävät kannettavat ja matkaviestinlaitteet voivat vaikuttaa haitallisesti lääkinnällisiin sähkölaitteisiin.**

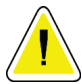

#### **Huomio:**

**Muiden kuin määriteltyjen lisävarusteiden ja kaapeleiden käyttö voi aiheuttaa häiriöpäästöjen lisääntymistä tai häiriönsiedon heikkenemistä. Järjestelmän eristyksen laadun säilyttämiseksi järjestelmään saa kiinnittää vain hyväksyttyjä Hologicin lisä- tai vaihtoehtoisia varusteita.**

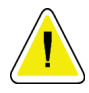

#### **Huomio:**

**Lääkinnällistä sähkölaitetta tai -järjestelmää ei saa käyttää toisten laitteiden vieressä tai pinota sitä päällekkäin niiden kanssa. Jos lääkinnällistä sähkölaitetta on käytettävä toisten laitteiden vieressä tai se on pinottava päällekkäin niiden kanssa, varmista, että lääkinnällinen sähkölaite toimii oikein tässä kokoonpanossa.**

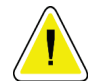

#### **Huomio:**

**Järjestelmä on tarkoitettu ainoastaan terveydenhuollon ammattilaisten käyttöön. Järjestelmä voi aiheuttaa radiohäiriöitä tai keskeyttää lähellä sijaitsevien laitteiden toiminnan. Tarvittaessa on ryhdyttävä vaikutuksia hillitseviin toimenpiteisiin, laite on esimerkiksi suunnattava uudelleen tai sijoitettava toiseen paikkaan tai sijainti on suojattava.**

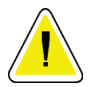

#### **Huomio:**

**Muutokset tai muutokset, joita Hologic ei ole erikseen hyväksynyt, voivat kumota laitteen käyttövaltuutuksen.**

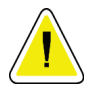

#### **Huomio:**

**Tämä laite on testattu ja sen on todettu toimivan digitaalilaitteiden luokan A rajoissa, jotka on määritetty FCC:n sääntöjen osassa 15. Nämä rajat on suunniteltu antamaan kohtuullinen suoja häiriöitä vastaan kaupallisessa ympäristössä. Tämä laite tuottaa, käyttää ja voi säteillä radiotaajuusenergiaa. Jos laitetta ei asenneta ja käytetä ohjekirjan mukaisesti, se voi aiheuttaa haitallisia häiriöitä radioviestintään. Asuinalueella käytettäessä tämä tuote saattaa aiheuttaa häiriötä. Käyttäjän on tällöin ryhdyttävä korjaaviin toimenpiteisiin omalla kustannuksellaan.**

#### <span id="page-33-0"></span>**2.6.2 Vaatimustenmukaisuuslausekkeet**

Valmistaja vahvistaa, että laite täyttää seuraavat vaatimukset.

IEC:

- IEC 60601-1: 2005 Sähkökäyttöiset lääkintälaitteet, osa 1: Yleiset vaatimukset turvallisuudelle ja olennaiselle suorituskyvylle
- IEC 60601-1-2: 2007 Täydentävä standardi: Sähkömagneettinen yhteensopivuus Vaatimukset ja testit
- IEC 60601-1-3: 2008 diagnostisten röntgenlaitteiden säteilysuojausta koskevat yleiset vaatimukset
- IEC 60601-1-6: 2010 Täydentävä standardi: Käytettävyys
- IEC 60601-2-28: 2010 Erikoisvaatimukset lääketieteellisen diagnoosin röntgenputkikokoonpanojen perusturvallisuudelle ja olennaiselle suorituskyvylle
- IEC 60601-2-45: 2011- Mammografiaröntgenlaitteiden ja stereotaktisten mammografialaitteiden erityiset turvallisuusvaatimukset

FDA:

- 21 CFR 900 § Mammography Quality Standards Act, yhdysvaltalainen hoidon laatua mammografiassa säätelevä asiakirja
- 21 CFR § 1020.30 Diagnostiset röntgenjärjestelmät ja niiden tärkeimmät komponentit
- 21 CFR § 1020.31 Radiografialaitteet

CE:

- 93/42/ETY CE-merkintä lääkintälaitedirektiivin mukaisesti
- 2006/42/EY Konedirektiivi, annettu 17. toukokuuta 2006
- 2002/95/EY vaarallisten aineiden käytön rajoittamista koskeva direktiivi, annettu 27. tammikuuta 2003
- 2002/96/EY Sähkö- ja elektroniikkalaiteromua koskeva direktiivi, annettu 27. tammikuuta 2003

CAN/CSA:

• CAN-/CSA-C22.2 nro 60601-1 (2008): Sähkökäyttöiset lääkintälaitteet – Osa 1: Yleiset turvallisuusvaatimukset

ANSI/AAMI:

• ANSI/AAMI ES60601-1 (2005) - Sähkökäyttöiset lääkintälaitteet- Osa 1: Yleiset vaatimukset turvallisuudelle ja olennaiselle suorituskyvylle

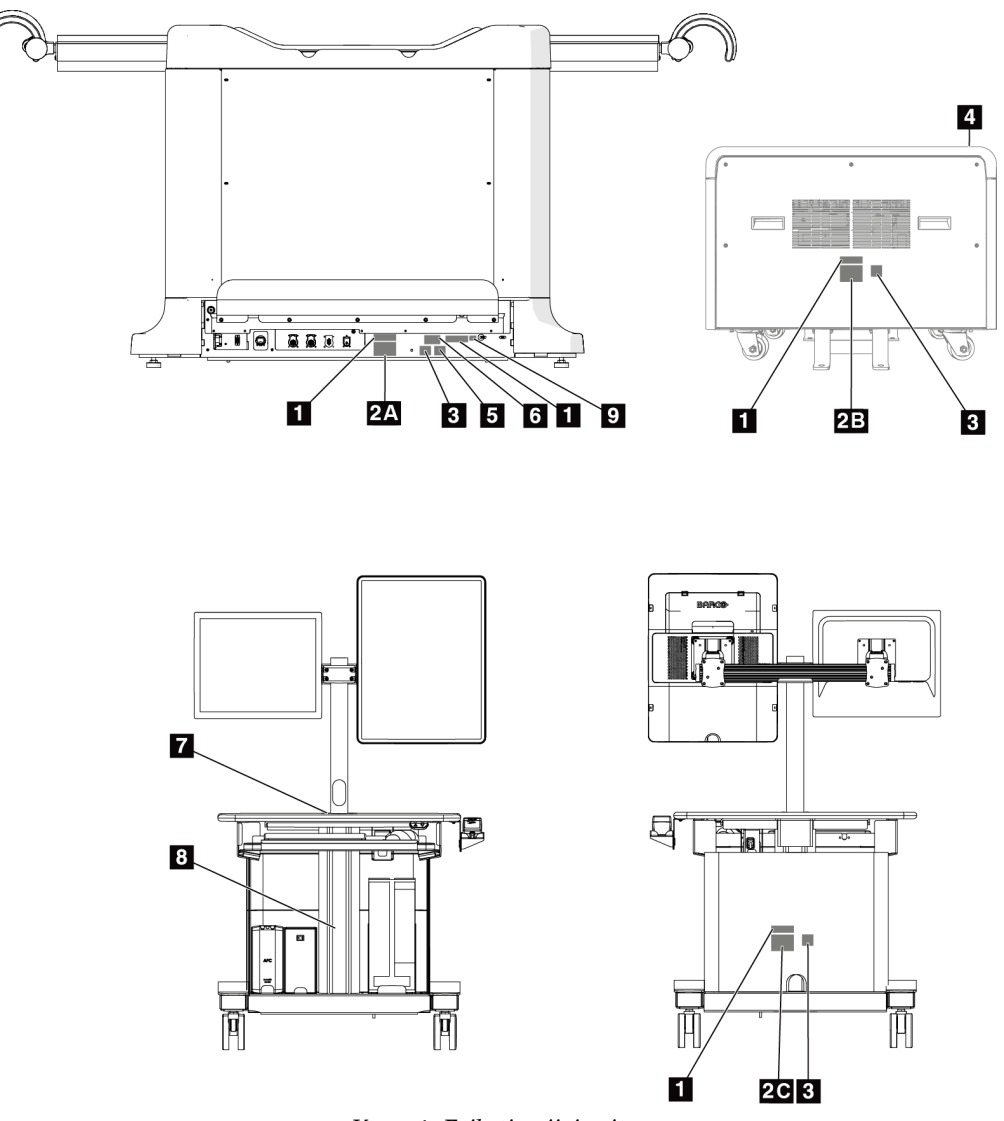

## <span id="page-34-0"></span>**2.7 Etiketin sijainnit**

<span id="page-34-1"></span>*Kuva 4: Etiketin sijainnit*

<span id="page-35-0"></span>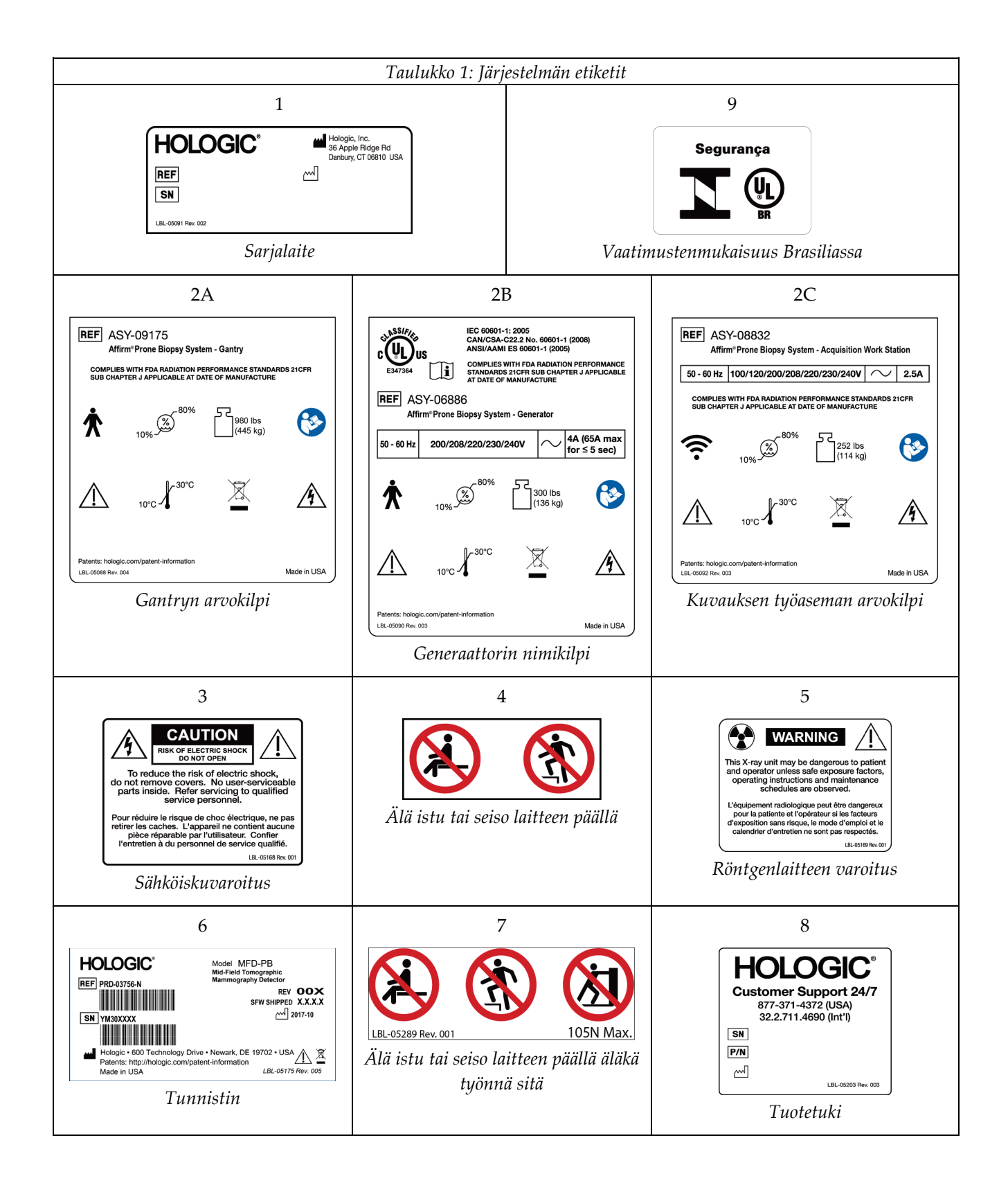
# **3:Järjestelmän ohjauslaitteet ja ilmaisimet Luku 3**

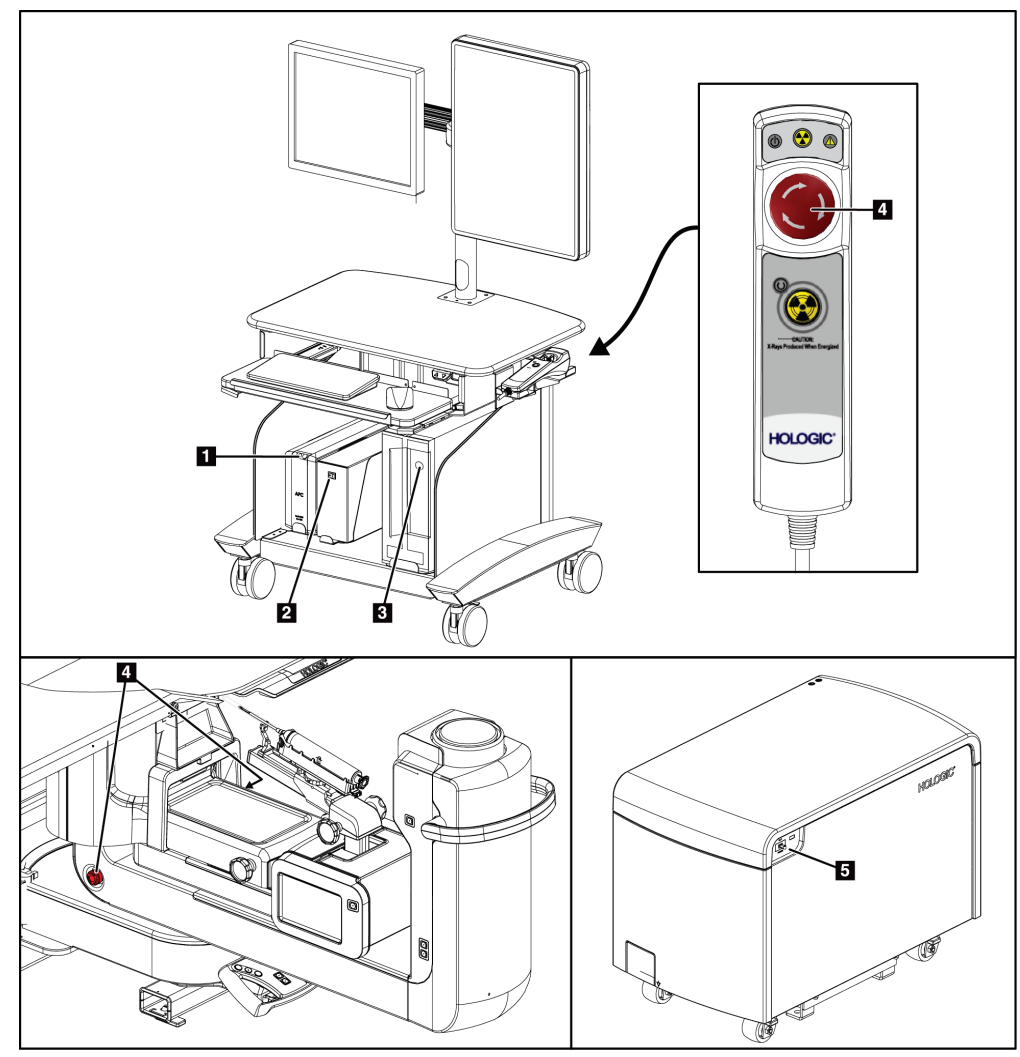

# **3.1 Järjestelmän tehonsäätimet**

*Kuva 5: Järjestelmän tehonsäätimet*

#### **Kuvan selitys**

- 1. Keskeytymättömän virranlähteen (UPS) virta-/nollauspainike
- 2. Eristysmuuntajan virtakytkin
- 3. Tietokoneen päälle-/nollauspainike
- 4. Hätäsammutuskytkimet (E-Stop)
- 5. Generaattorin virrankatkaisija

# $\overline{7}$ 6 8 **DED**  $\overline{9}$  $12$  $10$ 5 **3**  $\overline{4}$

# **3.2 C-kaaren ohjaimet**

*Kuva 6: C-kaaren ohjaimet ja näytöt*

#### **Kuvan selitys**

- 1. Hätäsammutuskytkin (E-Stop)
- 2. Manuaalinen puristuksen säätönuppi
- 3. Hallintakahva
- 4. Biopsian ohjausmoduulin kosketusnäyttö
- 5. Biopsiavarren moottorin käyttöönottopainike
- 6. Manuaalinen biopsialaitteen käyttö-/vapautusnuppi
- 7. Kohdevalaistus päällä/pois päältä
- 8. C-kaaren kiertokahva
- 9. C-kaaren pyyhkäisy käyttäjästä poispäin
- 10. C-kaaren pyyhkäisy käyttäjää kohden

#### **3.2.1 Biopsiavarren säätimet**

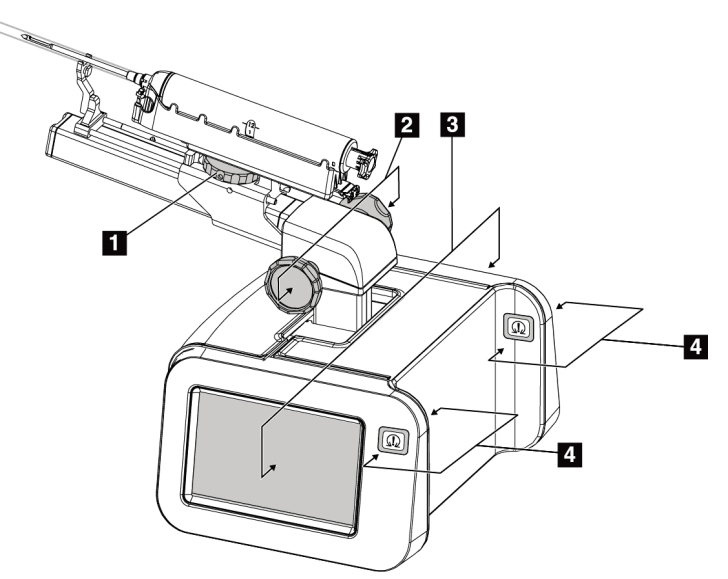

*Kuva 7: Biopsiavarsi - yksityiskohtainen näkymä*

#### **Kuvan selitys**

- 1. Biopsialaitteen kiinnitysnuppi
- 2. Manuaaliset neulan käyttö-/palautusnupit
- 3. Biopsian ohjausmoduulin kosketusnäytöt
- 4. Biopsian ohjausmoduulin moottorin käyttöönottopainikkeet

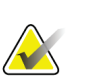

#### **Huomautus**

Lisätietoja Biopsian ohjausmoduulin kosketusnäytön käytöstä on kohdassa *Käyttöliittymä - [Biopsian ohjausmoduuli](#page-76-0)* sivull[a 61.](#page-76-0)

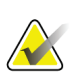

#### **Huomautus**

Biopsian ohjausmoduulin moottorin käyttöönottopainikkeet koostuvat kahdesta painikkeesta, jotka sijaitsevat biopsian ohjausmoduulin kummallakin puolella. Kukin pari sijaitsee moduulin kannen jatkokappaleen takapuolella ja ne on tarkoitettu puristettavaksi yhdellä kädellä. Ota biopsian ohjausmoduulin moottori käyttöön painamalla yhtä moottorin käyttöönottopainikkeista ja pitämällä sitä painettuna.

# **3.2.2 Hallintakahvan säätimet**

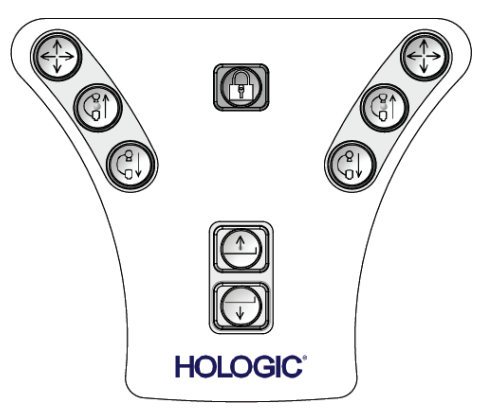

*Kuva 8: Hallintakahva - yksityiskohtainen näkymä*

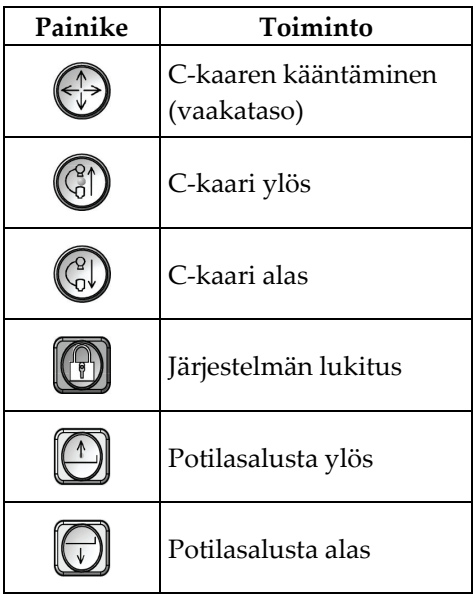

## **3.2.3 Jalkakytkimen säätimet**

# **Varoitus:**

**Aseta jokainen jalkakytkin siten, että niiltä ulottuu käytön aikana hätäkatkaisimille.**

#### **Varoitus:**

**Sijoita jalkakytkimet siten, että potilaan tai pyörätuolin aiheuttama tahaton käyttö estyy.**

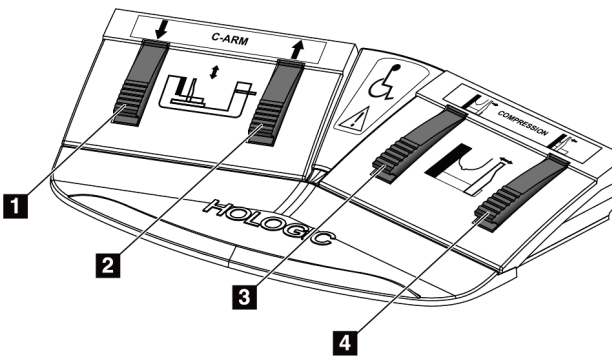

#### **Kuvan selitys**

- 1. C-kaari alas
- 2. C-kaari ylös
- 3. Puristuksen vapautus
- 4. Puristus

*Kuva 9: Jalkakytkin - yksityiskohtainen näkymä*

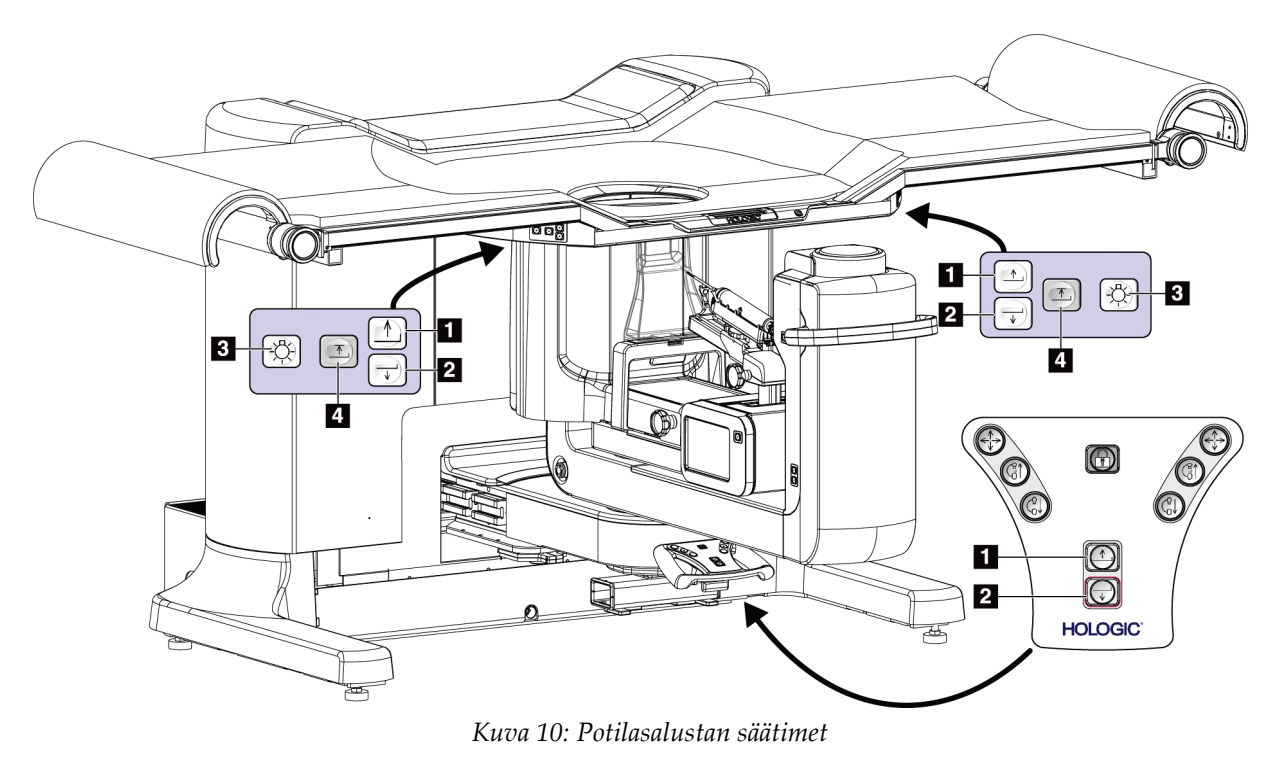

# **3.3 Potilasalustan säätimet**

**Kuvan selitys**

- 1. Potilasalusta ylös
- 2. Potilasalusta alas
- 3. Kohdevalo päällä/keskitaso/matala/pois päältä
- 4. Potilasalustan yläraja (täysi korkeus)

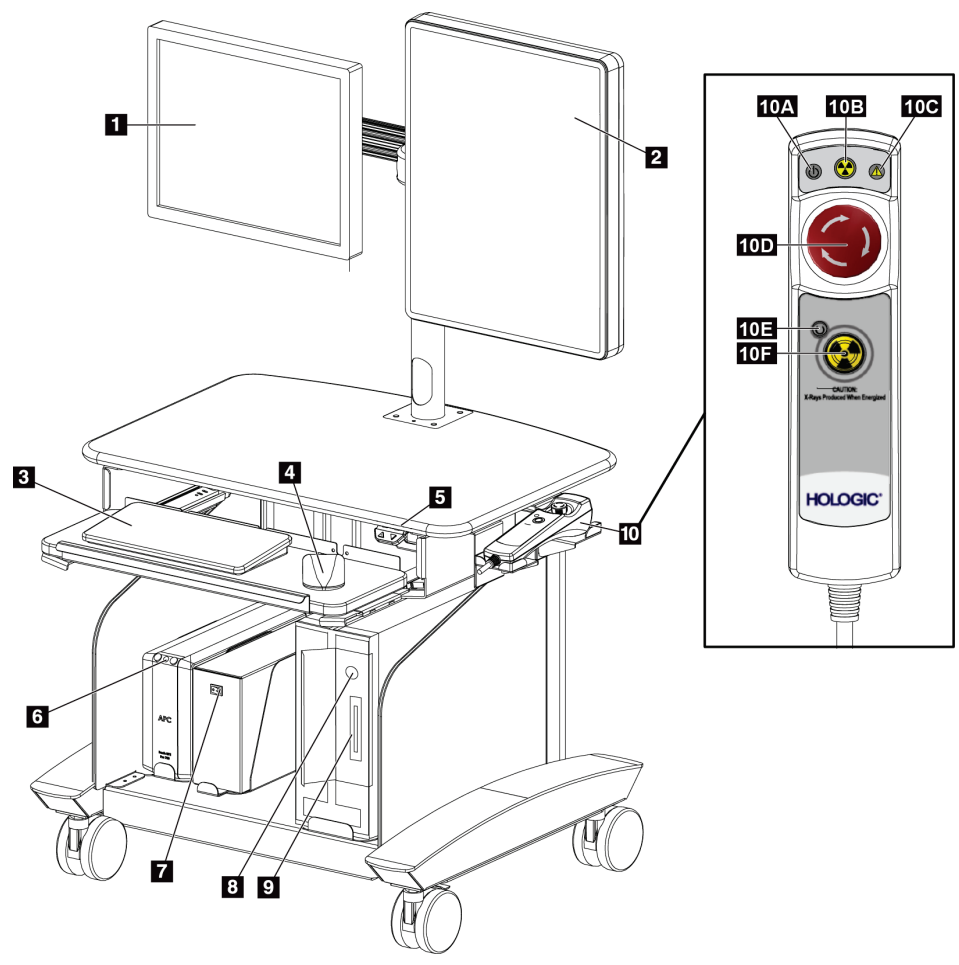

# **3.4 Kuvauksen työaseman säätimet**

*Kuva 11: Kuvauksen työaseman säätimet*

#### **Kuvan selitys**

- 1. Ohjausnäyttö
- 2. Kuvan näyttömonitori
- 3. Näppäimistö
- 4. Hiiri
- 5. Työaseman työtason ylös ja alas -säätimet
- 6. Keskeytymättömän virranlähteen (UPS) virtapainike
- 7. Eristysmuuntajan virtakytkin
- 8. Tietokoneen päälle-/nollauspainike
- 9. CD-/DVD-asema
- 10. Hätäkatkaisija/Röntgenin aktivoinnin kaukosäädin
	- A. Virta päällä -merkkivalo
	- B. Röntgen aktiivinen -merkkivalo
	- C. Järjestelmävaroitus-merkkivalo
	- D. Hätäkatkaisin
	- E. Valmis röntgeniin -merkkivalo
	- F. Röntgenin aktivointipainike

# **4:Käynnistys, toimintatestit ja sammutus Luku 4**

# **4.1 Järjestelmän käynnistys**

#### **Huomautus**

Katso virtapainikkeiden sijainnit kohdasta Järjestelmän tehonsäätimet.

- 1. Varmista, että C-kaaren liikkeessä tai potilastason siirtämisessä ei ole esteitä.
- 2. Varmista, että kaikki kolme hätäpysäytyskytkintä ovat nollausasennossa (painamattomina).
- 3. Varmista, että generaattorin virrankatkaisija on ON- eli päällä-asennossa.
- 4. Varmista, että eristysmuuntajan virtakytkin on ON- eli päällä-asennossa.
- 5. Varmista, että UPS-laite saa virtaa ON-asennossa.
- 6. Paina tietokoneen **Power/Reset**-painiketta (virta-/nollauspainike). Tietokone kytkeytyy päälle ja kuvauksen työaseman ohjausmonitorin *Windows 10 -järjestelmän sisäänkirjautumisen* näyttö tulee näkyviin.

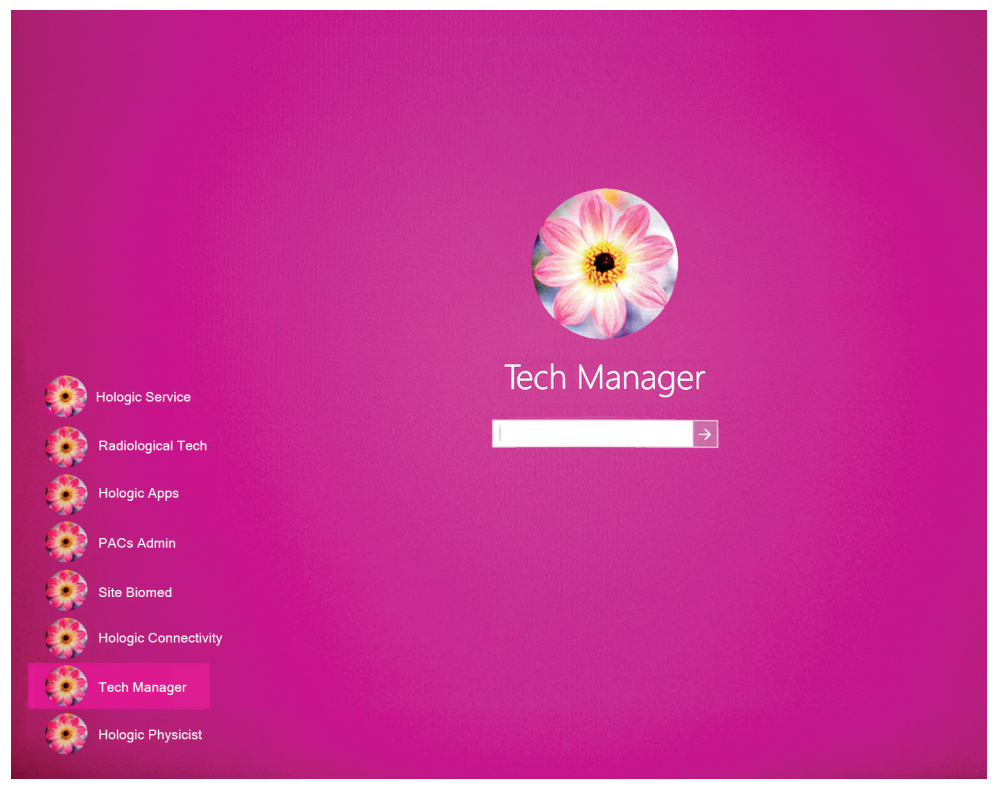

*Kuva 12: Windows 10 -järjestelmän sisäänkirjautumisen näyttö*

- 7. Valitse käyttäjänimesi käyttäjäluettelosta.
- 8. Kirjoita salasanasi ja valitse sitten **nuolikuvake**.

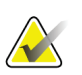

**Huomautus** Näytä tai piilota virtuaalinäppäimistö napauttamalla vaaleanpunaista taustaa

9. Hetken kuluttua Affirm-biopsiajärjestelmän *käynnistysnäyttö* avautuu kuvaustyöaseman ohjausnäyttöön. Sitten Gantry menee automaattisesti päälle. Valitse *Käynnistysnäytöstä* **Patient List** (Potilasluettelo) -painike.

# Affirm<sup>™</sup> **Prone Biopsy System**

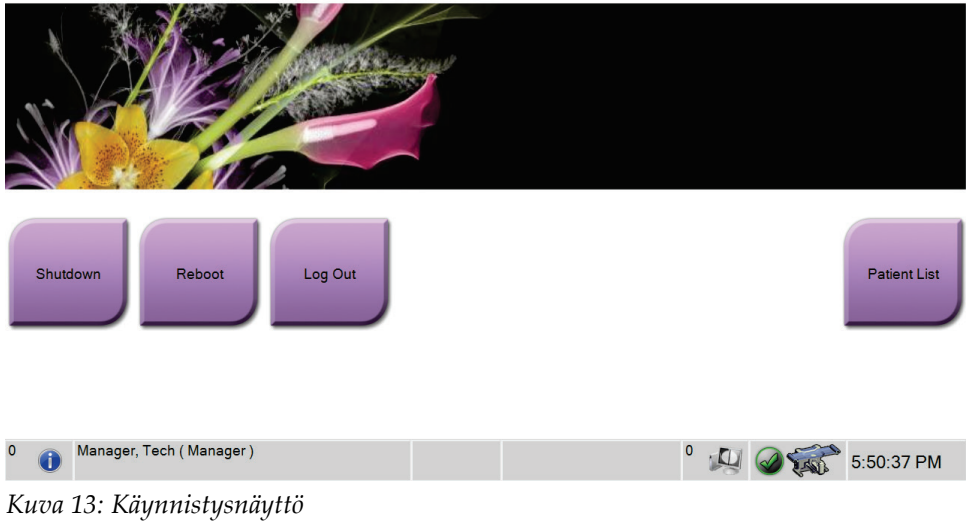

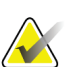

#### **Huomautus**

Jos laadunvarmistuksia tarvitaan, näkyviin tulee *Select Function to Perform* (valitse suoritettava toiminto) -näyttö. Tee laadunvalvontatehtävät tai valitse **Skip** (ohita).

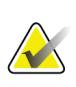

#### **Huomautus**

Voit kirjautua ulos Windows 10 -käyttöjärjestelmästä valitsemalla **Log Out** (kirjaudu ulos) -painikkeen.

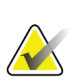

#### **Huomautus**

*Käynnistysruudussa* on **Shutdown (Sulje)** -painike, josta järjestelmän voi sammuttaa, ja **Reboot (Käynnistä uudelleen)** -painike, josta järjestelmän voi käynnistää uudelleen.

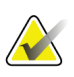

#### **Huomautus**

Järjestelmän valmistautuminen kuvaukseen kestää 5–15 minuuttia. Odotusaika riippuu kuvailmaisimen tehomäärityksistä. Tehtävärivin ajastin näyttää odotusajan siihen, että järjestelmä on valmis. Älä ota kliinisiä tai laadunvalvontakuvia, ellei järjestelmän tilaa osoittava kuvake ilmaise, että järjestelmä on valmis.

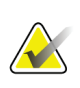

#### **Huomautus**

Jos haluat muuttaa järjestelmän kieltä tai muita asetuksia, katso kohta *[Käyttäjän](#page-154-0)  [kieliasetusten muuttaminen](#page-154-0)* sivulla [139.](#page-154-0)

# **4.2 Toimintatestit**

# **4.2.1 Puristuksen toimintatestit**

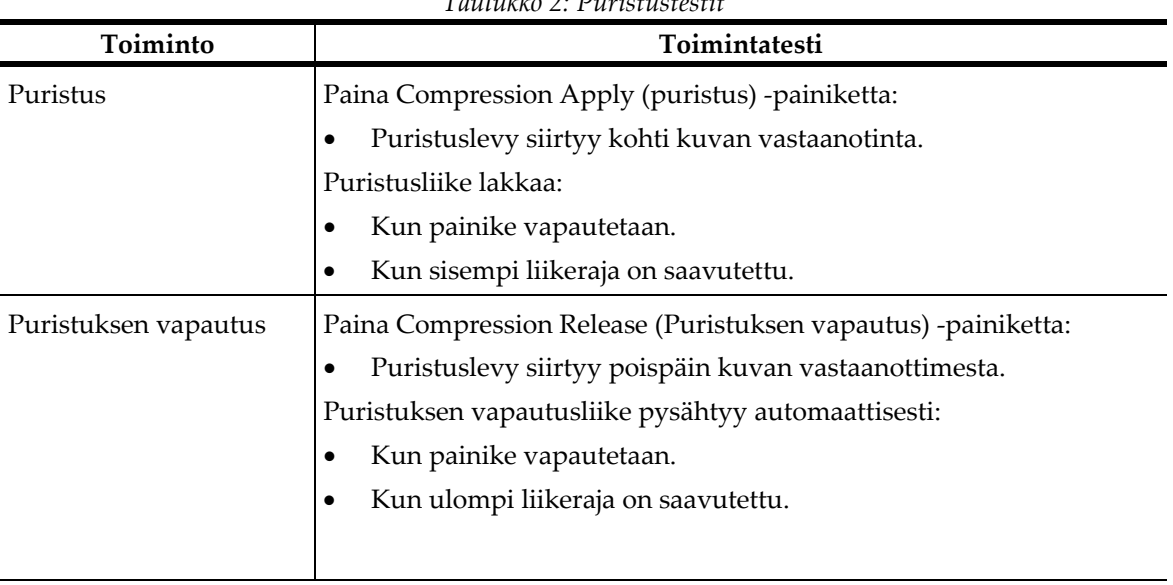

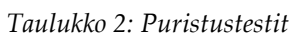

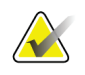

#### **Huomautus**

Puristuslevy ja biopsialaitteen teline liikkuvat erikseen.

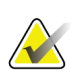

#### **Huomautus**

Järjestelmä on suunniteltu estämään törmäykset levyn ja valitun biopsialaitteen välillä. Varmista puristuslevyn liikkuminen enimmäisrajaansa siirtämällä biopsialaitteen teline mahdollisimman kauas rinta-alustasta.

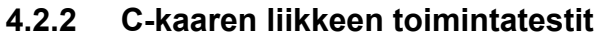

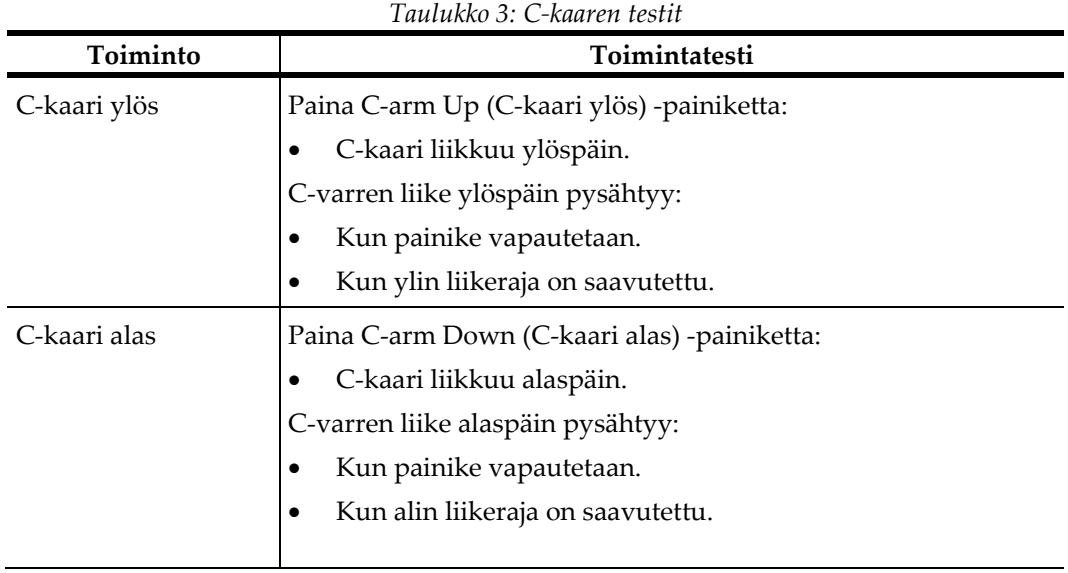

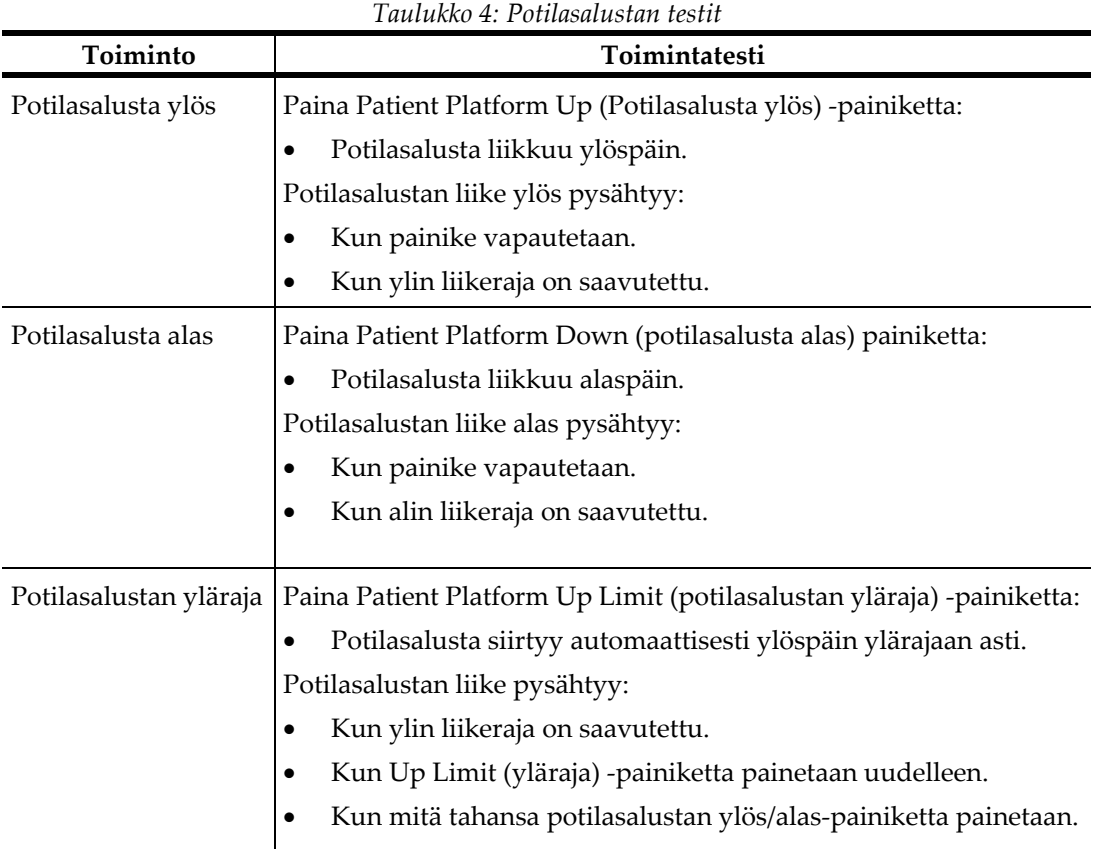

# **4.2.3 Potilasalustan toimintatestit**

# **4.3 Hätäkatkaisimien toiminnallisuus**

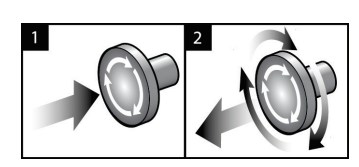

*Kuva 14: Hätäkatkaisimien toiminnallisuus*

Hätäkatkaisimia on kolme, yksi runko-osan molemmilla puolilla ja yksi kuvaustyöasemassa.

- 1. Voit sammuttaa runko-osan ja kuvaustyöaseman nostolaitteiston painamalla hätäkatkaisimesta.
- 2. Voit palauttaa hätäkatkaisimen alkuasentoon kääntämällä myötäpäivään noin neljänneskierroksen, kunnes kytkin nousee takaisin ulos.

# **4.4 Järjestelmän sammutusohje**

- 1. Sulje kaikki avoimet potilaan toimenpiteet.
- 2. Valitse *Select Patient* (Valitse potilas) -näytöstä **Back** (Takaisin) -painike.
- 3. Valitse *Startup* (Käynnistys) -näytöstä **Shutdown** (Sulje) -painike.
- 4. Valitse **Yes (Kyllä)** vahvistusvalintaruudusta. Käyttäjä kirjautuu ulos ja järjestelmä sammuu.

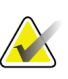

#### **Huomautus**

Kirjaudu ulos valitsemalla *Startup-näytöstä (käynnistysnäytöstä)* **Shutdown (Sulje)**  painike ja valitsemalla sitten **Yes (Kyllä)** vahvistusvalintaruudusta.

# **4.4.1 Järjestelmän tehon katkaisu**

- 1. Sammuta järjestelmä.
- 2. Sammuta UPS painamalla UPS power/reset (UPS-virta/nollaus) -painiketta.
- 3. Kytke eristysmuuntajan virtakytkin asentoon OFF (pois päältä).
- 4. Kytke generaattorin virrankatkaisija OFF-tilaan (pois päältä).
- 5. Kytke tehtaan sähköverkon automaattisulake OFF-tilaan (pois päältä).

# **5:Käyttöliittymä - Ohjausmonitori Luku 5**

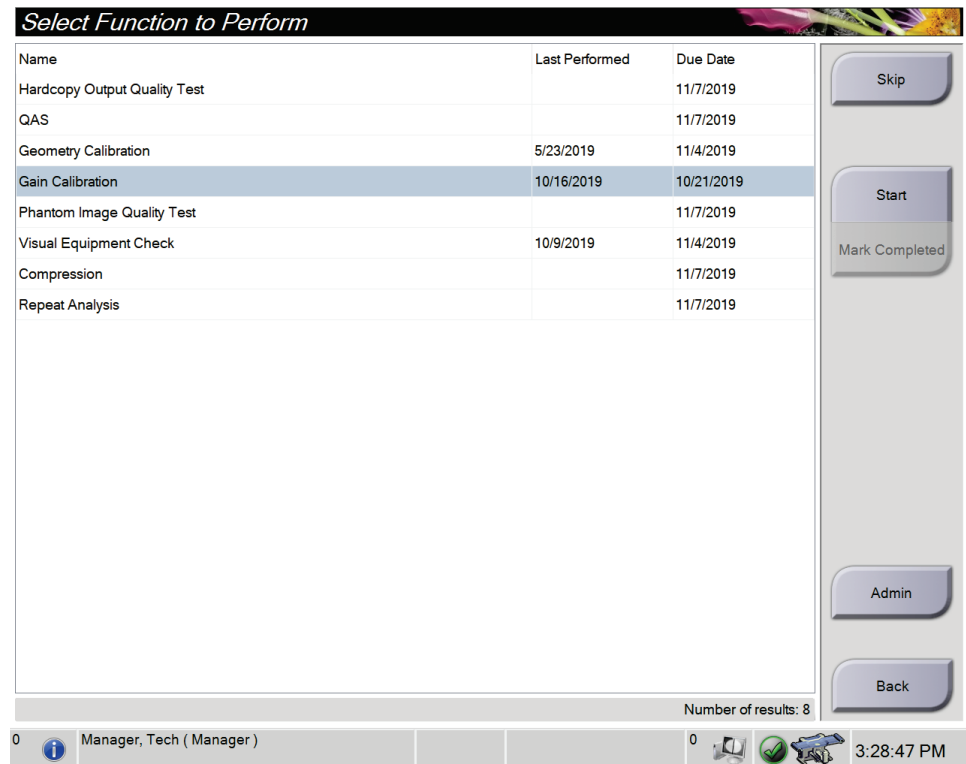

# **5.1 Valitse suoritettava toiminto -näyttö**

*Kuva 15: Valitse suoritettava toiminto -näyttö*

Sisäänkirjautumisen jälkeen *Select Function to Perform* (valitse suoritettava toiminto) näyttö avautuu. Tällä näytöllä näkyvät laadunvarmistustehtävät, jotka tulee suorittaa.

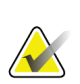

# **Huomautus**

*Select Patient* (valitse potilas) -näyttö aukeaa, kun laadunvarmistustehtäviä ei ole.

#### **Ajoitetun laadunvalvontatehtävän suorittaminen:**

- 1. Valitse laadunvarmistustehtävä luettelosta.
- 2. Valitse **Start** (käynnistä) -painike. Noudata viestejä toimenpiteen loppuunsuorittamiseksi. (**Start** (käynnistä) -painike ei ole saatavilla kaikentyyppisille testeille.) Valitse sitten **End QC** (päätä laadunvarmistus).

- TAI -

Valitse **Mark Completed** (merkitse valmiiksi) -painike merkitäksesi tämän toimenpiteen tilan valmiiksi. Valitse **Yes** (kyllä) vahvistaaksesi, että valittu toimenpide on valmis.

#### **Eteneminen ilman, että kaikki ajoitetut laadunvalvontatehtävät suoritetaan:**

Jos mikään näytetyn luettelon laadunvarmistustehtävistä ei ole vielä valmis, valitse **Skip**  (ohita) -painike.

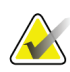

#### **Huomautus**

Jos valitset **Skip** (ohita) -painikkeen, *Select Patient* (valitse potilas) -näyttö aukeaa. Katso *[Valitse potilasnäyttö](#page-55-0)* sivulla [40](#page-55-0) kohdasta lisätietoa tästä näytöstä.

Jos valitset **Admin** (ylläpito) -painikkeen *Admin* (ylläpito) -näyttö aukeaa. Lisätietoja tästä näytöstä on *[Siirry Admin \(ylläpito\) -näyttöön](#page-150-0)* sivulla [135](#page-150-0) -näytössä (ylläpitonäyttö).

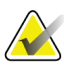

#### **Huomautus**

Laadunvarmistustehtävät voidaan suorittaa milloin tahansa. Valitse **Admin** (ylläpito) painike ja sitten **Quality Control** (laadunvarmistus) -painike siirtyäksesi laadunvarmistustehtävien luetteloon.

# **5.2 Tietoja tehtävärivistä**

Näytön alareunan tehtävärivissä on lisäkuvakkeita, joiden avulla voi valita tietoja tai suorittaa järjestelmätehtäviä.

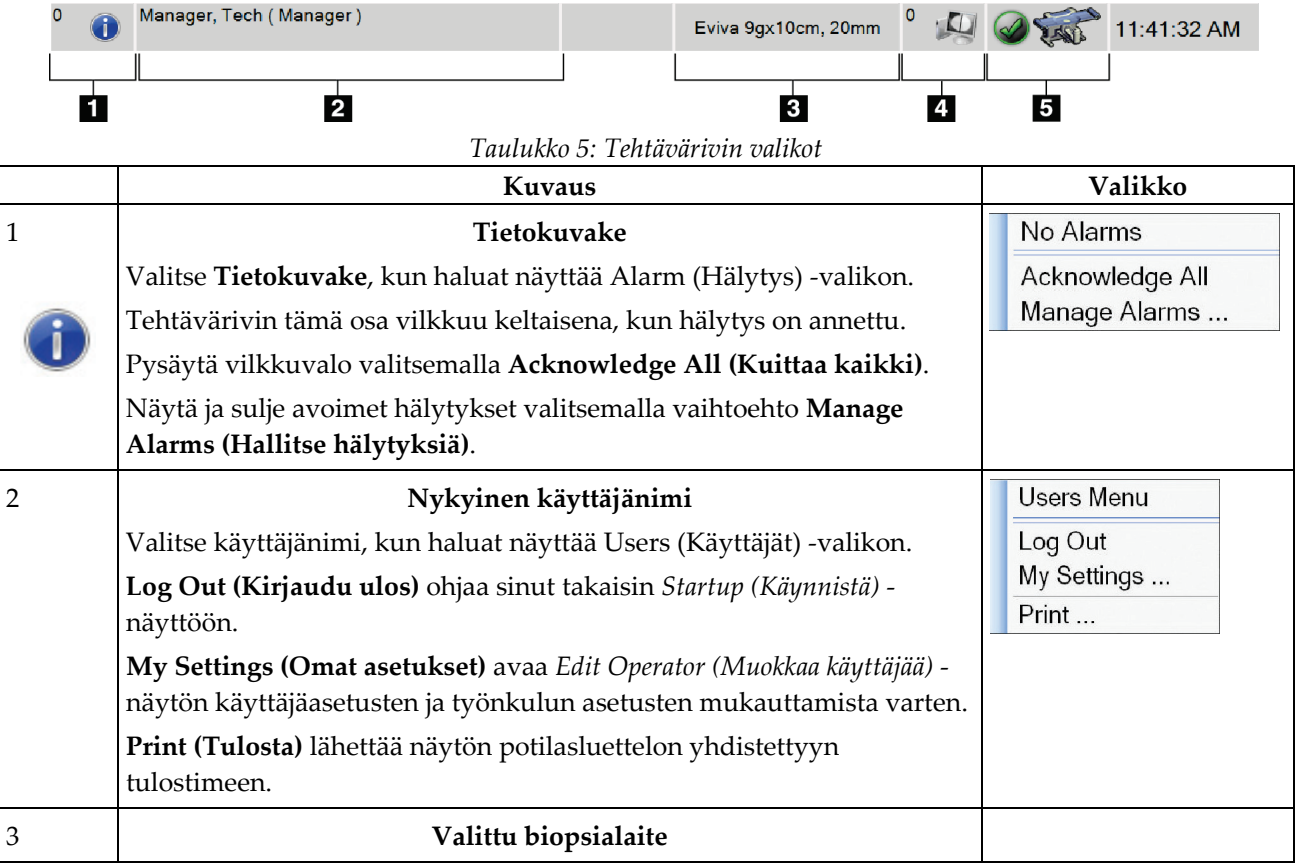

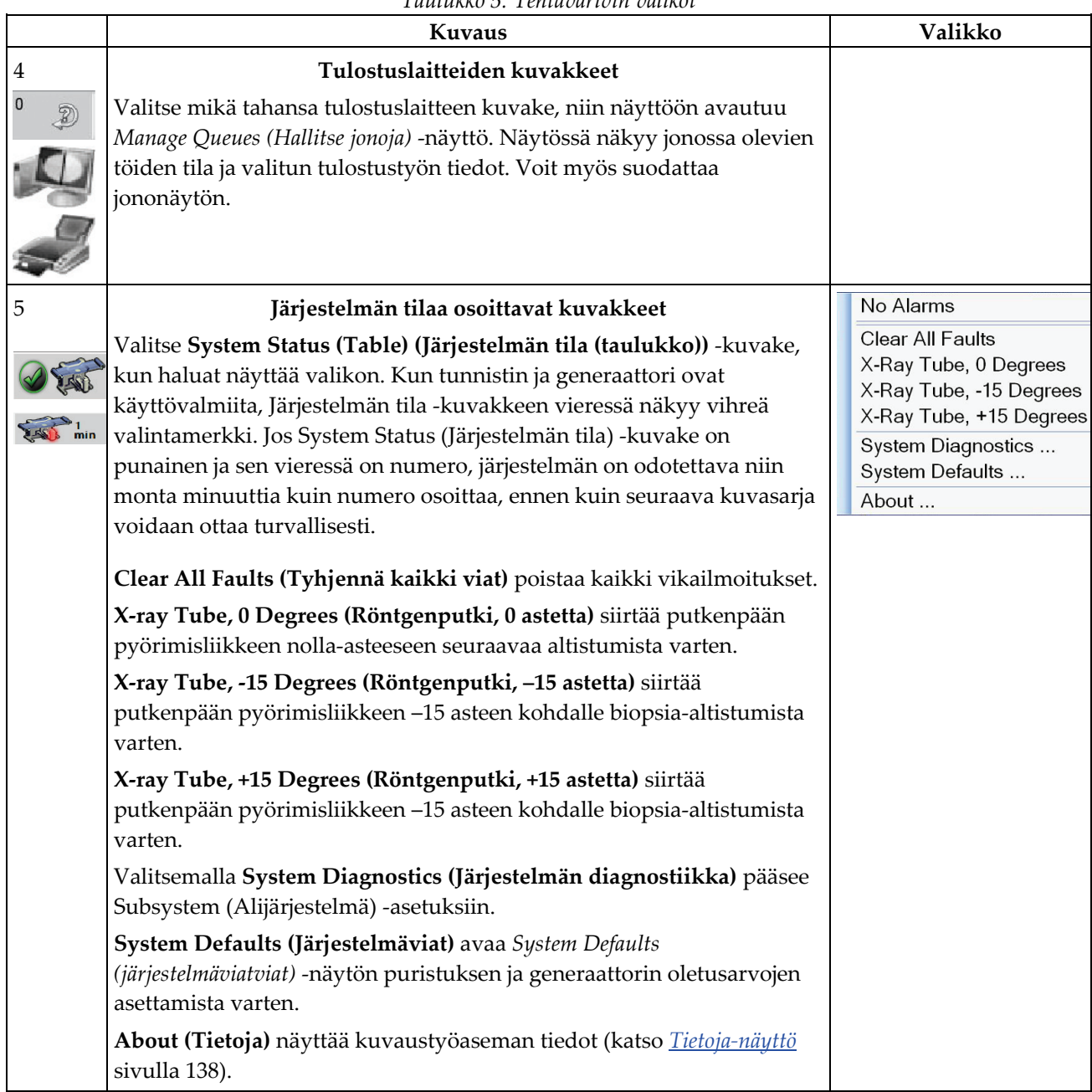

*Taulukko 5: Tehtävärivin valikot*

# <span id="page-55-0"></span>**5.3 Valitse potilasnäyttö**

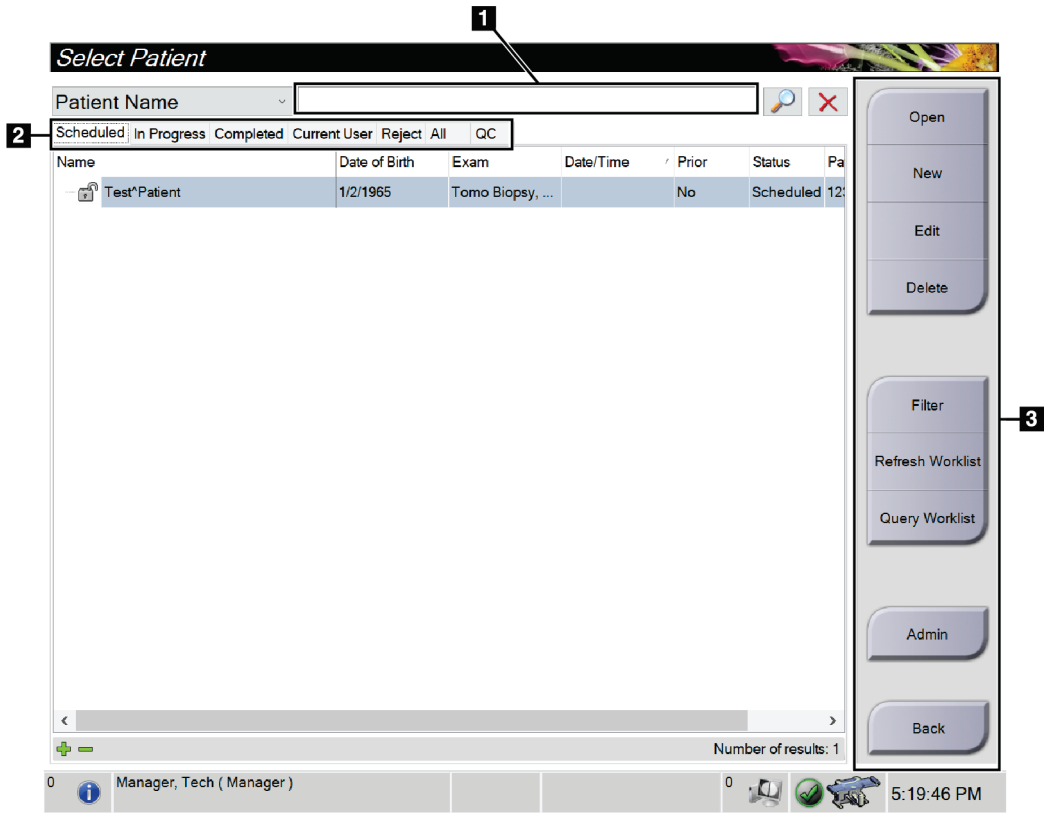

*Kuva 16: Valitse potilasnäyttö*

| Nimike        | Kuvaus                                                                                                    |  |  |
|---------------|----------------------------------------------------------------------------------------------------|--|--|
| 1. Pikahaku   | Hae paikallisesta tietokannasta potilaan nimi, potilastunnus tai pääsynumero.                                                                                                    |  |  |
| 2. Välilehti  | Näytön yläosan suodatusvälilehdet ovat määritettävissä. Jos käyttäjällä on<br>oikeat luvat, hän voi poistaa välilehtiä ja luoda uusia.<br>Scheduled (Suunniteltu) -välilehti näyttää suunnitellut |  |  |
|               | potilastoimenpiteet.<br>In Progress (meneillään) - välilehti näyttää potilastoimenpiteet, jotka eivät<br>$\bullet$<br>ole valmiita.                                                               |  |  |
|               | Completed (valmiit) - välilehti näyttää valmiit potilastoimenpiteet.                                                                                                    |  |  |
|               | Current User (nykyinen käyttäjä) -välilehti näyttää nykyisen käyttäjän<br>$\bullet$<br>potilastoimenpiteet.                                                                                       |  |  |
|               | Reject (hylkää) - välilehti näyttää potilastoimenpiteet, joissa on hylätyt<br>näkymät.                                                                                                    |  |  |
|               | All (Kaikki) -välilehti näyttää kaikkien käyttäjien kaikki<br>potilastoimenpiteet.                                                                                                    |  |  |
|               | QC (laadunvarmistus) - välilehti näyttää laadunvarmistustoimenpiteet.                                                                                                    |  |  |
| 3. Painikkeet | Tältä näytöltä päästään moniin toimintoihin valitsemalla tietty painike:                                                                                                    |  |  |
|               | Open (Avaa): Avaa valittu potilas.<br>$\bullet$                                                                                                    |  |  |
|               | New (Uusi): Lisää uusi potilas - katso <i>Uuden potilaan lisääminen</i> sivulla 42.<br>$\bullet$                                                                                                  |  |  |
|               | Edit (Muokkaa): Muokkaa potilastietoja – katso Muokkaa potilastietoja<br>sivulla 43.                                                                                                    |  |  |
|               | Delete (Poista): Poista valittu potilas työluettelosta – katso Poista potilas<br>$\bullet$<br>sivulla 43.                                                                                         |  |  |
|               | Filter (Suodata): Määritä potilassuodattimet - katso Potilaiden suodattimet<br>sivulla 43.                                                                                                    |  |  |
|               | Refresh Worklist (Päivitä työluettelo): Päivitä suunnitellut potilaan<br>$\bullet$<br>työluettelotiedot - katso Työluettelon päivittäminen sivulla 46.                                            |  |  |
|               | Query Worklist (Kyselyn työluettelo): Hae potilasta tilan työluettelossa<br>- katso Tee haku työluettelossa sivulla 46.                                                                           |  |  |
|               | Admin (Ylläpito): Siirry Admin (ylläpito) -näyttöön - katso Siirry Admin<br>$\bullet$<br>(ylläpito) - näyttöön sivulla 135.                                                                       |  |  |
|               | Takaisin: Palaa Startup (aloitus) -näyttöön.                                                                                                    |  |  |

*Taulukko 6: Valitse potilasnäyttö*

#### **5.3.1 Avaa potilas**

- 1. Valitse välilehti, jolla näytetään haluttu potilasluettelo.
- 2. Valitse potilas luettelosta. **Open (Avaa)** -painike muuttuu aktiiviseksi.
- 3. Kun valitset **Open (Avaa)**, pääset tämän potilaan *Procedure (Toimenpide)* -näyttöön.

#### <span id="page-57-0"></span>**5.3.2 Uuden potilaan lisääminen**

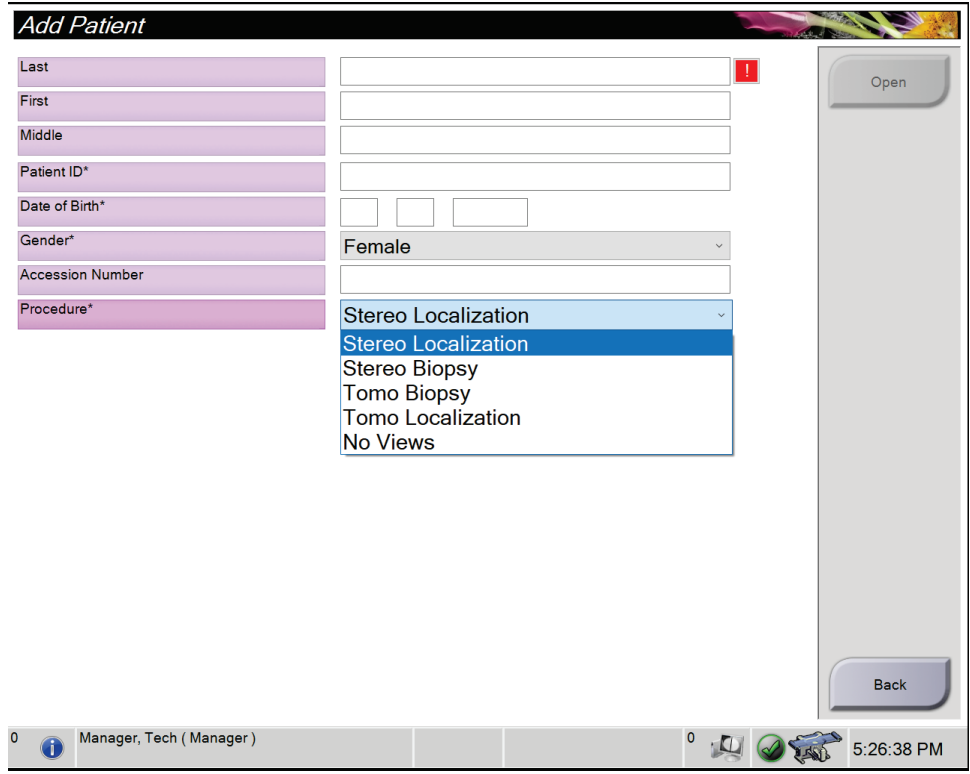

*Kuva 17: Lisää potilas -näyttö*

- 1. Valitse *Select Patient* (Valitse potilas) -näytöllä oleva **New** (uusi) -painike. Näkyviin tulee *Add Patient* (Lisää potilas) -näyttö.
- 2. Lisää uuden potilaan tiedot ja valitse toimenpide.
- 3. Valitse **Open** (Avaa) -painike. Näkyviin tulee uuden potilaan *Procedure* (Toimenpide) -näyttö.

## <span id="page-58-0"></span>**5.3.3 Muokkaa potilastietoja**

- 1. Valitse *Select Patient (Valitse potilas)* -näytöstä potilaan nimi ja valitse sitten **Edit (Muokkaa)** -painike.
- 2. Tee muutokset *Edit Patient (Muokkaa potilasta)* -näytössä ja valitse sitten **Save (Tallenna)** -painike.
- 3. Valitse **OK** *Update Successful (Päivitys onnistui)* -viestiin.

#### <span id="page-58-1"></span>**5.3.4 Poista potilas**

- 1. Valitse *Select Patient* (Valitse potilas) -näytöstä vähintään yksi potilas.
- 2. Valitse **Delete** (Poista) -painike.
- 3. Kun vahvistusikkuna näytetään, valitse **Yes** (Kyllä).

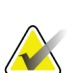

#### **Huomautus**

Teknisillä asiantuntijoilla ei ole käyttöoikeutta potilaiden poistamiseen.

### <span id="page-58-2"></span>**5.3.5 Potilaiden suodattimet**

Kun olet valinnut **Filter** (Suodatus) -painikkeen *Select Patient* (Valitse potilas) -näytöstä**,**  valitun välilehden *Potilassuodatin*-näyttö aukeaa.

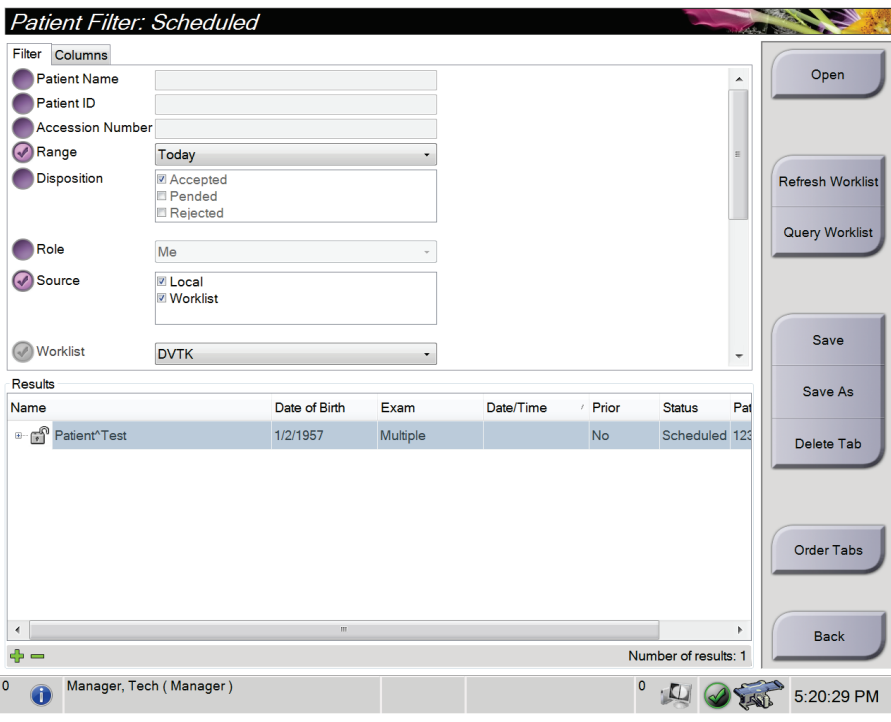

*Kuva 18: Suodatusvälilehti potilassuodatusnäytössä*

#### **Filter (Suodata) -välilehti**

Voit muuttaa potilasluettelon suodatusasetuksia **Filter (Suodata)** -välilehdellä. Kun valitset tai peruutat asetuksen, muutos näkyy näytön Results (Tulokset) -alueella.

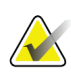

#### **Huomautus**

Uusien suodattimien tallentamiseksi valitulle välilehdelle *Select Patient (Valitse potilas)* näyttöön vaaditaan hallintatason käyttöoikeudet. (Katso *Filter (Suodata) -välilehden muut toiminnot* sivulla **Error! Bookmark not defined.**.)

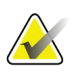

#### **Huomautus**

Kun valitset tulosluettelosta rivin ja sen jälkeen **Open (Avaa)** -painikkeen, valitun potilaan *Procedure (Toimenpide)* -näyttö avautuu.

#### **Filter (Suodata) -välilehden muut toiminnot**

**Filter (Suodata)** -välilehdellä käyttäjät, joilla on käyttöoikeudet, voivat lisätä, muuttaa tai poistaa välilehtiä *Select Patient (Valitse potilas)* -näytössä. Katso seuraavasta taulukosta.

| Muuta nykyisen potilaan     |    | Valitse välilehti Select Patient (Valitse potilas) -näytöstä.  |  |  |
|-----------------------------|----|----------------------------------------------------------------|--|--|
| suodatusparametreja.        | 2. | Valitse Filter (Suodata) -painike.                             |  |  |
|                             | 3. | Valitse suodatusasetukset.                                     |  |  |
|                             | 4. | Valitse Save (Tallenna) -painike.                              |  |  |
|                             | 5. | Varmitse, että valitsemasi välilehden nimi on<br>nimiruudussa. |  |  |
|                             | 6. | Valitse OK.                                                    |  |  |
| Luo uusi välilehti Select   | 1. | Valitse välilehti Select Patient (Valitse potilas) -näytöstä.  |  |  |
| Patient (Valitse potilas) - | 2. | Valitse Filter (Suodata) -painike.                             |  |  |
| näyttöön.                   | 3. | Valitse välilehden suodatusasetukset.                          |  |  |
|                             | 4. | Valitse Save As (Tallenna nimellä) -painike.                   |  |  |
|                             | 5. | Syötä uusi nimi välilehdelle.                                  |  |  |
|                             | 6. | Valitse OK.                                                    |  |  |
| Poista välilehti Select     | 1. | Valitse välilehti Select Patient (Valitse potilas) -näytöstä.  |  |  |
| Patient (Valitse potilas) - | 2. | Valitse Filter (Suodata) -painike.                             |  |  |
| näytöstä.                   | 3. | Valitse Delete (Poista) - painike.                             |  |  |
|                             | 4. | Valitse Yes (Kyllä) vahvistusvalintaruudusta.                  |  |  |

*Taulukko 7: Filter (Suodata) -välilehden asetukset (käyttöoikeudet vaaditaan)*

#### **Sarakkeet-välilehti**

**Columns (Sarakkeet)** -välilehdellä voit lisätä hakuehtoja (esimerkiksi ikä, sukupuoli, ilmoitukset) suodatettuun luetteloon. Asetukset näkyvät sarakkeina tulosalueella. Voit lisätä sarakkeita suodatettuun luetteloon valitsemalla **Columns (Sarakkeet)** -välilehden ja sen jälkeen asetukset.

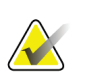

#### **Huomautus**

Uusien sarakkeiden tallentamiseen potilaan suodattimeen vaaditaan hallintatason käyttöoikeudet.

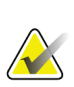

#### **Huomautus**

Kun valitset tulosluettelosta rivin ja sen jälkeen **Open (Avaa)** -painikkeen, valitun potilaan *Procedure (Toimenpide)* -näyttö avautuu.

#### **Order Tabs (Järjestä välilehtiä) -painike**

Voit muuttaa potilasluettelon välilehtien järjestystä valitsemalla **Order Tabs (Järjestä välilehtiä)** -painikkeen.

# <span id="page-61-0"></span>**5.3.6 Työluettelon päivittäminen**

Voit päivittää ajoitettua potilasluetteloa hoitotavan työluettelon toimittajalta valitsemalla **Refresh Worklist (Päivitä työluettelo)**.

#### <span id="page-61-1"></span>**5.3.7 Tee haku työluettelossa**

Voit hakea hoitotavan työluettelon toimittajan potilaalle tai potilasluettelolle valitsemalla **Query Worklist** (Kysely työluettelosta) -painikkeen.

Kirjoita kyselyn tiedot yhteen tai useampaan kenttään. Ajoitettu toimenpide näytetään, ja potilas lisätään paikalliseen tietokantaan. Kaikki kyselyn kentät ovat määritettävissä. Oletusarvoisia kenttiä ovat potilaan nimi, potilastunnus, kartuntanumero, pyydetyn toimenpiteen tunnus ja ajoitetun toimenpiteen päivämäärä.

# **5.3.8 Järjestelmänvalvoja**

Valitsemalla **Admin (Järjestelmänvalvoja)** -painikkeen pääsee *Admin (Järjestelmänvalvoja)* -näyttöön ja järjestelmänvalvojan toimintoihin. Katso *[Järjestelmänhallinnan käyttöliittymä](#page-150-1)* sivulla [135](#page-150-1) lisätietoja varten.

# **5.3.9 Kirjaudu ulos**

Valitsemalla **Log Out (Kirjaudu ulos)** -painikkeen voit poistua järjestelmästä ja palata *Startup (Käynnistä)* -näyttöön.

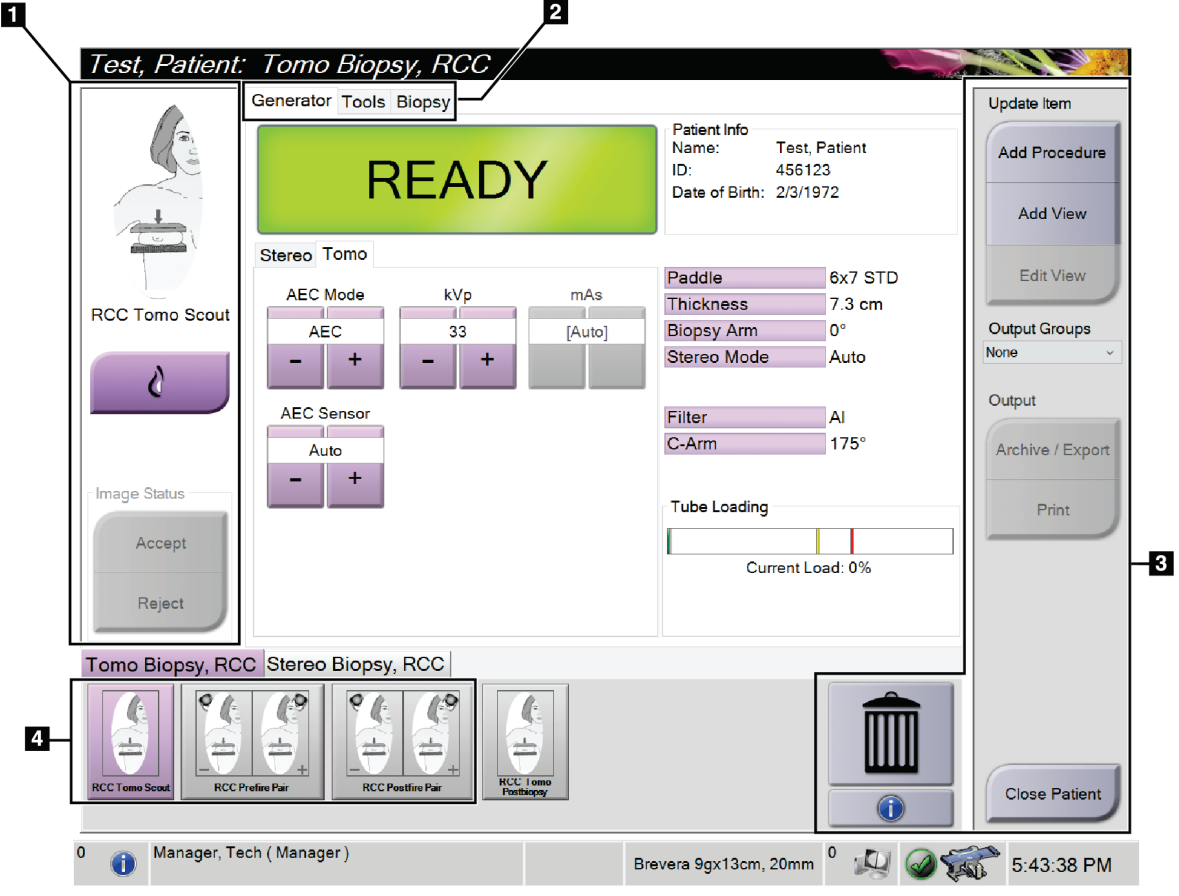

# **5.4 Toimenpidenäyttö**

*Kuva 19: Toimenpidenäyttö*

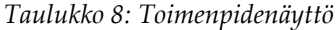

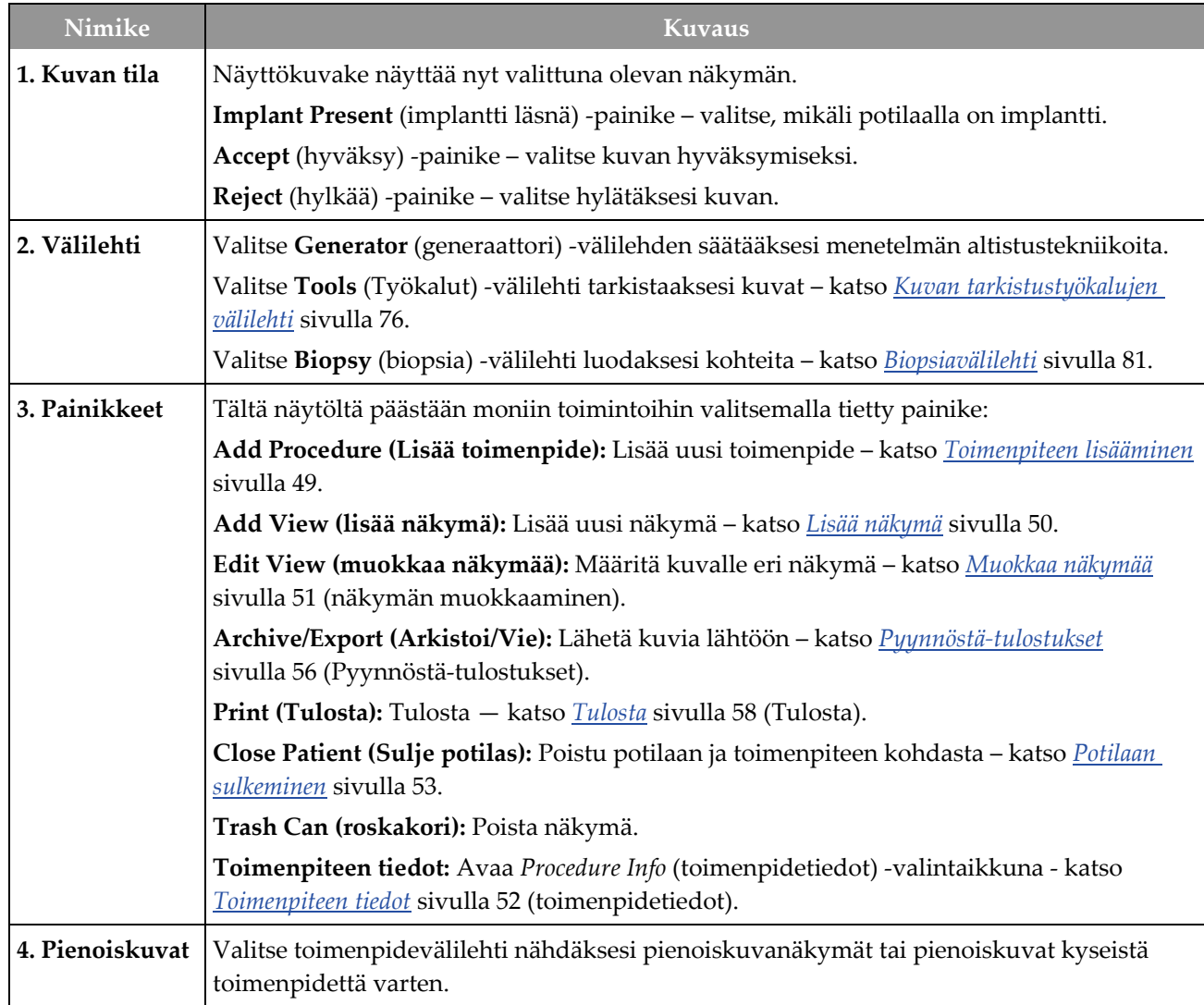

# **5.4.1 Implant Present (Implantti on) -painikkeen käyttö**

**Implant present (Implantti on)** -painike on **Accept (Hyväksy)**  -painikkeen yläpuolella *Procedure (Toimenpide)* -näytössä. Tämä painike koskee erityistä implantin käsittelyä implantin ja siirtyneen implantin näkymissä ja muuttaa DICOMstandardin mukaista Implant Present (Implantti on) tunnistetta kuvan ylätunnisteessa. Kun painike on valittu, valintamerkki näkyy painikkeessa.

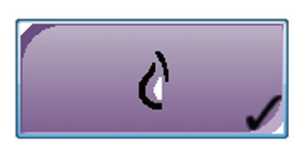

Valitse **Implant Present (Implantti on)** -painike sekä implantin että siirtyneen implantin näkymiin ennen kuvan ottamista.

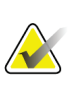

**Huomautus**

**Implant Present (Implantti on)** -painike valitaan automaattisesti, jos jonkin toimenpiteen välilehdellä on ID-näkymä.

#### <span id="page-64-0"></span>**5.4.2 Toimenpiteen lisääminen**

1. Lisätäksesi toisen toimenpiteen, valitse **Add Procedure** (lisää toimenpide) -painike *Procedure* (toimenpide) -näytössä päästäksesi *Add Procedure* (Lisää toimenpide) viestiruutuun.

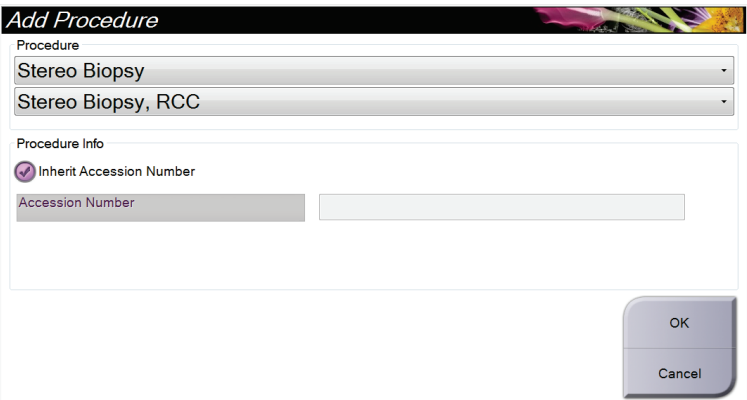

*Kuva 20: Lisää toimenpide -viestiruutu*

- 2. Käytä pudotusluetteloita valitaksesi lisättävän toimenpidetyypin.
- 3. Kirjoita järjestysnumero tai valitse Inherit Accession Number (Peri järjestysnumero) valintaruutu, jos haluat käyttää nykyistä numeroa.
- 4. Valitse **OK**-painike. Uusi välilehti lisätään, ja siinä on pienoiskuvat valittua toimenpidettä varten.

## <span id="page-65-0"></span>**5.4.3 Lisää näkymä**

**Näkymän lisääminen:**

1. Valitse **Add View** (lisää näkymä) -painike siirtyäksesi *Add View* (lisää näkymä) näyttöön.

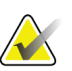

#### **Huomautus**

Järjestelmän lisenssiasetusten perusteella saatat nähdä eri välilehtiä.

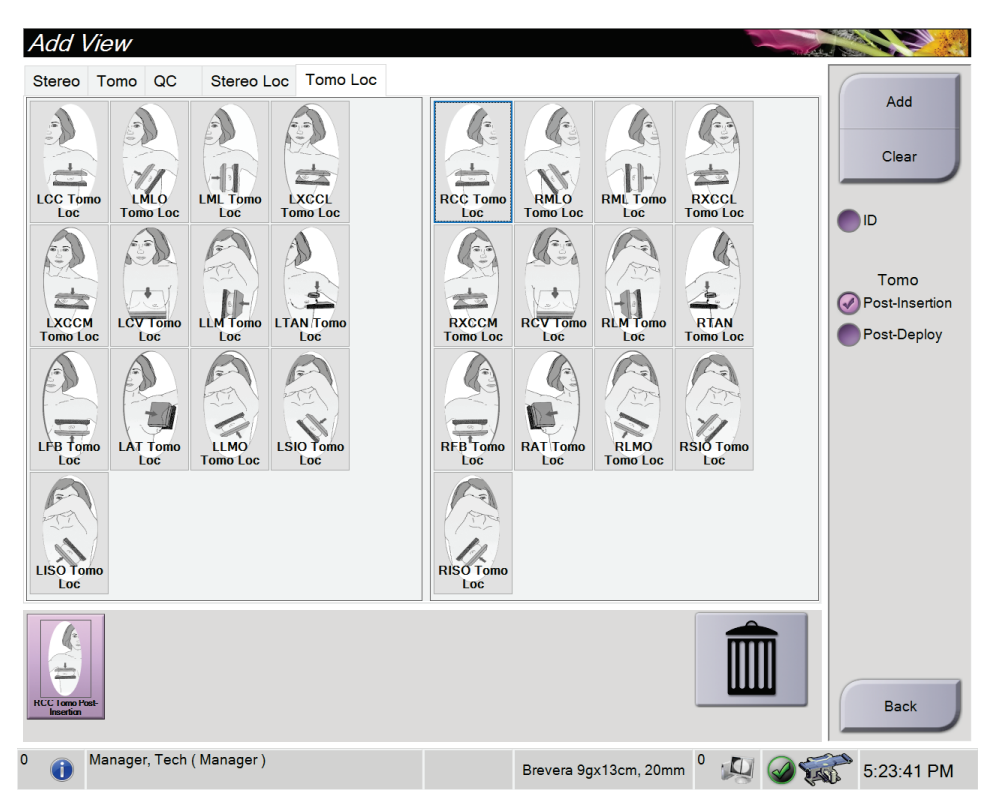

*Kuva 21: Lisää näkymä -näyttö*

- 2. Valitse välilehti, valitse näkymä ja valitse näkymän muokkaaja näytön oikeasta paneelista.
- 3. Valitse **Add** (lisää) -painike. Kunkin valitun näkymän pienoiskuva näkyy Image Thumbnails (pienoiskuvat) -paneelissa.

#### **Näkymän poistaminen Add View (lisää näkymä) -luettelosta:**

- Yksittäisen näkymän poistaminen lisätystä luettelosta: Valitse pienoiskuvanäkymä Image Thumbnails (pienoiskuvat) -paneelista ja valitse **Trash Can** (roskakori) kuvake.
- Voit poistaa kaikki näkymät lisättyjen luettelosta valitsemalla **Clear** (tyhjennä) painikkeen.

# <span id="page-66-0"></span>**5.4.4 Muokkaa näkymää**

Käytä *Edit View* (muokkaa näkymää) -näyttöä antaaksesi kuvalle eri näkymän.

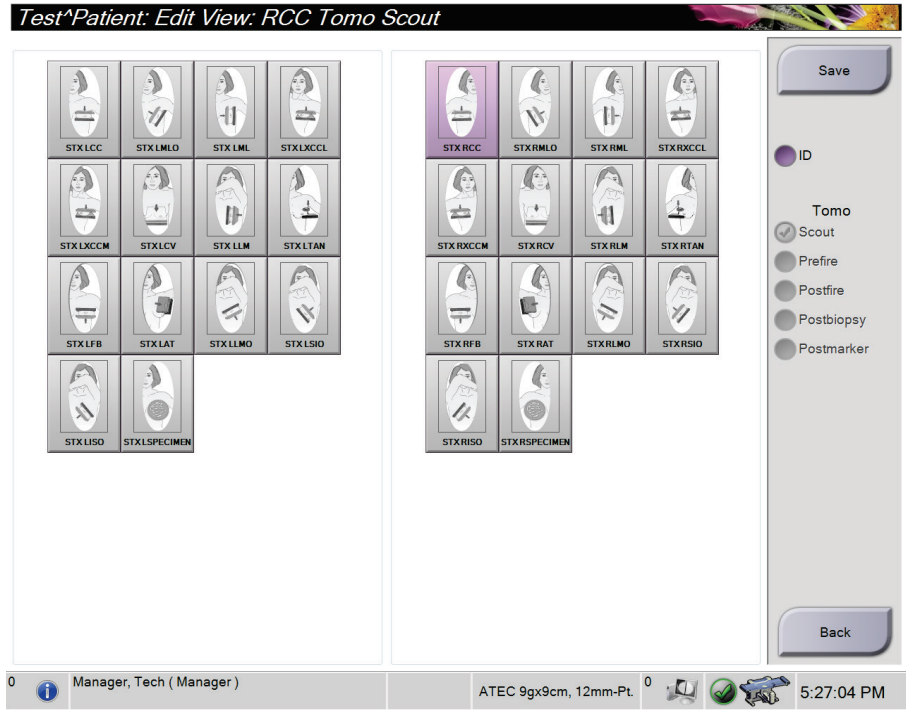

*Kuva 22: Muokkaa näkymää -näyttö*

#### **Näkymän muokkaaminen:**

- 1. Valitse näkyvä pienoiskuva *Procedure* (toimenpide) -näytöltä.
- 2. Avaa **Edit View** (Muokkaa näkymää) -näyttö valitsemalla *Edit View* (Muokkaa näkymää) -painike.
- 3. Valitse näkymä ja valitse sitten näkymän muokkaaja näytön oikeasta reunasta.
- 4. Valitse **Save** (tallenna).
- 5. Kun *Update Successful* (Päivitys onnistui) -valintaikkuna avautuu, valitse **OK**.

#### **5.4.5 Näkymän poistaminen**

#### **Näkymän poistaminen toimenpiteestä:**

Valitse *Procedure* (Toimenpide) -näytön pienoiskuvapaneelista poistettava pienoiskuvanäkymä. Valitse sitten **Roskakori** -kuvake.

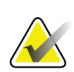

#### **Huomautus**

Voit poistaa vain näkymiä, joita ei ole altistettu.

## <span id="page-67-0"></span>**5.4.6 Toimenpiteen tiedot**

Voit nähdä toimenpidetiedot valitsemalla **Procedure Information** (toimenpidetiedot) painikkeen, joka on **Delete View** (poista näkymä) -painikkeen alla. Näyttöön tulee *Procedure Info* (toimenpidetiedot) -valintaikkuna, jossa on seuraavat tiedot:

- Toimenpiteen nimi
- Pääsynumero
- Toimenpidetila
- Toimenpiteen aloitus- ja päättymispäivä ja -kellonaika
- Annostiedot (per rinta ja kumulatiivinen)

Toimenpiteille, jotka eivät sisällä altistuneita näkymiä, valitse **Delete Procedure** (poista toimenpide) -painike poistaaksesi valitun toimenpiteen potilaasta. Valitse **Return to Procedure** (palaa toimenpiteeseen) poistuaksesi viestiruudusta.

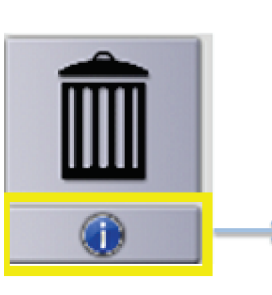

| Procedure Info             |                    | <b>STANDARD</b>        |
|----------------------------|--------------------|------------------------|
| Procedure                  |                    |                        |
| Procedure                  | Stereo Biopsy, RCC |                        |
| Accession Number           |                    |                        |
| <b>Status</b>              | Completed          |                        |
| <b>Start Date</b>          | 3/11/2016 4:31 PM  |                        |
| <b>End Date</b>            | 3/11/2016 4:37 PM  |                        |
| ESD(Left)                  | $0.00 \text{ mGy}$ |                        |
| AGD(Left)                  | $0.00$ mGy         |                        |
| ESD(Right)                 | 35.44 mGy          |                        |
| AGD(Right)                 | $11.60$ mGy        |                        |
| ESD(Total)                 | 35.44 mGy          |                        |
| AGD(Total)                 | 11.60 mGy          |                        |
|                            |                    |                        |
| <b>Delete</b><br>Procedure |                    | Return To<br>Procedure |
|                            |                    |                        |

*Kuva 23: Toimenpidetietoikkuna*

# <span id="page-68-0"></span>**5.4.7 Potilaan sulkeminen**

Valitse **Close Patient (Sulje potilas)** -painike. Jos kuvia otettiin, *Close Procedure* (Sulje toimenpide) -valintaikkuna avautuu. Valitse yksi seuraavista asetuksista.

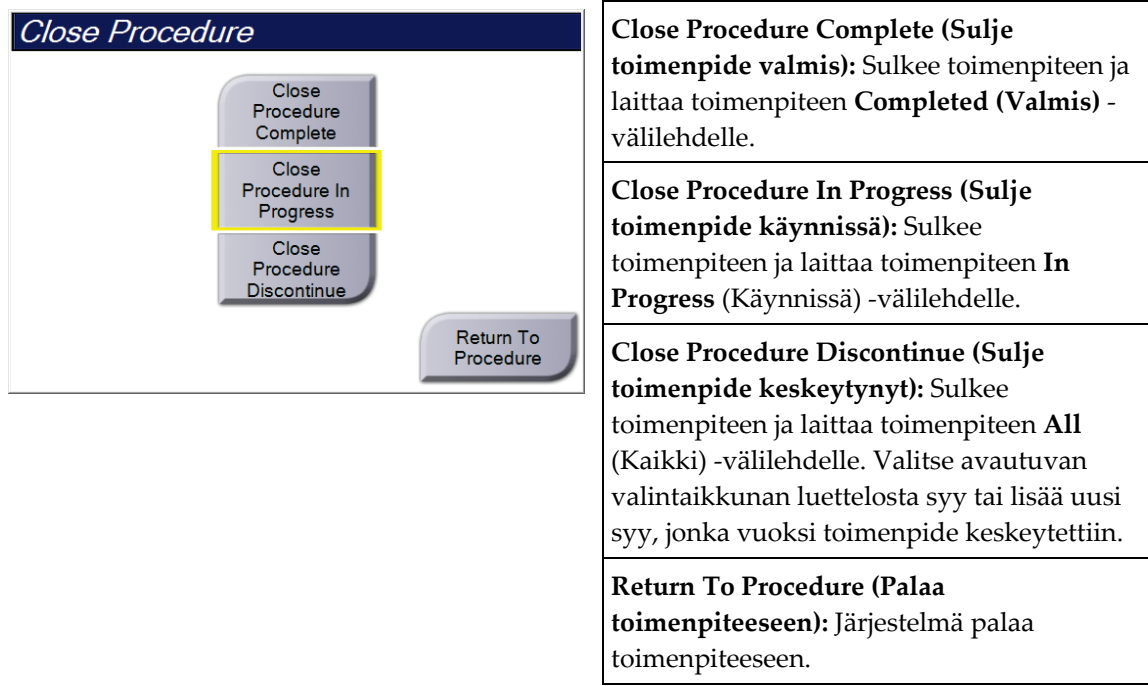

# **5.5 Pääsy kuvantarkistustoimintoihin**

Siirry kuvantarkistustoimintoihin valitsemalla **Tools (Työkalut)** -välilehti *Procedure (Toimenpide)* -näytöstä. Katso *[Kuvan tarkistustyökalujen välilehti](#page-91-0)* sivulla [76](#page-91-0) tietoja varten.

# **5.6 Biopsia-asetuksiin pääsy**

Avaa kohdetiedot ja biopsiavaihtoehdot valitsemalla *Procedure* (Toimenpide) -näytön **Biopsy** (Biopsia) -välilehti. Lisätietoja on *[Biopsiavälilehti](#page-96-0)* sivulla [81](#page-96-0) (biopsia) -välilehdessä.

# **5.7 Tulostusryhmät**

Hyväksytyt kuvat lähetetään automaattisesti tulostuslaitteille valitussa tulostusryhmässä. Järjestelmän määrityksillä ohjataan, lähetetäänkö kuvat potilaan käsittelyn sulkemisen vai kuvan hyväksymisen jälkeen.

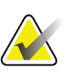

#### **Huomautus**

Tomosynteesikuvia ei lähetetä tulostuslaitteelle valitussa tulostusryhmässä. Voit tulostaa valitut tomosynteesikuvat *Print (Tulosta)* -näytöstä.

# **5.7.1 Tulostusryhmän valitseminen**

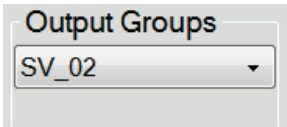

*Kuva 24: Tulostusryhmät-kenttä*

Valitse tulostuslaiteryhmä, kuten PACS, Diagnostic Workstations (Diagnostiset työasemat) tai CAD devices and printers (CAD-laitteet ja -tulostimet) Output Groups (Tulostusryhmät) -pudotusvalikosta *Procedure (Toimenpide)* -näytöstä.

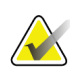

#### **Huomautus**

Kuvia ei lähetetä, jos tulostusryhmää ei ole valittu.

# **5.7.2 Tulostusryhmän lisääminen tai muokkaaminen**

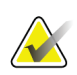

#### **Huomautus**

Tulostusryhmien määrittäminen tapahtuu asennuksen aikana, mutta voit muokata olemassa olevia ryhmiä tai lisätä uusia ryhmiä.

#### **Uuden tulostusryhmän lisääminen:**

- 1. Siirry *Admin (Järjestelmänvalvoja)* -näyttöön.
- 2. Valitse **Manage Output Groups (Hallitse tulostusryhmiä)** -painike.
- 3. Valitse **New (Uusi)** -painike, syötä tiedot ja valitse sitten tulostuslaite tai -laitteet.
- 4. Valitse **Add (Lisää)**, valitse sitten **OK** *Update Successful (Päivitys onnistui)* -viestistä.
- 5. Voit valita minkä tahansa ryhmän oletusarvoiseksi.

#### **Tulostusryhmän muokkaaminen:**

- 1. Siirry *Admin (Järjestelmänvalvoja)* -näyttöön.
- 2. Valitse **Manage Output Groups (Hallitse tulostusryhmiä)** -painike.
- 3. Valitse **Edit (Muokkaa)** -painike ja tee sitten muutokset.
- 4. Valitse **Save (Tallenna)**, valitse sitten **OK** *Update Successful (Päivitys onnistui)* viestistä.

#### **5.7.3 Mukauta tulostus**

Custom Output Group (Mukauta tulostusryhmää) -vaihtoehdon avulla voit tehdä tulostusryhmän *Procedure (Toimenpide)* -näytössä. Tekemäsi mukautettu tulostusryhmä pysyy mukautusasetuksena, kunnes uusi mukautettu tulostusryhmä tehdään.

#### **Mukautetun tulostusryhmän tekeminen** *Procedure (Toimenpide)* **-näytössä:**

- 1. Valitse *Procedure (Toimenpide)* -näytöstä **Custom (Mukauta)** Output Groups (Tulostusryhmät) -pudotusvalikosta.
- 2. Valitse *Output Group (Tulostusryhmä)* -valintaruudusta käytettävissä olevien laitteiden luettelosta ja valitse sitten **OK**.

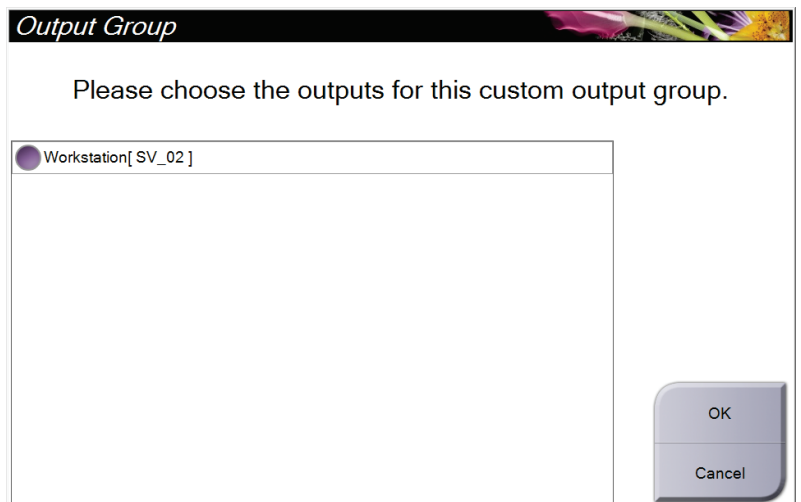

*Kuva 25: Esimerkki mukautetusta tulostusryhmästä*

# <span id="page-71-0"></span>**5.8 Pyynnöstä-tulostukset**

Pyynnöstä-tulostuksia ovat **Archive/Export (Arkisto/Vie)** tai **Print (Tulosta)**. Nykyisen avoimena olevan potilaan voi arkistoida, viedä tai tulostaa manuaalisesti, kunnes toimenpide suljetaan.

Kun **On-Demand Output (Pyydetty tulostus)** -painike valitaan, voit lähettää kuvia avoinna olevasta potilaasta mihin tahansa määritettyihin tulostuslaitteisiin.

#### **5.8.1 Arkistointi**

- 1. Valitse **Archive/Export (Arkisto/Vie)** -painike.
- 2. Valitse toimenpide tai näkymät *On Demand Archive (Pyydetty arkistointi)* -näytöstä:
	- **Select All (Valitse kaikki)** -painikkeella valitaan kaikki kohteet, jotka näkyvät tässä näytössä.
	- **Clear (Tyhjennä)** -painikkeella poistetaan valinta kaikista kohteista, jotka ovat valittuina tässä näytössä.
	- **Priors (Aikaisemmat)** -painikkeella näytetään tämän potilaan aikaisemmat toimenpiteet ja näkymät.
	- **Rejected (Hylätty)** -painikkeella näytetään tämän potilaan hylätyt näkymät.
- 3. Valitse tallennuslaite:
	- Valitse **Device List (Laiteluettelo)** -painike ja tee valinta vaihtoehdoista *Storage Device (Tallennuslaite)* -pudotusvalikosta.
	- -TAI-
	- Valitse tulostusryhmä *Output Group (Tulostusryhmä)* -pudotusluettelosta.
- 4. Lähetä valitut kuvat valittuun arkistoon valitsemalla **Archive (Arkisto)** -painike.

#### **Huomautus**

Tarkista arkistointitila tehtävärivillä Manage Queue (Hallitse jonoa) -apuohjelman avulla.
#### **5.8.2 Vie**

- 1. Valitse *Procedure* (Toimenpide) -näytössä **Archive/Export** (Arkistoi/vie) -painike. Näkyviin tulee *On Demand Archive* (pyydettäessä saatava arkisto) -näyttö.
- 2. Valitse vietävät kuvat ja valitse sitten **Export** (vie) -painike.

| Header                                                                       |        |          |        | Patient ID Study Date Study Time Accession Num |                                      |
|------------------------------------------------------------------------------|--------|----------|--------|------------------------------------------------|--------------------------------------|
| Patient^Test                                                                 | 123123 |          |        |                                                | <b>Group List</b>                    |
| Tomo Biopsy, RCC                                                             | 123123 | 20151030 | 173217 |                                                |                                      |
| Stereo Biopsy, RCC                                                           | 123123 | 20151030 | 172703 |                                                | <b>Device Details</b>                |
| R CC Stereo Scout (Unprocessed)                                              | 123123 | 20151030 | 172703 |                                                | <b>Store Device</b>                  |
| R CC Stereo Scout (Processed)                                                | 123123 | 20151030 | 172703 |                                                |                                      |
| R CC Stereo Pair [-] (Unprocessed)                                           | 123123 | 20151030 | 172703 |                                                |                                      |
| R CC Stereo Pair [+] (Unprocessed)                                           | 123123 | 20151030 | 172703 |                                                |                                      |
| R CC Stereo Pair [-] (Processed)                                             | 123123 | 20151030 | 172703 |                                                | Select All                           |
| R CC Stereo Pair [+] (Processed)                                             | 123123 | 20151030 | 172703 |                                                |                                      |
| R CC Stereo Scout (Unprocessed)                                              | 123123 | 20151030 | 172703 |                                                | Clear                                |
| R CC Stereo Scout (Processed)                                                | 123123 | 20151030 | 172703 |                                                | <b>Display</b><br>Priors<br>Rejected |
| m<br>Tomo Biopsy, RCC Stereo Biopsy, RCC                                     |        |          |        | k                                              | Export                               |
| <b>RCC Stereo Scout</b><br><b>RCC Stereo Scout</b><br><b>RCC Stereo Pair</b> |        |          |        |                                                | Archive<br><b>Back</b>               |

*Kuva 26: Pyydettäessä saatava arkisto -näyttö*

3. Valitse *Export* (Vie) -viestiruudusta kohde medialaitteiden pudotusluettelosta.

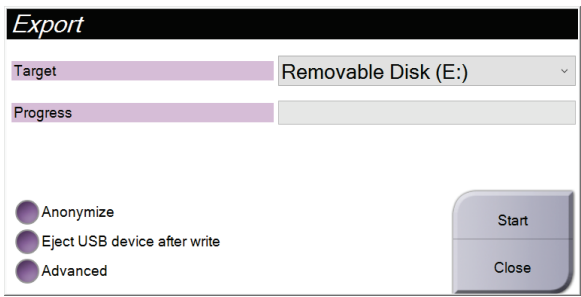

*Kuva 27: Viennin viestiruutu*

- Jos tahdot anonymisoida potilastiedot, valitse **Anonymize** (anonymisoi).
- Voit poistaa irrotettavan mediatallennuslaitteen viennin päätyttyä valitsemalla kohdan **Eject USB device after write** (poista USB-laite kirjoituksen jälkeen).
- Voit valita kansion paikallisessa järjestelmässäsi tallentaaksesi valintasi ja valita vientityypit kuvasta kohdasta **Advanced** (edistyneet).
- 4. Valitse **Start** (Käynnistä) -painike lähettääksesi valitut kuvat valittuun laitteeseen.

#### **5.8.3 Tulosta**

- 1. Valitse *Procedure* (toimenpide) -näytön **Print** (tulosta) avataksesi *Print* (tulosta) näytön. Katso kuva Tulostusnäyttö tulostustietojen valmistelemiseksi.
- 2. Valitse filmin formaatti näytön filmiformaattialueelta (kohta 11).
- 3. Valitse pienoiskuva.
- 4. Valitse kuvatila: Perinteinen, projektio tai rekonstruktio (kohta 8).
- 5. Valitse tulostuksen esikatselualue (kohta 16) *Print* (tulosta) -näytöstä. Tällä alueella näkyvä kuva on kuva, joka tulostuu filmille.
- 6. Voit asettaa muita kuvia samalle monimuotofilmille toistaaksesi vaiheet 3–5.
- 7. Voit tulostaa eri filmiformaatin samoista kuvista valitsemalla **New Film** (uusi filmi) painikkeen (kohta 12) ja suorittamalla sitten vaiheet välillä 2–6.
- 8. Käytä painikkeita *Print* (tulosta) -näytön ylhäällä vasemmalla (kohdat 1–6) piilottaaksesi tai nähdäksesi potilastiedot, merkinnät ja huomautukset ja muuttaaksesi kuvan suuntaa.
- 9. Valitse **Print** (Tulosta) -painike filmien tulostamiseksi.

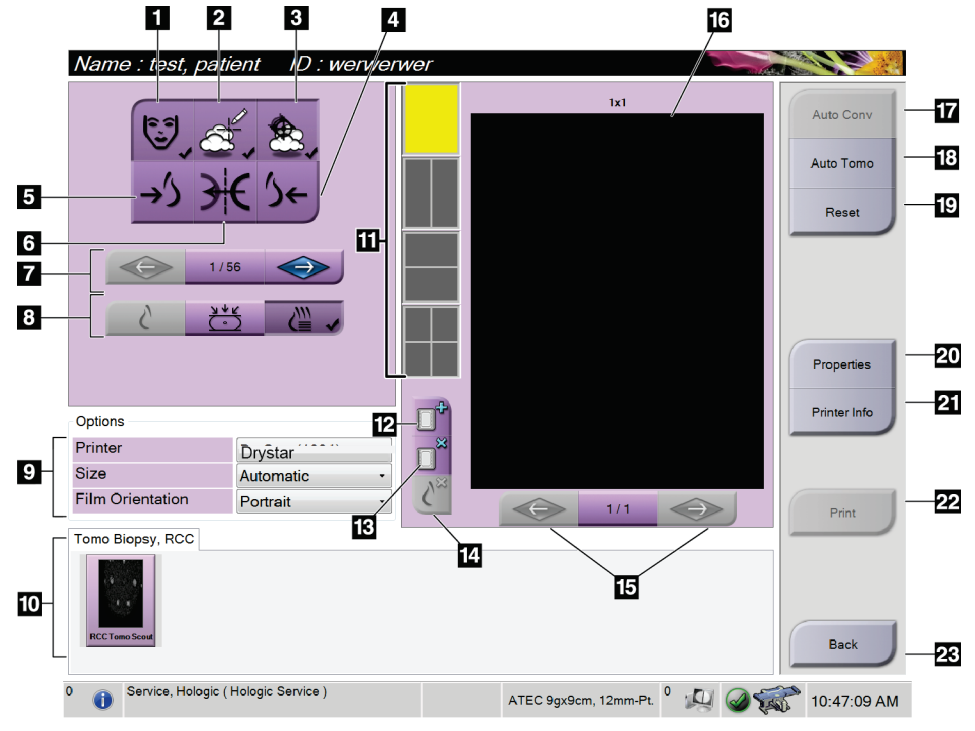

*Kuva 28: Tulostusnäyttö*

- 1. Näytä tai piilota potilastiedot.
- 2. Näytä tai piilota merkinnät ja huomautukset.
- 3. Näytä tai piilota kohteet biopsian kuvissa.
- 4. Tulosta kuva dorsaalisesta näkökulmasta.
- 5. Tulosta kuva ventraalisesta näkökulmasta.
- 6. Käännä kuva (peilikuva).
- 7. Siirry edelliseen tai seuraavaan tomosynteesin viipaleeseen tai projektioon (tomosynteesivaihtoehto).
- 8. Valitse tavanomainen, projektio tai rekonstruktionäkymät (tomosynteesivaihtoehto).
- 9. Valitse tulostinvaihtoehdot.
- 10. Katso pienoiskuvat.
- 11. Valitse filmiformaatti (ruutujen lukumäärä).
- 12. Luo uusi filmi.
- 13. Poista filmi.
- 14. Poista kuva filmiltä.
- 15. Selaa filmisivuja.
- 16. Tulosta esikatselualue.
- 17. Tulosta perinteinen oletusasetuksilla.
- 18. Tulosta tomosynteesikuvat (viipaleet tai projektiot), jotka on merkitty tulostusta varten (tomosynteesivaihtoehto).
- 19. Palaa *Print* (tulosta) -näyttöön oletusasetuksia varten.
- 20. Avaa *Properties* (ominaisuudet) -näyttö.
- 21. Näytä tulostimen IP-osoite AE-otsikko, portti ja kapasiteetti oikea-arvoista tulostusta varten.
- 22. Aloita tulostusprosessi.
- 23. Palaa *Procedure* (Toimenpide) -näyttöön.

#### **Stereoparikuvien tulostaminen**

Kun valitset stereoparin pikkukuvista *Print* (Tulosta) -näytössä, kuvatilan painikkeet muuttuvat.

- Näytä stereokuva näyttöalueella valitsemalla –15 -painike.
- Näytä stereokuva näyttöalueella valitsemalla +15 -painike.
- Valitse keskimmäinen painike, jos haluat tehdä kahden kuvan vaakasuuntaisen filmin, jossa +15 asteen kuva on ylhäällä ja –15 asteen kuva alhaalla.

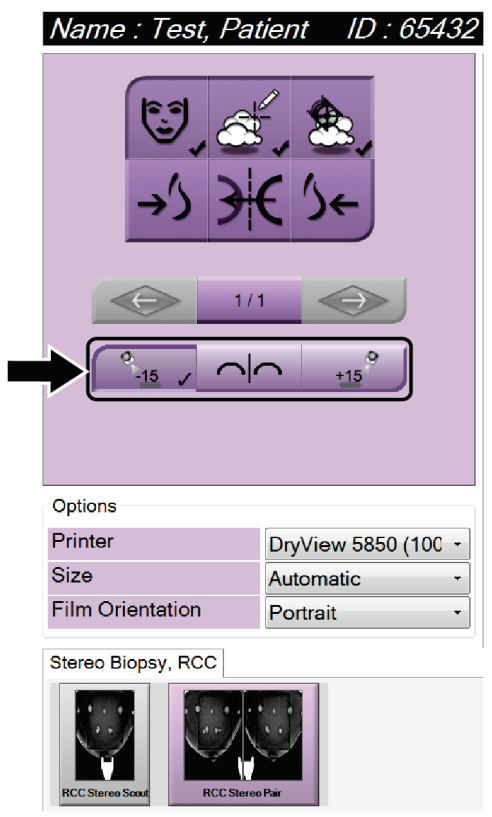

*Kuva 29: Stereoparin tulostusnäyttö*

# **6:Käyttöliittymä - Biopsian ohjausmoduuli Luku 6**

### **6.1 Biopsian valvontamoduulin näytöt**

**6.1.1 Aloitusnäyttö**

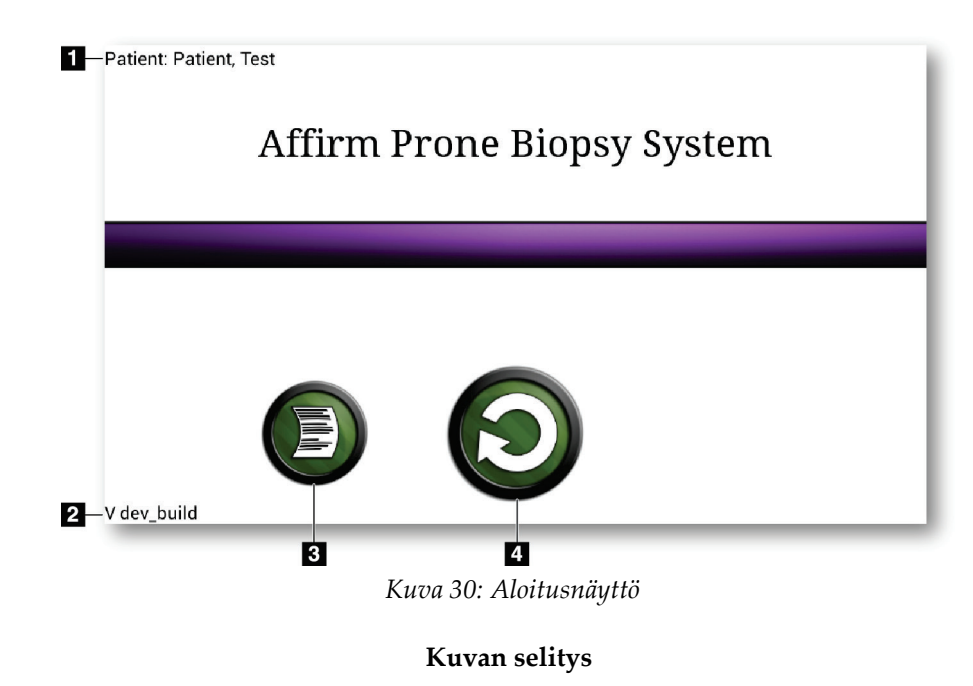

- 1. Potilaan nimi
- 2. Biopsian ohjausmoduulin versionumero
- 3. Siirry *Log Viewer* (Lokin katselu) -näyttöön
- 4. Siirry *Target Guidance* (Kohdeopas) -näyttöön

### **6.1.2 Tietoja biopsian ohjausmoduulin tehtäväpalkista**

Näytön alareunassa oleva tehtäväpalkki näyttää lisätietoja C-kaaresta ja järjestelmästä.

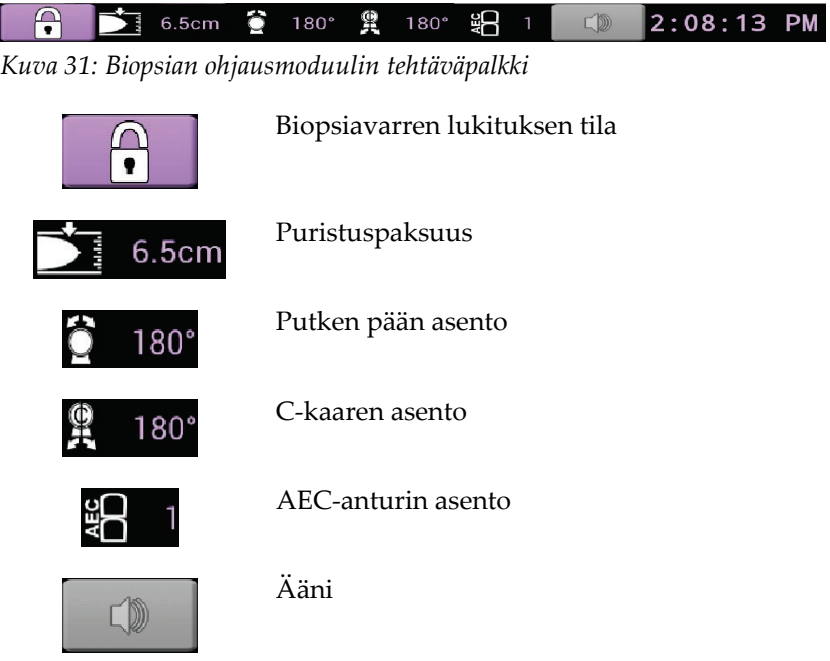

### **6.1.3 Kohdeohjausnäyttö**

*Target Guidance* (Kohdeohjausnäyttö) on biopsian ohjausmoduulin päänäyttö. Tässä näytössä näkyy biopsialaitteen nykyinen sijainti, valitut kohdekoordinaatit ja karteesinen ero kahden sijainnin välillä. Näytössä näkyvät myös turvamarginaalit, järjestelmän tila ja järjestelmään asennettu biopsialaite. Näytön vasemmalla puolella on kolmiulotteinen kuva järjestelmän nykyisestä tilasta.

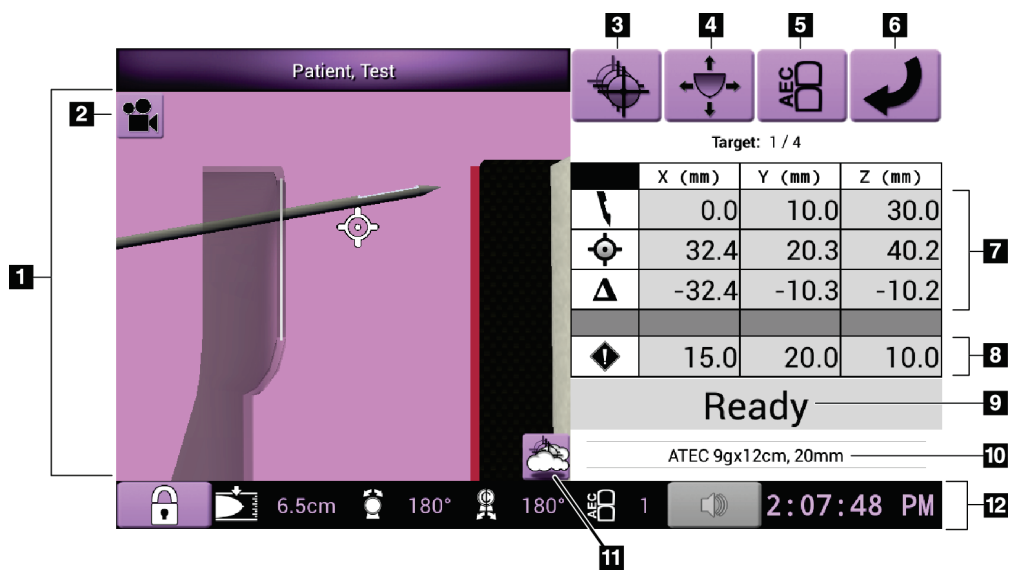

*Kuva 32: Kohdeohjausnäyttö*

- 1. Kolmiulotteinen navigointikatselin
- 2. Change View (Muuta näkymää) -painike
- 3. Siirry *Select Target* (Valitse kohde) -näyttöön
- 4. Siirry *Jog Mode* (Juoksutila) -näyttöön
- 5. Siirry *AEC Adjust* (AEC-säätö) -näyttöön
- 6. Siirry edelliseen näyttöön
- 7. Kohdetiedot
- 8. Turvamarginaalit
- 9. Järjestelmän tila
- 10. Valittu biopsialaite
- 11. Kohdepisteiden näyttäminen tai piilottaminen
- 12. Tehtävärivi

#### **Näytön värilliset solut**

#### **Vihreät solut**

Kun kaikki erotussolut ovat **vihreitä**, biopsialaite on oikeassa paikassa valitulle kohteelle. Kun biopsialaite laukaistaan, kohde on aukon keskellä.

#### **Keltaiset solut**

**Keltainen** osoittaa, että biopsialaite on oikeassa sijainnissa kyseiselle akselille, mutta laite on siirrettävä lopulliseen Z-sijaintiin. Kun biopsialaite on lopullisessa Z-sijainnissa, keltainen solu muuttuu vihreäksi.

#### **Punaiset solut**

**Punainen** tarkoittaa turvamarginaalin rikkomista. **Äänipainike** muuttuu punaiseksi ja järjestelmä antaa toistuvia äänimerkkejä. Säädä punaisella merkittyä akselia. Kun solu ei ole punainen, laite on turvallisuusrajojen sisällä.

#### **Äänipainike**

- Kun turvamarginaali ylittyy, **Ääni**-painikkeen kuvake muuttuu punaiseksi ja järjestelmä toistaa äänimerkin.
- Voit pysäyttää äänen painamalla **Ääni**-painiketta. Kaikki järjestelmän piippausäänet mykistetään ja painikkeen kuvake muuttuu siten, että siinä on ei-symboli.
- Kun korjaat turvamarginaalin rikkomuksen, painike muuttuu takaisin normaaliksi.
- Jos painat painiketta etkä korjaa järjestelmävikaa kahden minuutin kuluessa, järjestelmän piippausäänet otetaan automaattisesti käyttöön.

#### **Valitse kohdenäyttö**

*Select Target* (Valitse kohde) -näytössä käyttäjä voi valita toisen kohteen biopsiaohjausta varten tai siirtyä johonkin perussijaintiin.

**Biopsialaitteen siirtäminen johonkin tässä näytössä näkyvästä kohteista:**

- 1. Valitse jokin **Target Coordinates** (Kohdekoordinaatit) -painikkeista. Biopsian ohjausmoduuli palaa *Target Guidance* (kohdeohjaus) -näyttöön.
- 2. Paina jonkin biopsian ohjausmoduulin kannen jatkokappaleen **Motor Enable** (moottorin käyttöönotto) -painiketta ja pidä sitä painettuna.

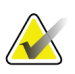

#### **Huomautus**

**Motor Enable** (moottorin käyttöönotto) -painikeparin molempia painikkeita on painettava samanaikaisesti moottorin liikkeen käynnistämiseksi.

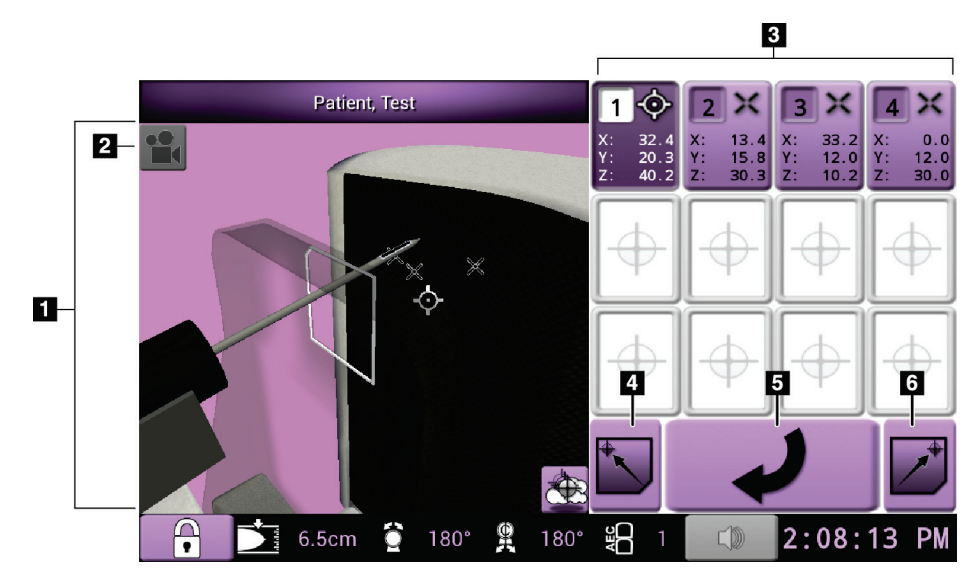

*Kuva 33: Valitse kohdenäyttö*

- 1. Kolmiulotteinen navigointikatselin
- 2. Change View (Muuta näkymää) -painike
- 3. Kohdekoordinaattipainikkeet
- 4. Siirry Home Left (perusasento vasen) -asentoon
- 5. Siirry edelliseen näyttöön
- 6. Siirry Home Right (perusasento oikea) -asentoon

#### **Juoksutilanäyttö**

*Jog Mode* (juoksutila) -näytössä käyttäjä voi korvata manuaalisesti biopsiaohjausyksikön kohdistuskoordinaatit. *Jog Mode* (juoksutila) -näytön nuolipainikkeet muuttavat kunkin koordinaatin juoksuarvoa.

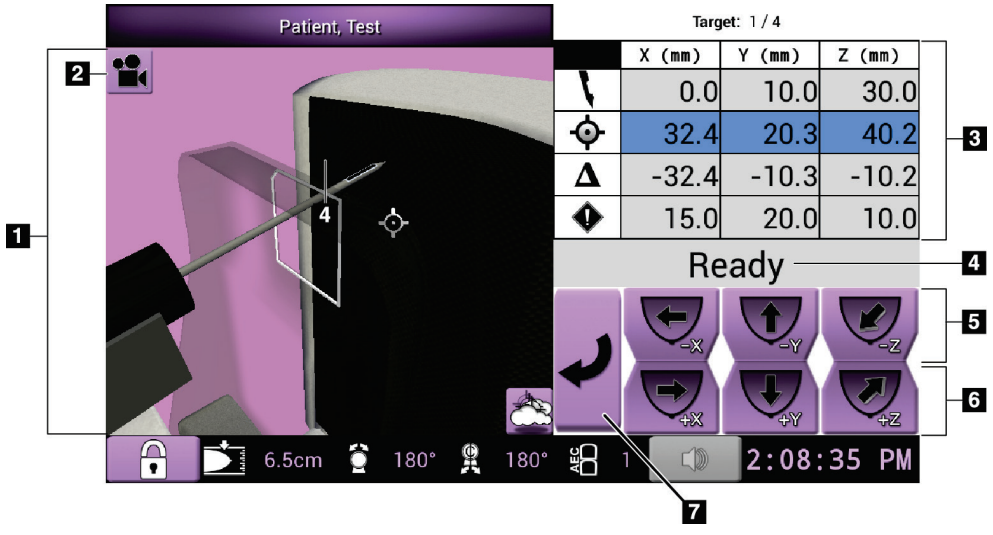

*Kuva 34: Juoksutilanäyttö*

- 1. Kolmiulotteinen navigointikatselin
- 2. Change View (Muuta näkymää) -painike
- 3. Kohdetiedot
- 4. Järjestelmän tila
- 5. Muuta X-, Y- ja Z-akselin juoksuarvoja negatiiviseen suuntaan
- 6. Muuta X-, Y- ja Z-akselin juoksuarvoja positiiviseen suuntaan
- 7. Siirry edelliseen näyttöön

#### **AEC-säätönäyttö**

*AEC Adjust* (AEC-säätö) -näytössä käyttäjä voi valita AEC-anturin asennot. AECanturissa on viisi manuaalista asentoa ja yksi automaattinen asento.

Muuta anturin asentoa plus- (+) ja miinuspainikkeella (-). Automaattisen AEC-toiminnon avulla järjestelmä voi laskea parhaan mahdollisen altistumisarvon rinnalle.

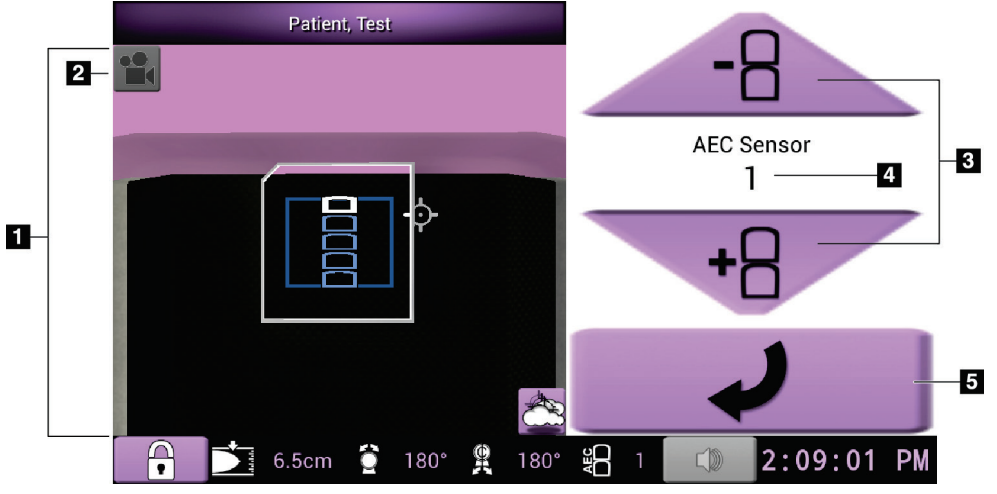

*Kuva 35: AEC-säätönäyttö*

- 1. Kolmiulotteinen navigointikatselin
- 2. Change View (Muuta näkymää) -painike
- 3. AEC-asennon säätöpainikkeet
- 4. AEC-anturin asento
- 5. Siirry edelliseen näyttöön

# Luku 7 Kuvat

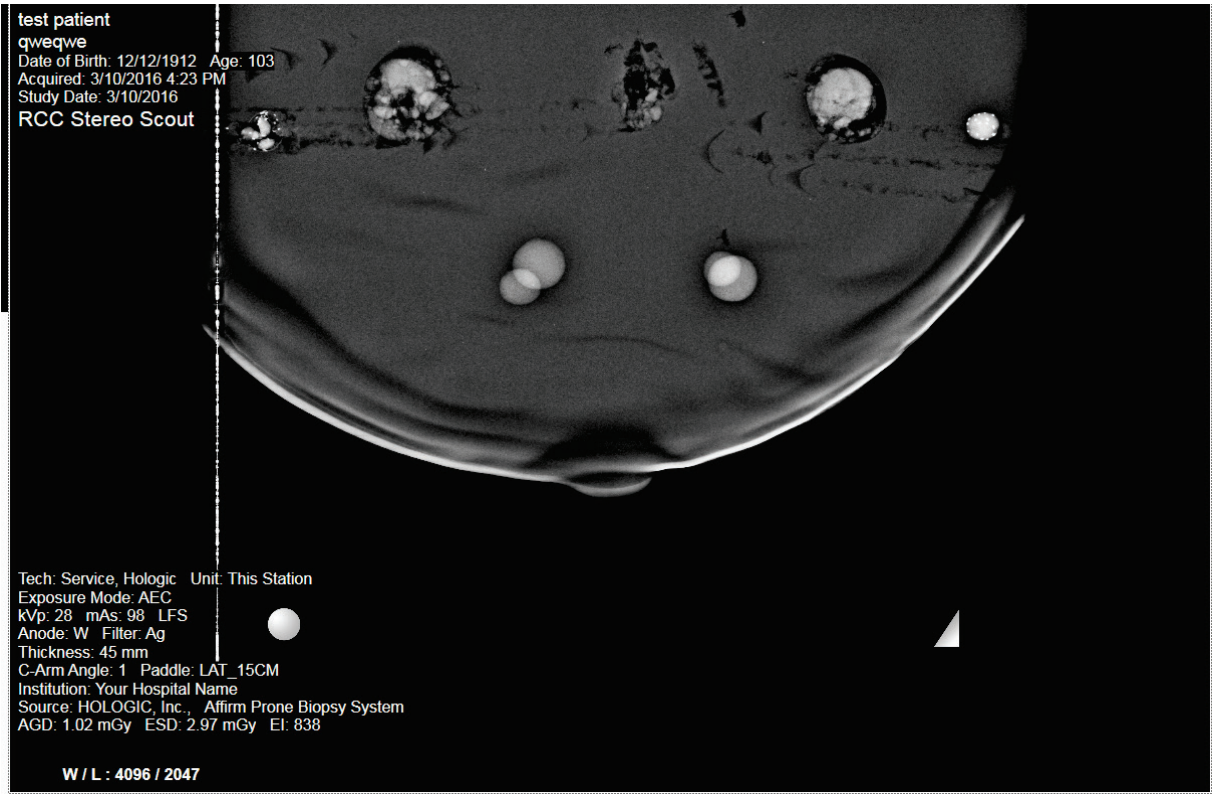

### **7.1 Image Display (Kuvien näyttö) -näyttö**

*Kuva 36: Image Display (Kuvien näyttö) -näyttö*

Altistumisen jälkeen otettu kuva avautuu Image Display (Kuvanäyttö) -näyttöön. Kuva on aina suunnattu siten, että rintakehän seinämä on näytön yläosassa ja nänni osoittaa alaspäin.

Potilaan ja toimenpiteen tiedot voivat näkyä *Image Display* (Kuvien näyttö) -näytössä. Kuvan yläkulmassa näkyvät potilastiedot ja tutkimuksen päivämäärä. Kuvan alakulmassa näkyvät toimenpidetiedot, kuten kuvaustila, potilaan annos, puristuspaksuus, C-kaaren kulma sekä laitoksen ja teknikon tiedot. Jos haluat ottaa tiedot käyttöön tai poistaa ne käytöstä, siirry **Tools** (Työkalut) -välilehdelle ja valitse **Patient Information** (Potilastiedot) -painike.

#### **7.1.1 Perinteinen tapahtumien kuvantamisjärjestys**

- Tarkista kuva altistuksen jälkeen ja lisää tarvittaessa kommentti.
- Hyväksy tai hylkää kuva. Pikkukuva näkyy näytön Case Study (tapaustutkimus) alueella.

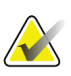

#### **Huomautus**

Hallintakäyttäjä voi määrittää järjestelmään, että uudet kuvat hyväksytään automaattisesti.

• Jos valitset **Reject** (Hylkää) -painikkeen, pikkukuvassa näkyy X.

### **7.1.2 Tomosynteesin tapahtumien kuvantamisjärjestys**

- Odota, että kuvan rekonstruktio on valmis.
- Hyväksy tai hylkää kuvat.

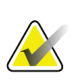

#### **Huomautus**

Hallintakäyttäjä voi määrittää järjestelmään, että uudet kuvat hyväksytään automaattisesti.

### **7.2 Altistusparametrien asettaminen**

#### **7.2.1 Valitse altistustila**

Anna järjestelmän määrittää altistumistekniikoita Automatic Exposure Control (AEC) (Automaattinen altistumisohjaus (AEC)) -tilan avulla. AEC-tiloja on saatavana välillä 20–49 kV.

- Manuaalinen Käyttäjä valitsee kV- ja mAs-arvon sekä suodattimen.
- AEC Järjestelmä valitsee kV- ja mAs-arvon sekä suodattimen.

### **7.2.2 AEC (valotusautomaatti) -anturin käyttö**

AEC-anturissa on viisi manuaalista asentoa ja yksi automaattinen asento. Manuaaliset asennot alkavat rintakehän reunasta (asento 1) ja ulottuvat kohti nännin reunaa (asento 5). Automaattinen asento valitsee kaksi aluetta alueelta, joka ulottuu rintakehästä nänniin.

Muuta anturin asentoa biopsian ohjausmoduulin tai näytön AEC-anturin alueen plus (+)- ja miinus (-) -näppäimillä. Jos haluat, että järjestelmä laskee parhaan altistumisarvon rinnalle, voit valita automaattisen AEC-toiminnon.

### **7.3 Kuvan ottaminen**

Lisätietoja kliinisistä toimenpiteistä on kohdassa *[Näytteen kliiniset sekvenssit](#page-128-0)* sivulla [113](#page-128-0) (Näytteen kliiniset sekvenssit).

- 1. Lukitse C-kaari painamalla hallintakahvan **System Lock** (Järjestelmän lukitus) painiketta. (Järjestelmä ei salli röntgenkuvausta, ellei **järjestelmän lukituspainike** ole päällä.)
- 2. Valitse näkymä kuvaustyöaseman näytön alareunan pikkukuvanäkymistä.
- 3. Paina **X-ray** (Röntgen) ja pidä se painettuna koko altistuksen ajan.

Altistuksen aikana:

• System Status (Järjestelmän tila) -rivillä on säteilysymboli ja keltainen tausta (katso seuraava kuva).

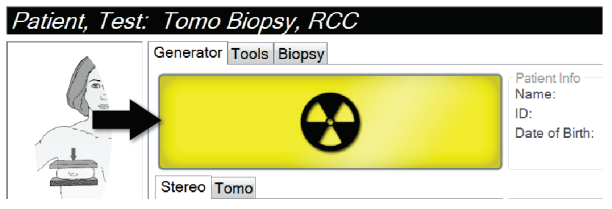

*Kuva 37: Altistus käynnissä*

• Kuuluu äänimerkki:

*Scout* – röntgensäde palaa jatkuvasti altistuksen aikana.

*Biopsia* – röntgensäde on käytössä vain altistuksen aikana –15 asteessa ja uudelleen +15 asteessa. Röntgensäde ei ole päällä, kun putkivarsi siirtyy –15 asteesta +15 asteeseen.

*Tomo* (Tomografia) – röntgensäde tekee sykäyksiä altistuksen aikana – Tomokuvausjakson aikana kuuluu 30 yksittäistä röntgensädeäänimerkkiä.

4. Kun ääni loppuu ja järjestelmän tilarivillä näkyy **Standby** (valmiustila) (katso seuraava kuva), vapauta **X-ray** (röntgen) -painike.

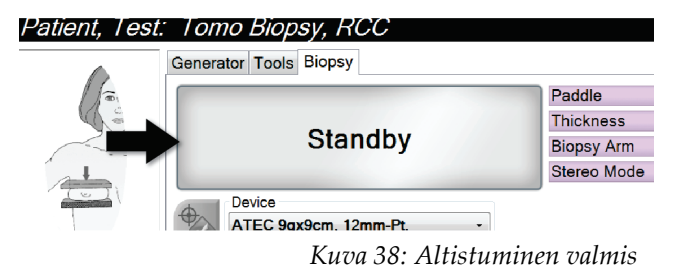

5. Kun röntgenkuvaus on valmis, kuva avautuu Image Display (Kuvanäyttö) näyttöruudulle. *Procedure* (Toimenpide) -näyttöön vaihtuu automaattisesti **Tools** (Työkalut) -välilehti.

Suorita kuvaus loppuun valitsemalla yksi seuraavista vaihtoehdoista:

- **Accept** (Hyväksy) kuva. Kuva lähetetään tulostuslaitteille kaikkine määritteineen ja merkkeineen. (Jos Automaattinen hyväksyntä on valittu, **Accept** (Hyväksy) painike ei ole käytössä.)
- **Reject** (Hylkää) kuva. Kun valintaikkuna avautuu, valitse hylkäyksen syy. *Image Display* (Kuvanäyttö) -näyttö sulkeutuu. Voit toistaa hylätyn näkymän tai valita toisen näkymän.
- 6. Toista vaiheet 2–5 jokaisen näkymän kohdalla.

#### **Huomautus**

Hallintakäyttäjä voi määrittää järjestelmään, että uudet kuvat hyväksytään automaattisesti. Automaattinen hyväksyntä poistaa **Accept** (Hyväksy) -painikkeen käytöstä.

### **7.3.1 Tube Loading (putken kuorma) -ilmaisin**

**Procedure** (toimenpide) -näytön *Generator* (generaattori) -välilehdellä on Tube Loading (putken kuorma) -ilmaisin. Tämä ilmaisin näyttää röntgenputken senhetkisen lämpökuorman.

Tube Loading (putken kuorma) -ilmaisin näyttää yhden seuraavista kolmesta tilasta:

• Röntgenputken lämpökuorma on hyväksyttävällä tasolla. Tehtäväpalkin järjestelmän tilakuvake on vihreä. Jatka kuvien ottamista ja suorita toimenpide loppuun.

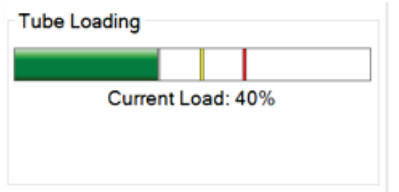

• Röntgenputken lämpökuorma ylittää varoitusrajan (oletus = 53%) mutta alittaa enimmäisrajan (oletus = 65%). Suorita senhetkisen kuvan ottaminen loppuun ja anna röntgenputken jäähtyä ennen toimenpiteen päättämistä.

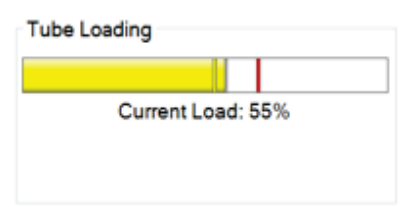

• Röntgenputken lämpökuorma ylittää enimmäisrajan (oletus = 65%). Tehtäväpalkin järjestelmän tilakuvake on punainen ja näyttää röntgenputken jäähtymiseen tarvittavan minuuttimäärän. Älä ota kuvia. Lykkää toimenpidettä, kunnes röntgenputki jäähtyy.

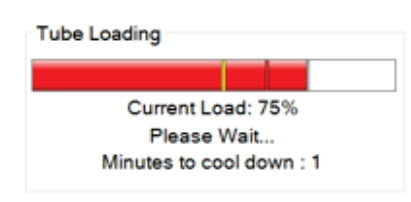

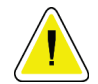

**Huomio: Liiallinen lämmönmuodostus voi vaurioittaa röntgenputkea.**

### **7.3.2 Hylätyn kuvan hyväksyminen**

Jos hylätty kuva on parempi kuin uusi kuva, voit palauttaa vanhan kuvan ja käyttää sitä. Valitse pikkukuva *Procedure (Toimenpide)* -näytöstä kuvan tarkistamista varten ja valitse sitten **Accept (Hyväksy)** kuva.

#### **7.3.3 Implanttikuvien korjaaminen ja uudelleenkäsittely**

Kuva on korjattava, jos otat kuvan implantin tai siirtyneen implantin näkymästä ilman, että **Implant Present (Implantti on)** -painike on käytössä.

#### **Jos kuvaa ei hyväksytä**

Merkitse, että implantti on olemassa, valitsemalla **Implant Present (Implantti on)** -painike *Procedure (Toimenpide)* -näytöstä. Painikkeessa näkyy valintamerkki ja kuva käsitellään uudelleen.

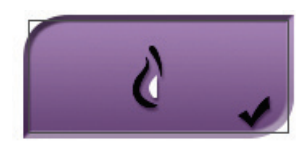

#### **Jos kuva hyväksytään**

- 1. Valitse kuva.
- 2. Korjaa kuvaa valitsemalla **Implant Present (Implantti on)** -painike *Procedure (Toimenpide)* -näytöstä. Painikkeessa näkyy valintamerkki ja kuva käsitellään uudelleen.
- 3. Hyväksy muutokset valitsemalla **Accept (Hyväksy)** -painike.

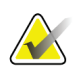

#### **Huomautus**

Korjattu kuva lähetetään automaattisesti valituille tulostuslaitteille, jos järjestelmä on määritetty lähettämään kuvia, kun **Accept (Hyväksy)** -painike valitaan.

### **7.4 Kuvien tarkistus**

Kuvien tarkistuksessa käytetään pienoiskuvia, kuvan tarkistustyökaluja ja näyttötiloja.

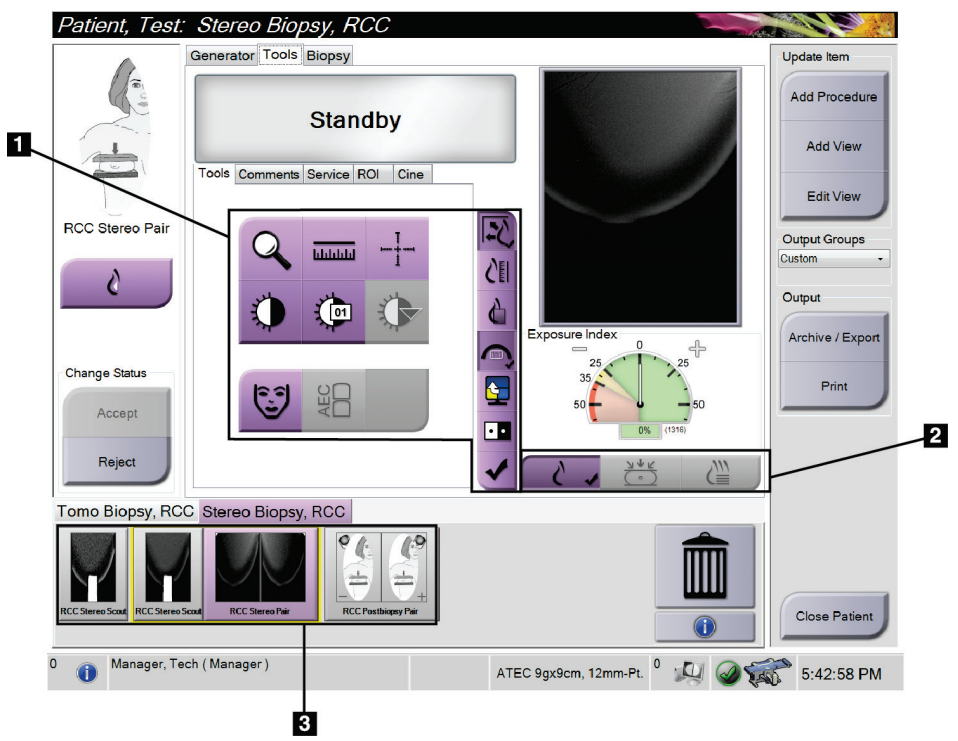

*Kuva 39: Tools (Työkalut) -välilehti*

- 1. Kuvan tarkistustyökalut katso *[Kuvan tarkistustyökalujen välilehti](#page-91-0)* sivull[a 76.](#page-91-0)
- 2. Kuvan näyttötilat katso *[Näyttötilat \(tomosynteesivaihtoehto\)](#page-92-0)* sivulla [77.](#page-92-0)
- 3. Pienoiskuvanäkymät ja pienoiskuvat Valitse mikä tahansa pienoiskuva nähdäksesi kuvan kuvanäyttömonitorissa.

#### <span id="page-91-0"></span>**7.4.1 Kuvan tarkistustyökalujen välilehti**

Kuvantarkistustyökalut löytyvät **Tools** (Työkalut) -välilehdeltä *Procedure* (Toimenpide) näytöstä. Aktiivisessa työkalussa näkyy valintamerkki.

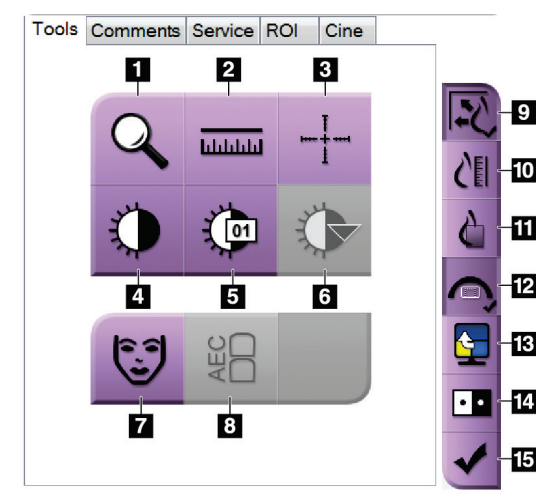

*Kuva 40: Kuvantarkistustyökalut*

- 1. **Zoom** (Zoomaus) -työkalu suurentaa kuvan osion.
- 2. **Ruler** (Viivoitin) -työkalu mittaa kahden pisteen välisen etäisyyden.
- 3. **Crosshair** (tähtäin) -työkalu näyttää tähtäimen Image Display (Kuvanäyttö) -monitorissa.
- 4. **Window/Level** (Ikkuna/Taso) -työkalu muuttaa kirkkautta ja kontrastia.
- 5. **Window/Level Fine Adjustment** (Ikkunan/tason hienosäätö) työkalun avulla voit lisätä erityisiä ikkuna- ja tasoarvoja.
- 6. **LUT Selection** (LUT-valinta) -työkalu selaa käytettävissä olevia ikkuna-/tasoasetuksia näytetyistä kuvista, joihin on liitetty LUT.
- 7. **Patient Information** (Potilastiedot) -painike aktivoi potilastietonäytön.
- 8. **AEC**-painike näyttää AEC-anturin alueet, joita käytetään altistumisen laskemisessa. Anturialueet näkyvät Image Display (Kuvanäyttö) -monitorissa.
- 9. **Fit-to-Viewport** (Sovita näkymäporttiin) -painike sovittaa kuvan kuvatiileen.
- 10. **True Size** (Todellinen koko) -painike näyttää kuvan rinnan todellisessa koossa.
- 11. **View Actual Pixels** (Näytä todelliset kuvapisteet) -painike näyttää kuvan koko kuvatarkkuudessa.
- 12. **Biopsy View Overlay** (biopsianäkymän peittokuva) -painike näyttää sallitun kohdealueen.
- 13. **Image Tile Advance** (Edistä kuvan tiili) -painike määrittää aktiivisen tiilen.
- 14. **Invert Image** (Käännä kuva) -työkalu muuttaa mustan valkoiseksi ja valkoisen mustaksi.
- 15. **Tag for Print** (Merkitse tulostusta varten) -painike merkitsee tomosynteesikuvan projekti- ja rekonstruktiokuvat tulostettaviksi myöhemmin (tomosynteesivaihtoehto).

### **7.4.2 Muut kuvan tarkistustyökalut**

#### **Muut välilehdet**

- **Comments (Kommentit)**: lisää kommentteja kuvaan.
- **Service (Huolto)**: merkitse kuva huollon käyttöön.
- **ROI (Mielenkiintoinen alue)**: piirrä mielenkiintoinen alue kuvanäyttöön.
- **Cine (Kuvasarja)**: näytä kuvasarja elokuvan tavoin (tomosynteesivaihtoehto).

#### **Altistumishakemisto**

Altistumishakemisto on kuvalaadun opas. Jos altistumishakemisto osoittaa punaista tai keltaista aluetta, tarkista valitusta kuvasta kohina ja päätä, otetaanko uusi kuva.

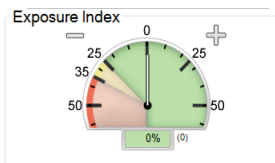

*Kuva 41: Altistumishakemisto*

#### <span id="page-92-0"></span>**Näyttötilat (tomosynteesivaihtoehto)**

Valitse kuvanäytön näkymätyyppi perinteisten, projektioiden ja rekonstruktiopainikkeiden avulla. Voit vaihtaa perinteisen näkymän, projektioiden ja rekonstruktioiden välillä, kun haluat näyttää yhdistelmäkuvia.

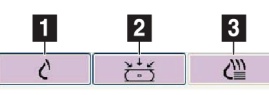

*Kuva 42: Näyttötilat*

- 1. **Conventional** (Perinteinen) -painike näyttää perinteisiä kuvia.
- 2. **Projections** (Projektiot) -painike näyttää 15°:n kuvia.
- 3. **Reconstructions** (Rekonstruktiot) -painike näyttää rekonstruoituja leikkeitä.

### **7.4.3 Leikkeen ilmaisin**

Leikkeen ilmaisin näkyy vain tomografisissa rekonstruktioissa.

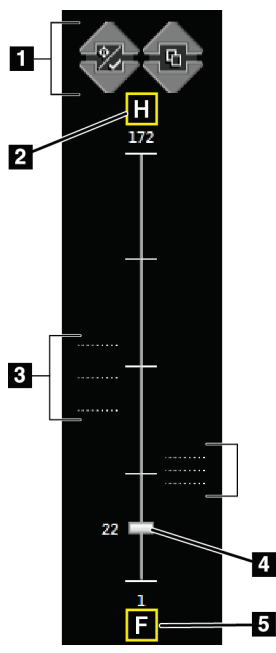

#### *Kuva 43: Leikkeen ilmaisin*

- 1. Up (Ylös) ja Down (Alas) osoittavilla nuolilla voit vaihtaa lohkojen välillä, jotka sisältävät leesion kohteen, tai lohkojen välillä, jotka on merkitty tulostettaviksi.
- 2. H (anatominen viittaus pään suuntaan)
- 3. Lohkot, jotka sisältävät kohteita tai on merkitty tulostettaviksi.
- 4. Vierityspalkki siirtyy rekonstruktiolohkojen läpi.
- 5. F (anatominen viittaus jalkojen suuntaan)

# Luku 8 Biopsia

### **8.1 Biopsiakulma**

Järjestelmä pystyy tekemään biopsioita tavallisella neulakulmalla tai sivuttaisella neulakulmalla. Kun vakiotyyppinen neulakulma ei ole optimaalinen, sivuttainen neulakulmamahdollistaa sen, että neula pääsee rinta-alustan suuntaisesti rintaan ja kohtisuorassa kompressiovarteen nähden. Sivuttainen neulakulma on hyödyllinen, kun rinnan paksuus tai leesion sijainti tekee neulan vakiokulmasta epäkäytännöllisen.

Jotta molemmat kulmat olisivat mahdollisia, C-kaari ja biopsiavarsi pystyvät liikkumaan laajasti. C-kaaren liikealue on 180° ja se voidaan sijoittaa mihin tahansa kulmaan koko liikealueella. Biopsiavarsi liikkuu myös 180°, ja siinä on kolme lukitusasentoa C-kaareen nähden. Lukitusasennot ovat 0°, + 90° ja –90°, ja positiivinen suunta on vastapäivään (vatsallaan makaavan potilaan näkökulmasta).

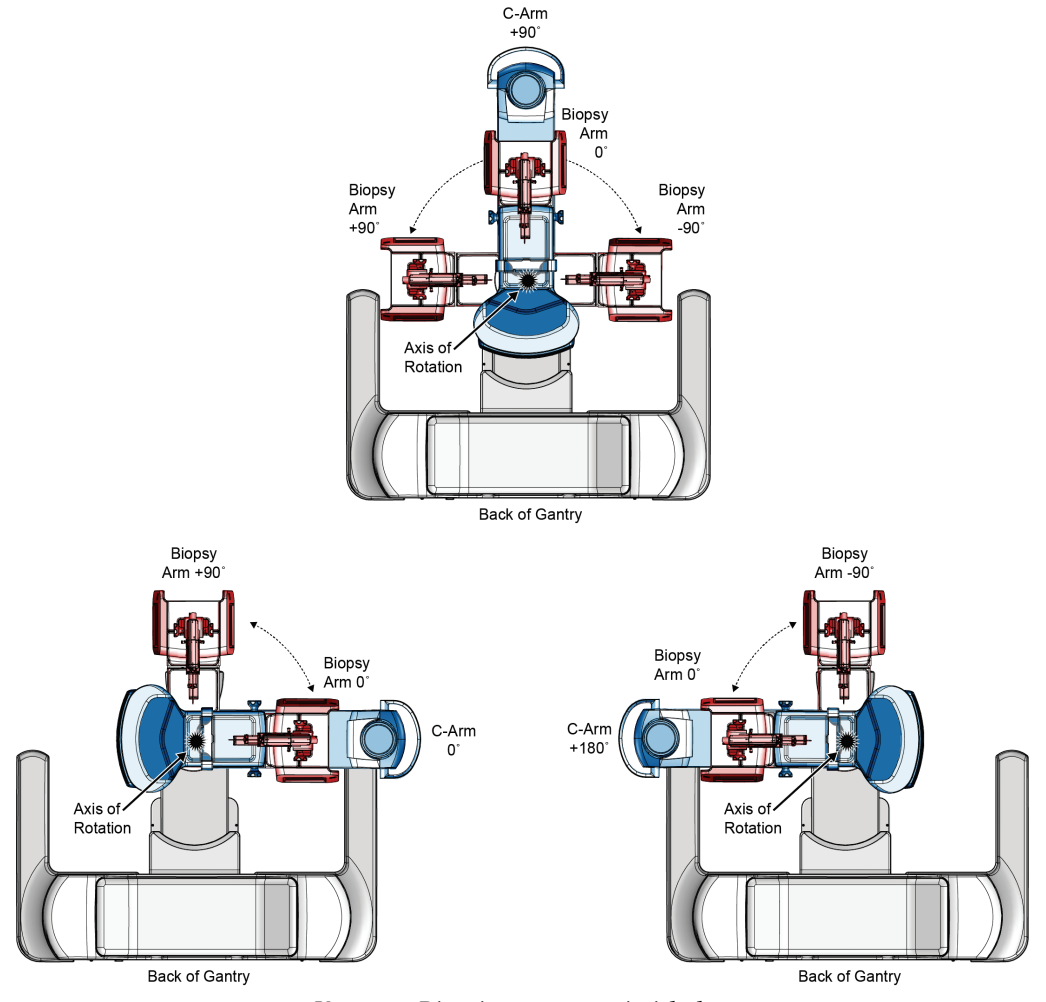

*Kuva 44: Biopsiavarren pyörimiskulmat*

### **8.2 Biopsian koordinointijärjestelmä**

Liikkeet positiiviseen ja negatiiviseen suuntaan ovat suhteessa rinta-alustaan. X-suunta on keskilateraaliakseli (rintakehän seinämä), jonka positiivinen suunta on rinta-alustan oikealla puolella. Y-suunta on rintakehän seinämästä nänniin kulkeva akseli ja positiivinen suunta on alaspäin. Z-suunta on rinta-alustasta rintalevyyn kulkeva akseli ja positiivinen suunta on poispäin rinta-alustasta.

Koordinaatti 0, 0 ja 0 sijaitsee rinta-alustan yläreunan keskellä.

- $X = 0$  rinta-alustan vaakasuora keskusta
- $\cdot$   $Y = 0$  rinta-alustan yläreuna
- $Z = 0$  rinta alustan pinnalla

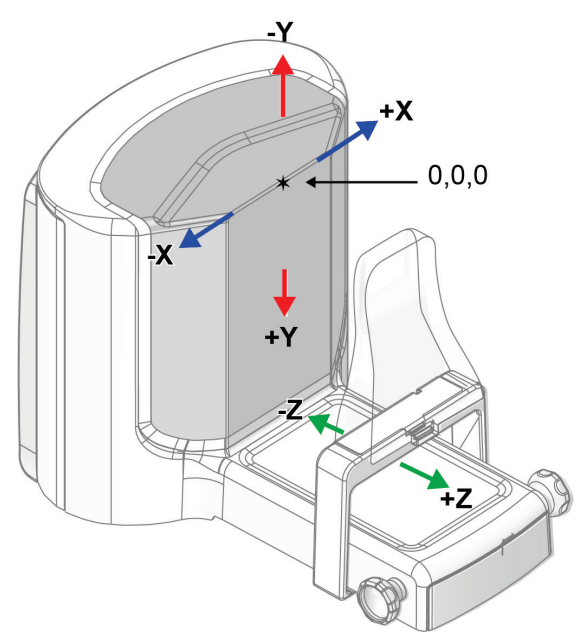

*Kuva 45: Suuntaliike X-, Y- ja Z-akseleille*

Vakiotyyppisessä neulakulmassa biopsialaite liikkuu Z-akselia pitkin. Sivuttaisella neulakulmalla biopsialaite liikkuu X-akselia pitkin.

## **8.3 Biopsianäkymät**

2D-biopsiatoimenpidettä suoritettaessa biopsian ohjausjärjestelmä vaatii stereonäkymiä. Stereonäkymät ovat kuvia, jotka on otettu +15°:n ja –15°:n kulmissa. Näitä kahta kuvaa kutsutaan yhdessä stereopariksi. Biopsiatoimenpiteissä sana "stereo" viittaa +15°:n ja –15°:n projektioihin. Stereoparikuvia käytetään kohdealueen kolmiulotteisten (X-Y-Z) karteesisten koordinaattien määrittämiseen.

3D™-biopsiatoimenpidettä suoritettaessa biopsian ohjausjärjestelmä vaatii tomosynteesikuvasarjaa. Tomosynteesileikettä käytetään kohdealueen kolmiulotteisten (X-Y-Z) karteesisten koordinaattien määrittämiseen.

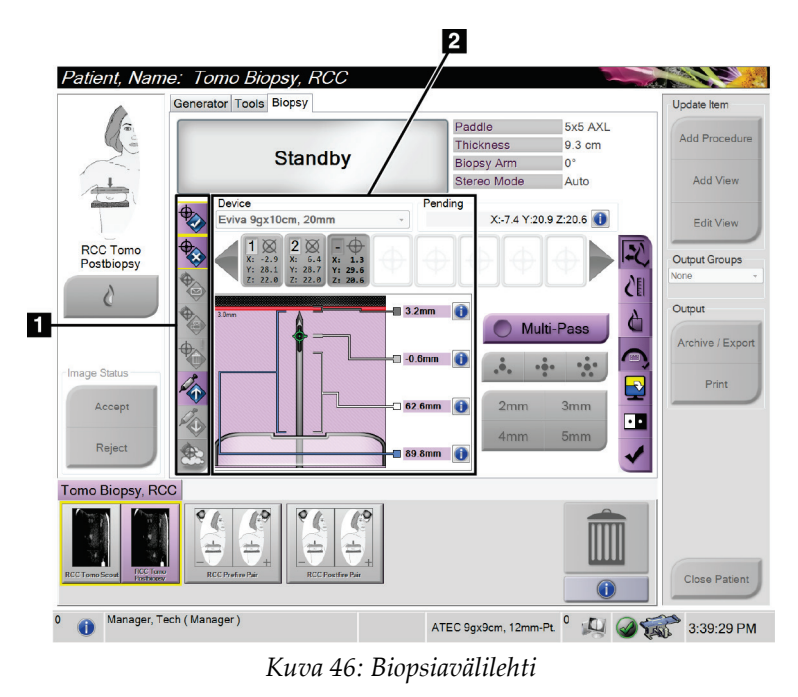

### **8.4 Biopsiavälilehti**

Kun valitset **Biopsy** (biopsia) -välilehden, näyttöön tulee Biopsy Options (biopsian asetukset). Näytön Biopsy Options (biopsia-asetukset) -alueella on tietoja järjestelmään asennetuista kohteista ja biopsialaitteista. Tämän alueen vasemmalla puolella olevien painikkeiden avulla voit lähettää valitut kohteet biopsian ohjausmoduuliin. Lisätietoja **Biopsy** (biopsia) -välilehden painikkeiden toiminnoista ja tietokentistä on kohdassa *[Biopsia-asetukset](#page-97-0)* sivulla [82](#page-97-0) (biopsia-asetukset).

**Kuvan selitys** 1. Kohdetoimintopainikkeet 2. Biopsia-asetukset-alue

### <span id="page-97-0"></span>**8.4.1 Biopsia-asetukset**

Biopsy Options (biopsia-asetukset) -alueen painikkeet välittävät kohdetiedot biopsian ohjausmoduuliin. Painikkeiden oikealla puolella oleva alue näyttää valitun biopsialaitteen (kohta 9), kohteet (kohta 10) ja neulan sijainnin (kohta 11). Valitse kohde kuvan näyttömonitorissa, jos haluat luoda kohdekuvakkeen, jossa on kohdekoordinaatit.

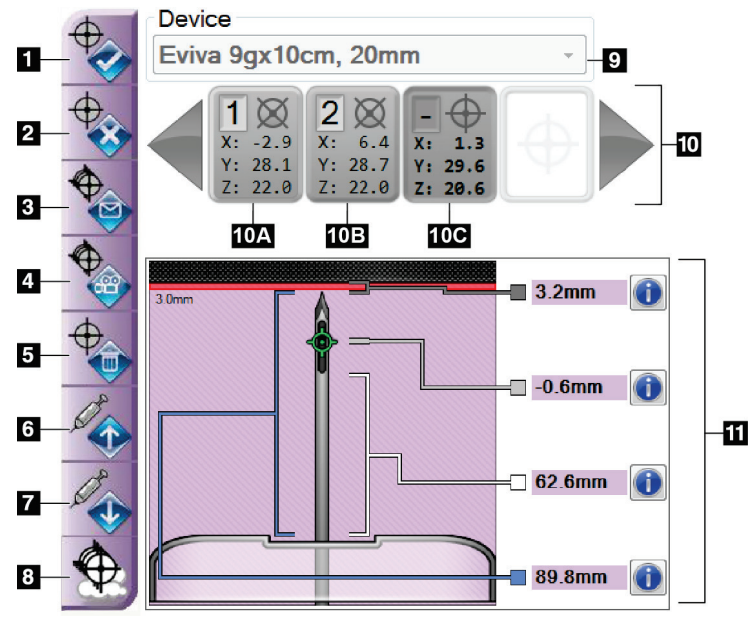

*Kuva 47: Biopsy (biopsia) -välilehden toimintopainikkeet ja tiedot*

- 1. Luo kohde -painike
- 2. Hylkää kohde -painike
- 3. Lähetä uudelleen kohde painike
- 4. Projektoi kohde -painike
- 5. Poista kohde -painike
- 6. Siirrä Z-kohde positiiviseen -painike
- 7. Siirrä Z-kohde negatiiviseen -painike
- 8. Näytä/piilota kohteet painike
- 9. Valittu biopsialaite
- 10. Kohdejoukko
- 11. Tilailmaisimet

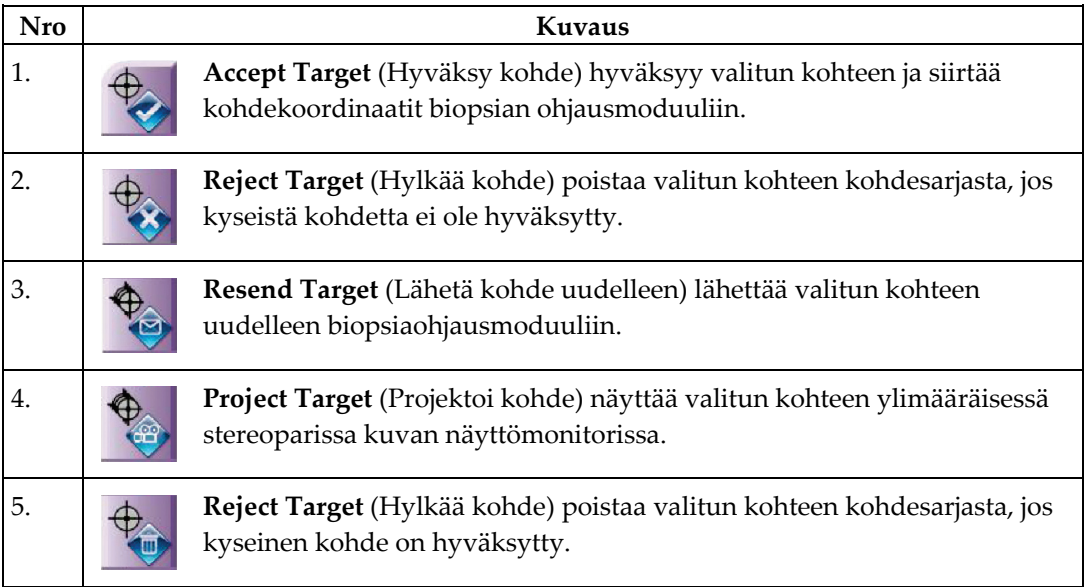

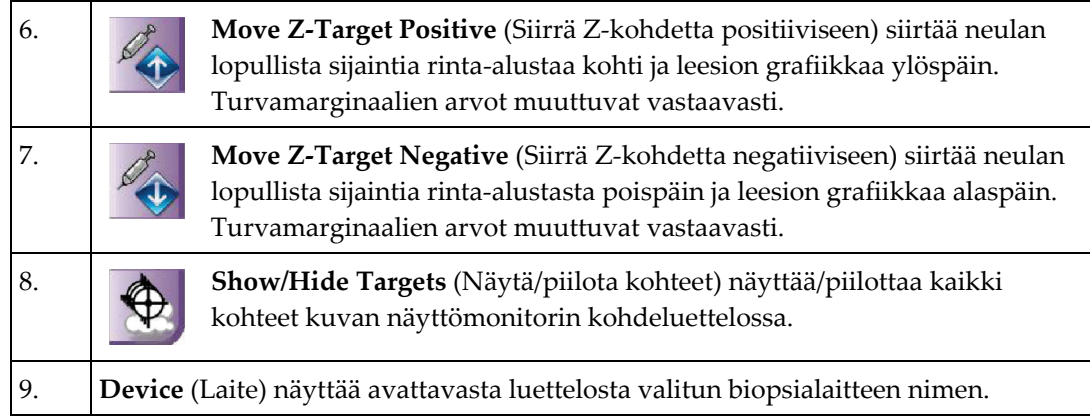

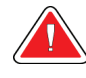

#### **Varoitus:**

**Vaarana on potilaan loukkaantuminen, jos Biopsy (Biopsia) -välilehdessä valittu laite ei ole järjestelmään asennettu laite.**

- 10. **Target Set** (Kohdejoukko) näyttää kaikki biopsiakohteet, jotka on luotu ja/tai hyväksytty tässä istunnossa. Voit luoda useita kohteita enintään 12 kohdepisteen verran. Selaa kohdejoukkoa tarvittaessa vasemmalla ja oikealla nuolinäppäimellä.
	- a. Kohde #1 "1" ilmaisee kohdenumeron, joka on määritetty ja hyväksytty (luontijärjestyksen perusteella). Keltainen reunus kohteen ympärillä osoittaa, että se on aktiivinen kohde biopsian ohjausmoduulissa. Yksi piste tähtäimessä osoittaa, että kyseessä on yhden pisteen kohde. Asteriski (\*) osoittaa, että kohdekoordinaatteja on muutettu myöhemmin biopsian ohjausmoduulissa.
	- b. Kohde #2 "2" ilmaisee kohdenumeron, joka on määritetty ja hyväksytty (luontijärjestyksen perusteella). Jos tähtäimessä on useita pisteitä, kyseessä on monipisteinen kohde, jonka monipistetoiminto luo (katso *[Leesion](#page-105-0)  [kohdistus monipistetoimintoa käyttäen](#page-105-0)* sivulla [90\)](#page-105-0).
	- c. Kohde tyhjä Ei numeroa osoittaa, että kohdekoordinaatit on luotu, mutta niitä ei ole hyväksytty (käyttäjä ei ole valinnut **Accept Target** (Hyväksy kohde) -painiketta). Yksi piste tähtäimessä osoittaa, että kyseessä on yhden pisteen kohde. Painettu kohdekuvake osoittaa, että se on aktiivinen kohde *käyttöliittymässä*.

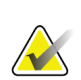

#### **Huomautus**

Monipistetoiminnon kohdekuvakkeessa näkyvät kohdekoordinaatit edustavat keskipistettä. Näytä kaikkien pisteiden koordinaatit napsauttamalla kohdekuvaketta hiiren kakkospainikkeella ja pitämällä sitä painettuna.

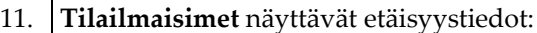

- Etäisyys neulan kärjestä (laukaisun jälkeen) rinta-alustaan.
- Kohteen etäisyys aukon keskikohdasta.
- Biopsialevyn ja aukon yläosan välinen etäisyys.
- Etäisyys biopsialevystä neulan kärkeen.

Etäisyysilmaisimen kentät muuttavat värejä neulan liikkeen mukaan.

- Violetti tarkoittaa, että jatkaminen on turvallista.
- Punainen ilmaisee, että nykyiset koordinaatit ylittävät turvamarginaalin.
- Keltainen varoittaa siitä, että turvaraja on lähellä.

#### **Huomautus**

Voit aktivoida kohteen valitsemalla kohdekuvakkeen kohdejoukosta ja valitsemalla sitten **Resend** (Lähetä uudelleen) -painikkeen.

### **8.5 Leesion kohdistus 2D-biopsiatoimenpiteessä**

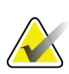

#### **Huomautus**

Zoomaustyökalulla (**Tools** (Työkalut) -välilehdellä tai **View Actual Pixels** (Näytä todelliset kuvapisteet) -painikkeella) voit suurentaa kuvan kohdealuetta.

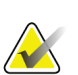

#### **Huomautus**

On tärkeää varmistaa, että neulan tiedot syötetään järjestelmään. Tarkista asia siirtymällä *Biopsy Devices* (biopsialaitteet) -näyttöön ja varmistamalla, että neula on luettelossa. Jos neula on lisättävä, neulan validointiprosessi on suoritettava loppuun ennen toimenpiteen suorittamista. Ota yhteyttä tuotetukeen neulan validointiprosessia varten.

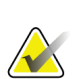

#### **Huomautus**

Varmista, että biopsialaite on kuvausalueen ulkopuolella.

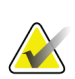

#### **Huomautus**

Yleinen kohdistustarkkuus vastaa biopsiavarren ohjaimen ja biopsialaitteen yhdistettyä kohdistustarkkuutta. Biopsialaitteen suurin poikkeama kohdekoordinaatista on enintään 2 mm kummaltakin puolelta.

- 1. Ota stereoparikuvat.
- 2. Tallenna stereokuvat valitsemalla **Accept** (Hyväksy) -painike.

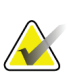

#### **Huomautus**

Huoltoedustaja voi määrittää järjestelmän hyväksymään uudet kuvat automaattisesti.

- 3. Napsauta leesion kohdealuetta yhdessä stereokuvista.
- 4. Valitse toinen stereokuva ja napsauta sitten leesion kohdealuetta.
- 5. Tallenna kohde valitsemalla **Create Target** (Luo kohde) -painike. Aktiivinen kohdesarja lähetetään automaattisesti biopsian ohjausmoduuliin jokaisen uuden kohteen luomisen yhteydessä.
- 6. Luo useita kohteita (enintään 12) toistamalla nämä vaiheet.

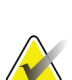

#### **Huomautus**

Kohde, joka näkyy biopsian ohjausmoduulin *Target Guidance* (Kohdeohjaus) -näytössä, on viimeinen luotu kohde. *Select Target* (Valitse kohde) -näytössä näkyvä kohde tai kohdesarja on viimeinen kohde tai kohdesarja, joka on lähetetty biopsian ohjausmoduuliin.

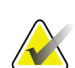

#### **Huomautus**

Voit kohdistaa leesion myös Scoutin ja yhden stereokuvan avulla.

#### **8.5.1 Sivuttainen neulakulma**

Käytä sivuttaista neulakulmaa, kun on ilmeistä, että leesio ei ole saavutettavissa tavallisella neulakulmalla tai se on lähellä rintatasoa.

- 1. Aseta biopsialaite kokonaan takaisin biopsiavarren päälle poispäin levystä.
- 2. Avaa biopsiavarren lukitus pitämällä biopsiaohjausyksikön tehtäväpalkin **lukituskuvaketta** painettuna. Kun **Lukitus**-kuvake muuttuu lukitsemattomaksi, voit siirtää biopsiavartta.

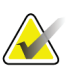

#### **Huomautus**

Jos sivuttainen neulakulma ei ole turvallinen, biopsiaohjausyksikön tehtäväpalkissa näkyy hälytysviesti. Siirrä biopsialaite tarpeen mukaan.

3. Siirrä biopsiavarsi halutulle lähestymispuolelle. Kun biopsiavarsi liikkuu, seuraa biopsiaohjausyksikön tehtäväpalkkia. Kun tehtäväpalkin valo muuttuu vihreäksi pisteeksi, lopeta biopsiavarren liikuttaminen ja pidä sitä paikallaan. Biopsiavarren lukitus ja lukitus sekä biopsian ohjausmoduulin **lukituskuvake** vaihtuvat automaattisesti lukittuun tilaan.

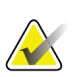

#### **Huomautus**

C-kaaren asennosta riippuen biopsiavarren liikettä voidaan rajoittaa.

4. Aktiiviset kohteet poistetaan. Luo uudet lateraaliset kohteet noudattamalla leesiokohdennuksen vaiheita.

#### **8.5.2 Biopsialaitteen sijainnin tarkistaminen**

Voit tarvittaessa tarkistaa biopsialaitteen sijainnin seuraavien ohjeiden mukaisesti.

- 1. Ota tarpeen mukaan tilannetta ennen laukaisua kuvaavat kuvat, jotta neulan oikea asento voidaan tunnistaa.
	- Tarkista neulan asento.
	- Säädä tarvittaessa.
- 2. Laukaise biopsialaite tarvittaessa.
- 3. Tarpeen vaatiessa ota tilannetta laukaisun jälkeen kuvaavat kuvat.
	- Tarkista neulan asento.
	- Tee tarvittaessa säätöjä.
- 4. Ota tarvittaessa näytteitä liitetyllä biopsialaitteella.
- 5. Ota halutessasi tilannetta toimenpiteen jälkeen kuvaavat kuvat.

### **8.6 Leesion kohdistus 3D-biopsiatoimenpiteessä**

Leesion kohdistaminen 3D™ -biopsiatoimenpiteessä edellyttää järjestelmälisenssejä tomosynteesibiopsiaan.

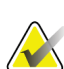

#### **Huomautus**

On tärkeää varmistaa, että neulan tiedot syötetään järjestelmään. Tarkista asia siirtymällä *Biopsy Devices* (biopsialaitteet) -näyttöön ja varmistamalla, että neula on luettelossa. Jos neula on lisättävä, neulan validointiprosessi on suoritettava loppuun ennen toimenpiteen suorittamista. Ota yhteyttä tuotetukeen neulan validointiprosessia varten.

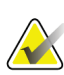

#### **Huomautus**

Varmista, että biopsialaite on kuvausalueen ulkopuolella.

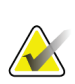

#### **Huomautus**

Yleinen kohdistustarkkuus vastaa biopsiavarren ohjaimen ja biopsialaitteen yhdistettyä kohdistustarkkuutta. Biopsialaitteen suurin poikkeama kohdekoordinaatista on enintään 2 mm kummaltakin puolelta.

- 1. Ota tomografinen kohdekuva (scout-kuva).
	- Jos järjestelmän asetuksena on Auto Accept (Automaattinen hyväksyntä), tomografisen kohteen (scout) kuvasarja otetaan nopeasti ja järjestelmä hyväksyy kuvan automaattisesti.
	- Jos Auto Accept (Automaattinen hyväksyntä) -asetus ei ole päällä, kuvasarja pysähtyy kahden leikepakan säiliön lävitse kulkemisen jälkeen (tai jos **Accept** (Hyväksy) -painiketta painetaan ennen toisen kuvasarjatoiminnon päättymistä).
- 2. Selaa tomografisen kohteen (scout) leikkeitä vierityspyörällä löytääksesi leesion parhaan näkymän.
- 3. Napsauta leesiota.
	- Valitun leikkeen viereen tulee viiva leikeilmaisimeen.
	- Kohteen X-, Y- ja Z-arvot määritetään automaattisesti napsautusalueella.
- 4. Tallenna kohde valitsemalla **Create Target** (Luo kohde) -painike. Aktiivinen kohdesarja lähetetään automaattisesti biopsian ohjausmoduuliin.
- 5. Luo useita kohteita (enintään 12) toistamalla vaiheet 2–4.

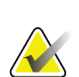

#### **Huomautus**

Kohde, joka näkyy biopsian ohjausmoduulin *Target Guidance* (Kohdeohjaus) -näytössä, on viimeinen luotu kohde. *Select Target* (Valitse kohde) -näytössä näkyvä kohde tai kohdesarja on viimeinen kohde tai kohdesarja, joka on lähetetty biopsian ohjausmoduuliin.

#### **8.6.1 Sivuttainen neulakulma**

Käytä sivuttaista neulakulmaa, kun on ilmeistä, että leesio ei ole saavutettavissa tavallisella neulakulmalla tai se on lähellä rintatasoa.

- 1. Aseta biopsialaite kokonaan takaisin biopsiavarren päälle poispäin levystä.
- 2. Avaa biopsiavarren lukitus pitämällä biopsiaohjausyksikön tehtäväpalkin **lukituskuvaketta** painettuna. Kun **Lukitus**-kuvake muuttuu lukitsemattomaksi, voit siirtää biopsiavartta.

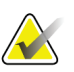

#### **Huomautus**

Jos sivuttainen neulakulma ei ole turvallinen, biopsiaohjausyksikön tehtäväpalkissa näkyy hälytysviesti. Siirrä biopsialaite tarpeen mukaan.

3. Siirrä biopsiavarsi halutulle lähestymispuolelle. Kun biopsiavarsi liikkuu, seuraa biopsiaohjausyksikön tehtäväpalkkia. Kun tehtäväpalkin valo muuttuu vihreäksi pisteeksi, lopeta biopsiavarren liikuttaminen ja pidä sitä paikallaan. Biopsiavarren lukitus ja lukitus sekä biopsian ohjausmoduulin **lukituskuvake** vaihtuvat automaattisesti lukittuun tilaan.

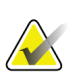

#### **Huomautus**

C-kaaren asennosta riippuen biopsiavarren liikettä voidaan rajoittaa.

4. Aktiiviset kohteet poistetaan. Luo uudet lateraaliset kohteet noudattamalla leesiokohdennuksen vaiheita.

#### **8.6.2 Biopsialaitteen sijainnin tarkistaminen**

Voit tarvittaessa tarkistaa biopsialaitteen sijainnin seuraavien ohjeiden mukaisesti.

- 1. Ota tarpeen mukaan tilannetta ennen laukaisua kuvaavat kuvat, jotta neulan oikea asento voidaan tunnistaa.
	- Tarkista neulan asento.
	- Säädä tarvittaessa.
- 2. Laukaise biopsialaite tarvittaessa.
- 3. Tarpeen vaatiessa ota tilannetta laukaisun jälkeen kuvaavat kuvat.
	- Tarkista neulan asento.
	- Tee tarvittaessa säätöjä.
- 4. Ota tarvittaessa näytteitä liitetyllä biopsialaitteella.
- 5. Ota halutessasi tilannetta toimenpiteen jälkeen kuvaavat kuvat.

### **8.6.3 Kohteiden projisointi tilannetta laukaisun jälkeen kuvaavaan suunnittelukuvaan**

Kun haluat projisoida kohteita tilannetta ennen laukaisua kuvaavista tomosynteesikohteista (suunnittelu- eli scout-kuvista) tilannetta laukaisun jälkeen kuvaavaan tomosynteesikohteeseen (suunnittelu- eli scout-kuvaan), toimi seuraavasti:

- 1. Valitse tilannetta ennen laukaisua kuvaavan tomosynteesikohteen (suunnittelukuvan) pikkukuva. Kuva tulee näkyviin kuvanäyttömonitorin 2 ruutunäytön alempaan puoliskoon.
- 2. Valitse tilannetta laukaisun jälkeen kuvaavan tomosynteesikohteen (suunnittelukuvan) pikkukuva. Kuva tulee näkyviin 2-ruutunäytön alempaan puoliskoon.
- 3. Valitse biopsia-asetusalueen **Projisoi kohde** -painike, jolloin ennen laukaisua otetut kohteet tulevat näkyviin laukaisun jälkeen otettuun tomosynteesikohteeseen (suunnittelukuvaan).

### <span id="page-105-0"></span>**8.7 Leesion kohdistus monipistetoimintoa käyttäen**

Monipistetoiminnon avulla voit automaattisesti luoda enintään viisi siirtymäkohdepistettä (enintään 5 mm:n etäisyydellä) alkuperäisestä kohteesta.

Monipistetoiminto toimii joko stereo- tai tomografisten biopsiakuvien kanssa.

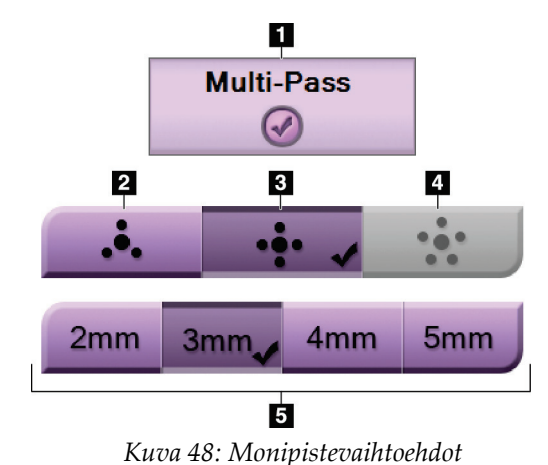

#### **Kuvan selitys**

- 1. Monipistetoiminnan valinta
- 2. Kolme siirtymäpistettä
- 3. Neljä siirtymäpistettä (oletus)
- 4. Viisi siirtymäpistettä
- 5. Siirtymispisteiden etäisyydet (3 mm on oletusarvo)

#### **Huomautus**

On tärkeää varmistaa, että neulan tiedot syötetään järjestelmään. Tarkista asia siirtymällä *Biopsy Devices* (biopsialaitteet) -näyttöön ja varmistamalla, että neula on luettelossa. Jos neula on lisättävä, neulan validointiprosessi on suoritettava loppuun ennen toimenpiteen suorittamista. Ota yhteyttä tuotetukeen neulan validointiprosessia varten.

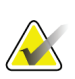

#### **Huomautus**

Varmista, että biopsialaite on kuvausalueen ulkopuolella.

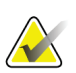

#### **Huomautus**

Yleinen kohdistustarkkuus vastaa biopsiavarren ohjaimen ja biopsialaitteen yhdistettyä kohdistustarkkuutta. Biopsialaitteen suurin poikkeama kohdekoordinaatista on enintään 2 mm kummaltakin puolelta.

- 1. Ota stereopari- tai tomografinen kuva.
- 2. Paikallista leesion kohdealue. Napsauta leesiota joko molemmissa stereokuvissa tai parhaassa tomografisessa leikkeessä.
	- Kohdistuspisteen ympärillä näkyy ympyrä, jossa on tähtäin.
	- Leesion kohdalla määritetään kohteen X-, Y- ja Z-arvot.
	- [Tomografiset kuvat] Valitun leikkeen viereen tulee viiva leikeilmaisimeen.
- 3. Valitse **Create Target** (Luo kohde) -painike. Kohdekoordinaatti-kuvake näkyy kohdeluettelossa.
- 4. Valitse **Multi-Pass** (monipistetoiminto) -painike.
- 5. Valitse, kuinka monta siirtymäpistettä (kolme, neljä tai viisi) tarvitaan keskipisteen ympärillä.

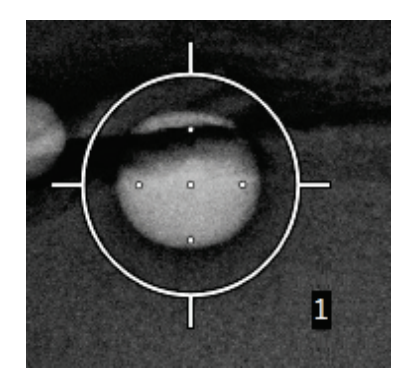

*Kuva 49: Neljä siirtymäkohdepistettä muodostettu keskikohdepisteen ympärille*

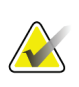

#### **Huomautus**

Muista, että keskikohdepiste sisältyy kokonaiskohdepisteisiin. Esimerkiksi "neljän" siirtymäkohdepisteen valitseminen luo yhteensä viisi kohdepistettä.

6. Valitse, kuinka pitkälle siirtymäkohdepisteet luodaan automaattisesti keskikohdepisteestä - 2 mm, 3 mm (oletus), 4 mm tai 5 mm.

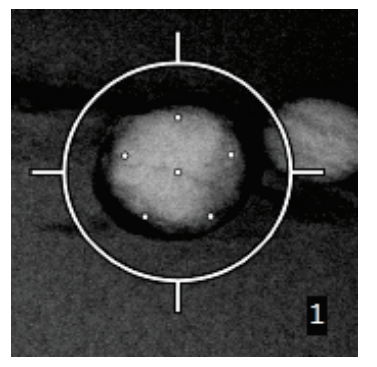

*Kuva 50: 3 mm siirtymäpisteiden väli*

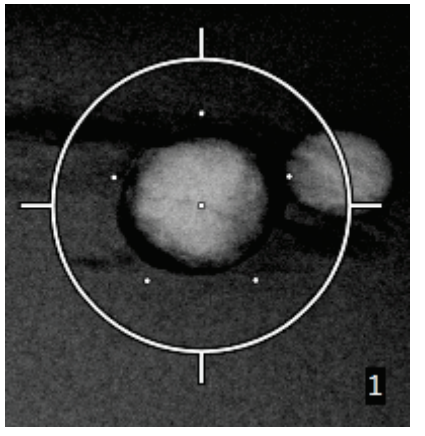

*Kuva 51: 5 mm siirtymäpisteiden väli*

Kohteen tähtäinkuvio muuttuu, kun kohde valitaan tai sen valinta poistetaan. Katso seuraavat kuvat.

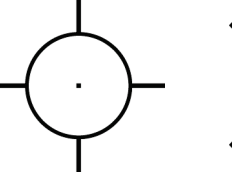

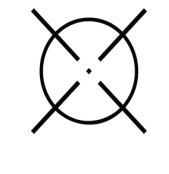

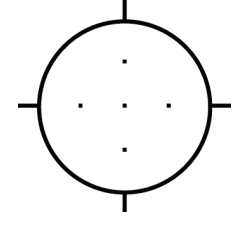

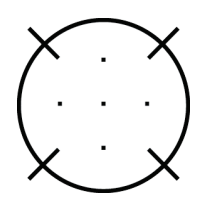

*Kuva 52: Yhden pisteen kohde valittu*

*Kuva 53: Yhden pisteen kohteen valinta poistettu* *valittu*

*Kuva 54: Monipistekohde Kuva 55: Monipistekohteen valinta poistettu*
7. Hyväksy monipistekohde valitsemalla **Create Target** (Luo kohde) -painike. Kohteesta tulee aktiivinen kohdekoordinaattien kuvake kohdesarjassa ja koordinaatit lähetetään biopsian ohjausmoduuliin.

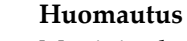

Monipistekohteen kuvakkeessa näkyvät koordinaatit edustavat keskipistettä. Näytä kaikkien pisteiden koordinaatit napsauttamalla kohdekuvaketta hiiren vasemmalla painikkeella ja pitämällä sitä painettuna.

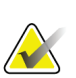

### **Huomautus**

Kerrallaan voi luoda enintään 12 kohdepistettä. Kun luotavien kohdepisteiden määrä kasvaa, käytettävissä olevat monipistevaihtoehdot muuttuvat siten, että ne vastaavat määritykseen käytettävissä olevien kohdepisteiden määrää. Esimerkiksi skenaariossa, jossa on jo luotu seitsemän kohdepistettä, vain "kolmen" ja "neljän" siirtymäkohteen vaihtoehdot ovat käytettävissä monipistetoiminnossa. Tämä johtuu siitä, että kolmen ja neljän siirtymän vaihtoehdot ovat ainoat, jotka pystyvät muodostamaan enintään 12 kohdepistettä, kun niitä on yhteensä seitsemän.

- 8. Kohdepisteiden biopsiajärjestys on seuraava:
	- Tähtäinkuvion oikeassa alakulmassa näkyvä numero osoittaa kohdejoukkojen välisen järjestyksen. Ensimmäinen kohde on 1, toinen 2 ja niin edelleen. Katso seuraava kuva.

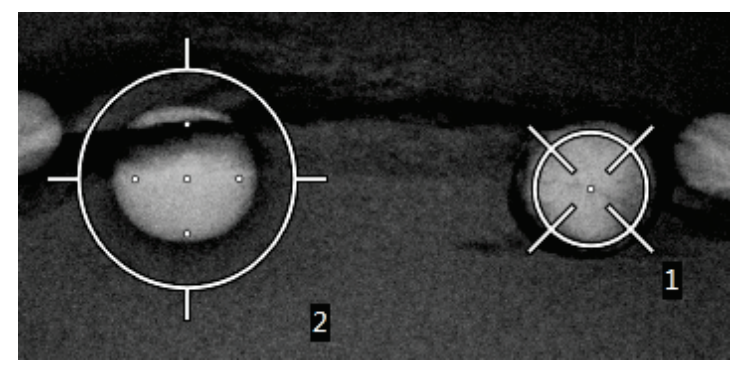

*Kuva 56: Esimerkki biopsiakohdejoukkojen järjestyksestä*

• Monipistekohteen järjestys alkaa keskikohdepisteestä. Keskikohdan jälkeen järjestys siirtyy kello 12 -asentoon ja jatkuu myötäpäivään siirtymäpisteiden läpi. Katso seuraavat kuvat.

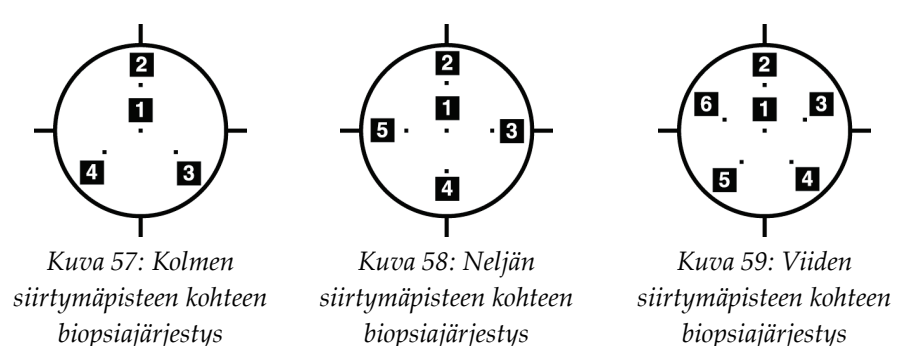

9. Varmista biopsialaitteen sijainti (katso kohta *[Biopsialaitteen sijainnin tarkistaminen](#page-101-0)* sivulla [86\)](#page-101-0). Tarkkaile tarvittaessa tomosynteesin jälkeisten scout-kuvien kohteita (katso *[Kohteiden](#page-104-0)  [projisointi tilannetta laukaisun jälkeen kuvaavaan suunnittelukuvaan](#page-104-0)* sivulla [89\)](#page-104-0).

## **8.8 Biopsian jälkeen**

- 1. Aseta tarvittaessa biopsiakohdan merkki.
- 2. Siirrä biopsialaite pois rinnasta.
- 3. Ota kuvia tarpeen mukaan.
- 4. Vapauta puristus.

## **8.9 2D-vaijerin paikallistaminen**

### **Huomautus**

On tärkeää varmistaa, että neulan tiedot syötetään järjestelmään. Tarkista asia siirtymällä *Biopsy Devices* (biopsialaitteet) -näyttöön ja varmistamalla, että neula on luettelossa. Jos neula on lisättävä, neulan validointiprosessi on suoritettava loppuun ennen toimenpiteen suorittamista. Ota yhteyttä tuotetukeen neulan validointiprosessia varten.

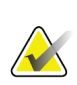

### **Huomautus**

Varmista, että biopsialaite on kuvausalueen ulkopuolella.

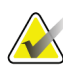

### **Huomautus**

Yleinen kohdistustarkkuus vastaa biopsiavarren ohjaimen ja biopsialaitteen yhdistettyä kohdistustarkkuutta. Biopsialaitteen suurin poikkeama kohdekoordinaatista on enintään 2 mm kummaltakin puolelta.

### **Valmistele järjestelmä ja potilas:**

- 1. Avaa potilastoimenpide kuvauksen työasemassa.
- 2. Asettele ja valmistele potilas.
- 3. Ota scout-kuva Auto AEC Mode (Automaattinen AEC-tila) -tilassa.
- 4. Ota stereoparikuvat.
- 5. Valitse biopsialaite (neula) pudotusluettelosta.
- 6. Kohdista leesio tai leike.
- 7. Varmista neulan asettamismahdollisuus katsomalla biopsiavaiheen kuvaketta.
- 8. Luo kohde ja vahvista siirto biopsian ohjausmoduuliin.
- 9. Aseta sopivat neulanohjaimet neulanohjaimen pidikkeisiin.

### **Paikallista vaijerit:**

- 1. Aseta vaihe X- ja Y-koordinaattien kohdalle painamalla **Motor Enable** (moottorin käyttöönotto) -painiketta.
- 2. Työnnä neula neulanohjaimiin.
- 3. Siirrä neula potilaan ihon lähelle. Ruiskuta tarvittaessa puudutus.
- 4. Poista neula ja palauta se steriilille alustalle.
- 5. Käännä ja siirrä neulanohjaimia rintaa kohti manuaalisella biopsialaitteen käyttönupilla, kunnes X-, Y- ja Z-differentiaalit ovat vihreällä. Siirrä sitten Z-akseli – 5...–15 mm:n differentiaaliin.
- 6. Aseta neula takaisin neulanohjaimiin.
- 7. Vie neula rinnan sisään, kunnes neulan keskiö lepää paikallaan olevaa neulanohjainta vasten.
- 8. Ota tarvittaessa laukaisua edeltäviä kuvia neulan oikean sijainnin tunnistamiseksi.
- 9. Kytke vaijeri. Poista neula halutessasi.
- 10. Ota halutessasi laukaisun jälkeisiä kuvia.
- 11. Vapauta puristuspaine hitaasti.
- 12. Valmistele potilas tarvittaessa ortogonaalisiin näkymiä varten vaijerin tai neulan asettamista varten.

## **8.10 3D-vaijerin paikallistaminen**

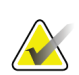

#### **Huomautus**

On tärkeää varmistaa, että neulan tiedot syötetään järjestelmään. Tarkista asia siirtymällä *Biopsy Devices* (biopsialaitteet) -näyttöön ja varmistamalla, että neula on luettelossa. Jos neula on lisättävä, neulan validointiprosessi on suoritettava loppuun ennen toimenpiteen suorittamista. Ota yhteyttä tuotetukeen neulan validointiprosessia varten.

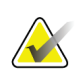

#### **Huomautus**

Varmista, että biopsialaite on kuvausalueen ulkopuolella.

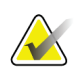

#### **Huomautus**

Yleinen kohdistustarkkuus vastaa biopsiavarren ohjaimen ja biopsialaitteen yhdistettyä kohdistustarkkuutta. Biopsialaitteen suurin poikkeama kohdekoordinaatista on enintään 2 mm kummaltakin puolelta.

### **Valmistele järjestelmä ja potilas:**

- 1. Avaa potilastoimenpide kuvauksen työasemassa.
- 2. Asettele ja valmistele potilas.
- 3. Ota tomosynteesi-scout-kuva Auto AEC Mode (Automaattinen AEC-tila) -tilassa.
- 4. Valitse biopsialaite (neula) pudotusluettelosta.
- 5. Kohdista leesio tai leike oikeaan siivuun.
- 6. Varmista neulan asettamismahdollisuus katsomalla biopsiavaiheen kuvaketta.
- 7. Luo kohde ja vahvista siirto biopsian ohjausmoduuliin.
- 8. Aseta sopivat neulanohjaimet neulanohjaimen pidikkeisiin.

### **Paikallista vaijerit:**

- 1. Aseta vaihe X- ja Y-koordinaattien kohdalle painamalla **Motor Enable** (moottorin käyttöönotto) -painiketta.
- 2. Työnnä neula neulanohjaimiin.
- 3. Siirrä neula potilaan ihon lähelle. Ruiskuta tarvittaessa puudutus.
- 4. Poista neula ja palauta se steriilille alustalle.
- 5. Käännä ja siirrä neulanohjaimia rintaa kohti manuaalisella biopsialaitteen käyttönupilla, kunnes X-, Y- ja Z-differentiaalit ovat vihreällä. Siirrä sitten Z-akseli – 5...–15 mm:n differentiaaliin.
- 6. Aseta neula takaisin neulanohjaimiin.
- 7. Vie neula rinnan sisään, kunnes neulan keskiö lepää paikallaan olevaa neulanohjainta vasten.
- 8. Ota tarvittaessa laukaisua edeltäviä kuvia neulan oikean sijainnin tunnistamiseksi.
- 9. Kytke vaijeri. Poista neula halutessasi.
- 10. Ota halutessasi laukaisun jälkeisiä kuvia.
- 11. Vapauta puristuspaine hitaasti.
- 12. Valmistele potilas tarvittaessa ortogonaalisiin näkymiä varten vaijerin tai neulan asettamista varten.

# **9:Lisävarusteet Luku 9**

## **9.1 Mukavuuden maksimointipaketti**

Yleiset asennus- ja käyttöohjeet on esitetty alla olevassa taulukossa . Tarkat ohjeet käsivarrentila -lisävarusteiden käytöstä ovat taulukossa Käsivarrentila-mukavuuden maksimointipaketti.

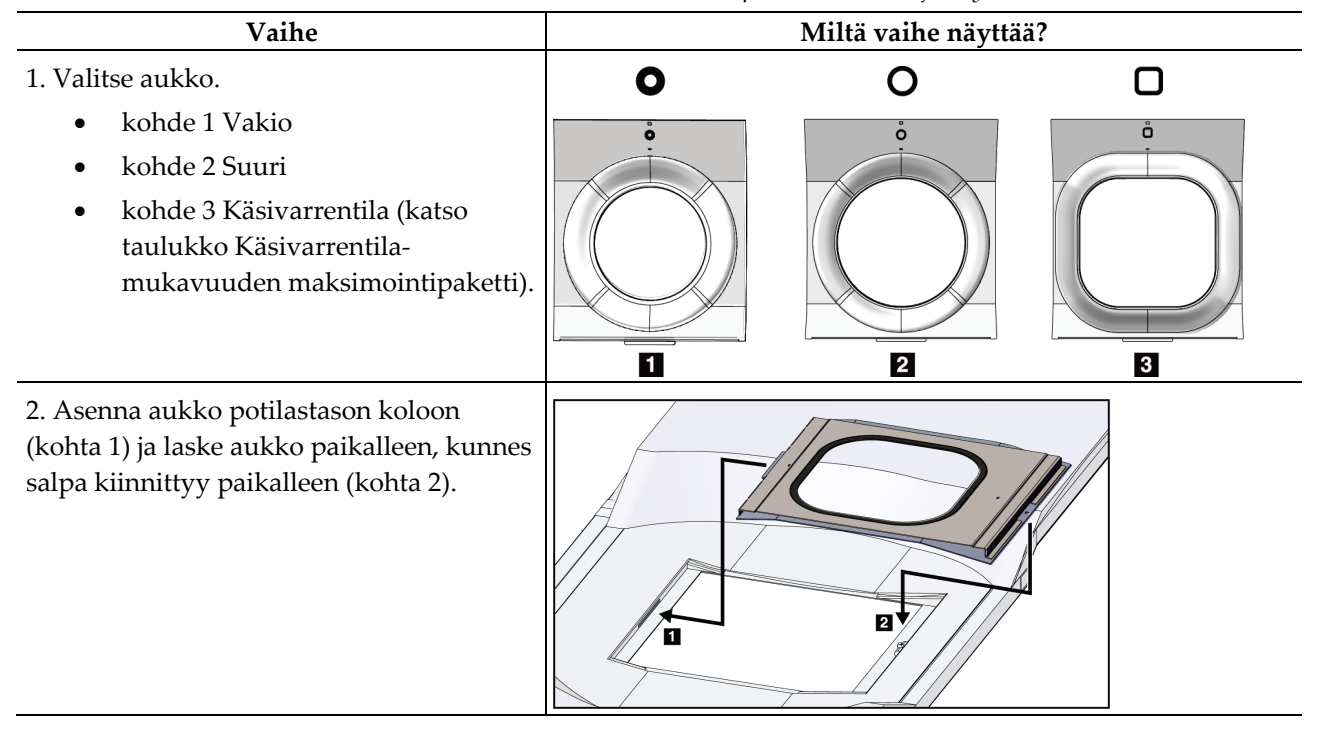

*Taulukko 9: Mukavuuden maksimointipaketin asennus ja käyttö*

| Vaihe                                                                                                    | Miltä vaihe näyttää?                                 |
|----------------------------------------------------------------------------------------------------|------------------------------------------------------|
| 3. Valitse aukkotyyny.<br>kohde 1 Suurin mahdollinen<br>ulottuvuus<br>kohde 2 Vakio<br>kohde 3 Mukavuuden<br>maksimointi<br>4. Aseta kielekkeet potilaan lonkan viereen.                                                                                                | П<br>$\overline{\mathbf{2}}$<br>$3\phantom{.0}$<br>t |
| 5. Aseta tyyny potilasalustalle oikeaan<br>suuntaan. Aseta potilas potilasalustalle.                                                                                                    |                                                      |
| 6. Säädä jalkatuki.<br>Vedä ja pidä kiinni jalkatuen<br>a.<br>nupista.<br>Säädä jalkatuki: Käännä jalkatukea<br>b.<br>ja vedä se ulos tai työnnä<br>haluamaasi asentoon.<br>Lukitse jalkatuki vapauttamalla<br>c.<br>nuppi.<br>7. Toista tarvittaessa päätuen kohdalla. |                                                      |
| 8. Käytä tarvittaessa lisätyynyjä tukena.<br>kohde 1 Päätyyny<br>kohde 2 Kiilatyyny<br>kohde 3 Lantiotyyny                                                                                                    | $\overline{2}$<br>3<br>О                             |

*Taulukko 9: Mukavuuden maksimointipaketin asennus ja käyttö*

| Vaihe                                                                                                    | Miltä vaihe näyttää?                                             |
|----------------------------------------------------------------------------------------------------|------------------------------------------------------------------|
| 1. Valitse käsivarrentila-lisävarusteet.<br>kohde 1 Aukko<br>$\bullet$<br>kohde 2 Aukkotyyny                                                          | $\mathbf{L}$<br>$\overline{\mathbf{2}}$<br>ғ<br>O<br>å<br>$\Box$ |
| 2. Asenna aukko potilastason koloon<br>(kohta 1) ja laske aukko paikalleen, kunnes<br>salpa kiinnittyy paikalleen (kohta 2).<br>3. Asenna aukkotyyny. | $\overline{2}$<br>O                                              |
| 4. Käännä C-kaari lähestymiskulmaan.<br>Asenna käsinoja C-kaaren alaosaan.                                                                            |                                                                  |

*Taulukko 10: Käsivarrentila-mukavuuden maksimointipaketin asennus*

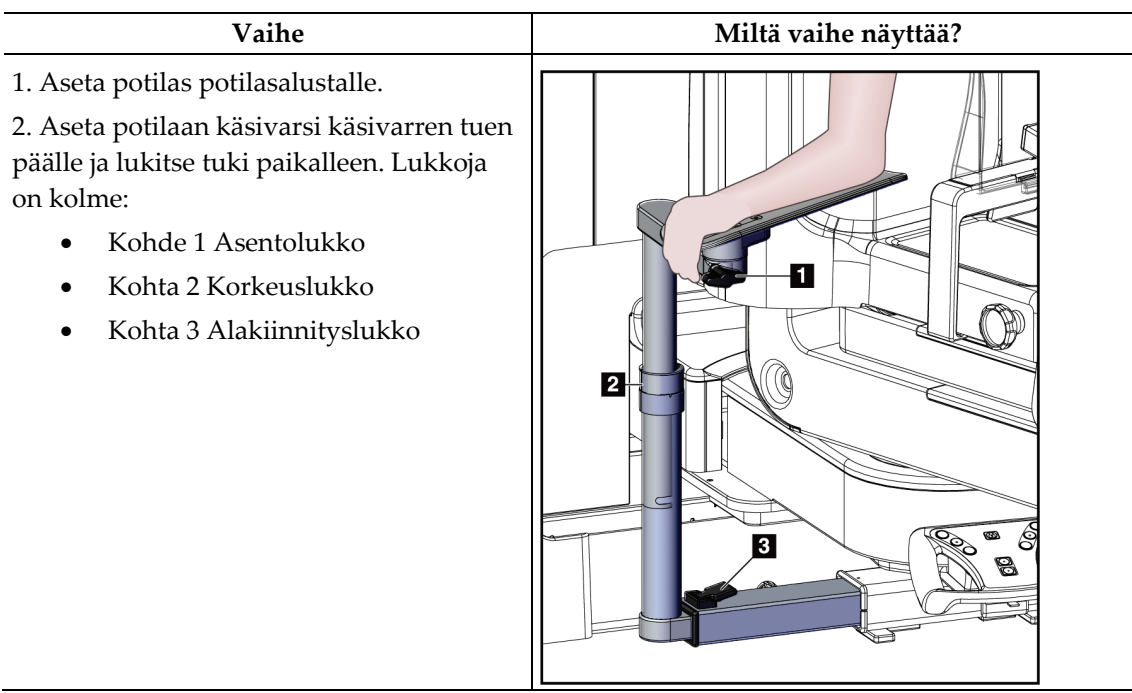

*Taulukko 11: Käsivarrentila-mukavuuden maksimointipaketin käyttö*

## **9.2 Biopsialevyt**

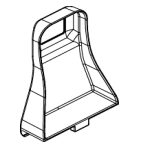

*5 x 5 cm kainalolevy*

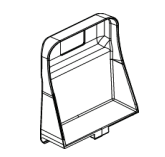

*15 cm lateraalinen levy*

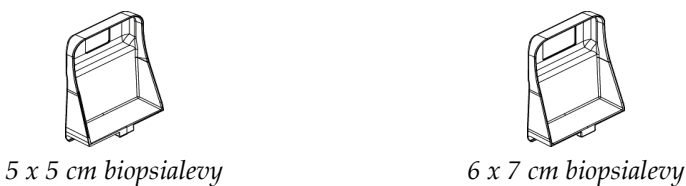

## **9.2.1 Puristuslevyn asentaminen tai poistaminen**

#### **Puristuslevyn asentaminen:**

- 1. Siirrä puristusmekanismi pois rinta-alustalta.
- 2. Pidä levyä toisessa kädessä tasainen puristuspuoli kuvareseptoria kohti.
- 3. Kallista levyä (30-45 astetta) kuvareseptoria kohti ja aseta sitten levyn kielekkeet puristuslaitteen takaosassa oleviin aukkoihin.
- 4. Purista puristuslevyn puristinta vapaalla kädelläsi.
- 5. Käännä puristuslevy pystyasentoon ja lukitse levy vapauttamalla kiinnike.

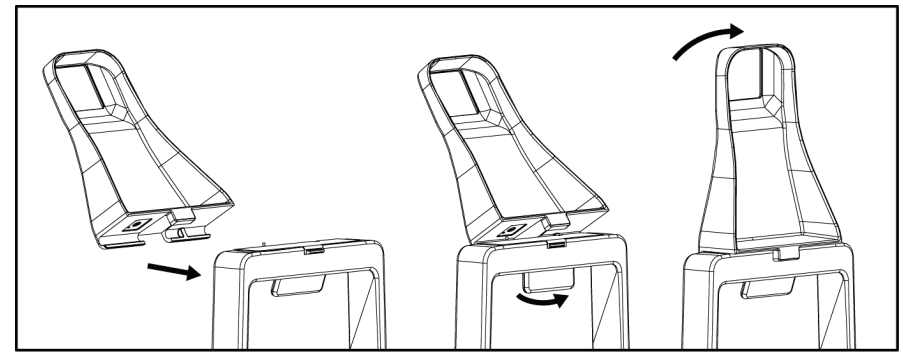

*Kuva 60: Puristuslevyn asentaminen*

### **Puristuslevyn irrottaminen:**

- 1. Siirrä puristusmekanismi pois rinta-alustalta.
- 2. Pidä levyä toisella kädellä. Vapauta lukittu levy puristamalla puristuslevyn puristinta vapaalla kädellä.
- 3. Kallista levyä kuvareseptoria kohti ja vedä levy pois puristuslaitteesta.
- 4. Vapauta puristuslevyn puristin.

## **9.3 Biopsialaitteet ja -komponentit**

## **9.3.1 Neulanohjaimet**

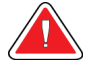

### **Varoitus:**

**Käytä aina steriilejä tekniikoita, kun käytät neulanohjaimia potilastoimenpiteiden aikana.**

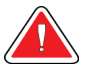

## **Varoitus:**

**On tärkeää asentaa laite oikein. Varmista, että työnnät neulan neulanohjainten läpi.**

### **Kertakäyttöisen neulanohjaimen asentaminen:**

- 1. Kohdista neulanohjain siten, että neulanohjaimen nostettu neliöpuoli sopii neulanohjaintelineen kahden lohkon väliin.
- 2. Liu'uta U-muotoisen neulanohjaimen avoin alue-neulanohjaimessa olevan neulanohjainkiinnikkeen tapin ympärille.
- 3. Työnnä neulanohjain sisään, kunnes se lukittuu paikalleen.

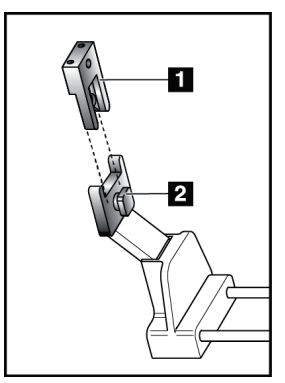

**Kuvan selitys**

- 1. Neulanohjain
- 2. Neulanohjaimen kiinnike

*Kuva 61: Neulanohjainten asentaminen*

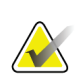

## **Huomautus**

Neulanohjaimet voivat näyttää erilaisilta kuin kuvassa näkyvät neulanohjaimet.

#### **Kertakäyttöisen neulanohjaimen irrottaminen:**

- 1. Poista biopsialaite.
- 2. Vedä neulanohjain irti tapista ja irrota neulanohjaimen kiinnike.
- 3. Hävitä neulanohjain paikallisten määräysten mukaisesti.

## **9.3.2 Biopsialaitteen sovitin**

#### **Biopsialaitteen sovittimen asentaminen:**

- 1. Kohdista biopsialaitteen sovittimen ulommat reiät (kohta 1) laitetelineen ohjaintappien kanssa.
- 2. Kohdista biopsialaitteen sovittimen keskimmäinen reikä kiinnitysruuviin (kohta 2).
- 3. Kiinnitä biopsialaitteen sovitin kiertämällä kiinnitysnuppia (kohta 3).

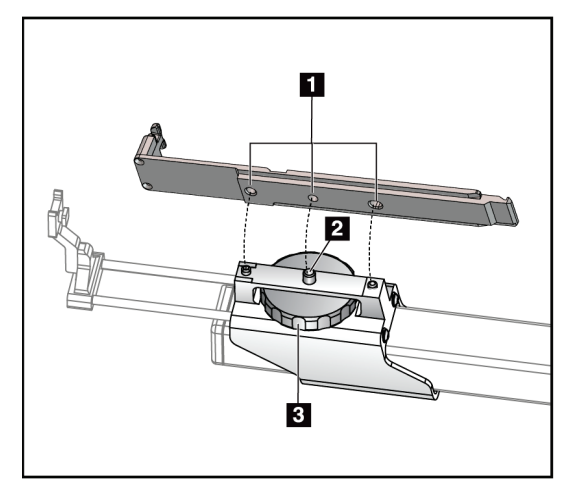

### **Kuvan selitys**

- 1. Biopsialaitteen sovitinreiät
- 2. Kiinnitysruuvi
- 3. Kiinnitysnuppi

*Kuva 62: Biopsialaitteen sovittimen kiinnittäminen*

#### **Biopsialaitteen sovittimen irrottaminen:**

- 1. Vapauta biopsialaitteen sovitin kääntämällä kiinnitysnuppia.
- 2. Vedä biopsialaitteen sovitin irti telineestä.

### **9.3.3 Biopsialaite**

**Varoitus:**

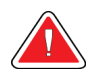

**Käytä aina laitetta turvallisesti ja kallista biopsialaitetta, ennen kuin asennat sen telineeseen.**

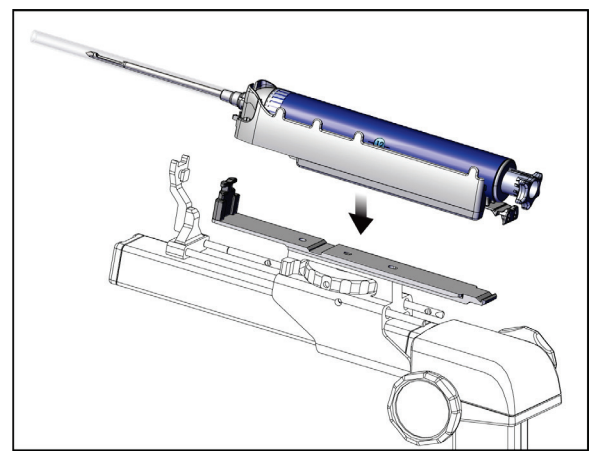

*Kuva 63: Biopsialaitteen kiinnittäminen*

- 1. Käännä biopsialaitteen nuppia siirtääksesi biopsialaitteen teline kokonaan taakse.
- 2. Siirrä neulanohjain täysin eteenpäin.
- 3. Liu'uta biopsialaite kokonaan biopsialaitteen sovittimeen takaa (avoin pää).
- 4. Varmista, että neula menee steriilin neulanohjaimen reiän läpi.

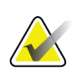

## **Huomautus**

Katso asennusohjeet biopsialaitteen tuotetiedoista.

## **9.4 Laitteiston leikkausliinasarja**

Liinasarjaa käytetään estämään nesteiden saastuminen C-kaaren osista.

Liinasarja koostuu kolmesta osasta:

- Rinta-alustan liina (jossa on kirkas muovitasku levyn kiinnikkeen peittämiseksi)
- Biopsialaitteen telineen liina (läppäosa levyn sisälle)
- Kirkas peite ohjauspaneelille

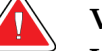

### **Varoitus:**

**Vaihda liinat ja ohjauspaneelin peite jokaisen potilaan jälkeen.**

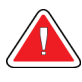

## **Varoitus: Hävitä materiaalit kuten muutkin saastuneet materiaalit.**

### **Huomautus**

Muista seuraavat seikat, kun asennat liinoja:

- Asenna neulanohjaimen pidike biopsialaitteen kiinnikkeeseen *ennen* liinojen asentamista.
- Asenna puristuslevy ja biopsialaite kuvien mukaisessa järjestyksessä.
- Aseta liinan sininen (imevä) puoli ylöspäin.
- 1. Aseta rinta-alustan liinaosa rinta-alustalle ja puristuslevyn kiinnikkeen päälle.
- 2. Poista liimakerros liinan alta. Kiinnitä liimaliuska kuvareseptoriin suoraan valkoisen neliön alapuolelle (kohta 1). Älä peitä valkoista neliötä.

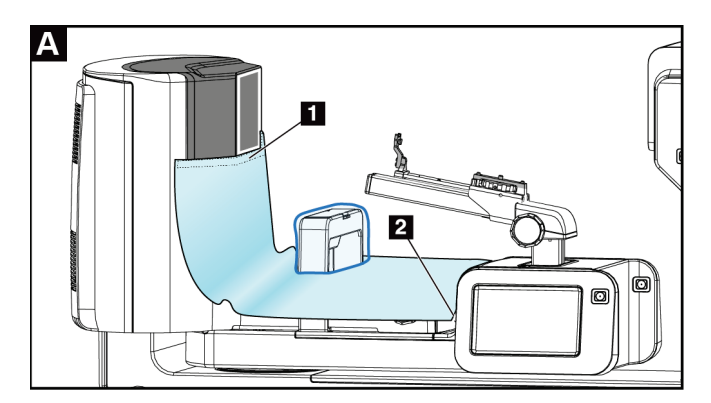

3. Revi ylimääräinen liina irti rei'itetystä kohdasta (kohta 2) ja säästä myöhempää käyttöä varten.

4. Kiinnitä puristuslevyn kiinnikkeeseen levyn läpinäkyvän muovisen pussiosan päälle (kohta 3).

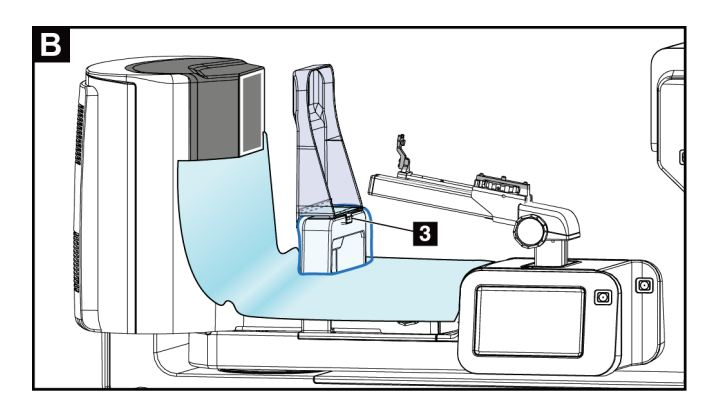

5. Aseta biopsialaitteen kiinnikkeen liinaosa biopsialaitteen kiinnikkeen päälle (kohta 4). Varmista, että neulanohjaimen pidike ja biopsialaitteen kolme ulkonemaa ovat kohdakkain liinan vastaavien aukkojen kanssa.

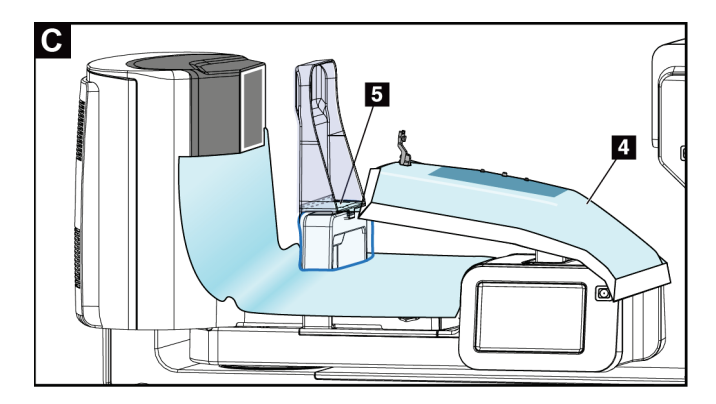

- 6. Poista liimakerros liinan puristuslevyn puolen alta. Kiinnitä liinan reuna puristuslevyn sisäreunaan puristuslevyn kiinnikepuolta pitkin (kohta 5).
- 7. Paikanna rinta-alustan liinasta revitty osa ja aseta se puristuslevyn ja rinta-alustan väliin.

8. Irrota liimakerros liinakappaleen puristuslevyn puolelta. Kiinnitä liinakappaleen reuna puristuslevyyn aukon alapuolelle (kohta 6).

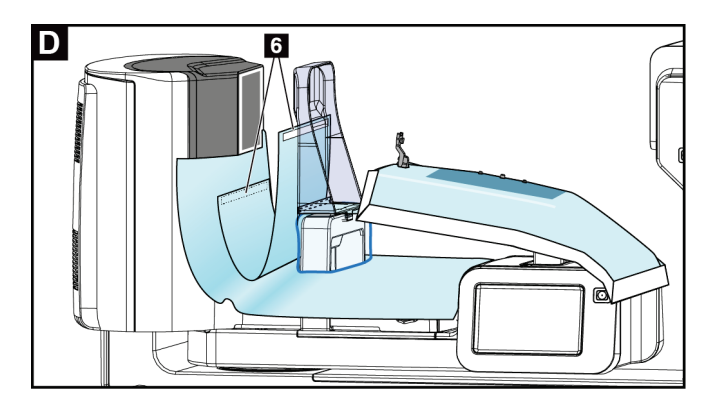

- 9. Irrota liimakerros liinakappaleen rinta-alustan puolelta. Kiinnitä liinakappaleen reuna rinta-alustan liinaan (kohta 6).
- 10. Asenna kirkas peite (kohta 7) ohjauspaneelin päälle.

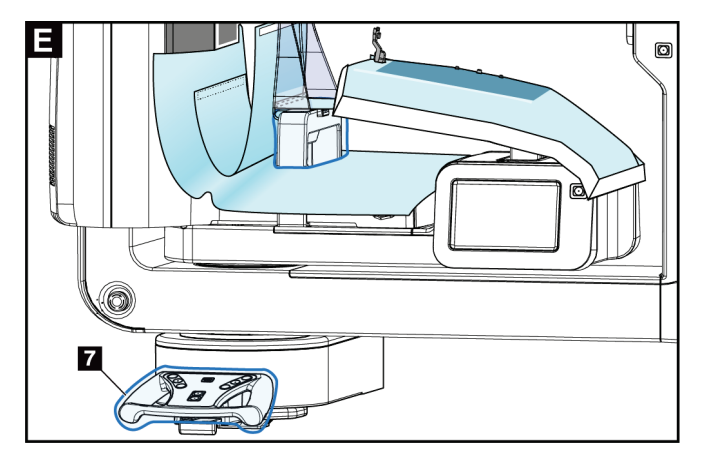

11. Käyttäessäsi sivuttaista neulakulmaa biopsialaitteen kiinnikkeen liina voidaan jakaa kahteen osaan. Erota liina biopsialaitteen ja puristuslevyn välisestä reiästä (kohta 8).

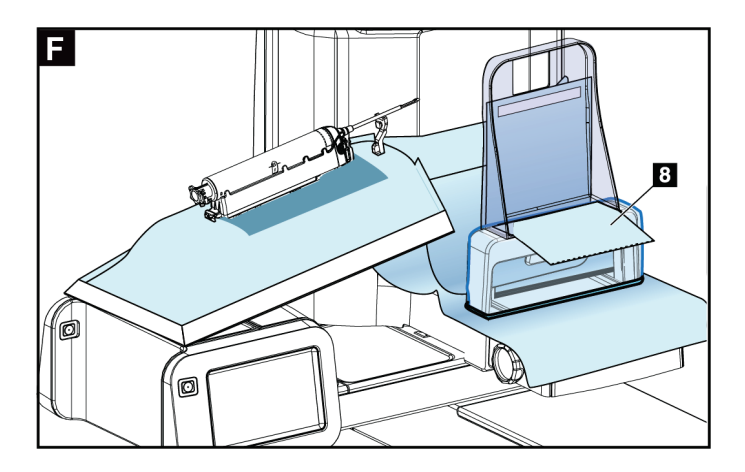

## **9.4.1 Symbolit**

Tässä osassa kuvataan liinasarjan symbolit.

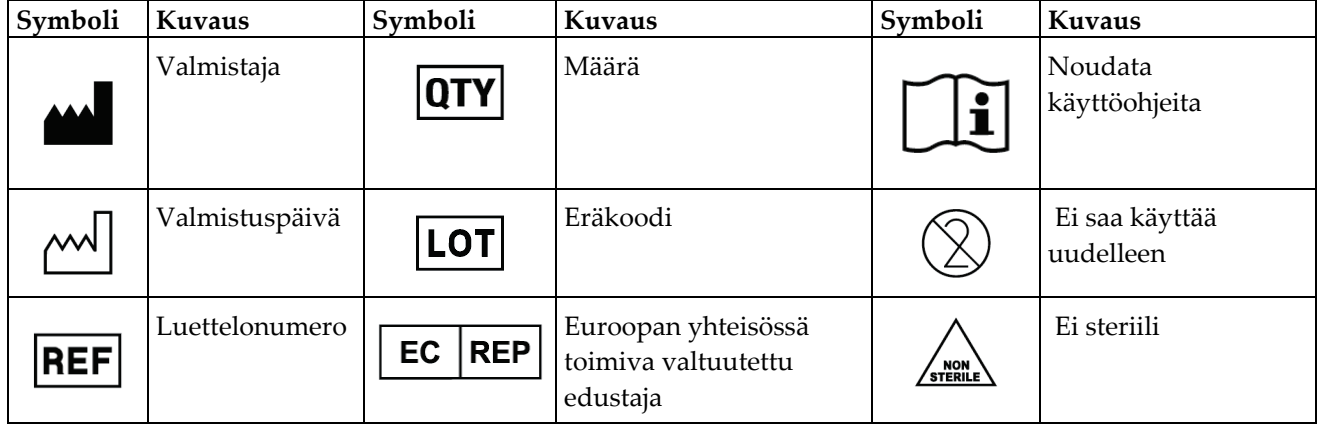

## **9.5 Lisävarustevaunu**

## **9.5.1 Tyynyn ripustimet**

Järjestelmässä on neljä aukkotyynyä. Lisävarustevaunussa on kaksi koukkua (tyynyn ripustimet) tyynyjen ripustamista varten.

### **Tyynyn ripustimien asentaminen:**

Lisävarustevaunun sisäpuolelle on kiinnitetty kiinnike. Tyynyn ripustimet asennetaan asennuskiinnikkeen kahteen ulompaan asennusreikään (katso seuraava kuva).

Työnnä kukin tyynyn ripustin (kohta 1) tiukasti asennuskiinnikkeen yläreunan yli. Paina kumpaakin tyynyn ripustinta alaspäin, kunnes molemmat ripustimen kielekkeet kiinnittyvät kokonaan (kohta 2) pyöreän asennusreiän sisään.

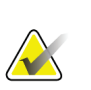

### **Huomautus**

Tyynyn ripustinten työntäminen lukitusasentoon vaatii jonkin verran voimaa. Jos tarvitset apua, ota yhteyttä organisaatiosi laitoshuolto-osastoon.

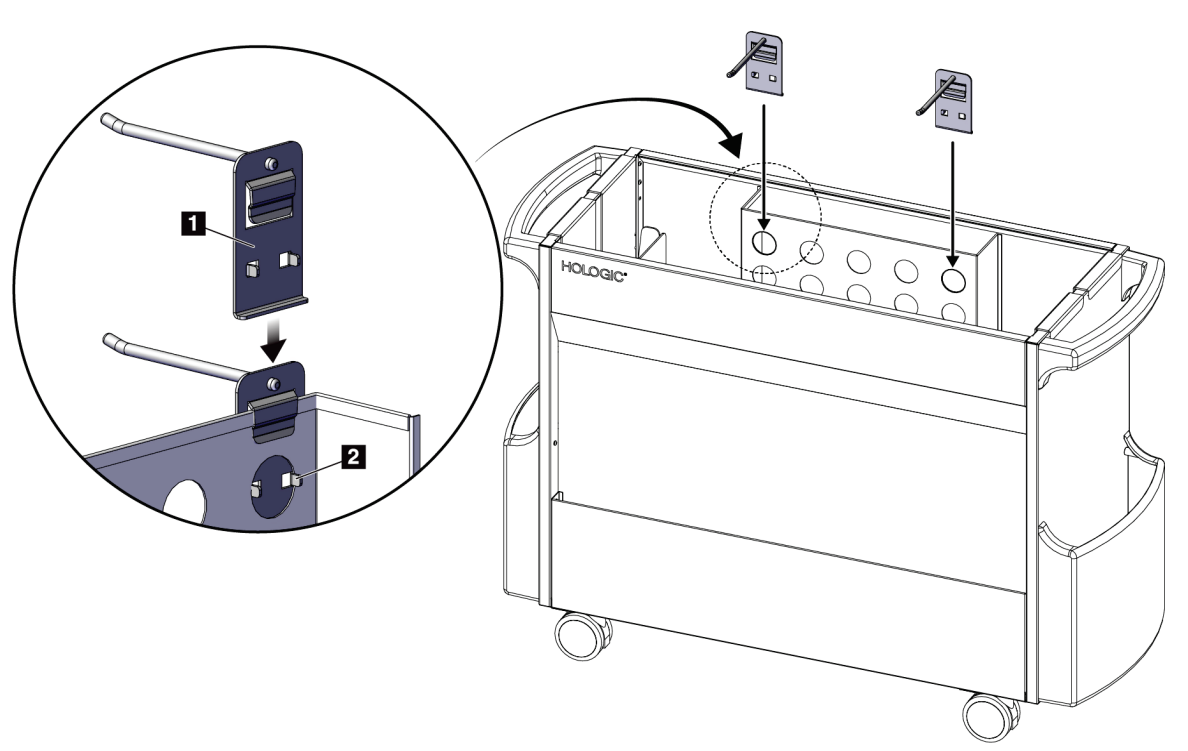

*Kuva 64: Tyynyn ripustimen asennus*

## **9.5.2 Puristuslevyn pidikkeet**

Järjestelmässä on neljä puristuslevyä. Lisävarustevaunussa on puristuslevyn pidike jokaista puristuslevyä varten.

#### **Puristuslevyn pidikkeiden asentaminen:**

Liu'uta puristuslevyn pidikkeet vaunun kapeiden sivujen päälle. Puristuslevyn pidikkeiden taskut menevät vaunun sisään (katso seuraava kuva). Kohdassa 1A näkyvät puristuslevyn pidikkeet, jotka liikkuvat paikoilleen. Kohdassa 1B näkyvät puristuslevyn pidikkeet paikoillaan.

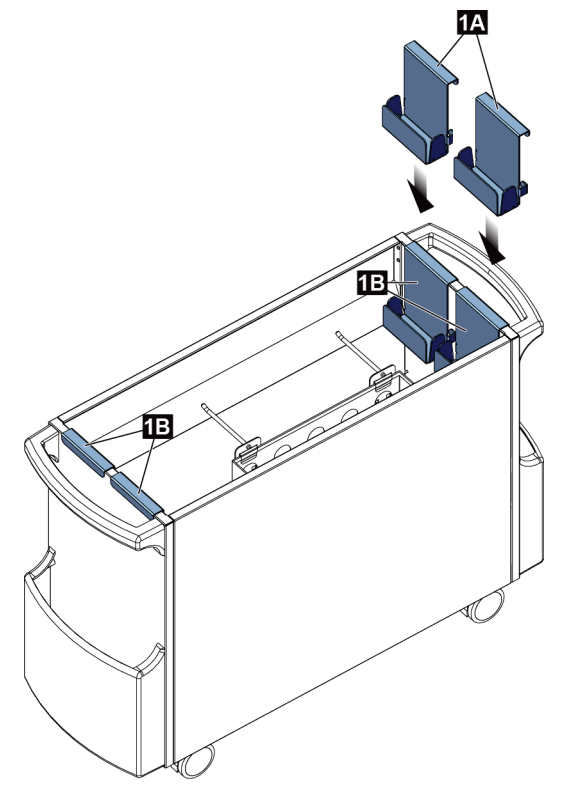

*Kuva 65: Puristuslevyn pidikkeiden asennus*

# **10:Näytteen kliiniset sekvenssit Luku 10**

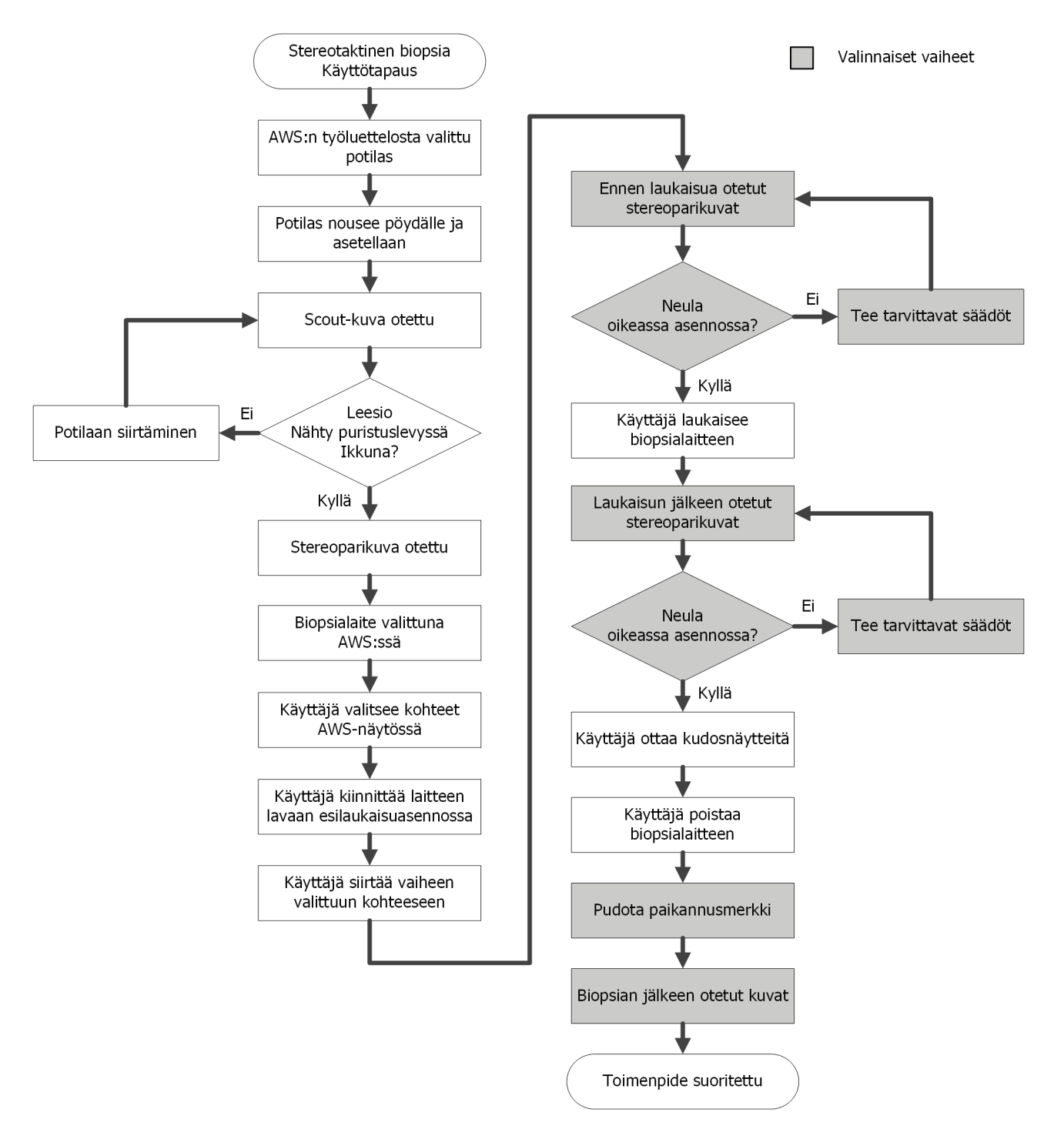

## **10.1 Esimerkki stereotaktisesta biopsiatoimenpiteestä**

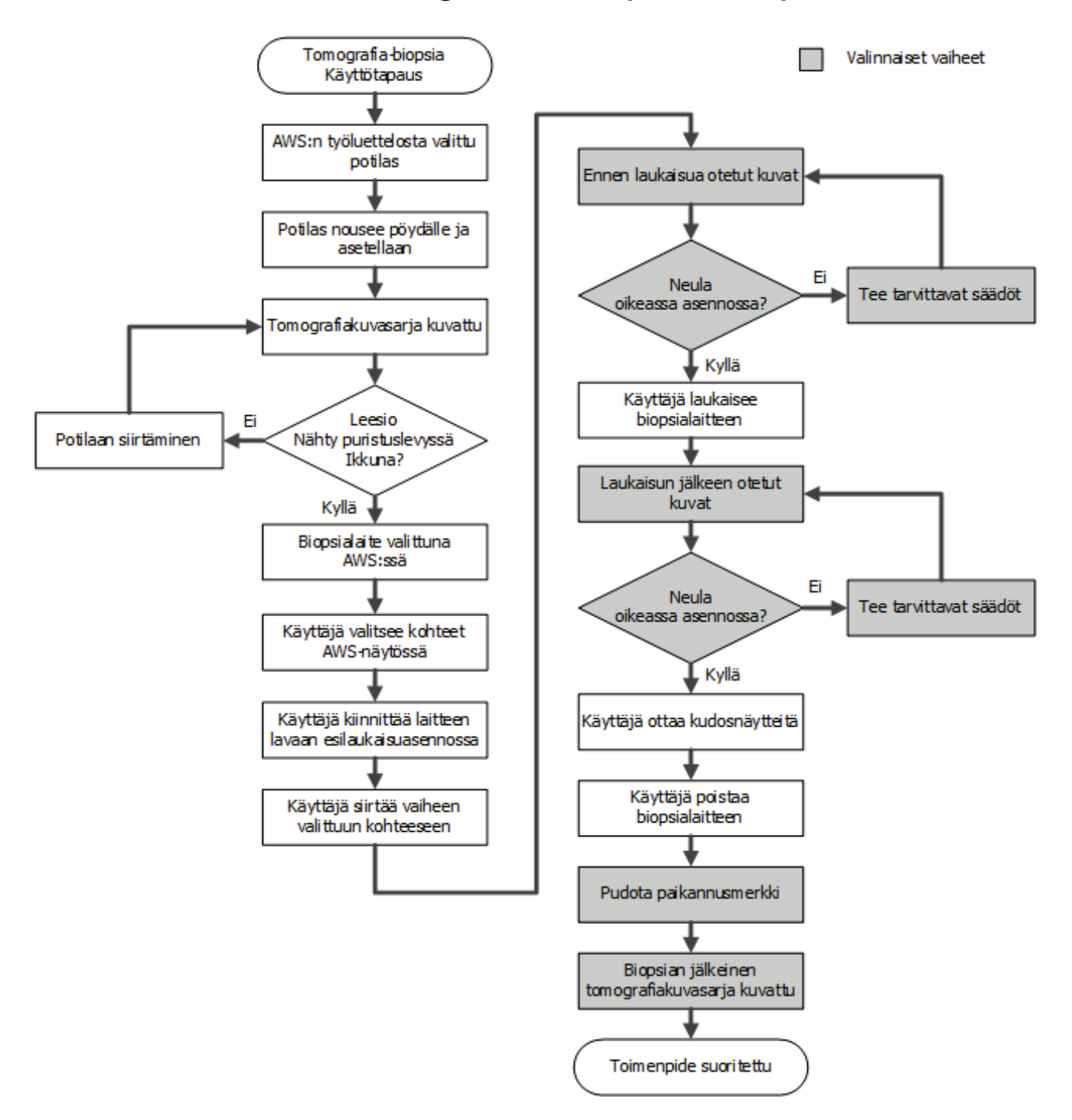

## **10.2 Esimerkki tomografisesta biopsiatoimenpiteestä**

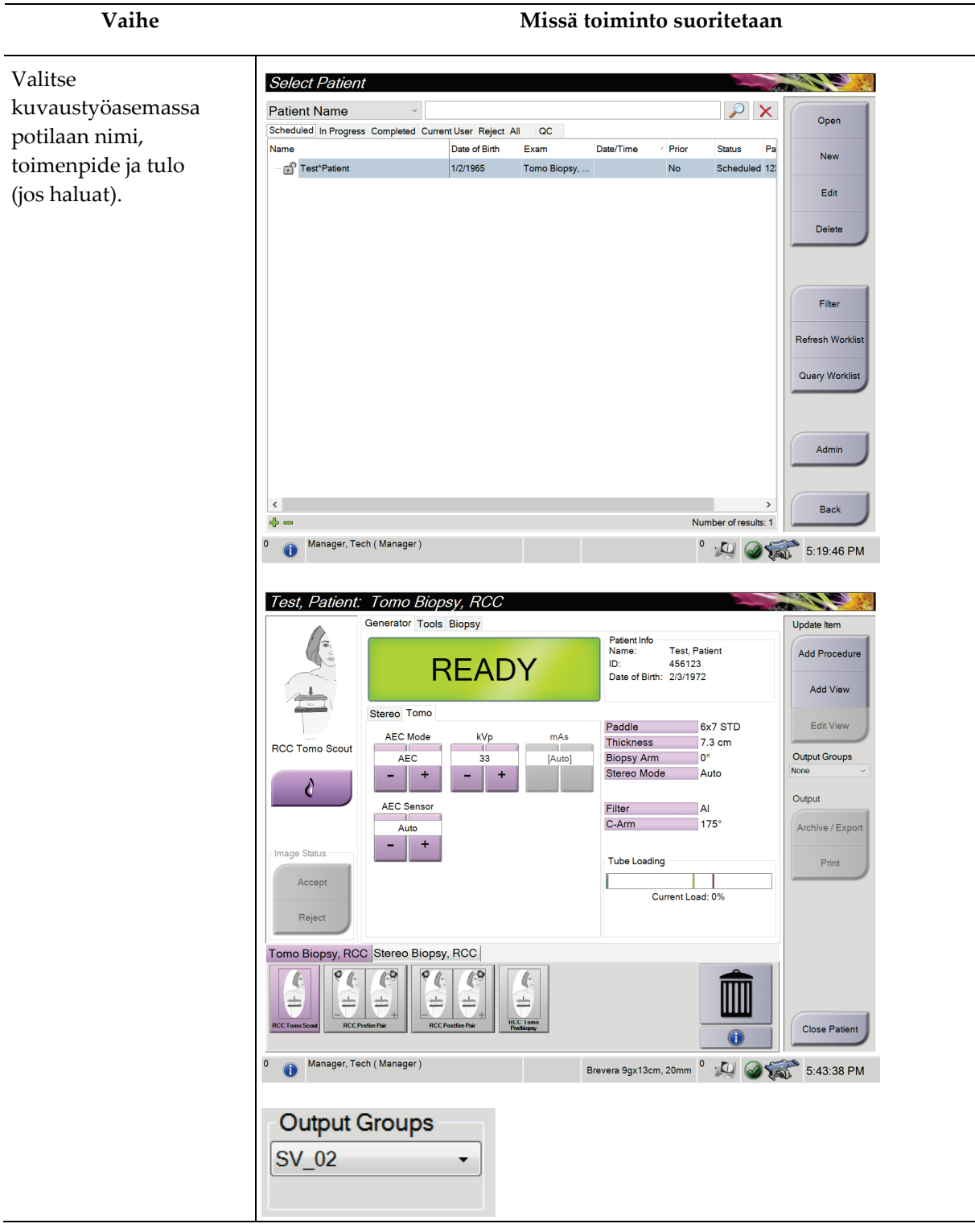

## **10.3 Esimerkki toimintasekvenssistä**

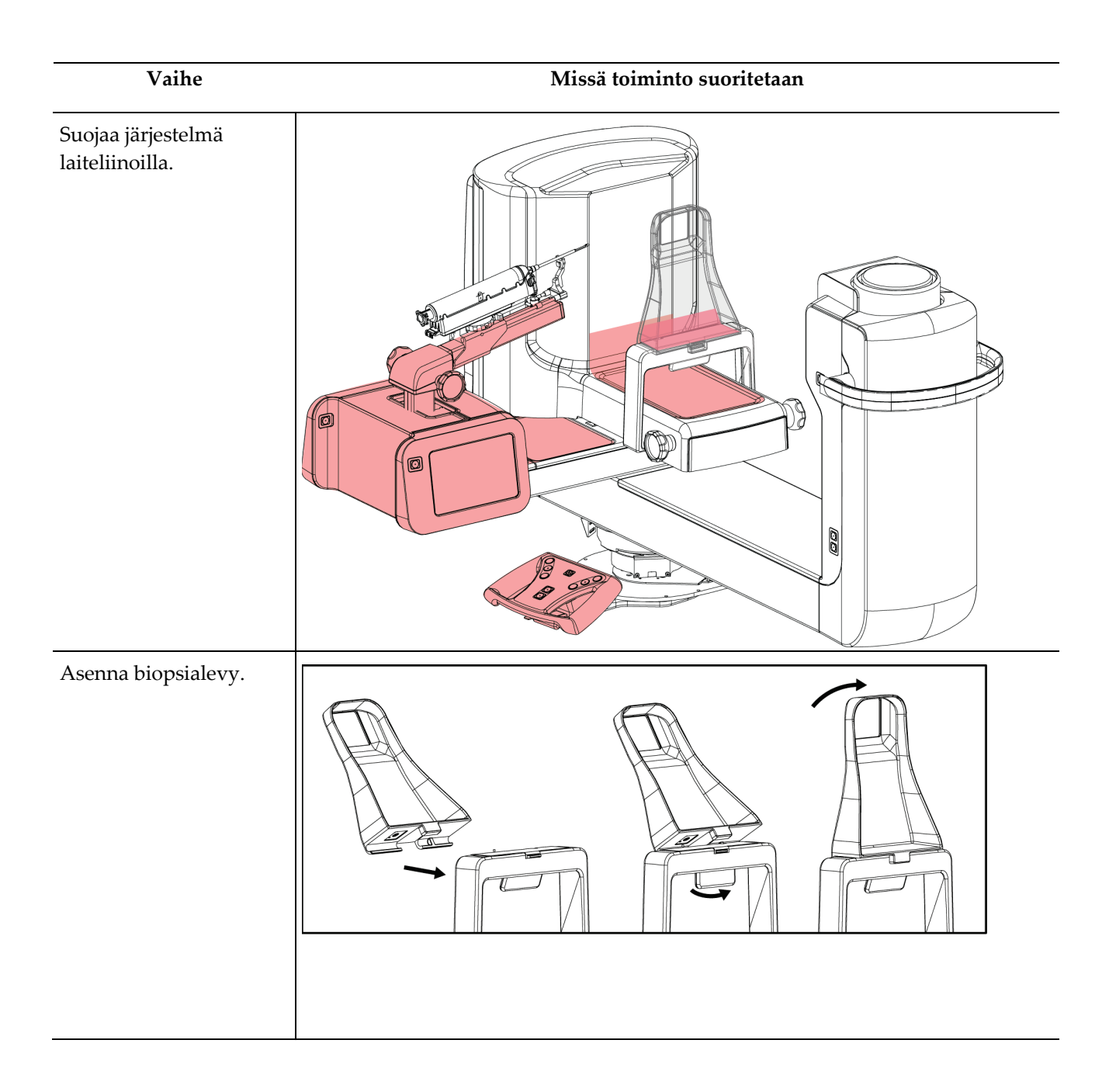

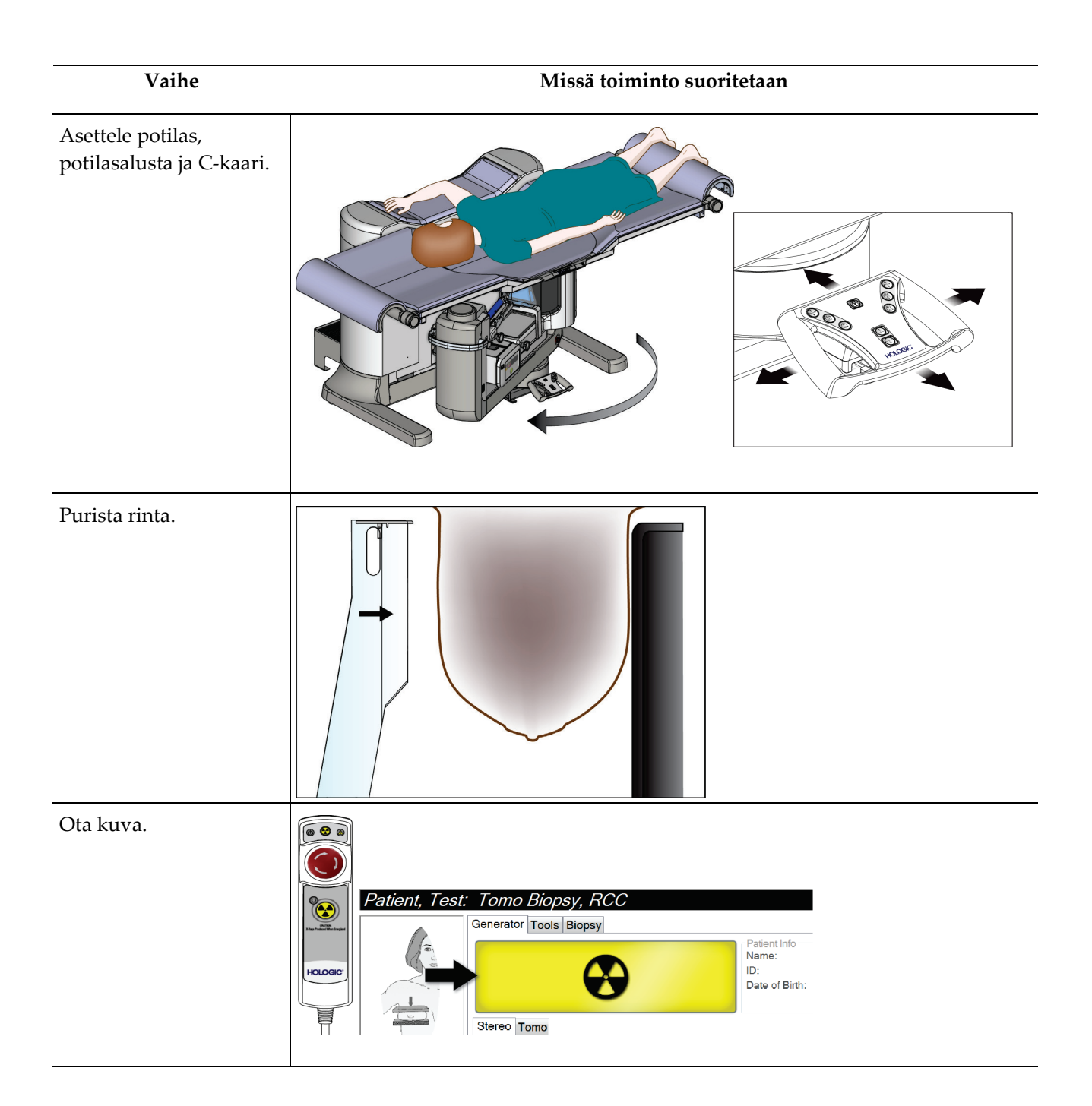

Luku 10: Näytteen kliiniset sekvenssit

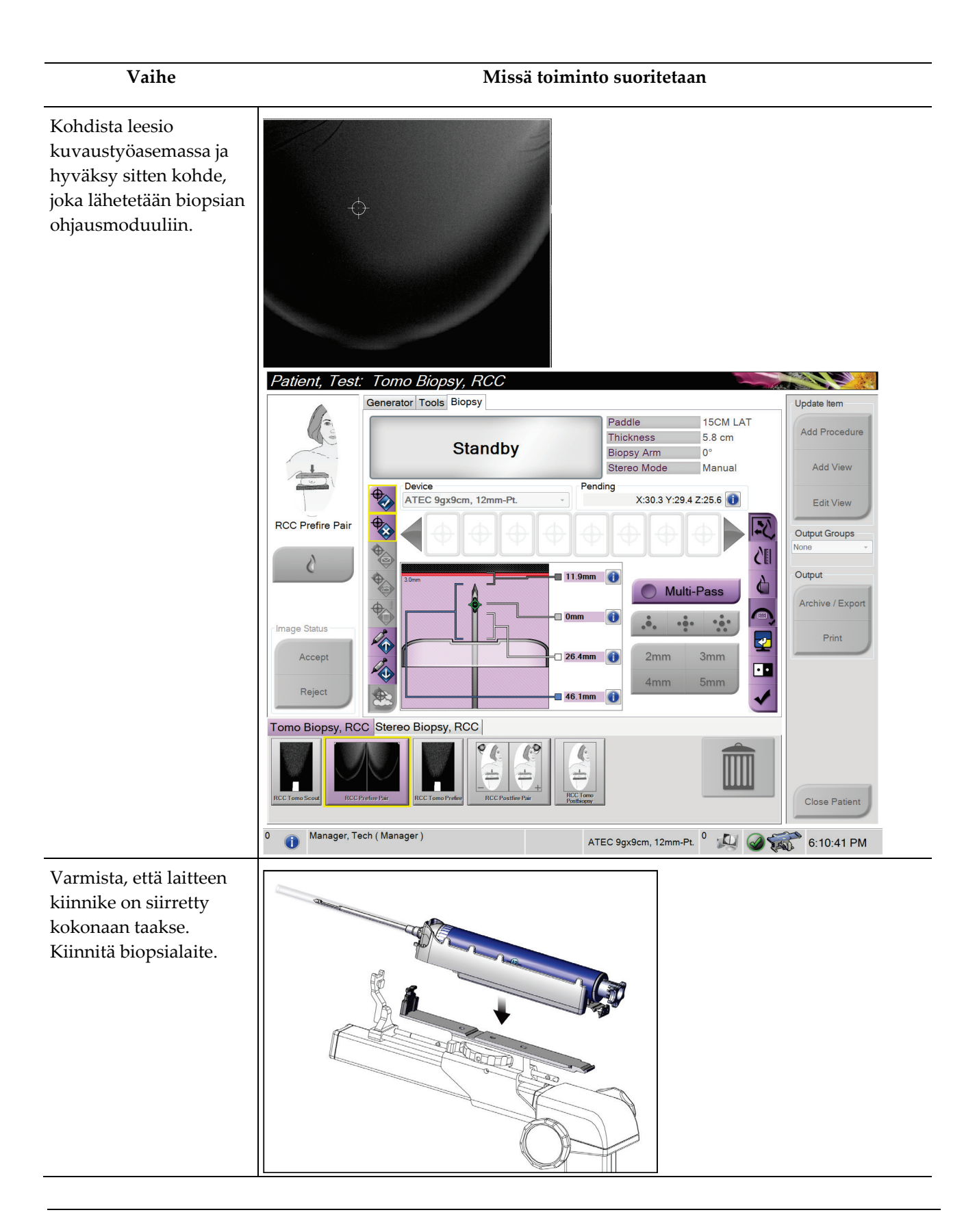

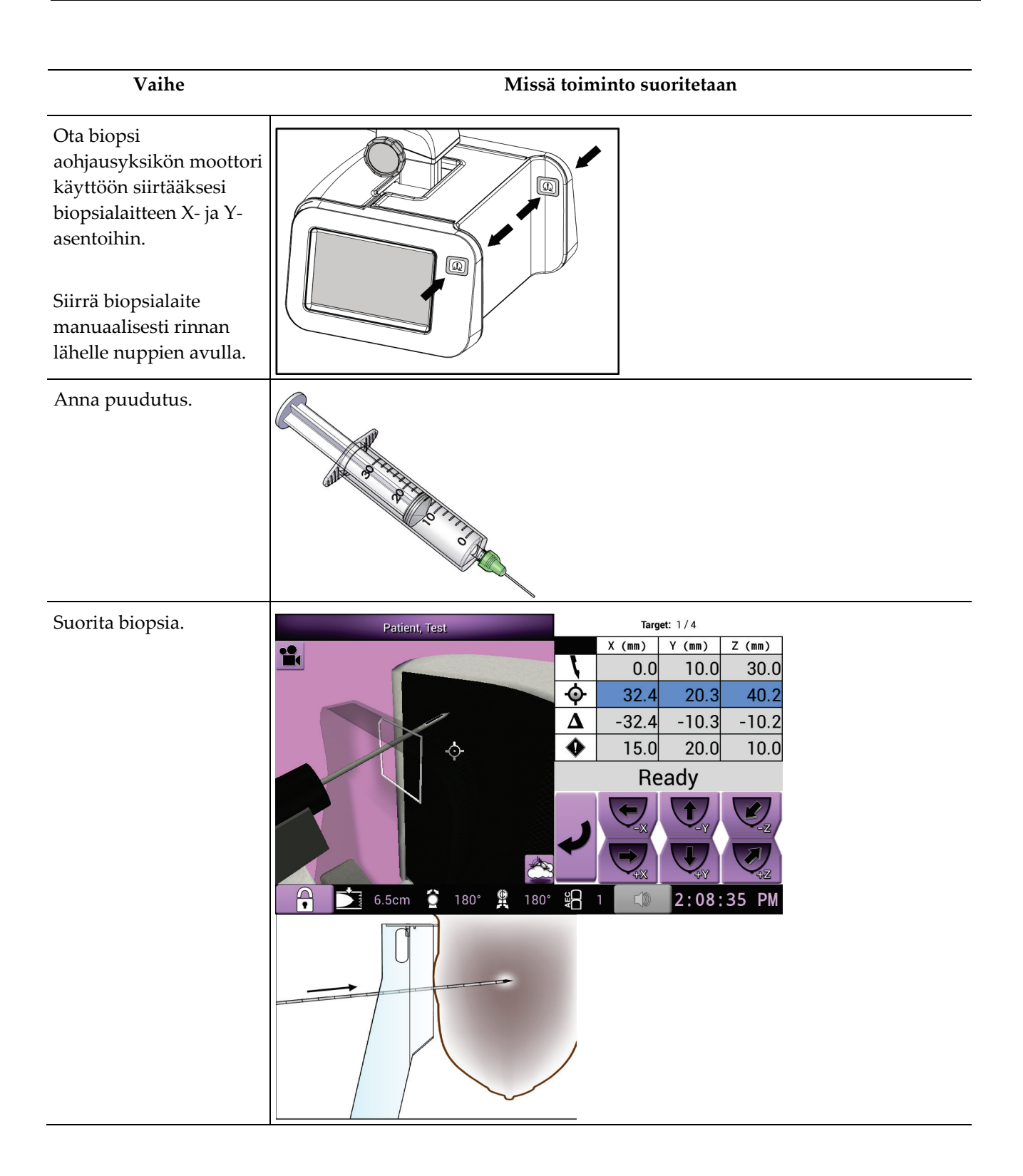

Luku 10: Näytteen kliiniset sekvenssit

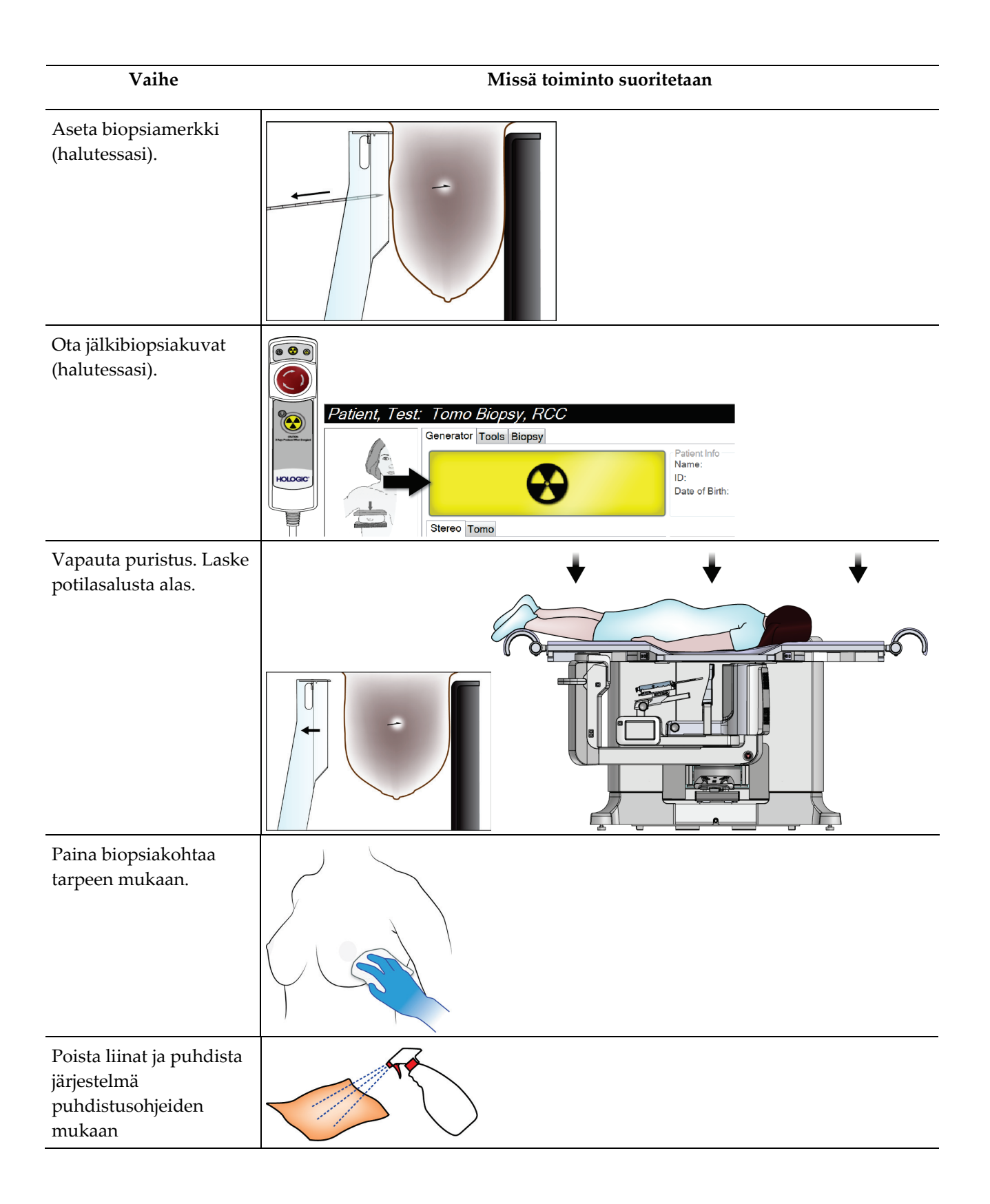

# **11:Laadunvalvonta Luku 11**

MQSA:lla ei ole interventiotoimenpiteitä koskevia vaatimuksia (kuten rintabiopsia). Jos laitoksesi on ACR-akkreditoitu rintabiopsiaa varten, katso laadunvalvontaa koskevat ohjeet vuoden 1999 ACR-stereotaktisen rintabiopsian laadunvalvontaoppaasta. Jos laitoksesi hakee ACR-akkreditointia, katso laadunvalvontaohjelman kehittämisen ohjeet vuoden 1999 ACR-stereotaktisen rintabiopsian laadunvalvontaoppaasta.

Noudata Yhdysvaltojen ulkopuolella paikallisia vaatimuksia (kuten EUREF-ohjeita) aloittaaksesi rintabiopsiajärjestelmien laadunvalvontaohjelman.

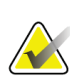

**Huomautus**

Katso biopsian CNR-korjauskertoimet kohdasta *[CNR-korjaus biopsiaa varten](#page-192-0)* sivulla [177.](#page-192-0)

## **11.1 Vaaditut laadunvarmistustoimenpiteet**

Järjestelmän oikea toiminta edellyttää seuraavia toimenpiteitä.

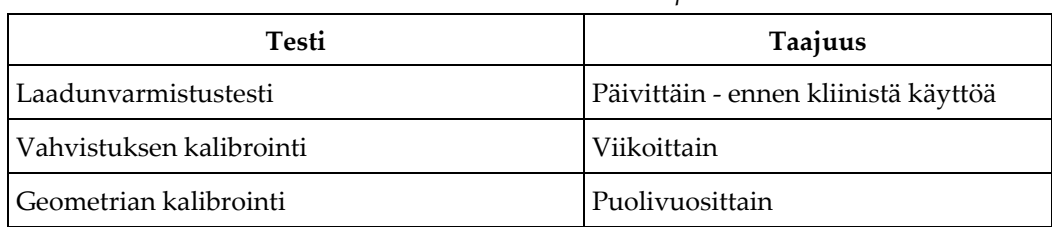

#### *Taulukko 12: Tarvittavat toimenpiteet*

## **11.2 Laadunvarmistustehtävien käyttäminen**

Voit käyttää laadunvalvontatehtäviä kahdella tavalla.

• Sisäänkirjautumisen jälkeen *Select Function to Perform* (valitse suoritettava toiminto) näyttö avautuu. Tällä näytöllä on luettelo laadunvarmistustehtävistä, jotka tulee suorittaa.

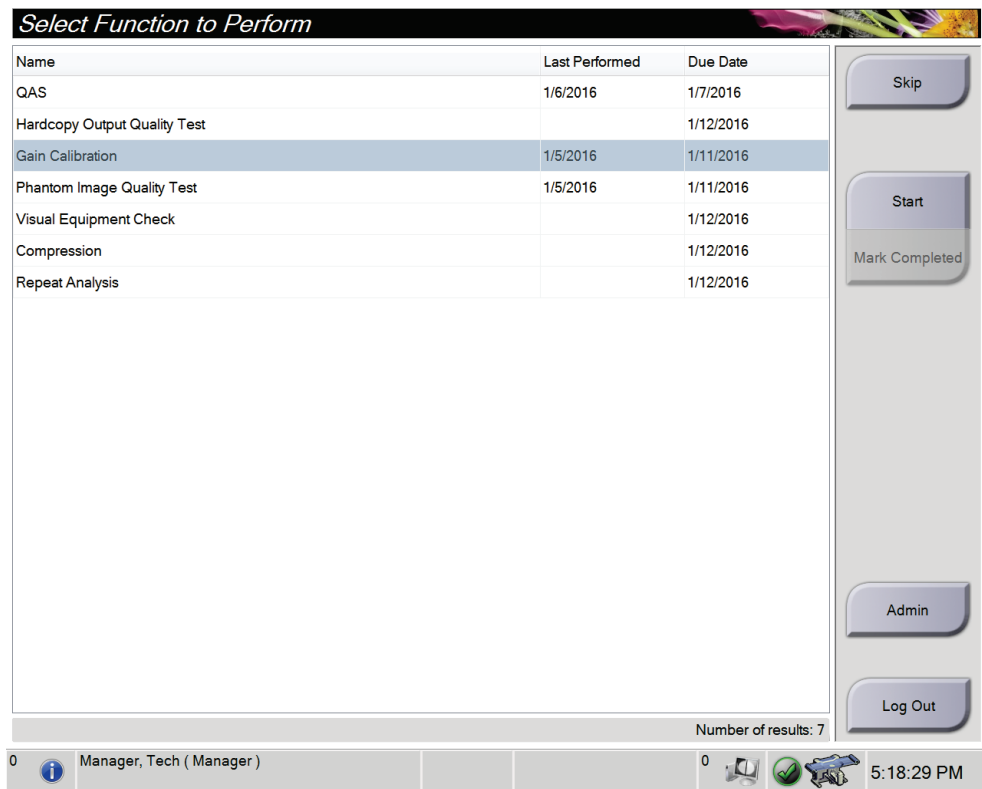

• Valitse *Admin* (Ylläpito) -näytöstä jokin seuraavista painikkeista: **QAS** (laadunvarmistus), **Quality Control** (laadunvalvonta), tai **Test Patterns** (testikuviot). Kaikki laadunvarmistustehtävät ovat käytettävissä tällä tavalla milloin tahansa.

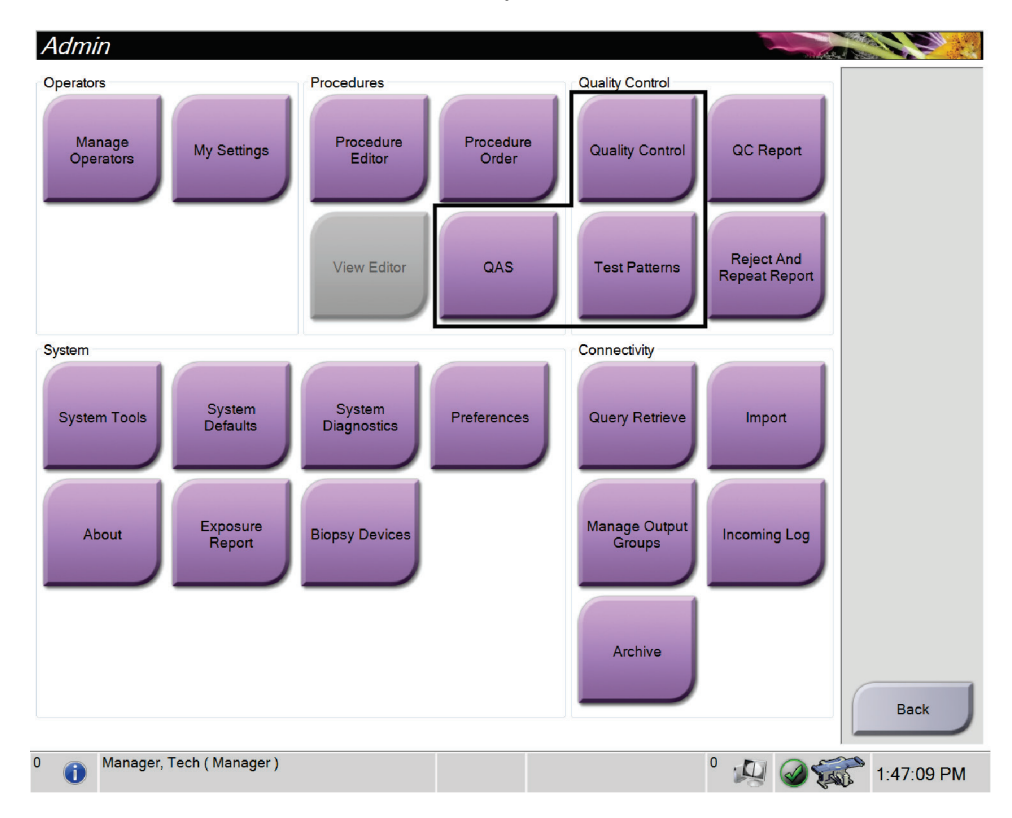

## **11.3 Laadunvarmistustesti**

Tarkista järjestelmän tarkkuus suorittamalla tämä testi kerran joka päivä, kun järjestelmää käytetään. Kirjaa tulokset *[QAS-testin tarkistuslista](#page-200-0)* sivulla [185.](#page-200-0)

- 1. Varmista, että kaikki puristuslevyt on poistettu.
- 2. Valitse kuvauksen työaseman *Select Patient* (Valitse potilas) -näytöstä **Admin** (Ylläpito) -painike.
- 3. Valitse *Admin* (Ylläpito) -näytöllä oleva **QAS** (laadunvarmistus) -painike.

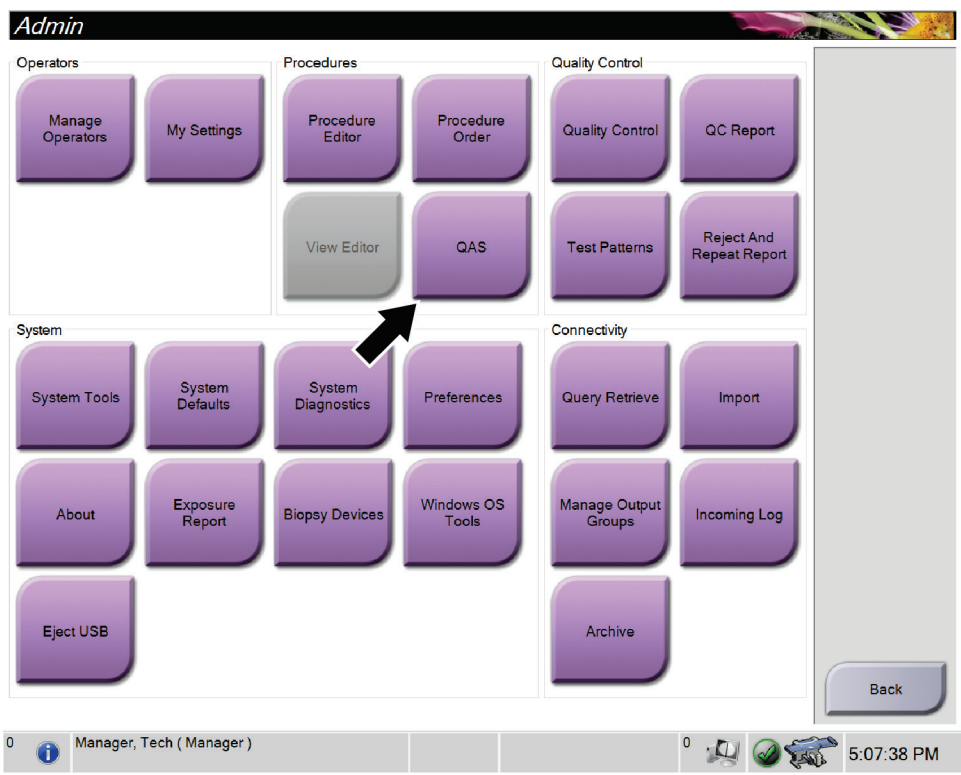

*Kuva 66: Laadunvarmistuspainike hallintanäytössä*

*QAS* (laadunvarmistus) -näyttö avautuu. Valintaikkuna kehottaa sinua asentamaan QAS-fantomin ja näyttää testin koordinaattien sijainnin.

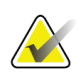

#### **Huomautus**

Valintaikkunassa kehotetaan asentamaan QAS-"neula", mutta siinä viitataan QASfantomiin.

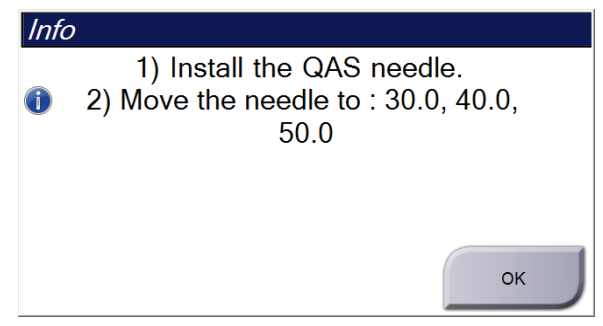

*Kuva 67: Laadunvarmistustestin tiedot -valintaikkuna*

- 4. Asenna QAS- fantomi.
- 5. Valitse *Info*-valintaikkunassa **OK**.
- 6. Valitse *QAS* (laadunvarmistus) -näytöllä oleva **Biopsy** (biopsia) -välilehti. Varmista, että Affirm QAS näkyy Device (Laite) -kentässä.

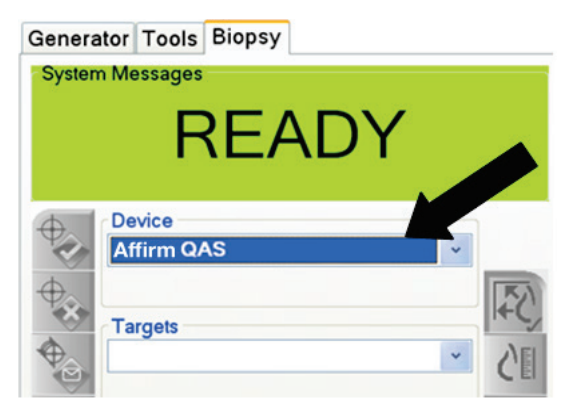

*Kuva 68: Biopsy (biopsia) -välilehden laitekenttä*

- 7. Pidä **Motor Enable** (moottorin käyttöönotto) -näppäinparia painettuna biopsiaohjausmoduulissa. QAS-fantomi siirtyy automaattisesti esiohjelmoituihin X- ja Y-asentoihin.
- 8. Käännä biopsialaitteen nuppia niin, että kaikissa biopsian ohjausyksikön kolmessa sarakkeessa näkyy 0.0 differentiaaliviivalla.
- 9. Valitse manuaalinen kuvaustila, 25 kV, 30 mAs, hopeasuodatin *QAS*-näytössä. (Jos QAS-fantomi käyttää neulaa, valitse manuaalinen kuvaustila, 25 kV, 10 mAs, hopeasuodatin *QAS*-näytössä.)
- 10. Kuvaa ja hyväksy kuva toimenpiteen ensimmäistä näkymää varten. Huomaa, että automaattinen hyväksyntätoiminto ei ole käytössä QAS-toimenpiteen aikana ja että QAS-fantomin kohdistus tapahtuu automaattisesti.
- 11. Lähetä kohde biopsiaohjausmoduuliin valitsemalla **Create Target** (Luo kohde) painike. Varmista, että kohdekoordinaatit ovat ± 1 mm:n sisällä X-, Y- ja Znumeroista biopsian ohjausyksikön nykyisellä rivillä.

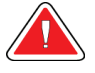

## **Varoitus:**

**Jos kohdistuskoordinaatit eivät ole ±1 mm:n sisällä, ota yhteyttä tekniseen tukeen. Älä yritä säätää järjestelmää. Älä suorita biopsiatoimenpiteitä Affirm-järjestelmällä ennen kuin tekninen tuki on ilmoittanut, että järjestelmä on käyttövalmis.**

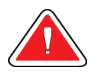

### **Varoitus:**

**Käyttäjän tai huoltoinsinöörin on korjattava ongelmat ennen järjestelmän käyttöä.**

- 12. Toista vaiheet 10 ja 11 kaikkien altistamattomien näkymien kohdalla.
- 13. Valitse kuvaustyöasemassa **End QC** (Lopeta laadunvalvonta) -painike.
- 14. Siirrä QAS-fantomi sivulle painamalla biopsiaohjausyksikön **Home Position** (alkuasento) -painiketta (vasen tai oikea).
- 15. Poista QAS-fantomi.

## **11.4 Vahvistuksen kalibrointi**

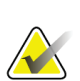

**Huomautus**

Anna järjestelmän lämmetä vähintään 30 minuuttia ennen vahvistuskalibrointia.

1. Valitse kuvauksen työaseman säädinmonitorista **Admin** (Ylläpito) -painike ja valitse sitten **Quality Control** (Laadunvalvonta) -painike *Admin* (Ylläpito) -näytöstä.

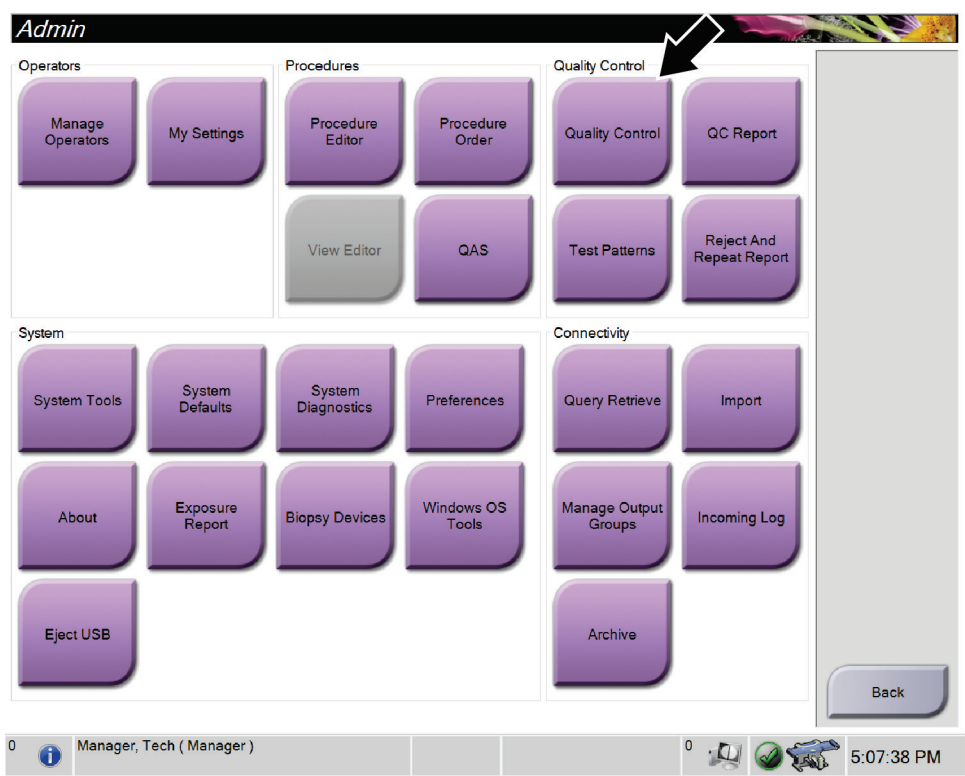

*Kuva 69: Ylläpitonäyttö*

- 2. Aseta vahvistuksen kalibrointilaite paikalleen.
- 3. Valitse **Start** (käynnistä) -painike.
- 4. Noudata *Info*-valintaikkunan ohjeita ja valitse **OK**.
- 5. Kun järjestelmäviestissä lukee "Ready" (Valmis), ota kuva painamalla **X-ray** (röntgen) -painiketta ja pitämällä sitä painettuna. Vapauta painike, kun äänimerkki loppuu ja järjestelmäsanomassa lukee "Standby" (Valmiustila).
- 6. Valitse **Accept** (Hyväksy).
- 7. Toista vaiheet 5 ja 6 kaikkien altistamattomien näkymien kohdalla.
- 8. Kun *Successfully Completed* (Valmis) -valintaikkuna avautuu, valitse **OK**.
- 9. Valitse **End Calibration** (lopeta kalibrointi).

## **11.5 Geometrian kalibrointi**

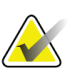

#### **Huomautus**

On tärkeää puhdistaa geometrian kalibrointilevy ja digitaalisen kuvareseptorin pinta ennen kalibroinnin aloittamista.

1. Valitse kuvauksen työaseman säädinmonitorista **Admin** (Ylläpito) -painike ja valitse sitten **Quality Control** (Laadunvalvonta) -painike *Admin* (Ylläpito) -näytöstä.

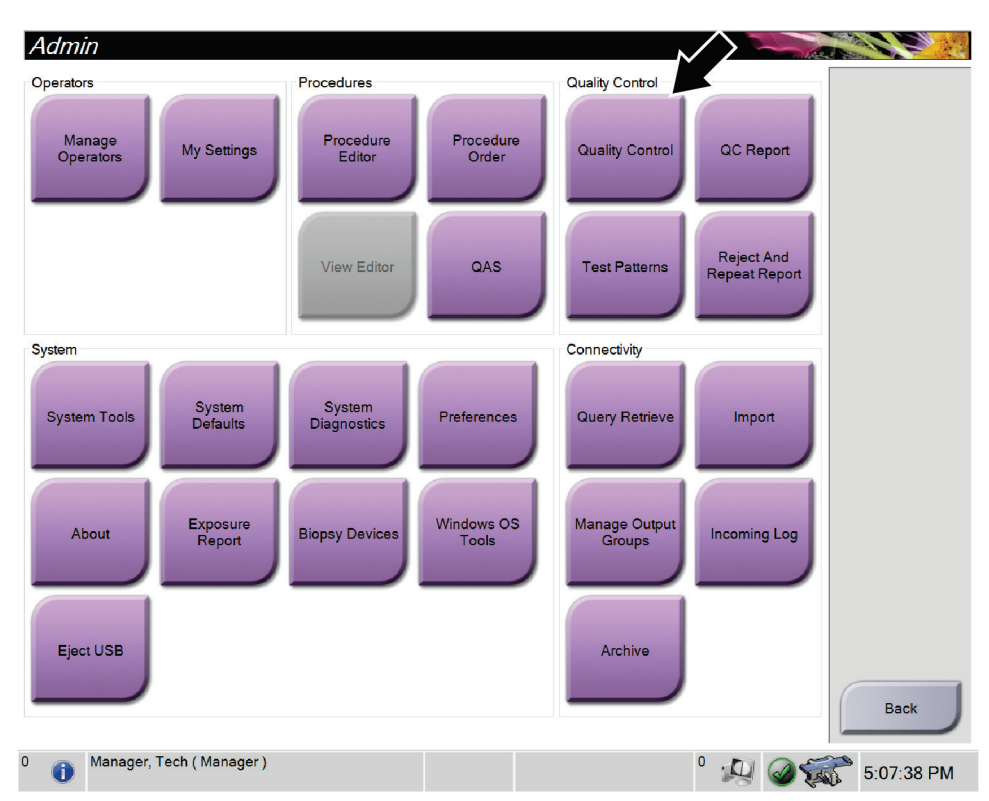

*Kuva 70: Laadunvarmistuspainike ylläpitonäytössä*

- 2. Aseta geometrian kalibrointilevy paikalleen.
- 3. Valitse **Start** (käynnistä) -painike.
- 4. Noudata *Info*-valintaikkunan ohjeita ja valitse **OK**.
- 5. Kun järjestelmäviestissä lukee "Ready" (Valmis), ota kuva painamalla **X-ray** (röntgen) -painiketta ja pitämällä sitä painettuna. Vapauta painike, kun äänimerkki loppuu ja järjestelmäsanomassa lukee "Standby" (Valmiustila).
- 6. Valitse **Accept** (Hyväksy).
- 7. Toista vaiheet 5 ja 6 kaikkien altistamattomien näkymien kohdalla.
- 8. Kun *Successfully Completed* (Valmis) -valintaikkuna avautuu, valitse **OK**.
- 9. Valitse **End Calibration** (lopeta kalibrointi).
- 10. Suorita laadunvarmistustesti.
# **12:Hoito- ja puhdistus Luku 12**

## **12.1 Puhdistus**

### **12.1.1 Yleistietoja puhdistuksesta**

Ennen tutkimusta on puhdistettava ja käytettävä desinfiointiainetta järjestelmän kaikkiin osiin, jotka ovat kosketuksissa potilaaseen. Kiinnitä huomiota puristuslevyihin ja kuvan vastaanottimeen.

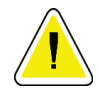

#### **Huomio:**

**Älä aseta lämmönlähdettä (kuten lämpömattoa) kuvareseptorin päälle.**

Käsittele puristuslevyjä varovasti. Tutki puristuslevyt. Vaihda puristuslevy, kun siinä näkyy vaurioita.

### <span id="page-144-0"></span>**12.1.2 Yleistä puhdistuksesta**

Käytä nukkautumatonta liinaa tai puhdistustyynyä sekä mietoa astianpesunestettä.

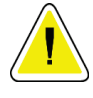

#### **Huomio:**

**Käytä puhdistusnesteitä mahdollisimman vähäinen määrä. Nesteet eivät saa virrata eikä valua.**

Jos puhdistus edellyttää saippuaa ja vettä tehokkaampia puhdistusaineita, Hologic suosittelee käyttämään jotakin seuraavista:

- Kymmenprosenttista kloorivalkaisuliuosta ja vettä: yksi osa kaupallisesti saatavilla olevaa kloorivalkaisuliuosta (tavallisesti 5,25 % klooria ja 94,75 % vettä) ja yhdeksän osaa vettä. Sekoita liuos päivittäin parhaan tuloksen saamiseksi.
- Kaupallisesti saatavilla olevaa isopropyylialkoholiliuosta (70 tilavuusprosenttia isopropyylialkoholia laimentamattomana).
- Vetyperoksidiliuosta, pitoisuus enintään 3 %.

Kun olet käyttänyt jotakin edellä mainituista liuoksista, puhdista sen jälkeen laimennettuun pesunesteeseen kostutetulla tyynyllä osat, jotka ovat kosketuksissa potilaaseen.

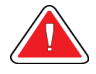

#### **Varoitus:**

**Jos puristuslevy koskettaa mahdollisia tartuntavaarallisia materiaaleja, ota yhteyttä infektioiden hallinnasta vastaavaan edustajaan kontaminaation poistamiseksi puristuslevystä.**

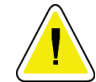

#### **Huomio:**

**Älä suihkuta desinfiointiainetta järjestelmään, jotta elektroniset osat eivät vaurioidu.**

### **12.1.3 Biopsian valvontamoduulin näytön puhdistaminen**

LCD-näyttöjen puhdistamiseen on saatavilla useita kaupallisesti myytäviä tuotteita. Varmista, että valitsemassasi tuotteessa ei ole vahvoja kemikaaleja, hankaavia aineita, valkaisuaineita ja puhdistusaineita, jotka sisältävät fluorideja, ammoniakkia ja alkoholia. Noudata tuotteen valmistajan ohjeita.

### **12.1.4 Mahdollisen vamman ja laitevaurion välttäminen**

Älä käytä syövyttäviä liuottimia, hankaavia pesuaineita tai kiillotusaineita. Käytä puhdistus- ja desinfiointiainetta, joka ei vaurioita muovi-, alumiini tai hiilikuituosia.

Älä käytä voimakkaita pesuaineita, hankaavia puhdistusaineita, suuria alkoholipitoisuuksia tai metanolia minkäänlaisina pitoisuuksina.

Älä altista laitteen osia steriloinnille höyryllä tai korkeissa lämpötiloissa.

Älä päästä nesteitä laitteen sisäosiin. Älä käytä puhdistussuihkeita tai -nesteitä laitteeseen. Käytä aina puhdistusliinaa ja kostuta liina suihkeella tai nesteellä. Jos järjestelmään pääsee nestettä, irrota virtajohto ja tutki järjestelmä ennen kuin se otetaan uudelleen käyttöön.

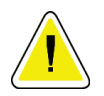

### **Huomio:**

**Väärät puhdistusmenetelmät voivat vaurioittaa laitetta, heikentää kuvantamisen suorituskykyä ja lisätä sähköiskun vaaraa.**

Noudata aina puhdistukseen käytettävän tuotteen valmistajan ohjeita. Ohjeet sisältävät määräykset ja varotoimet käytöstä, kosketusajasta, säilytyksestä, pesuvaatimuksista, suojavaatetuksesta, hyllyajasta ja hävittämisestä. Noudata ohjeita ja käytä tuotetta turvallisimmalla ja tehokkaimmalla tavalla.

## **12.2 Yleisiä tietoja laiteliinoista**

Vältä kontaminaatio ja laitevauriot suojaamalla laite liinoilla biopsiatoimenpiteiden aikana. Katso seuraavasta kuvasta ne Affirm-biopsiajärjestelmän alueet, jotka vaativat suojausta.

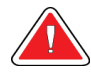

### **Varoitus: Suojaa laitteet nesteiltä, jotka pääsevät järjestelmään.**

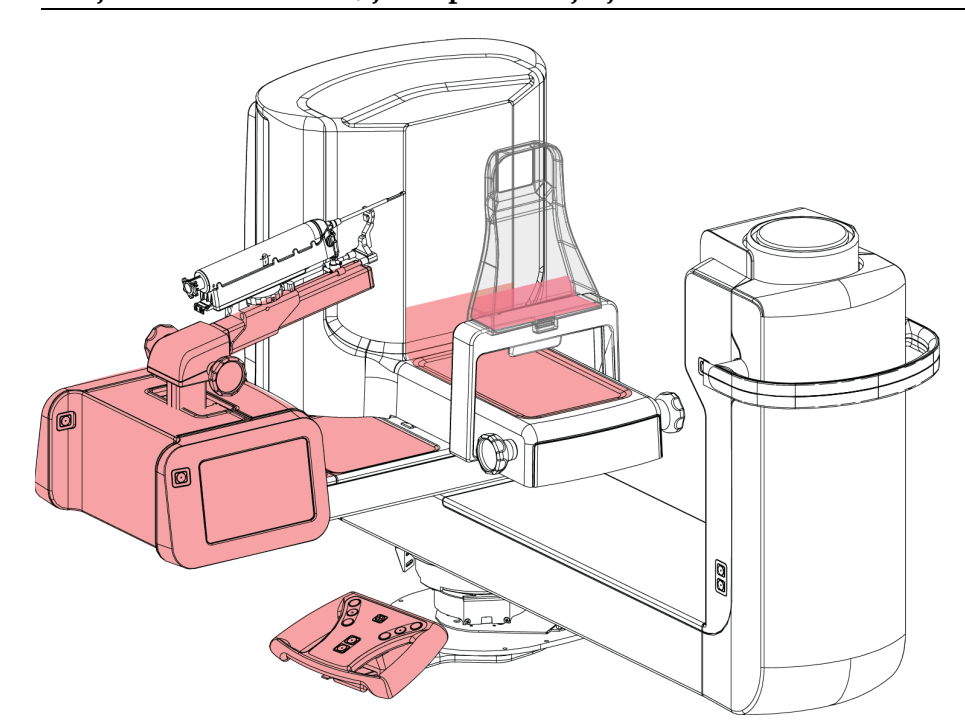

*Kuva 71: Liinoilla suojattavat alueet*

## **12.3 Ennakoivan huollon aikataulu käyttäjälle**

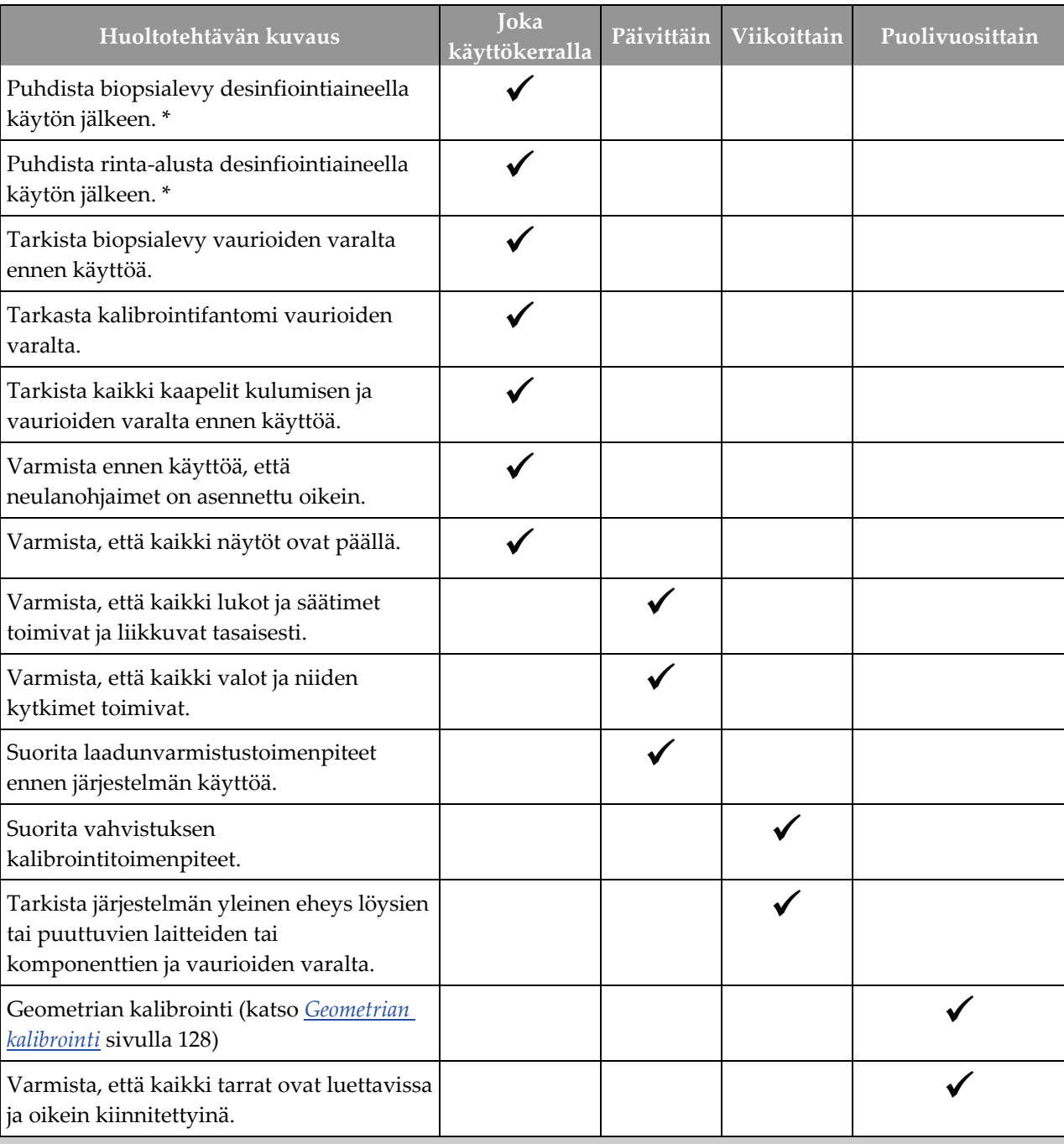

*Taulukko 13: Käyttäjän ennakoivan huollon aikataulu*

\*Lisätietoja hyväksyttävistä puhdistusliuoksista on kohdassa *[Yleistä puhdistuksesta](#page-144-0)* sivulla [129.](#page-144-0) Ota yhteyttä tekniseen tukeen ennen vaihtoehtoisten puhdistusratkaisujen käyttöä.

# **12.4 Ennakoivan huollon aikataulu huolto-osastolle**

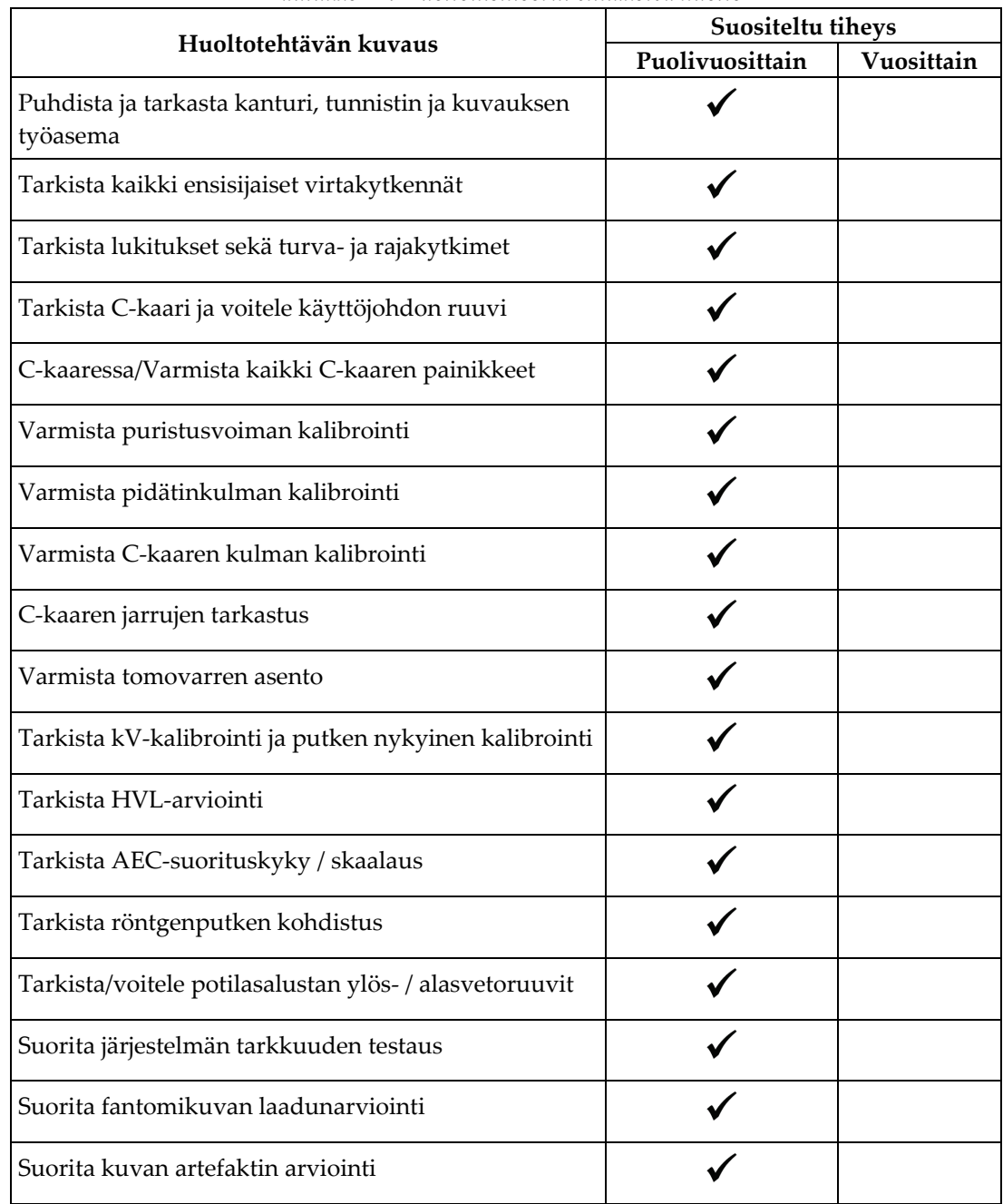

*Taulukko 14: Huoltoinsinöörin ennakoiva huolto*

| Huoltotehtävän kuvaus                                                     | Suositeltu tiheys |            |  |  |
|---------------------------------------------------------------------------|-------------------|------------|--|--|
|                                                                           | Puolivuosittain   | Vuosittain |  |  |
| Suorita järjestelmän varmuuskopiointi, mukaan<br>lukien solmukalibroinnit |                   |            |  |  |
| Tyhjennä hylkäyskori                                                      |                   |            |  |  |
| Tarkista UPS-toiminnan til                                                |                   |            |  |  |
| Tarkista jännite (CalToolin kautta)                                       |                   |            |  |  |
| Vaihda tunnistimen tuulettimen suodattimet                                |                   |            |  |  |
| Huolla suodatinpyörä                                                      |                   |            |  |  |
| Huolla röntgenputki                                                       |                   |            |  |  |

*Taulukko 14: Huoltoinsinöörin ennakoiva huolto*

# **13:Järjestelmänhallinnan käyttöliittymä Luku 13**

## **13.1 Siirry Admin (ylläpito) -näyttöön**

Jotta pääset tämän näytön kaikkiin toimintoihin, kirjaudu sisään järjestelmään ylläpitäjän, johtajan tai huoltohenkilön luvilla.

Katso seuraavasta taulukosta kuvaus *Admin* (ylläpito) -näytön toiminnoista.

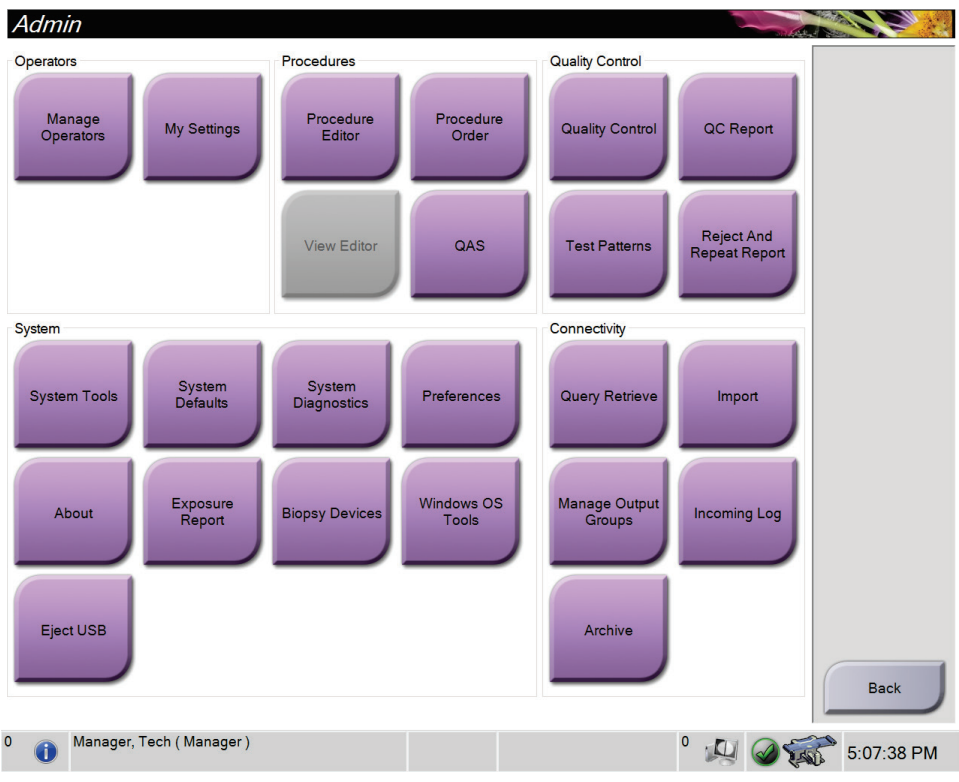

*Kuva 72: Ylläpitonäyttö*

| Osio           | Painikkeen nimi                                                | Toiminto                                                                                                    |
|----------------|----------------------------------------------------------------|----------------------------------------------------------------------------------------------------|
|                |                                                                |                                                                                                    |
| Käyttäjät      | Hallinnoi käyttäjiä                                            | Lisää, poista tai muuta käyttäjätietoja.                                                                                                    |
|                | Omat asetukset                                                 | Muuta nykyisen käyttäjän tiedot.                                                                                                    |
| Toimenpiteet   | Toimenpiteen muokkaus                                          | Lisää tai muokkaa toimenpiteitä tai muuta näyttöjärjestystä<br>kunkin käyttäjän osalta.                                                     |
|                | Toimenpiteen järjestys                                         | Muuta toimenpideluettelon järjestystä.                                                                                                    |
|                | Laadunvarmistus                                                | Pääsy QAS Test (laadunvarmistustesti) -näyttöön.                                                                                            |
| Laadunvalvonta | Laadunvalvonta                                                 | Valitse laadunvarmistustehtävä tehtäväksi tai merkitse<br>valmiiksi.                                                                        |
|                | Laadunvarmistusraportti                                        | Luo laadunvarmistusraportti.                                                                                                    |
|                | <b>Testikuviot</b>                                             | Valitse ja lähetä testikuviot tulostuslaitteisiin.                                                                                          |
|                | <b>Reject and Repeat Report</b><br>(hylkää ja toista raportti) | Luo raportti hylkäämisestä ja toistamisesta.                                                                                                |
| Järjestelmä    | Järjestelmän työkalut                                          | Huollon käyttöliittymä kuvauksen työaseman ongelmien<br>tunnistamiseksi ja määrittämistä varten.                                            |
|                | Järjestelmän oletusarvot                                       | Aseta gantryn oletusarvot.                                                                                                    |
|                | Järjestelmän<br>vianmääritys                                   | Näyttää alajärjestelmien tilan.                                                                                                    |
|                | Asetukset                                                      | Näyttää järjestelmän suosikkivalinnat.                                                                                                    |
|                | Tietoja                                                        | Kuvailee järjestelmän. Katso <i>Tietoja-näyttö</i> sivulla 138 (Tietoja)<br>-näyttö.                                                        |
|                | Altistumisraportti                                             | Luo raportin altistusten määrästä modaliteetin mukaan.                                                                                      |
|                | Biopsialaitteet                                                | Biopsialaitteiden määritteleminen ja hallinta.                                                                                              |
|                | Windows OS:n työkalut                                          | Pääsy Windows OS:n seuraaviin toimintoihin: Computer<br>Management, Local Security Policy, Local Users and Groups ja<br>Local Group Policy. |
|                | Poista USB                                                     | Poista USB-porttiin liitetty mediatallennuslaite.                                                                                           |

*Taulukko 15: Ylläpitonäytön toiminnot*

| Osio         | Painikkeen nimi                         | Toiminto                                                                                                |
|--------------|-----------------------------------------|----------------------------------------------------------------------------------------------------|
| Liitettävyys | Kyselyn nouto                           | Haku määritetyistä laitteista.                                                                          |
|              | Tuo                                     | Tuo tiedot DICOM-lähteestä.                                                                             |
|              | Hallinnoi tulosteryhmiä                 | Lisää, poista tai muokkaa lähtöryhmiä.                                                                  |
|              | <b>Incoming Log</b><br>(Saapuvien loki) | Näyttää lokimerkinnät kuville, joita ei tuoda manuaalisen<br>tuonnin tai DICOM-tallennuksen aikana.     |
|              | Arkistoi                                | Lähetä paikallisia tutkimuksia verkostoituun tallennustilaan<br>tai tuo irrotettaviin medialaitteisiin. |
|              |                                         | Tarvitset luvan kaikkien toimintojen käyttämiseksi. Lupataso sanelee, mitä toimintoja voit muuttaa.     |

*Taulukko 15: Ylläpitonäytön toiminnot*

## <span id="page-153-0"></span>**13.2 Tietoja-näyttö**

*About* (Tietoja) -näyttö antaa tietoa koneesta, kuten järjestelmän tasosta, IP-osoitteesta ja sarjanumerosta. Tämän tyyppisestä tiedosta voi olla hyötyä, kun työskentelet Hologicin kanssa määrittääksesi järjestelmän tai ratkaistaksesi järjestelmän ongelman.

Näyttöön on pääsy kahdella tavalla:

- Valitse *Select Patient* (Valitse potilas) -näytöstä *-* **System Status** (Järjestelmän tila) kuvake (tehtäväpalkista) ja valitse sitten **About...** (Tietoja...).
- Valitse *Admin* (ylläpito) *-*näytöstä **About** (Tietoja) (System Grouping (Järjestelmän ryhmittely) -kohdassa).

| System Licensing Institution Copyright                                                                                                    |                                                                                                    |             |
|----------------------------------------------------------------------------------------------------|----------------------------------------------------------------------------------------------------|-------------|
| Computer<br>System<br><b>AWS</b><br><b>Computer Rev</b><br><b>Build Date</b><br><b>Last Boot Time</b><br><b>IP Address</b><br>GIP2D<br><b>GIP3D Filter</b><br>GIP3D BP<br>GIP3D GCal<br><b>Targ GCal</b><br>Auto SNR/CNR<br>M35<br>Dose Calculation Method<br><b>PCI Driver</b><br><b>PCI Firmware</b><br><b>HARI</b><br>Video Card #0<br><b>NVidia</b> | Gantry<br>Serial Number<br><b>ACB</b><br>BCM <sub>0</sub><br>BCM1<br>CAB<br>CAC<br><b>DET</b><br><b>GEN</b><br><b>PMC</b><br><b>SAC</b><br><b>TAC</b><br><b>THD</b><br><b>VTA</b><br><b>XRC</b><br>Detector<br>Detector Temperature | Refresh     |
|                                                                                                    | Read Out Sequence<br>Serial Number<br>Model Id<br><b>Hardware Revision</b><br><b>CPU Firmware</b>                                                                                                    | <b>Back</b> |

*Kuva 73: Tietoja-näytön järjestelmävälilehti*

*About* (Tietoja) -näytöllä on neljä välilehteä:

- **System** (järjestelmä) -välilehti (oletus) luettelee järjestelmän määritystiedot
- **Licensing** (lisensointi) -välilehti luettelee Hologicin lisensoimat vaihtoehdot, jotka on asennettu tälle koneelle
- **Institution** (Laitos) -välilehti luettelee tälle koneelle määrätyn organisaation nimen ja osoitteen
- **Copyright** (Tekijänoikeus) -välilehti luettelee tälle koneelle asennettujen Hologicin ja kolmannen osapuolen ohjelmiston tekijänoikeudet

## **13.3 Käyttäjän kieliasetusten muuttaminen**

Käyttäjät voivat määrittää kielen käyttöliittymään siten, että kieli muuttuu automaattisesti yksilöllisen asetuksen mukaan sisäänkirjautumisen yhteydessä.

1. Valitse *Admin (Järjestelmänvalvoja)* -näytöstä Operators (Käyttäjät) -ryhmästä **My Settings (Omat asetukset)**.

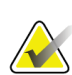

#### **Huomautus**

Voit valita **My Settings (Omat asetukset)** myös tehtäväriviltä. Valitse User Namer (Käyttäjänimi) -alue ja valitse sitten pudotusvalikosta **My Settings (Omat asetukset)**.

- 2. **Users (Käyttäjät)** -välilehti *Edit Operator (Muokkaa käyttäjää)* -näytössä avautuu. Locale (Paikallinen) -kentässä voit valita kielen pudotusvalikosta.
- 3. Valitse **Save (Tallenna)**, valitse sitten **OK** *Update Successful (Päivitys onnistui)* viestiin. Käyttöliittymään muuttuu valittu kieli.

## **13.4 Järjestelmätyökalujen käyttäminen**

Radiologian teknologiajohtajat ja käyttäjät, joilla on huolto-oikeudet, voivat käyttää System Tools (Järjestelmätyökalut) -toimintoa. System Tools (Järjestelmätyökalut) toiminto sisältää järjestelmän määritystiedot.

- 1. Kirjaudu sisään tekniikkapäällikkönä tai huoltona.
- 2. Valitse *Select Function to Perform* (Valitse suoritettava toiminto) -näytöstä tai *Select Patient* (Valitse potilas) -näytöstä **Admin** (ylläpito) -painike.
- 3. Valitse *Admin* (ylläpito) -näytön järjestelmäalueelta **System Tools** (Järjestelmätyökalut).

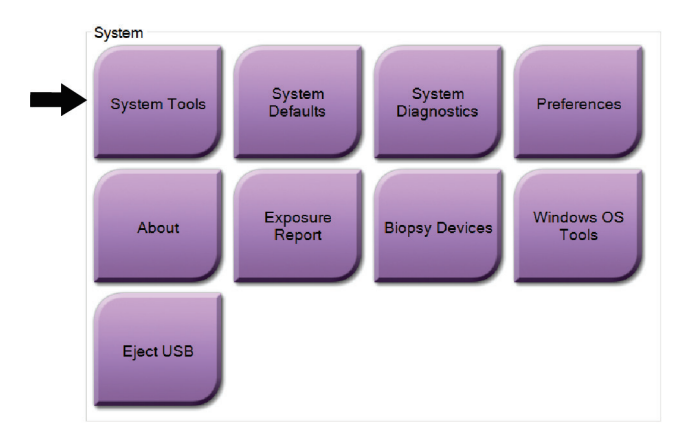

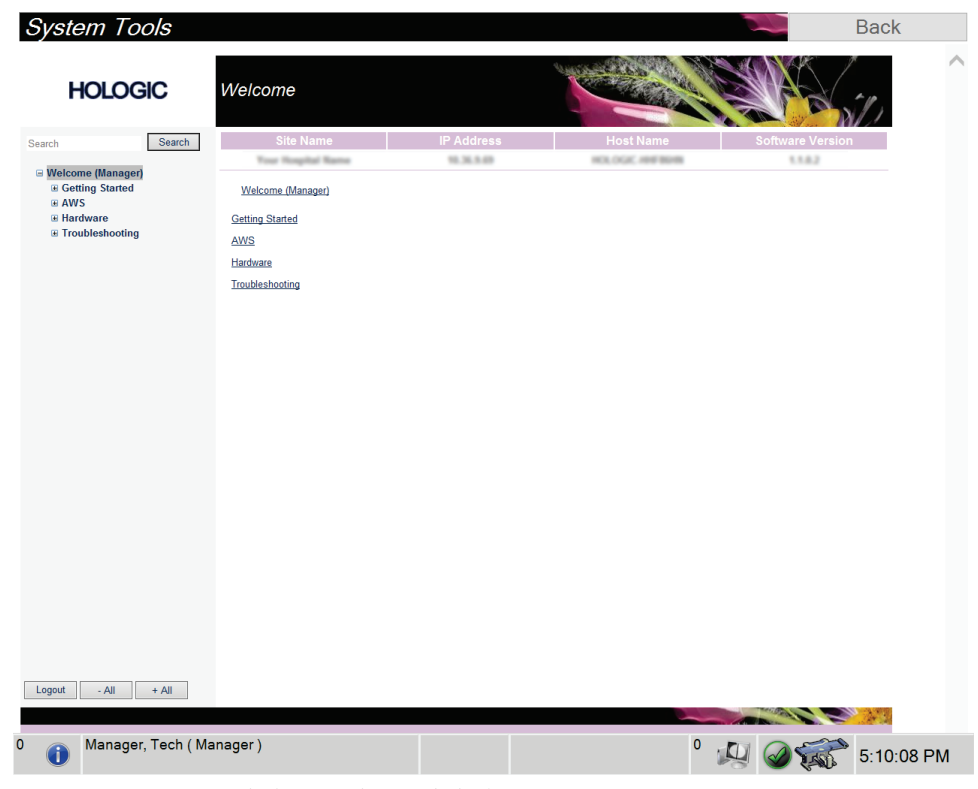

### **13.4.1 Radiologian tekniikkamanagerin järjestelmätyökalut**

*Kuva 74: System Tools (Järjestelmätyökalut) -näyttö*

| Osio           | $\ldots$ . There is a contract that $\alpha$ is the proceduring complete term in<br>Näytön toiminnot                                                                                                    |  |  |  |  |
|----------------|----------------------------------------------------------------------------------------------------|--|--|--|--|
| Aloittaminen   | About (Tietoja): Johdanto huoltotyökaluun.                                                                                                    |  |  |  |  |
|                | FAQ (Usein esitetyt kysymykset): Luettelo yleisistä kysymyksistä.                                                                                                    |  |  |  |  |
|                | Glossary (Sanasto): Termiluettelo ja selitykset.                                                                                                    |  |  |  |  |
|                | Platform (Alusta): Luettelo hakemistoista, ohjelmistoversioiden<br>numeroista ja järjestelmän ohjelmistotilastoista.                                                                                                    |  |  |  |  |
|                | Shortcuts (Pikavalinnat): Luettelo Windowsin pikavalinnoista.                                                                                                    |  |  |  |  |
| Kuvaustyöasema | Connectivity (Yhdistettävyys): Luettelo asennetuista laitteista.                                                                                                    |  |  |  |  |
| (AWS)          | Film & Image Information (Filmin ja kuvan tiedot): Luo<br>kuvaraportti*. Luo laadunvarmistusraportti. (*Raportti on<br>käytettävissä myös etätietokoneelta. Katso <b>Kuvaraporttien etäkäyttö</b><br>sivulla 141.)<br>Licensing (Käyttöluvat): Luettelo asennetuista käyttöluvista.<br>User Interface (Käyttöliittymä): Muuta ohjelmistosovelluksen<br>asetukset.<br>Internationalization (Kansainväliset tiedot): Valitse paikallinen<br>kieli ja kulttuuri. |  |  |  |  |
| Laitteisto     | Putken lataus: Määritä putken latausparametrit. (Saatavilla vain<br>käyttäjille, joilla on huollon käyttöoikeudet.)                                                                                                    |  |  |  |  |
| Vianmääritys   | Kuvaustyöasema (AWS): Sallii kuvien lataamisen.                                                                                                    |  |  |  |  |
|                | Computer (Tietokone): Järjestelmänhallinta ja verkkotiedot.                                                                                                    |  |  |  |  |
|                | Log (Loki): Muuta tapahtuman tietojen asetuksia.                                                                                                    |  |  |  |  |
|                | Backups (Varmuuskopiot): Hallitse järjestelmän varmuuskopioita.                                                                                                    |  |  |  |  |

*Taulukko 16: Radiologian tekniikkamanageri – järjestelmätyökalujen toiminnot*

### <span id="page-156-0"></span>**13.4.2 Kuvaraporttien etäkäyttö**

Voit käyttää kuvaraportteja etätietokoneella verkkoyhteydessä järjestelmään. Tämä toiminto on hyödyllinen sivustoilla, joilla USB-lataukset eivät ole sallittuja raporteista suoraan järjestelmään.

Pääset kuvaraportteihin etätietokoneella seuraavien vaiheiden kautta. Kirjaudu tähän toimenpiteeseen manageritason käyttäjänä kirjautumalla järjestelmän työkaluihin.

- 1. Pyydä IP-osoite järjestelmään, johon haluat pääsyn. Saat IP-osoitteen ITjärjestelmänvalvojalta tai järjestelmästä. Kirjoita IP-osoite ylös. Järjestelmästä:
	- a. Siirry *About* (Tietoja) -näyttöön.
	- b. Valitse **System** (Järjestelmä) -välilehti. IP-osoite näkyy Tietokone-osassa.
- 2. Siirry etätietokoneen verkkoselaimella osoitteeseen http:// [IP address]/Hologic.web/MainPage.aspx**.** Käytä IP-osoitetta vaiheesta 1. *Service Tools Logon* (Sisäänkirjautuminen huoltotyökaluihin) -näyttö avautuu.
- 3. Kirjoita manageritason käyttäjänimi ja salasana valitse sitten **Submit** (Lähetä) painike.

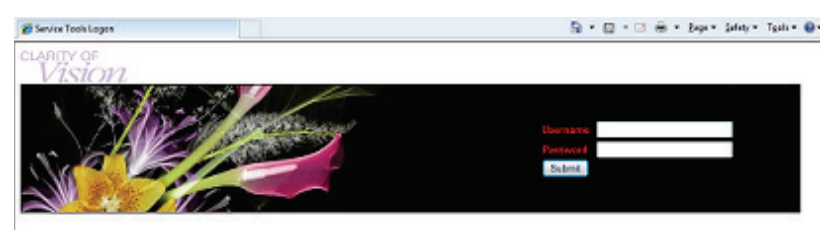

*Kuva 75: Huoltotyökalujen etäkirjautumisnäyttö*

4. *Service Tools Welcome* (Tervetuloa huoltotyökaluihin) -näyttö avautuu. Siirry **AWS (Kuvaustyöasema) > Film & Image Information (Filmin ja kuvan tiedot) > Create Image Report (Luo kuvaraportti).**

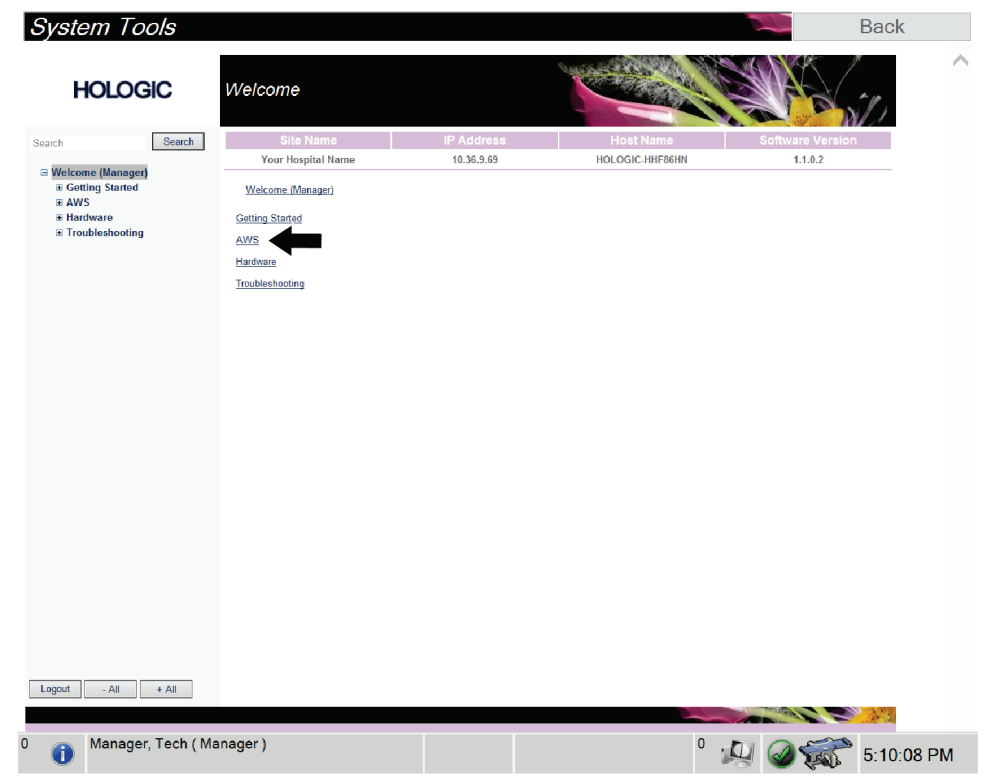

*Kuva 76: System Tools Login (Järjestelmän työkalujen tervetulosivu) -näyttö*

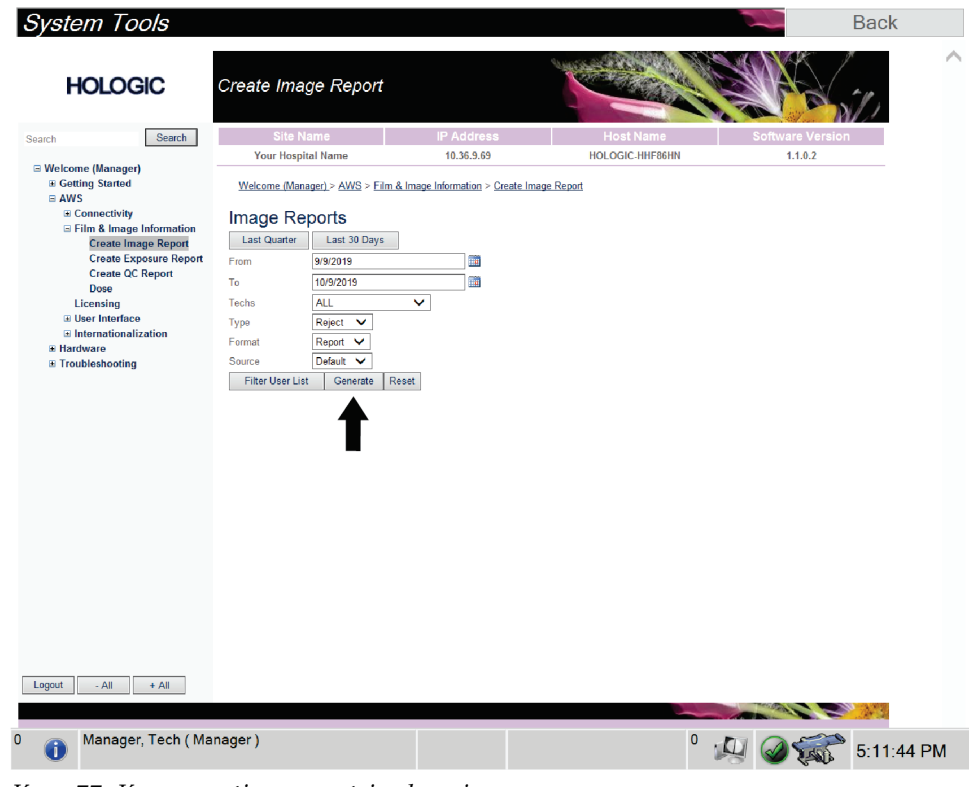

5. Valitse raportin parametrit ja valitse **Generate** (Luo).

*Kuva 77: Kuvaraportin parametrien luominen*

6. Raportti näkyy näytössä. Selaa raportin alareunaan ja valitse tiedoston lataustyypiksi joko **Click to Download (html)** (Lataa napsauttamalla (html)) tai **Click to Download (csv)** (Lataa napsauttamalla (csv)). Valitse pyydettäessä **Save** (Tallenna).

| <b>HOLOGIC</b>                                           | Create Image Report                                     |                      |                   |              |              |              |                  |              |                         |  |
|----------------------------------------------------------|---------------------------------------------------------|----------------------|-------------------|--------------|--------------|--------------|------------------|--------------|-------------------------|--|
| Search<br>Search                                         | Site Name                                               |                      | <b>IP Address</b> |              |              |              | <b>Host Name</b> |              | <b>Software Version</b> |  |
|                                                          | Your Hospital Name                                      |                      | 10.36.9.69        |              |              |              | HOLOGIC-HHF86HN  |              | 1.1.0.2                 |  |
| □ Welcome (Manager)<br><b>E Getting Started</b>          | 2. Patient Motion                                       | $\bullet$            | $\mathbf{0}$      | $\mathbf{0}$ | $\bullet$    | $\mathbf{0}$ | $\mathbf{0}$     | $\mathbf{0}$ | 0%                      |  |
| $\equiv$ AWS<br><b>El Connectivity</b>                   | 3. Detector Underexposure<br>(excessively noisy images) | $\mathbf{0}$         | $\mathbf 0$       | $\mathbf{0}$ | $\mathbf{0}$ | $\mathbf 0$  | $\mathbf{0}$     | $\bf{0}$     | $0\%$                   |  |
| E Film & Image Information<br><b>Create Image Report</b> | 4. Improper Detector Exposure<br>(saturation)           | $\mathbf{0}$         | $\mathbf{0}$      | $\mathbf{0}$ | $\mathbf{0}$ | $\mathbf{0}$ | $\overline{0}$   | $\mathbf 0$  | $0\%$                   |  |
| <b>Create Exposure Report</b>                            | 5. Artifacts                                            | $\bullet$            | 0                 | 0            | $\mathbf{0}$ | $\mathbf{0}$ | $\mathbf{0}$     | $\mathbf{0}$ | 0%                      |  |
| <b>Create QC Report</b>                                  | 6. Incorrect Patient ID                                 | $\bullet$            | $\mathbf{0}$      | $\mathbf{0}$ | $\bullet$    | $\mathbf{0}$ | $\overline{0}$   | $\mathbf{0}$ | 0%                      |  |
| Dose<br>Licensing                                        | 7. X-ray Equipment Failure                              | $\mathbf{0}$         | 0                 | o            | $\bullet$    | $\mathbf{0}$ | $\mathbf 0$      | $\mathbf 0$  | 0%                      |  |
| <b>El User Interface</b>                                 | 8. Software Failure                                     | $\mathbf{0}$         | 0                 | 0            | $\mathbf{0}$ | 0            | $\bullet$        | $\mathbf 0$  | 0%                      |  |
| El Internationalization                                  | 9. Blank Image                                          | $\mathbf{0}$         | $\mathbf{0}$      | $\mathbf{0}$ | $\mathbf{0}$ | $\mathbf{0}$ | $\overline{0}$   | $\bf{0}$     | $0\%$                   |  |
| <b>El Hardware</b>                                       | 10. Wire Localization                                   | $\mathbf{0}$         | $\mathbf{0}$      | 0            | $\mathbf{0}$ | 0            | $\overline{0}$   | $\mathbf 0$  | $0\%$                   |  |
| E Troubleshooting                                        | 11. Aborted AEC Exposure                                | $\mathbf{0}$         | $\mathbf 0$       | o            | $\mathbf{0}$ | $\mathbf{0}$ | $\mathbf{0}$     | $\bf{0}$     | $0\%$                   |  |
|                                                          | 12. Other                                               | $\ddot{\phantom{0}}$ | 0                 | $\mathbf{0}$ | $\mathbf{0}$ | 0            | $\mathbf{0}$     | $\mathbf 0$  | 0%                      |  |
|                                                          |                                                         |                      |                   |              |              |              | Totals:          | $\mathbf{0}$ | 100%                    |  |
|                                                          | <b>Total with Reasons:</b>                              | $\bullet$            |                   |              |              |              |                  |              |                         |  |
|                                                          | <b>Total Exposures:</b>                                 | $\mathbf{0}$         |                   |              |              |              |                  |              |                         |  |
|                                                          | Ratio (%):                                              | 0%                   |                   |              |              |              |                  |              |                         |  |
|                                                          | Remarks:                                                |                      |                   |              |              |              |                  |              |                         |  |
|                                                          |                                                         |                      |                   |              |              |              |                  |              |                         |  |
|                                                          | Corrective Action:                                      |                      |                   |              |              |              |                  |              |                         |  |
|                                                          |                                                         |                      |                   |              |              |              |                  |              |                         |  |
|                                                          | Click to Download( html.)<br>Click to Download( csv.)   |                      |                   |              |              |              |                  |              |                         |  |
|                                                          |                                                         |                      |                   |              |              |              |                  |              |                         |  |
| Logout<br>$-$ All<br>$+$ All                             |                                                         |                      |                   |              |              |              |                  |              |                         |  |
|                                                          |                                                         |                      |                   |              |              |              |                  |              |                         |  |

*Kuva 78: Kuvaraportin lataaminen*

- 7. Valitse kansio tietokoneelta ja valitse sitten **Save** (Tallenna).
- 8. Kun olet valmis, valitse **Log out** (Kirjaudu ulos) -painike.

## **13.5 Arkistointityökalu**

Arkistointiominaisuus *Admin* (Ylläpito) näytössä antaa sinun tehdä seuraavat:

- Lähettää paikalliset tutkimukset arkistoon.
- Viedä tutkimukset siirrettävään mediaan.

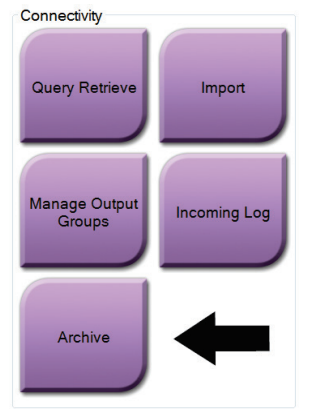

*Kuva 79: Arkistointipainike*

- 1. Valitse liitettävyysryhmän *Admin* (ylläpito) -näytöstä **Archive** (arkistoi) -painike. Näkyviin tulee *Multi Patient On Demand Archive* (Monen potilaan pyydettävä arkisto) -näyttö.
- 2. Voit hakea potilasta lisäämällä vähintään kaksi merkkiä hakuehtojen alueelle ja valitsemalla suurennuslasin.

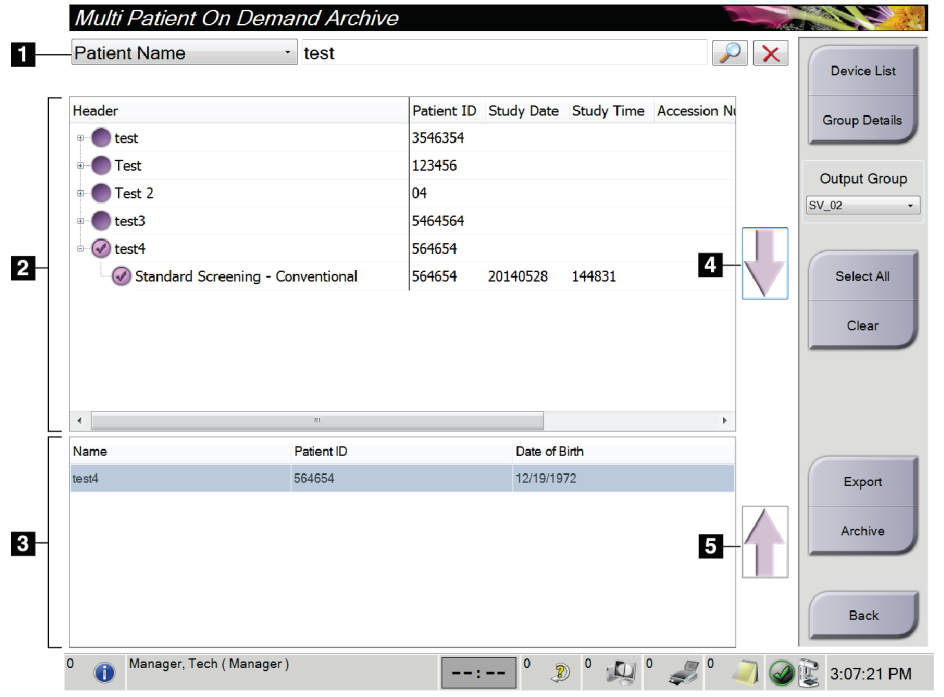

Näkyviin tulee luettelo potilaista, jotka täsmäävät hakuehtoihin.

#### **Kuvan selitys**

- 1. Hakuehdot
- 2. Potilasluettelon alue
- 3. Arkistoitavat tai vietävät potilaat
- 4. Lisää valinta potilasluetteloalueelle arkistoitavien tai vietävien potilaiden alueelle
- 5. Poista valinta arkistoitavien tai vietävien potilaiden alueelta

*Kuva 80: Multi Patient On Demand Archive (Monen potilaan pyydettävä arkisto) -näyttö.*

**To Archive** (Arkistoidaan):

- 1. Valitse potilaat ja toimenpiteet, jotka arkistoidaan.
	- Valitse potilaat potilasluettelosta tai tee haku hakuparametreillä (kohta 1) ja valitse potilaat hakutulosten joukosta.

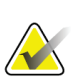

#### **Huomautus**

**Select All** (Valitse kaikki) -painike (näytön oikealla puolella) valitsee kaikki potilaat potilasluettelon alueelta. **Clear** (Tyhjennä) -painike (näytön oikealla puolella) poistaa kaikki valinnat.

- Valitse toimenpiteet kullekin potilaalle.
- Valitse **nuoli alas** (kohta 4) näytössä siirtääksesi valitut potilaat arkistoitavien potilaiden alueelle (kohta 3).
- Valitse **nuoli ylös** (kohta 5) näytössä poistaaksesi valitut potilaat arkistoitavien potilaiden alueelta (kohta 3).
- 2. Valitse tallennuslaite.
	- Valitse vaihtoehto Tallenna laite -pudotusvalikosta.

-TAI-

- Valitse **Group List** (Ryhmän luettelo) -painike ja valitse sitten vaihtoehto.
- 3. Valitse **Archive** (Arkistoi) -painike. Arkistoitavien potilaiden alueen luettelo kopioidaan valituille arkistolaitteille.

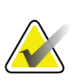

#### **Huomautus**

Tarkista arkistointitila tehtävärivillä Manage Queue (Hallitse jonoa) -apuohjelman avulla.

**To Export** (Viedään):

- 1. Valitse potilaat ja toimenpiteet, jotka viedään.
	- Valitse potilaat potilasluettelosta tai tee haku yhdellä hakuparametrillä (kohta 1) ja valitse potilaat hakutulosten joukosta.

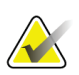

#### **Huomautus**

**Select All** (Valitse kaikki) -painike (näytön oikealla puolella) valitsee kaikki potilaat potilasluettelon alueelta. **Clear** (Tyhjennä) -painike (näytön oikealla puolella) poistaa kaikki valinnat.

- Valitse toimenpiteet kullekin potilaalle.
- Valitse **nuoli alas** (kohta 4) näytössä siirtääksesi valitut potilaat arkistoitavien potilaiden alueelle (kohta 3).
- Valitse **nuoli ylös** (kohta 5) näytössä poistaaksesi valitut potilaat arkistoitavien potilaiden alueelta (kohta 3).
- 2. Valitse **Export** (Vie) -painike.
- 3. Valitse *Export* (Vie) -viestiruudusta kohde medialaitteiden pudotusluettelosta.

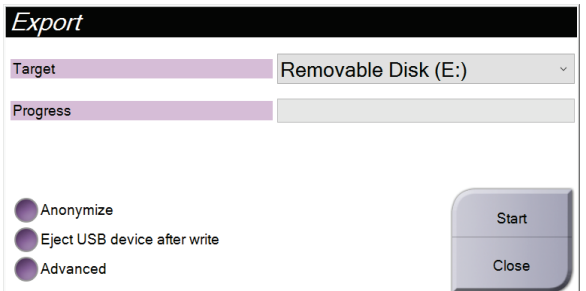

*Kuva 81: Viennin viestiruutu*

- 4. Valitse muut vaihtoehdot tarvittaessa:
	- **Anonymize** (Anonymisoi): potilaan tietojen nimettömiksi tekeminen.
	- **Eject USB device after write** (poista USB-laite kirjoituksen jälkeen): mediatallennuslaitteen automaattista poistoa varten, kun vienti on suoritettu loppuun.
	- **Lisäasetukset**: valitsee paikallisista järjestelmistäsi kansion valintojen tallentamista ja kuvien vientityyppien valitsemista varten.
- 5. Valitse **Start** (Käynnistä) -painike lähettääksesi valitut kuvat valittuun laitteeseen.

#### **Erittelyt Liite A**

## **A.1 Tuotteen mitat**

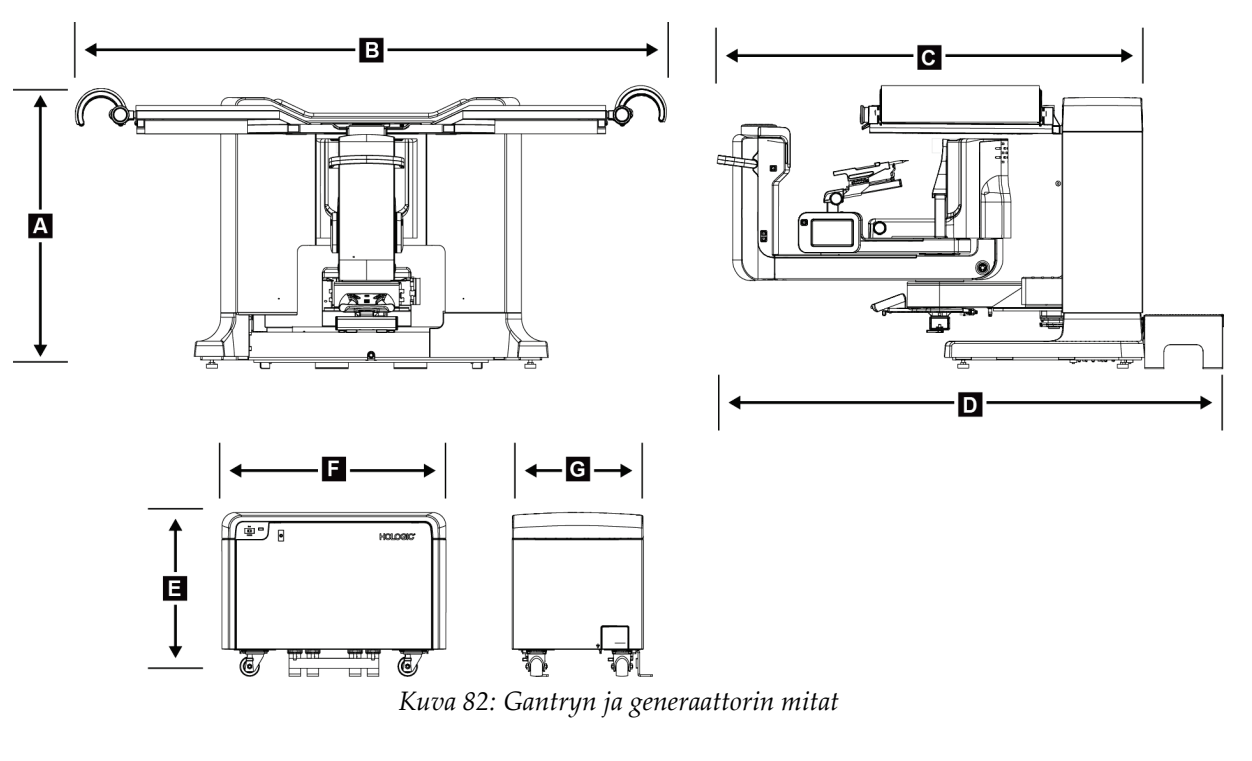

#### *Gantryn/potilasalustan mitat*

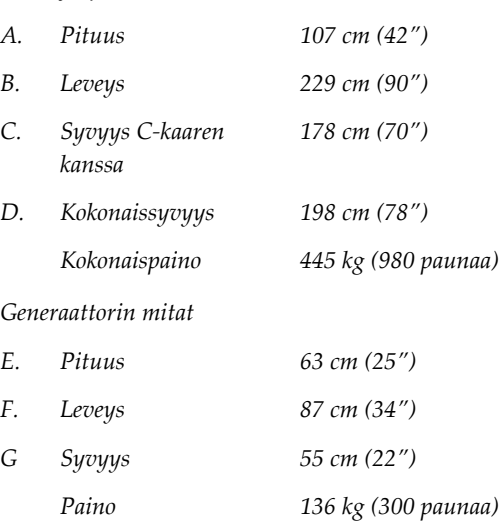

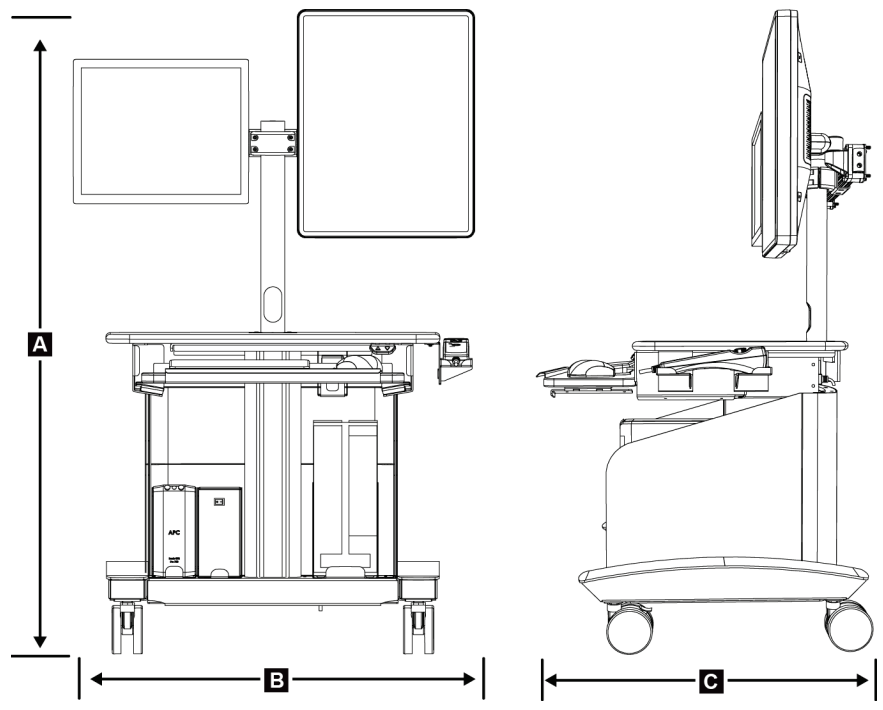

*Kuva 83: Kuvaustyöaseman mitat*

*Kuvaustyöaseman mitat*

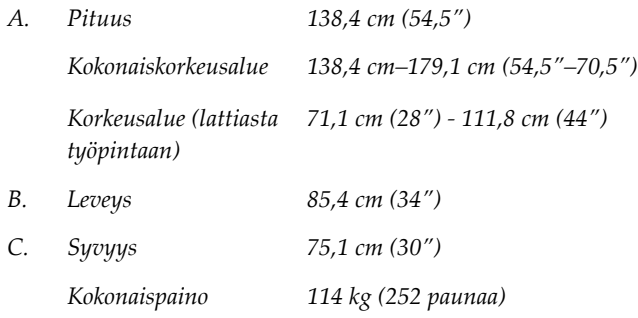

## **A.2 Käyttö- ja varastointiympäristö**

### **A.2.1 Yleiset käyttöehdot**

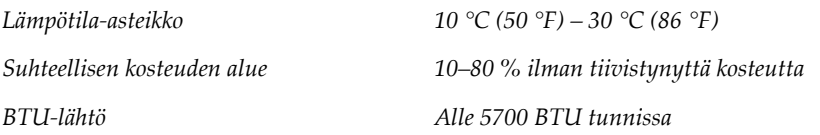

### **A.2.2 Kuljetusta ja varastointia koskevat yleiset ehdot**

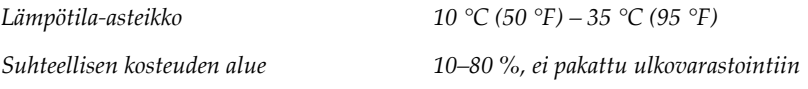

## **A.3 Sähkövirransyöttö**

### **A.3.1 Generaattori/gantry**

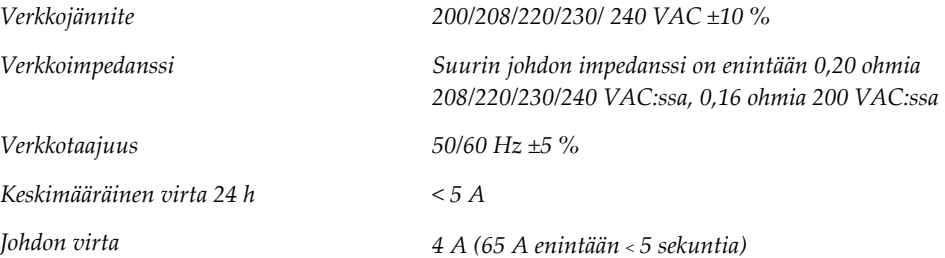

## **A.3.2 Kuvauksen työasema**

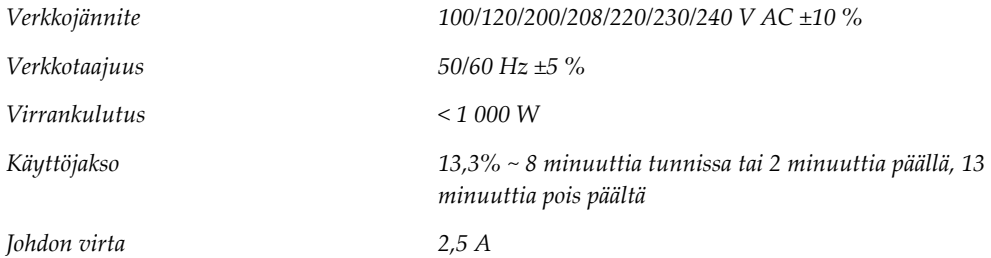

## **A.4 Gantryn tekniset tiedot**

### **A.4.1 C-kaari**

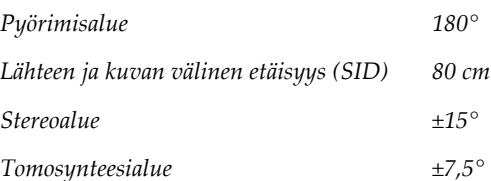

## **A.4.2 Puristusjärjestelmä**

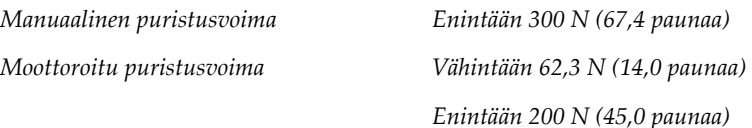

### **A.4.3 Biopsian ohjauksen moduuli**

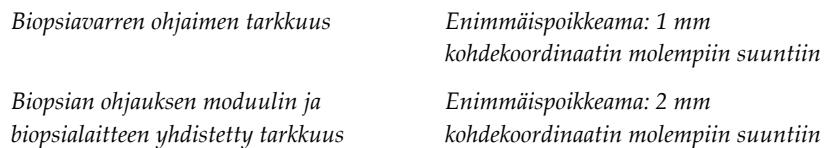

### **A.4.4 Röntgenputki**

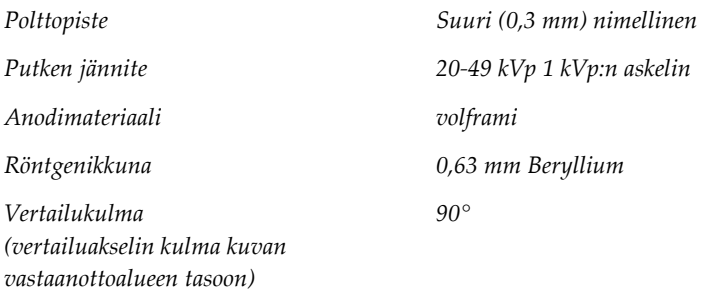

## **A.4.5 Röntgensädesuihkun suodatus ja tulostus**

*Suodatus Alumiini, 0,70 mm (nimellinen)*

*hopea, 0,050 mm ±10 %*

### **A.4.5.1 kV/mA-alue**

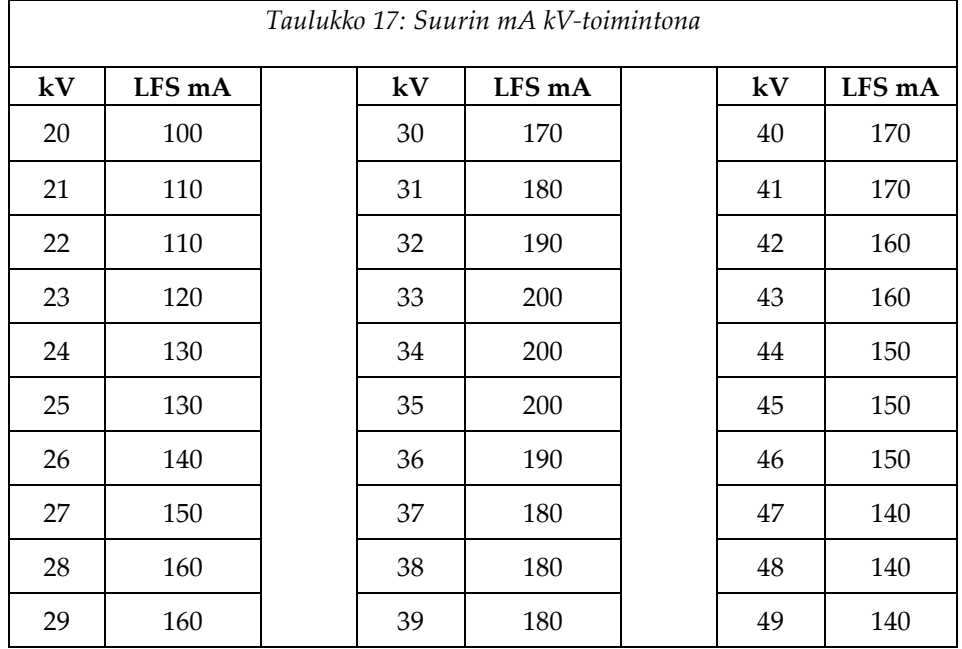

### **A.4.6 Röntgensädegeneraattori**

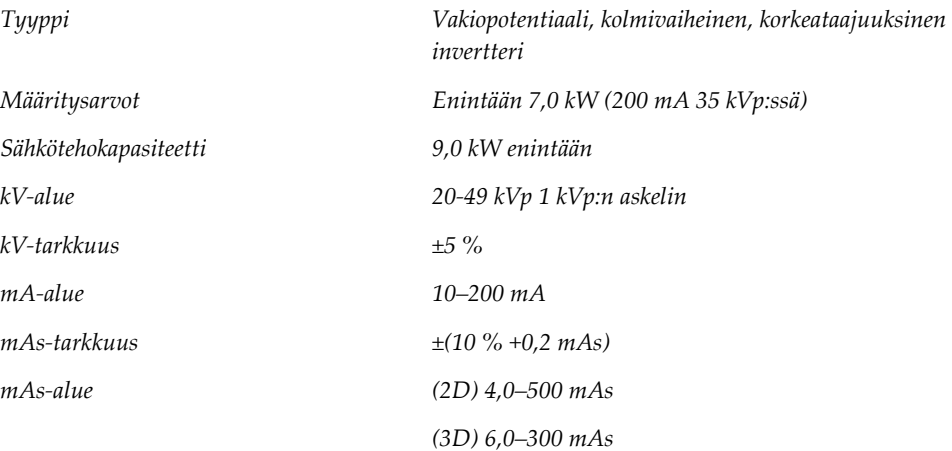

## **A.4.7 Kuvan vastaanottimen tekniset tiedot**

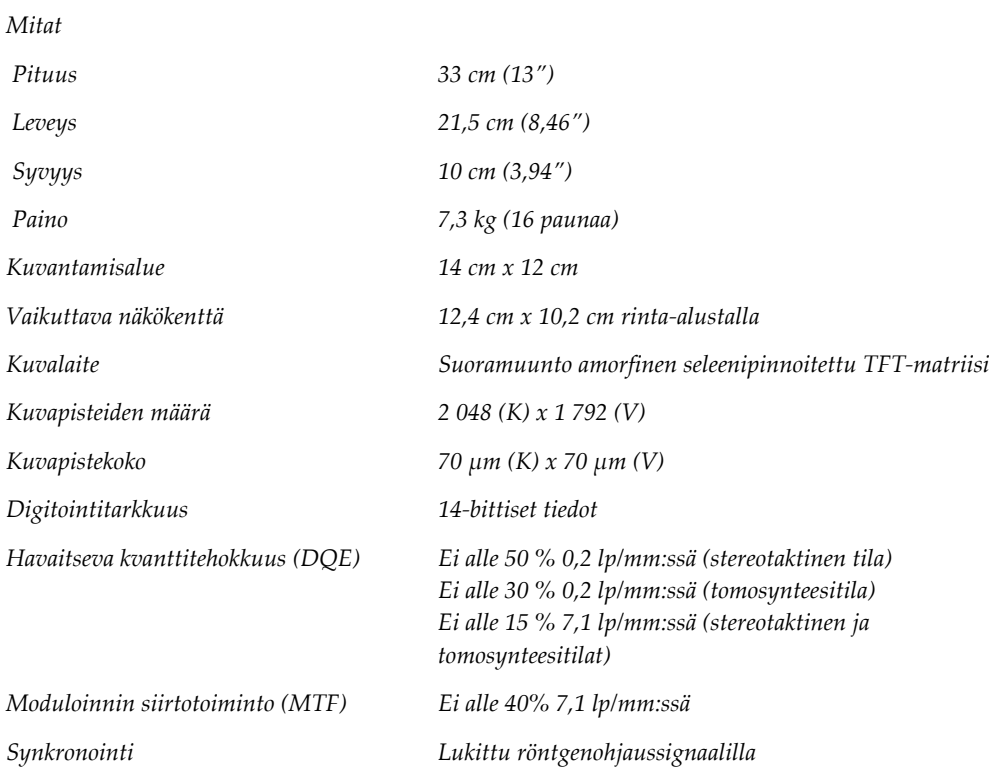

### **A.4.8 Suojaus**

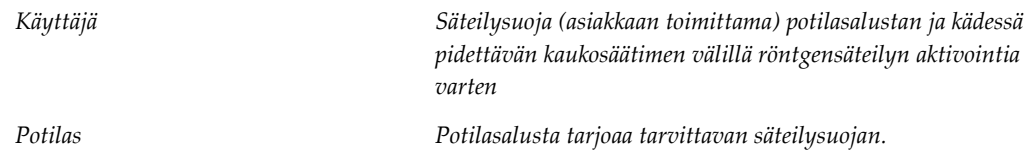

## **A.5 Kuvaustyöaseman tekniset tiedot**

## **A.5.1 Verkkoympäristö**

*Verkkoliitäntä 100/1000 BASE-T Ethernet*

## **A.5.2 Kuvaustyöaseman vaunu**

*Näytön varren painoluokitus 11,3 kg (25 paunaa)*

#### **Liite B:Järjestelmäviestit ja hälytykset Liite B**

## **B.1 Toipuminen virheestä ja vianetsintä**

Useimmat vika- ja hälytysviestit tyhjennetään ilman, että siitä on vaikutusta työnkulkuun. Seuraa näytön ohjeita tai korjaa tilanne ja tyhjennä sitten tila tehtäväriviltä. Joissakin tilanteissa järjestelmä on käynnistettävä uudelleen tai tarvitaan lisätoimenpiteitä (esimerkiksi yhteydenotto tekniseen tukeen). Liitteessä kuvataan viestiluokat ja tarvittavat toimenpiteet järjestelmän palauttamiseksi normaaliin toimintaan. Jos häiriöt jatkuvat, ota yhteyttä Hologicin tekniseen tukeen.

## **B.2 Viestityypit**

### **B.2.1 Vikatasot**

Jokaisessa viestissä on määritetty joukko seuraavia ominaisuuksia:

- Keskeyttää käynnissä olevan altisuksen (kyllä/ei)
- Estää altistuksen alkamisen (kyllä/ei)
- Näyttää viestin käyttäjälle kuvaustyöasemassa (kyllä/ei)
- Käyttäjä voi palauttaa alkutilaan (kyllä/ei)
- Järjestelmä voi palauttaa alkutilaan automaattisesti (kyllä/ei)

#### **B.2.1.1 Näytetyt viestit**

Kaikki näytetyt viestit näkyvät käyttäjän valitsemalla kielellä.

Viesti, jolla keskeytetään altistus tai estetään altistuksen alkaminen, aiheuttaa aina toisen viestin koskien toimenpiteitä, joihin käyttäjän on ryhdyttävä jatkaakseen.

#### **B.2.1.2 Viestin lisätiedot**

Viestin tekniset tiedot löytyvät lokitiedostosta.

Osa viesteistä näkyy aina kriittisenä vikana (järjestelmä on käynnistettävä uudelleen). Nämä viestit johtuvat tilanteesta, jossa estetään altistus ja jota käyttäjä tai järjestelmä ei voi palauttaa alkutilaan.

### **B.2.2 Järjestelmäviestit**

Kun seuraavat järjestelmäviestit näytetään, suorita Käyttäjän toimenpide -sarakkeessa esitetty toimenpide. Viesti poistetaan ja seuraava altistus voidaan suorittaa.

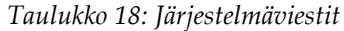

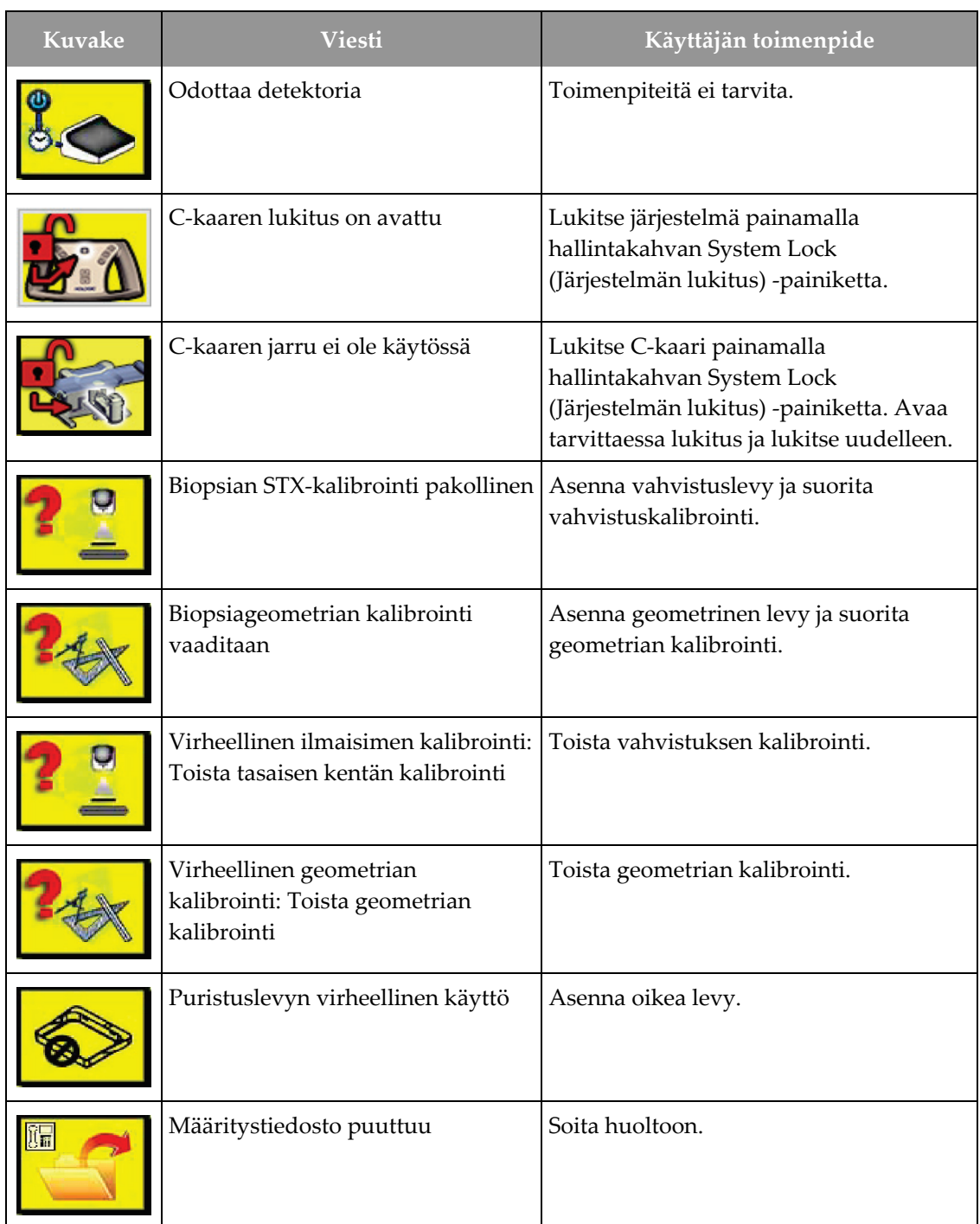

| Kuvake | <b>Viesti</b>                                                                     | Käyttäjän toimenpide                                                                                   |  |  |
|--------|-----------------------------------------------------------------------------------|----------------------------------------------------------------------------------------------------|--|--|
|        | Hätäpysäytystä on painettu                                                        | Kun turvallista, käännä hätäkatkaisinta<br>neljänneskierros katkaisimen<br>palauttamiseksi alkutilaan. |  |  |
|        | Putki on sijoitettava manuaalisesti<br>(siirrä 0 asteeseen)                       | Pyöritä käsin C-kaari 0 asteeseen.                                                                     |  |  |
|        | Putki on sijoitettava manuaalisesti<br>(siirrä +15 asteeseen)                     | Käännä C-kaarta käsin oikealle.                                                                        |  |  |
|        | Putki on sijoitettava manuaalisesti<br>(siirrä -15 asteeseen)                     | Käännä C-kaarta käsin vasemmalle.                                                                      |  |  |
|        | Neula on siirrettävä oikeaan<br>sijaintiin                                        | Siirrä neula oikeaan paikkaan.                                                                         |  |  |
|        | Vaihevarsi on siirrettävä joko<br>lateraaliseen vasempaan tai<br>oikeaan asentoon | Siirrä biopsiavarsi lateraaliseen<br>vasemmalle tai oikealle.                                          |  |  |
|        | Vaihevarsi on siirrettävä -90 -<br>asentoon                                       | Siirrä biopsiavarsi -90 asteeseen.                                                                     |  |  |
|        | Vaihevarsi on siirrettävä +90 -<br>asentoon                                       | Siirrä biopsiavarsi +90 asteeseen.                                                                     |  |  |
|        | Vaihevarsi on siirrettävä<br>vakiokulmaan                                         | Siirrä biopsiavarsi 0 asteen kulmaan.                                                                  |  |  |
|        | Vaihevarren ohjausta ei ole lukittu                                               | Lukitse biopsiavarsi.                                                                                  |  |  |

*Taulukko 18: Järjestelmäviestit*

| <b>Kuvake</b> | <b>Viesti</b>                                       | Käyttäjän toimenpide                                                                                                    |
|---------------|-----------------------------------------------------|----------------------------------------------------------------------------------------------------|
|               | Puristus on liian vähäinen<br>tomorekonstruktioille | Siirrä puristuslevy yli 0,5 cm:iin.                                                                                          |
|               | Puristus on alle 4,5 cm kalibroinnin<br>aikana      | Siirrä puristuslevy yli 4,5 cm.                                                                                              |
|               | * ei käyttölupaa                                    | Käyttölupa on välttämätön tämän<br>ominaisuuden tai toiminnon<br>käyttämiseksi. (Asenna käyttölupa<br>soittamalla huoltoon.) |

*Taulukko 18: Järjestelmäviestit*

## **B.3 UPS-viestit**

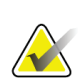

#### **Huomautus**

UPS-käyttöopas toimitetaan järjestelmän mukana. Katso *UPS User's Guide (UPSkäyttöohjeesta)* kaikki ohjeet.

UPS (Uninterruptible Power Supply) -laitteen nestekidenäyttöliitäntä näyttää eri apuohjelmien tilan ja akun varaustilan.

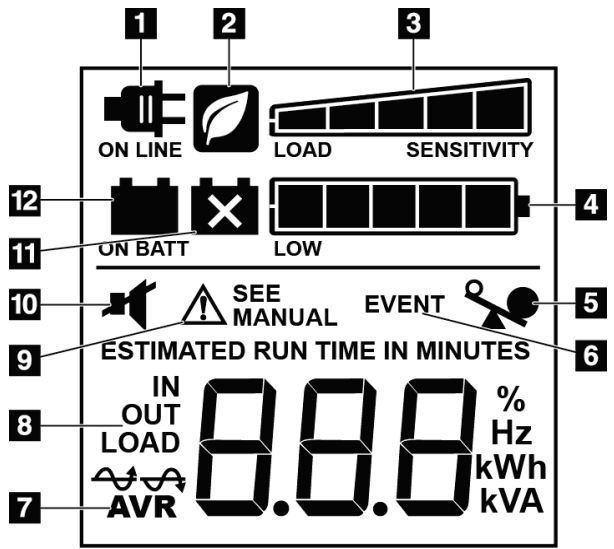

*Kuva 84: UPS:n LCD-näyttö*

7. Automaattinen jännitteensäätö 8. Tulo-/lähtöjännite

9. Järjestelmävirhe

**Kuvan selitys**

2. Virransäästötila käytössä 3. Kuormituskapasiteetti 4. Akun varaustaso 5. UPS-ylikuormitus

10. Mykistys

6. Tapahtuma

1. Verkkovirta

- 
- 11. Vaihda akku
- 12. Akkuvirta käytössä

Jos UPS-akku tyhjenee, näyttöön tulee Vaihda akku -kuvake. Ota yhteyttä huoltoedustajaan akun vaihtamista varten.

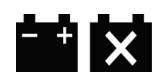

#### **Liite C:Käyttö mobiiliympäristössä Liite C**

## **C.1 Yleiset tiedot**

Liitteessä kuvataan mobiiliympäristöön asennettu Affirm-biopsiajärjestelmä.

## **C.2 Turvalliset olosuhteet ja muut varotoimenpiteet**

Sallittu, vakaa ja puhdas VAC-virtalähde vaaditaan, jotta varmistetaan, että järjestelmä täyttää kaikki toimintavaatimukset. Mahdollisuuksien mukaan järjestelmään asianmukaisesti syötetyllä sähkövirralla saavutetaan paras suorituskyky. Jos käytössä on siirrettävä virtageneraattori, on syöttövirran arvot säilytettävä kaikissa kuormitusolosuhteissa.

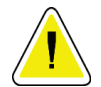

#### **Huomio:**

**Jos ulkoista virtalähdettä ei ole käytettävissä, on sallittua käyttää suorituskyvyltään vastaavaa mobiilivirtalähdettä. (Katso** *[Liikutettavaa käyttöä koskevat erittelyt](#page-179-0)* **sivulla [164.\)](#page-179-0) Asianmukainen järjestelmän toiminta ja suorituskyky voidaan varmistaa vain, jos jatkuvaa tosi-arvon sinimuotoista vaihtovirtaa syötetään järjestelmän virransyöttömääritysten ja kuormitusominaisuuksien mukaan. Ajoittain virtalähteen on tuotettava 65 Amps 208 VAC vähintään viiden sekunnin ajan ja enintään 4 Amps enintään jatkuvasti muulla tavoin. Kuormitusta on tuettava kerran 30 sekunnin ajan. Ulkoisen tai siirrettävän virtalähteen sähkökatkoksen yhteydessä UPS-laitteen on voitava tuottaa edellä kuvattua käyttövirtaa vähintään neljän minuutin ajan. Kuvaustyöasemaan ja runko-osaan on syötettävä virtaa erillisistä virtapiireistä. Keskeytyksettömän virransyötön käytön yhteydessä suositellaan käytettäväksi aktiivista johdon hallintalaitetta jokaisessa virtapiirissä. Vastaavasti kaikkien apusiirtolaitteiden virta tulisi välittää muiden piirien kautta. Sähköasennukset on tarkistettava ja niiden on vastattava järjestelmän virransyöttömäärityksiä ja IEC 60601-1-standardin turvallisuusvaatimuksia. Tarkastus on suoritettava ensimmäisen asennuksen jälkeen ja aina, kun laite siirretään toiseen paikkaan.**

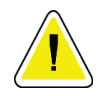

#### **Huomio:**

**Ajoneuvon sisällä on säilytettävä sama lämpötila ja kosteus koko ajan. Ympäristöolosuhteet eivät saa ylittää annettuja arvoja, kun yksikkö ei ole käytössä.**

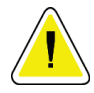

#### **Huomio:**

**Jännite saa muuttua enintään ±10 %, kun röntgenyksikkö tai muu laite (esimerkiksi lämmitys tai ilmastointi) on käynnissä.**

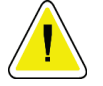

#### **Huomio**

**Kuvan artefaktien välttäminen:**

- **Älä sijoita tai pysäköi siirrettävää vaunua suurvirtalähteiden läheisyyteen (kuten suurjännitejohdot ja ulkona sijaitsevat muuntimet).**
- **Varmista, että kaikki siirrettävät virtageneraattorit, keskeytyksetön virransyöttö (UPS) ja jännitteenvakaajat ovat vähintään kolmen metrin (10 jalan) päässä kuvailmaisinkuljetuksen lähimpänä sijaitsevasta kohdasta.**

## <span id="page-179-0"></span>**C.3 Liikutettavaa käyttöä koskevat erittelyt**

Seuraavat järjestelmäerittelyt on tarkoitettu vain mobiilikäyttöön. Katso kaikki muut erittelyt kohdasta Erittelyt.

### **C.3.1 Shokki- ja tärinäraja-arvot**

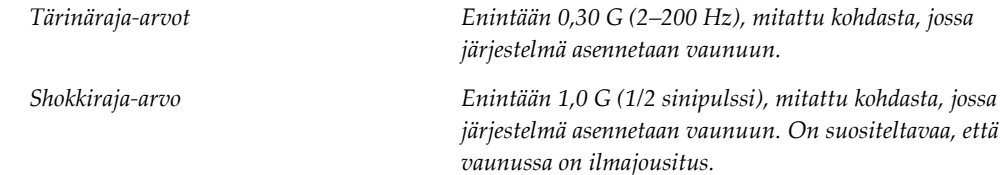
## **C.4 Järjestelmän valmistelu siirtoa varten**

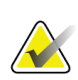

#### **Huomautus**

Aloita järjestelmän valmistelu siirtoa varten järjestelmän ollessa päällä. (Älä sammuta järjestelmää, ennen kuin C-kaari on oikeassa asennossa ja tuettu.)

- 1. Työnnä jalkatuet täysin sisään.
- 2. Nosta potilasalusta täyteen korkeuteensa.
- 3. Käännä biopsiavarsi 0 asteeseen.
- 4. Valitse kuvaustyöasemasta tehtäväpalkin taulukkokuvake ja kierrä putkivarsi 0 asteeseen.
- 5. Pyöritä C-kaari +180 asteeseen. Nosta C-kaari sen korkeuden yläpuolelle, joka tarvitaan C-kaaren telineen asettamiseen paikalleen.
- 6. Aseta C-kaaren teline paikalleen C-kaaren alle. Varmista, että teline on oikein paikallaan pyöreässä asennuslohkossa.

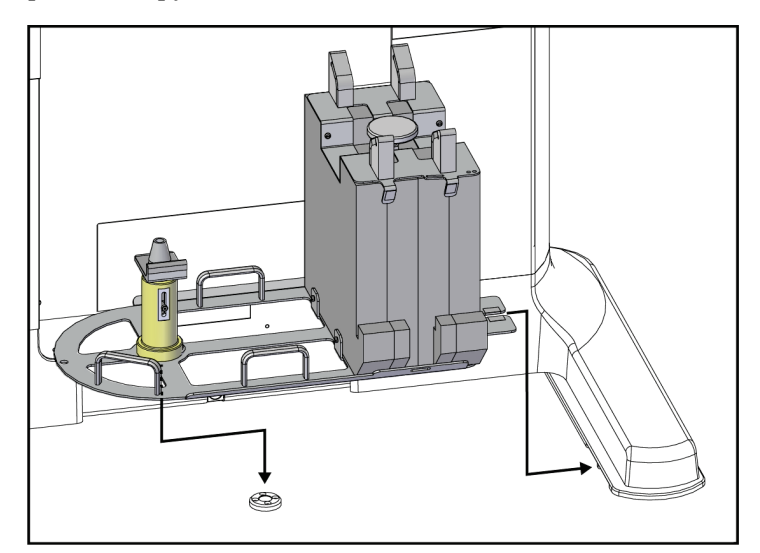

*Kuva 85: Aseta C-kaaren teline*

7. C-kaaren telineeseen on kiinnitetty korkeustyökalu. Aseta C-kaaren korkeus suhteessa potilasalustaan korkeustyökalulla. Aseta korkeustyökalu putkipään päälle. Nosta C-kaarta, kunnes työkalun ja alustan pohjan välissä ei ole tilaa. Irrota korkeustyökalu.

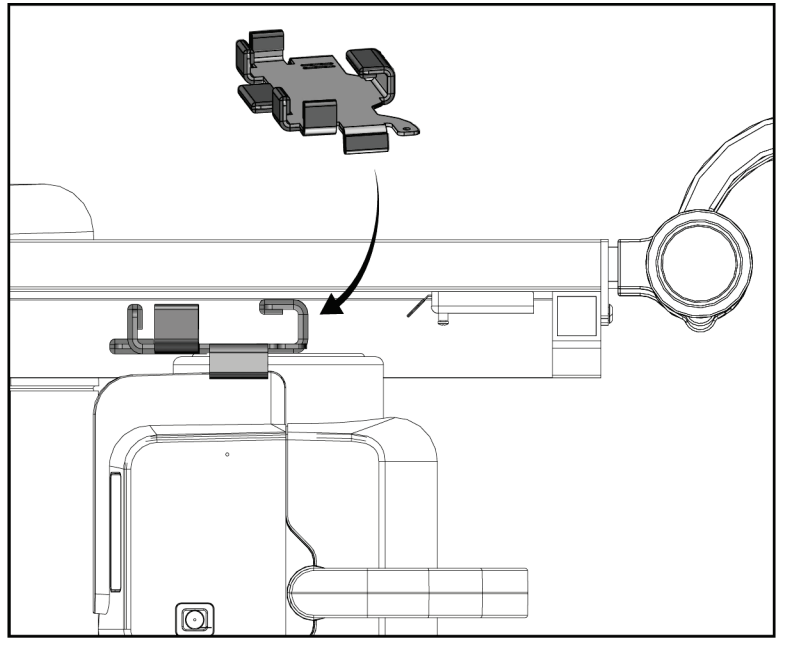

*Kuva 86: Aseta C-kaaren korkeus korkeustyökalulla*

8. Lukitse biopsiavarsi paikalleen korkeustyökalulla. Aseta työkalu putkivarteen biopsiavarren ja putkipään väliin. Käytä koukkua ja silmukkahihnaa lisätuen saamiseksi.

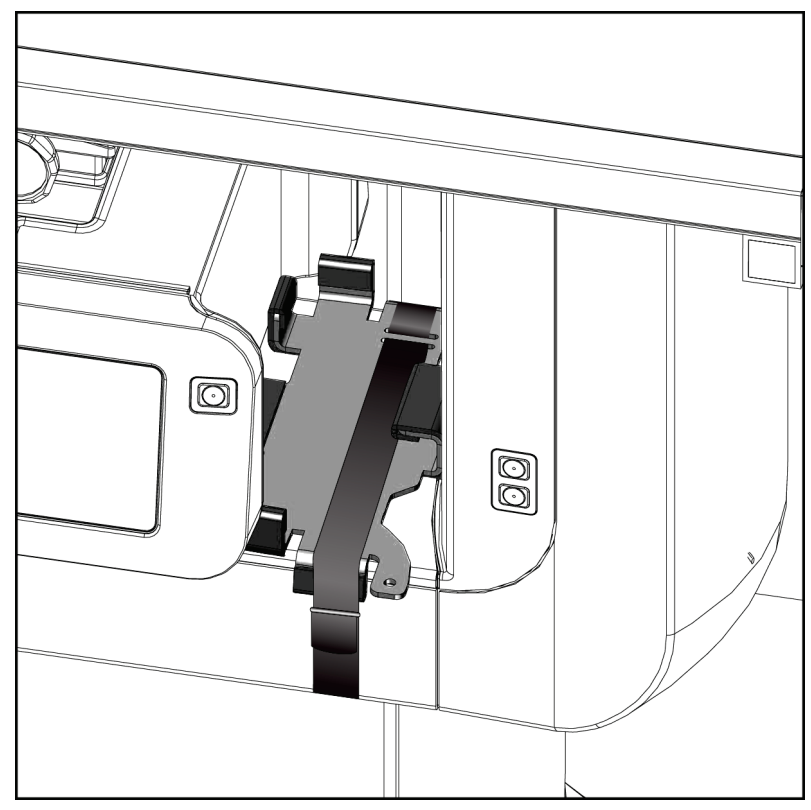

*Kuva 87: Biopsiavarren lukitseminen korkeustyökalulla*

9. Aseta jalkakytkin C-kaaren telineen jalkakytkinkanaviin ja kiinnitä se koukulla ja silmukkahihnalla.

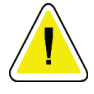

**Huomio:**

**Varmista, että jalkakytkimen johto on sijoitettu turvallisesti, jotta C-kaaren ja Ckaaren telineen väliin puristumisesta ei synny vaurioita.**

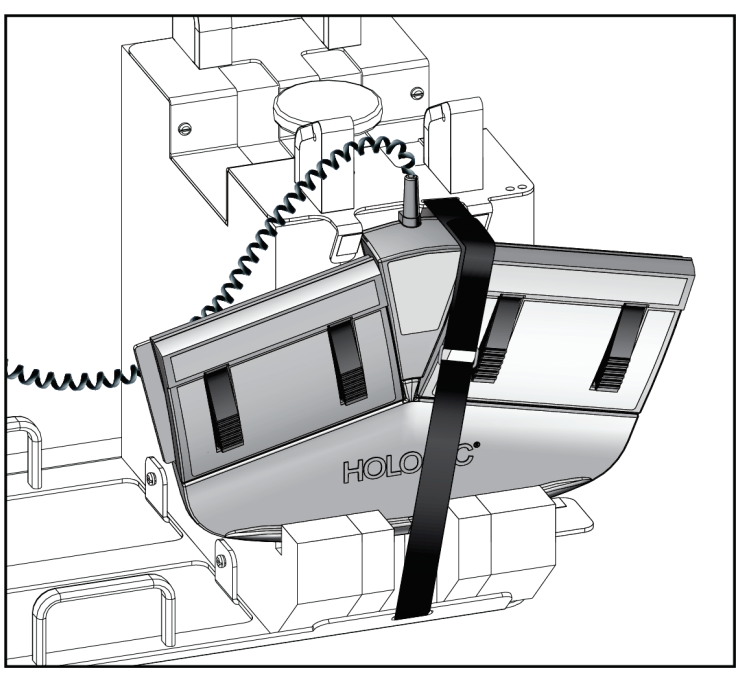

*Kuva 88: Oikea jalkakytkimen säilytys*

10. Paina **C-kaaren käännöspainiketta** ja työnnä C-kaari kokonaan gantrya kohti.

11. Jatka **C-kaaren käännöspainikkeen** painamista ja säädä C-kaarta tarpeen mukaan samalla kun lasket potilasalustan C-kaaren telineeseen. C-kaaren merkintä on kohdakkain C-kaaren telineen tukikiinnikkeen kanssa.

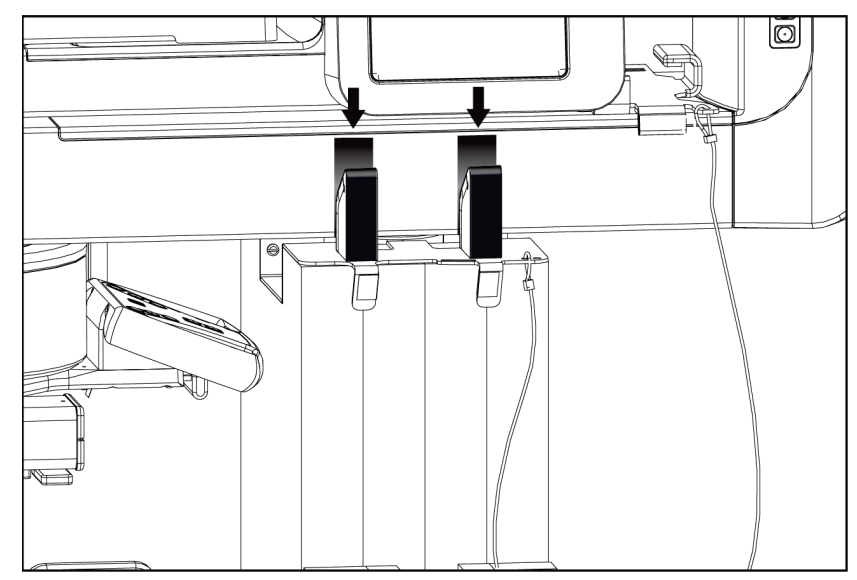

*Kuva 89: C-kaaren merkintöjen kohdistaminen C-kaaren telineeseen*

- 12. Laske kuvaustyöaseman työtaso vähimmäiskorkeuteen.
- 13. Sammuta järjestelmä.
- 14. Varmista, että röntgenkytkin on tukevasti pidikkeessään.
- 15. Aseta hiiri näppäimistöalustan oikealla puolella olevaan hiiripidikkeeseen (katso seuraavan kuvan kohta 2).

16. Sulje ja lukitse näppäimistöalusta.

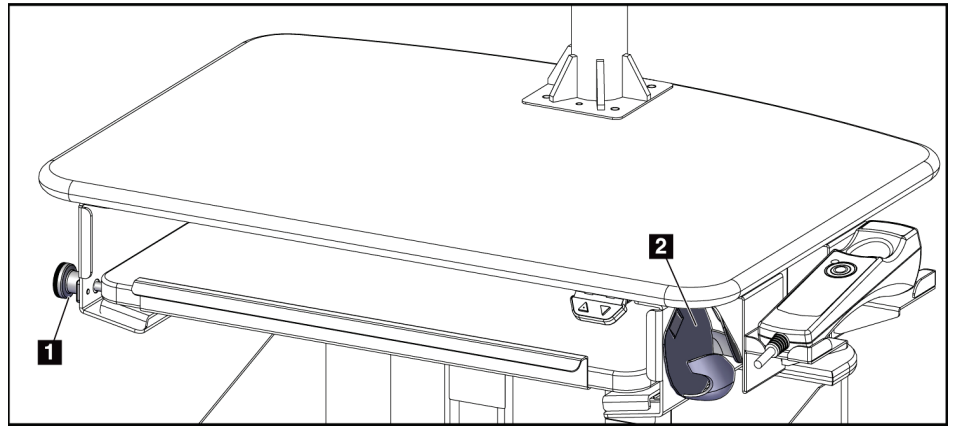

*Kuva 90: Hiiren pidike (2) ja näppäimistön alustan lukitusnuppi (1)*

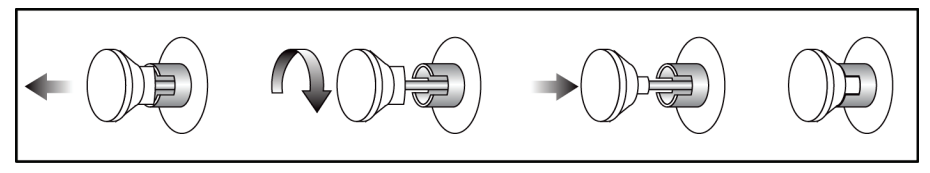

*Kuva 91: Aseta lukitusnuppi lukitusasentoon*

17. Säädä näyttöjä siirtoa varten vapauttamalla näytön lukitusnupit. Käännä monitorit keskiasentoon, kunnes lukitusnupit lukittuvat. Kallista monitorit täysin eteenpäin, kunnes lukitusnupit lukittuvat.

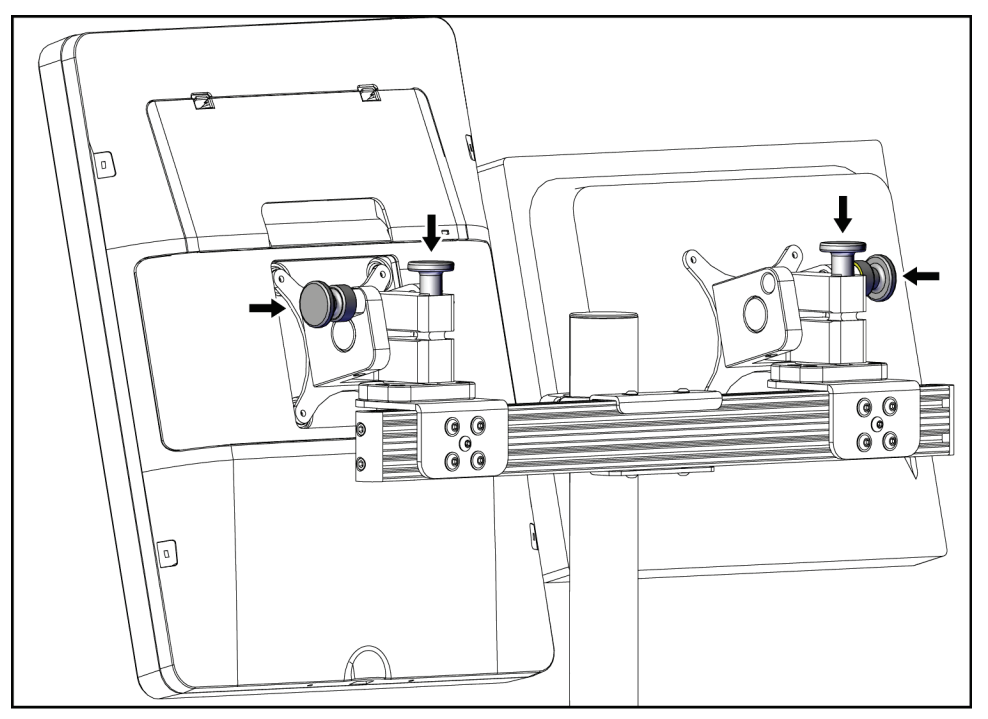

*Kuva 92: Vapauta näytön lukitusnupit*

#### **C.5 Järjestelmän valmistelu käyttöä varten**

- 1. Avaa näyttöjen lukitus ja säädä niitä.
- 2. Säädä kuvaustyöaseman työtason korkeus.
- 3. Avaa näppäimistöalustan lukitus ja avaa se.
- 4. Irrota hiiri hiiren pidikkeestä.
- 5. Käynnistä järjestelmä.
- 6. Nosta potilasalusta täyteen korkeuteensa.
- 7. Irrota jalkakytkin C-kaaren telineestä. Noudata kaikkia turvavaatimuksia, kun asetat jalkakytkimen paikalleen.
- 8. Irrota korkeustyökalu C-kaaresta. Säilytä korkeustyökalua C-kaaren telineessä.
- 9. Irrota C-kaaren teline ja aseta se turvalliseen säilytyspaikkaan.

## **C.6 Järjestelmän testaus kuljetuksen jälkeen**

### **C.6.1 Toimintatestit siirron jälkeen**

Suorita toimintatestit. Katso *[Toimintatestit](#page-47-0)* sivull[a 32.](#page-47-0)

- Puristus ja vapautus
- C-kaari ylös ja alas
- Potilasalusta ylös ja alas
- Potilasalustan yläraja

#### **C.6.2 Laadunvalvontatestit siirron jälkeen**

Suorita laadunvalvontatestit suositellusti ei-kannettavalle Affirm-biopsiajärjestelmälle vatsalla maaten.

m.

## **Liite D**

## **Liite D:Annosmuuntotaulukot lääketieteellisen fysiikan asiantuntijalle**

 $\sim$ 

 $\sim$ 

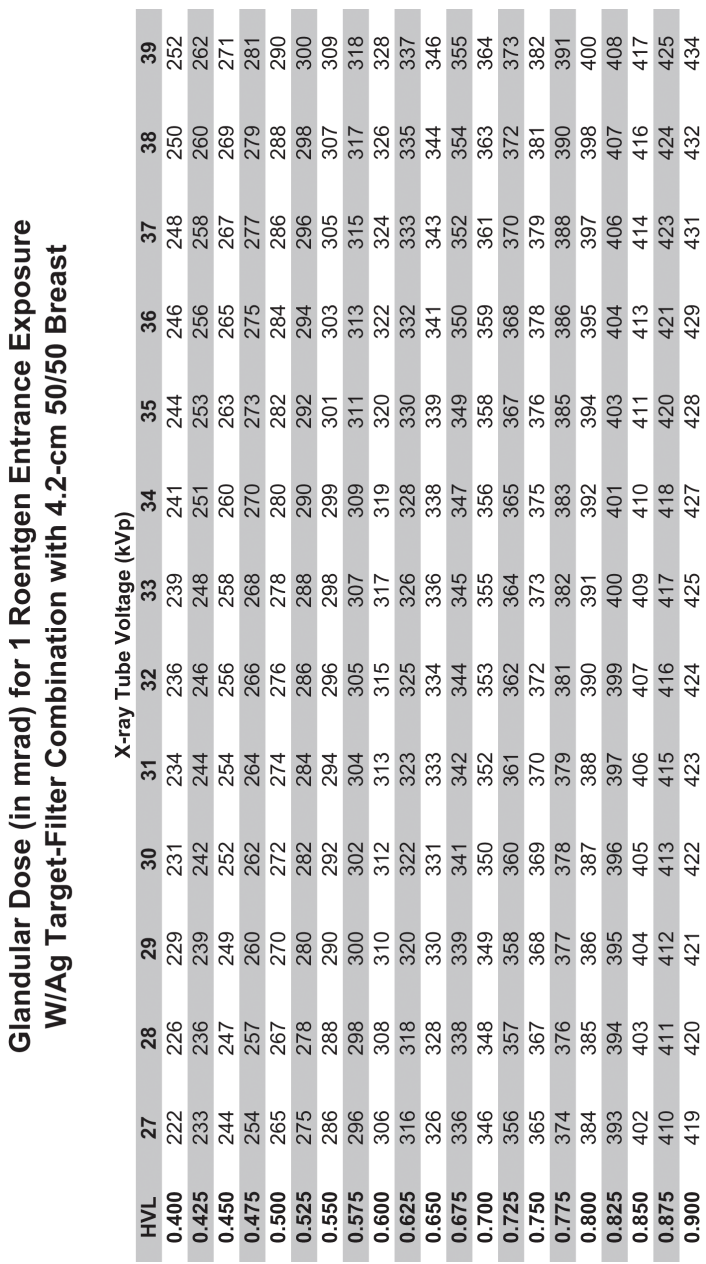

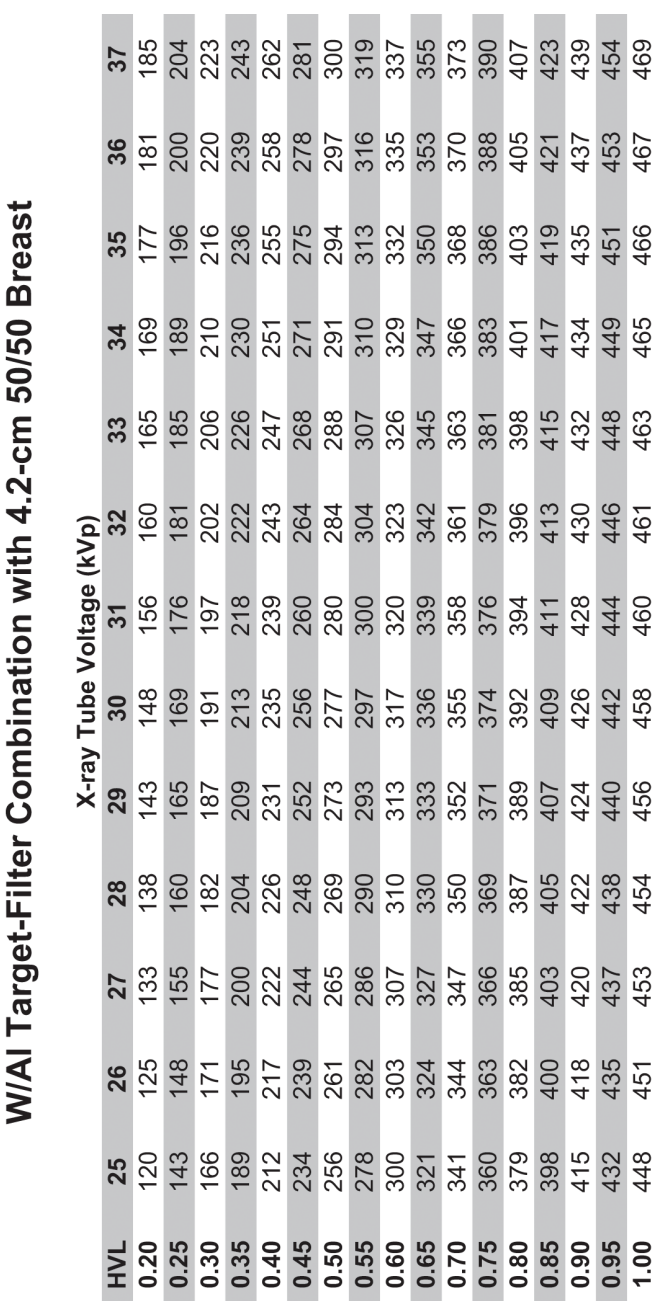

**(Tomosynteesivaihtoehto)**

Glandular Dose (in mrad) for 1 Roentgen Entrance Exposure

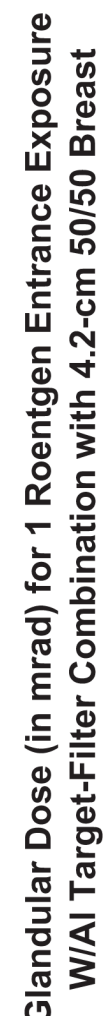

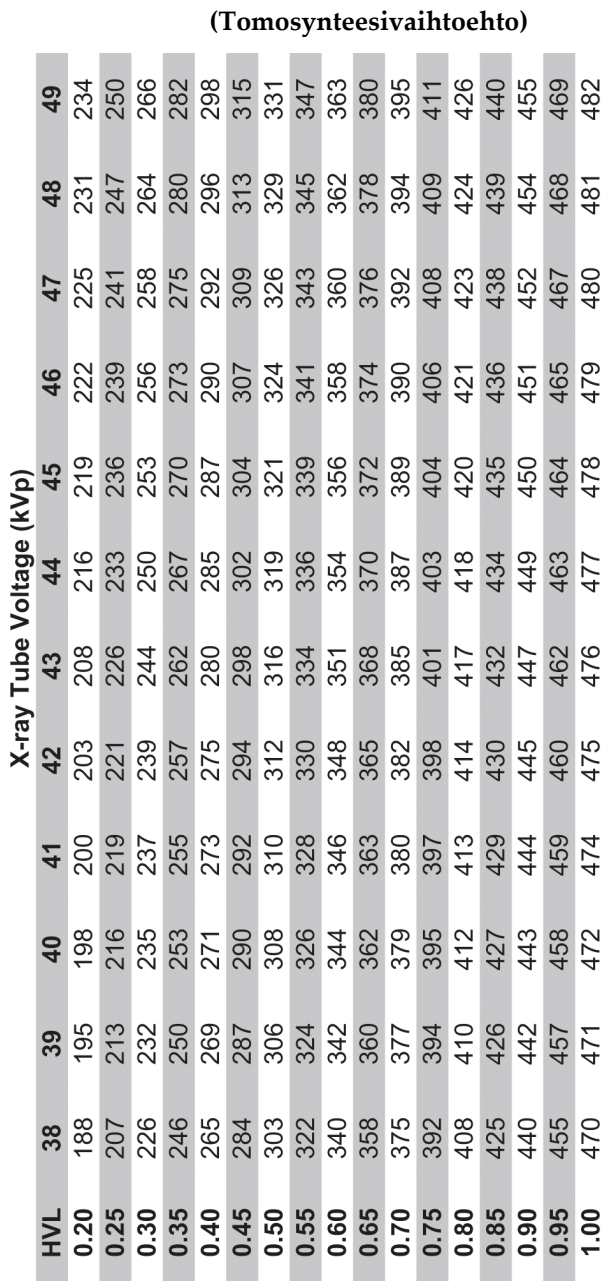

#### **CNR-korjaus biopsiaa varten Liite E**

## **E.1 CNR-korjaus stereotaktista biopsiaa varten**

#### **E.1.1 AEC-taulukko 0 (stereotaktinen biopsia-annos)**

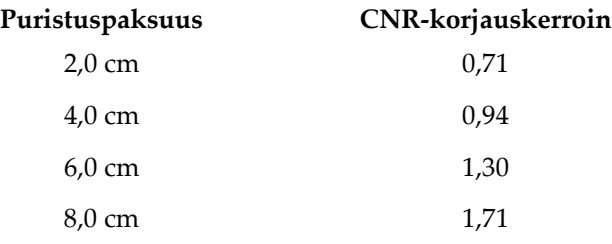

### **E.1.2 AEC-taulukko 1 (EUREF-stereotaktinen biopsia-annos)**

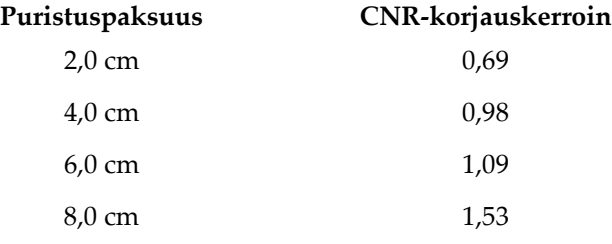

## **E.2 CNR-korjaus biopsiaa varten tomosynteesissä**

#### **E.2.1 AEC-taulukko 0 (Tomosynteesivaihtoehto: Normaali tomoannos)**

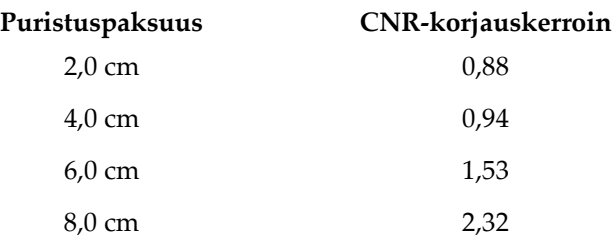

### **E.2.2 AEC-taulukko 1 (EUREF Tomosynteesibiopsia-annos)**

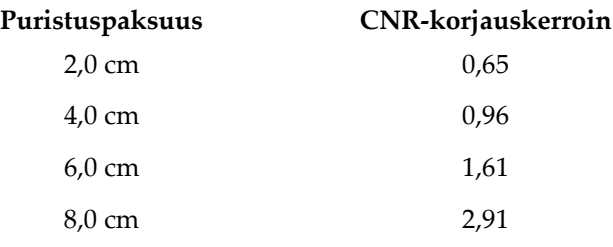

## **Liite F**

## **Liite F:Vaijerin lokalisoinnin kertoimet**

StereoLoc- ja TomoLoc-näkymien kertoimet on kehitetty säätämään mAs-arvoa, joka on laskettu AEC:lla kuvatuista biopsiatähystysnäkymistä. Näitä kertoimia käytetään vain AEC-lukittu TomoLoc- ja StereoLoc -näkymissä, jotta röntgenputken lämpökuormaa voidaan vähentää vaijereiden paikantamistoimenpiteissä, joihin kuuluu useiden vaijereiden sijoittaminen.

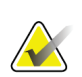

#### **Huomautus**

Tuloksena oleva mAs TomoLoc- ja StereoLoc -näkymissä on aina pienempi tai yhtä suuri kuin edellisen biopsiatähystysnäkymän mAs.

## **F.1 Vaijerin paikannuksen kertoimet StereoLoc-näkymissä**

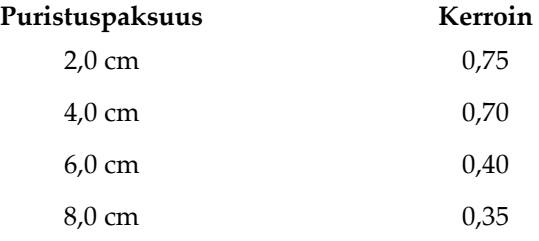

## **F.2 Vaijerin paikannuksen kertoimet TomoLoc-näkymissä**

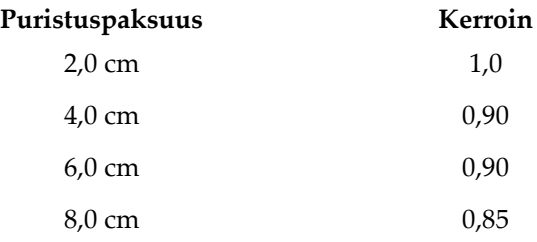

#### **Tekniikkataulukot Liite G**

## **G.1 Stereotaktisten toimenpiteiden suositeltu tekniikkataulukko**

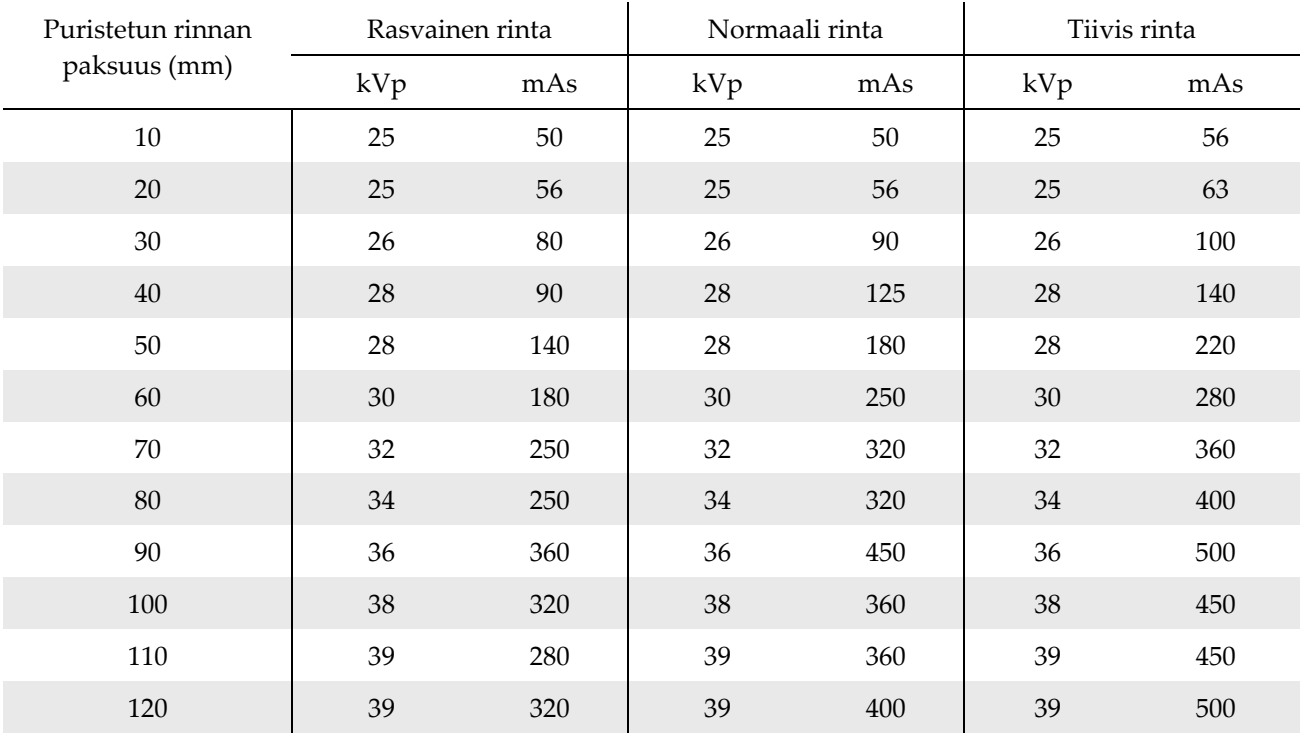

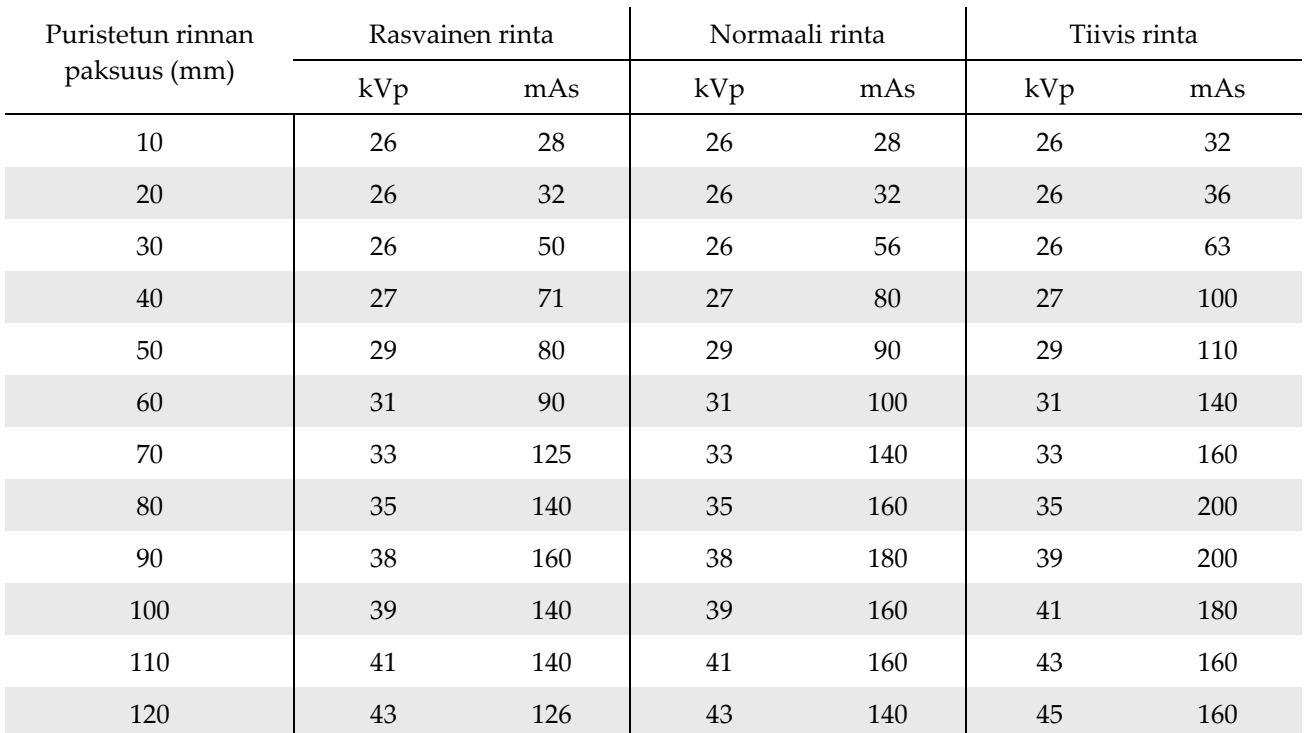

## **G.2 Tomosynteesitoimenpiteiden suositeltu tekniikkataulukko**

#### **Biopsian apuosat Liite H**

## **H.1 Hologicin tehtaalla varmistetut biopsialaitteet**

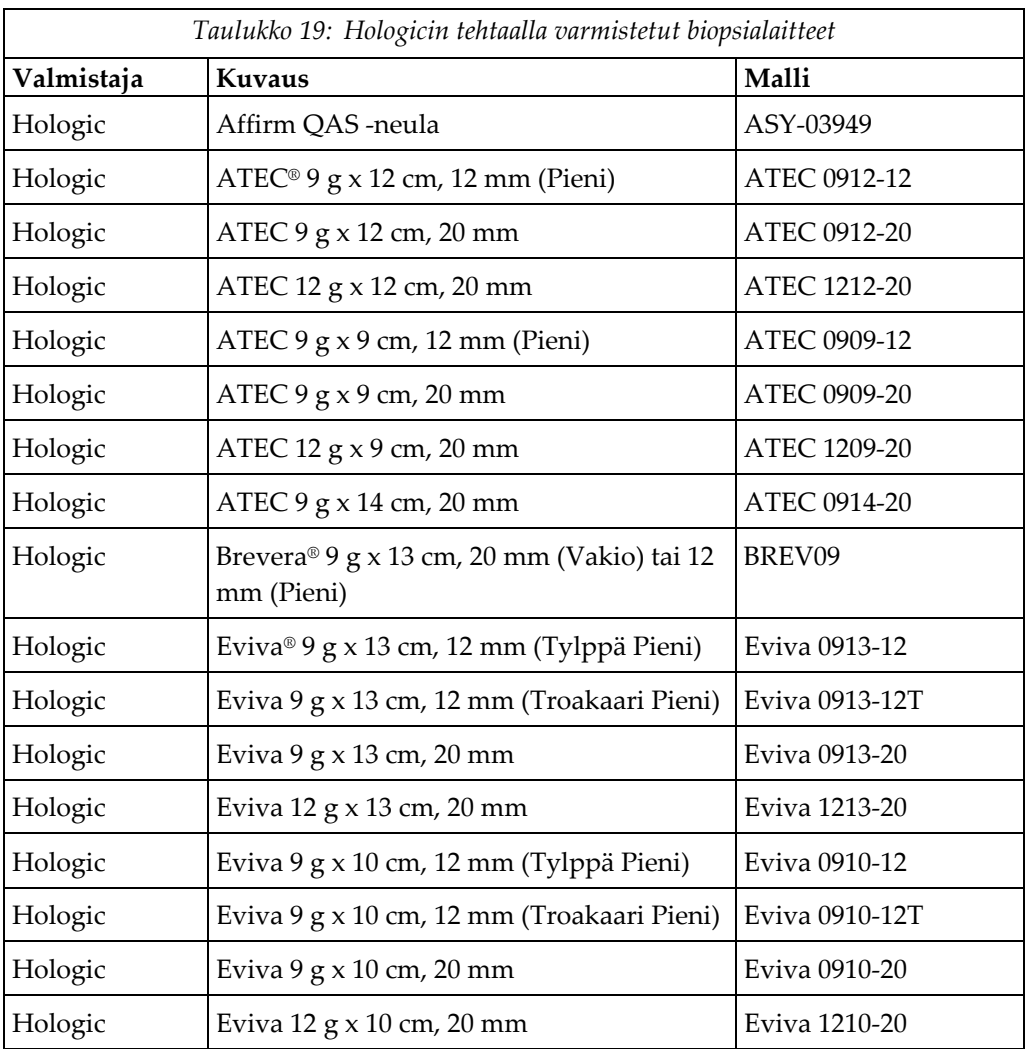

#### **Lomakkeet Liite I**

## **I.1 QAS-testin tarkistuslista**

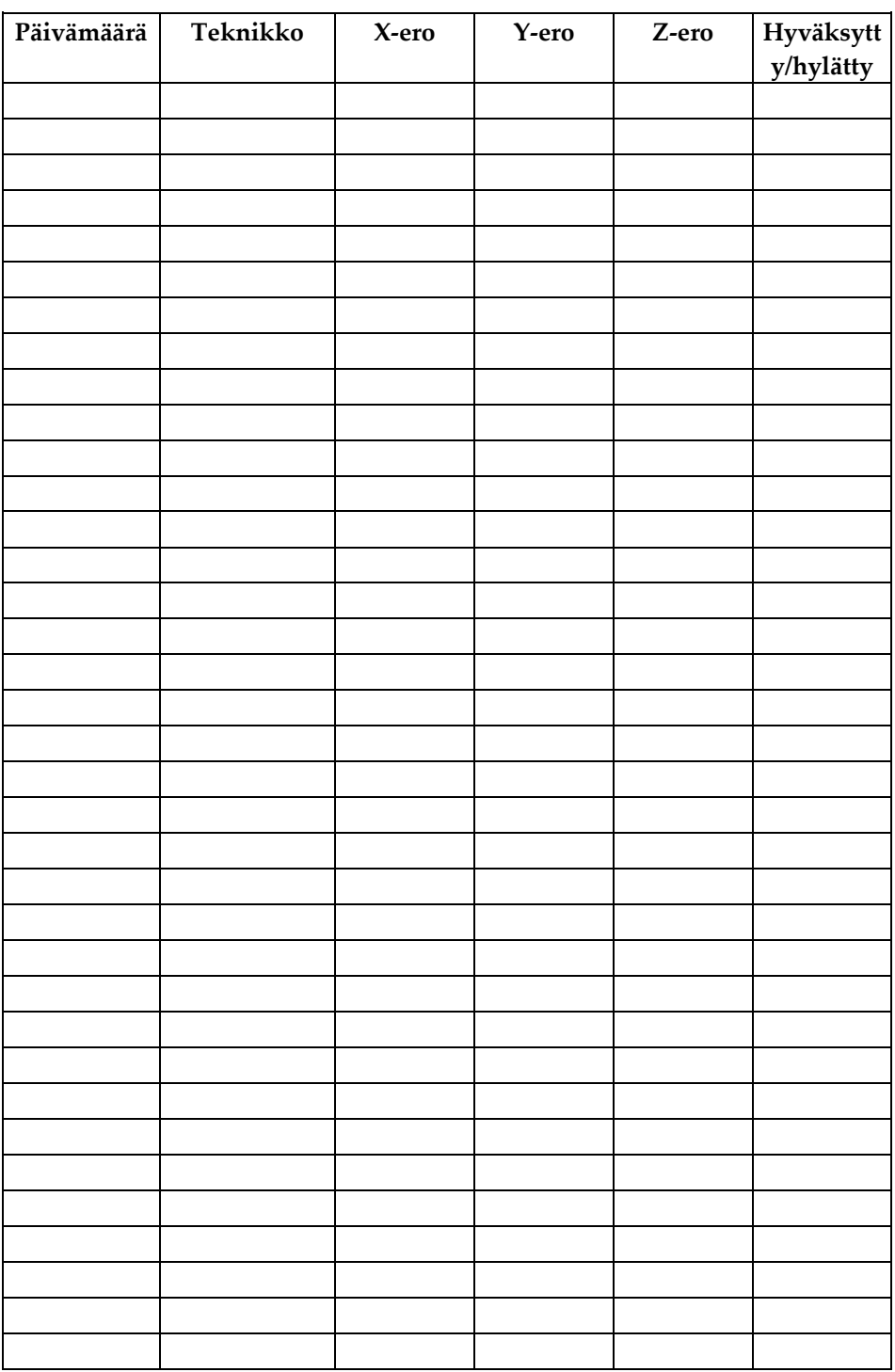

*(Tämä sivu on tarkoituksellisesti jätetty tyhjäksi.)*

## **I.2 Geometrian kalibrointi**

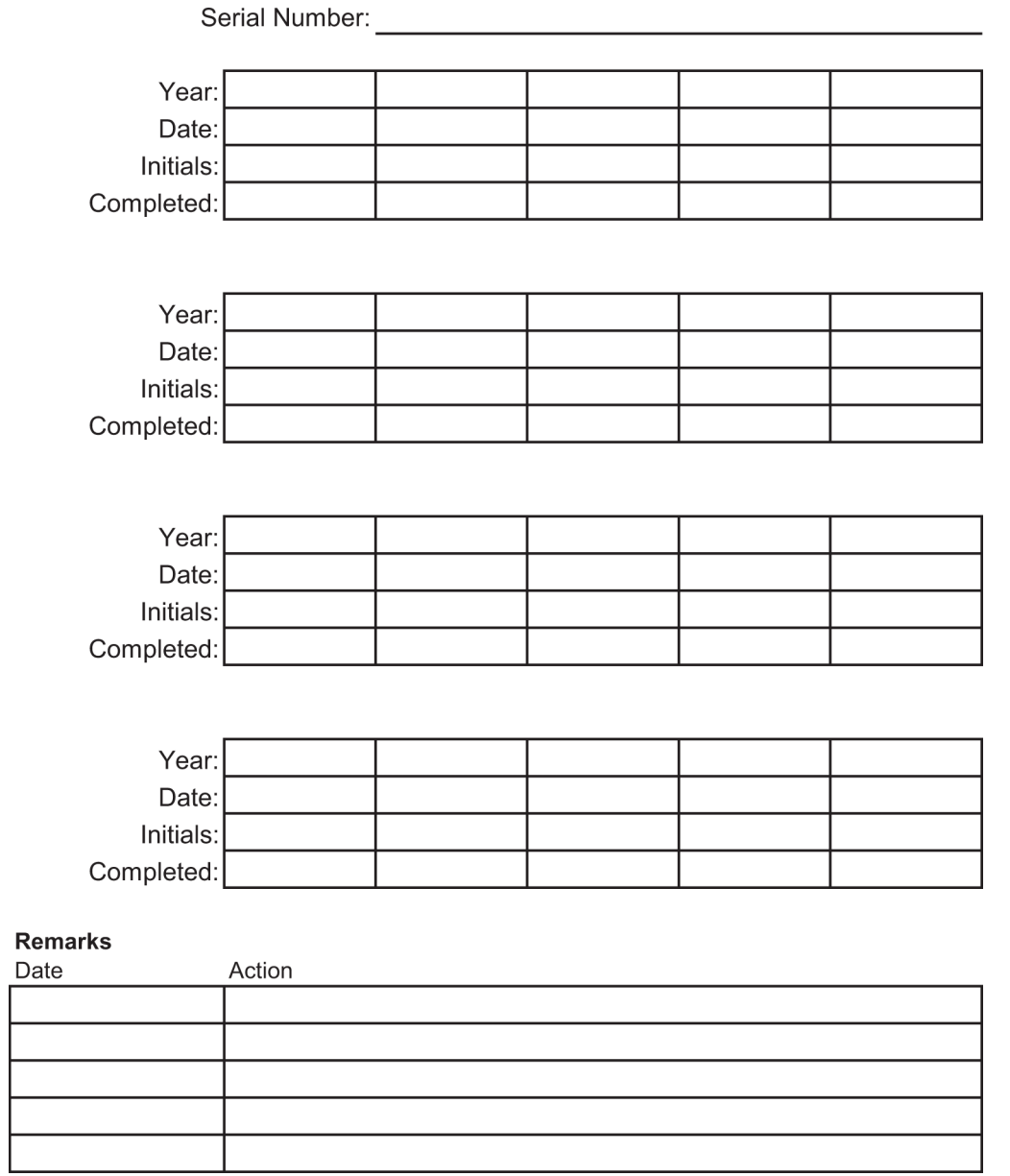

*(Tämä sivu on tarkoituksellisesti jätetty tyhjäksi.)*

## **I.3 Vahvistuksen kalibrointi**

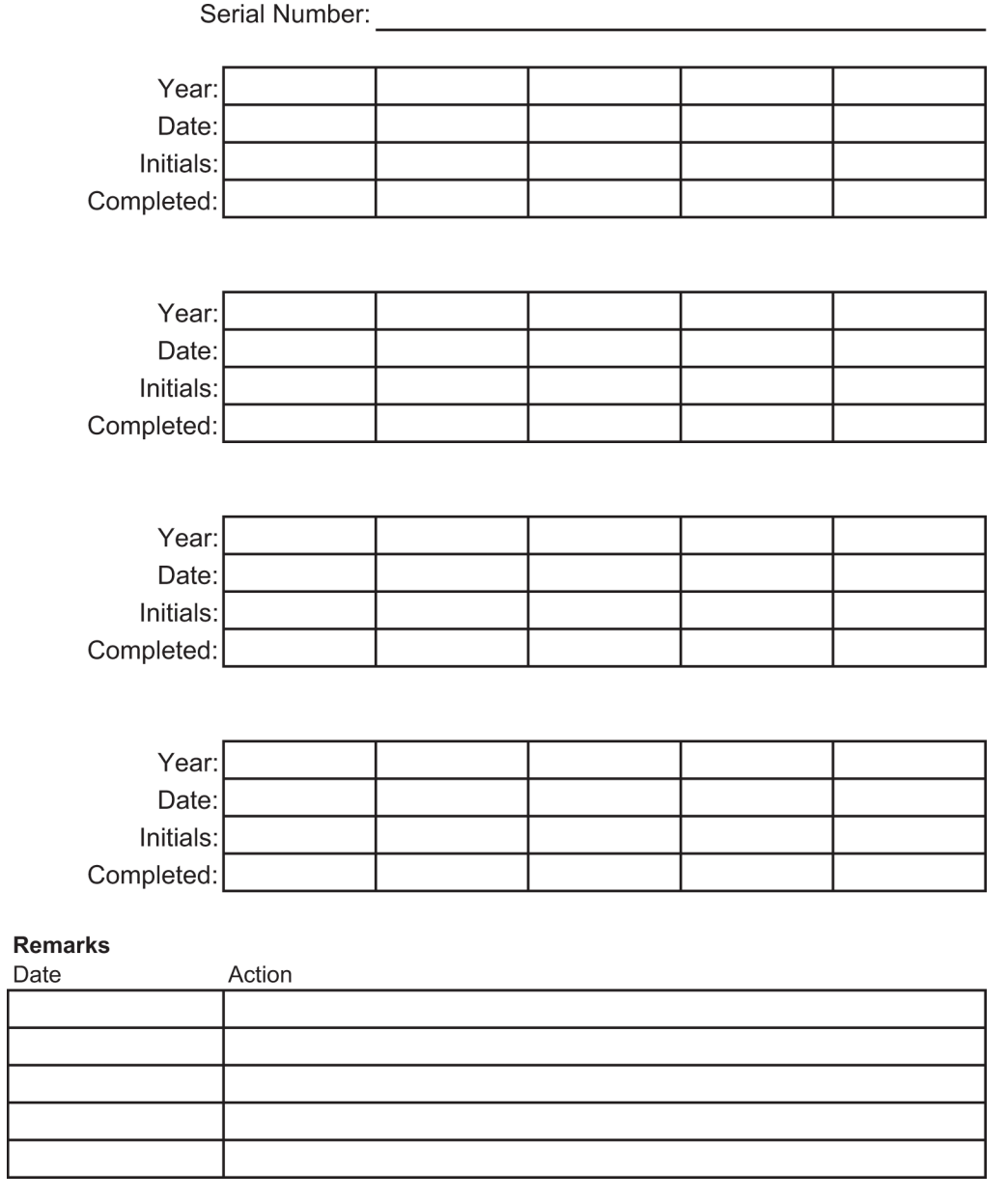

## **Termisanasto**

#### **ACR**

American College of Radiology (amerikkalainen radiologian oppilaitos)

#### **AEC**

Automaattinen altistumisen ohjaus (Automatic Exposure Control)

#### **BCM**

Biopsian ohjausmoduuli

#### **DICOM**

Lääkinnällisten kuvien tiedonsiirtostandardi, Digital Imaging and Communications in Medicine

#### **EMC**

Sähkömagneettinen yhteensopivuus

#### **Isku**

Neulan ekskursio biopsiainstrumenttia laukaistaessa. Isku syötetään järjestelmään ja riippuu käytetystä instrumentista. Jokaisella instrumentilla on tietty iskunpituus.

#### **Iskumarginaali**

Turvamarginaali (millimetreinä), joka jää laukaistun neulan paikan ja rinta-alustan väliin. Järjestelmä laskee tämän marginaalin Zkoordinaatin, iskun ja puristusmäärän perusteella.

#### **Kollimaattori**

Röntgenputkessa oleva laite, jolla ohjataan röntgensädesuihkun altistusaluetta.

#### **Kuvan vastaanotin**

Röntgenilmaisimen ja hiilikuitusuojuksen kokoaminen.

#### **LUT**

Tarkastelutaulukko. Muiden toimittajien kuvissa käytettävien asetusten luettelo optimaalista tarkastelua varten.

#### **Merkinnät**

Kuvan graafiset merkinnät tai tekstimerkinnät, jotka osoittavat kohdealueen.

#### **Mielenkiintoinen alue**

Mielenkiintoinen alue

#### **MQSA**

Mammography Quality Standards Act, yhdysvaltalainen hoidon laatua mammografiassa säätelevä asiakirja

#### **RF**

Radiotaajuus

#### **SID**

Lähteen etäisyys kuvaan

#### **Sivuttainen neulakulma**

Biopsialaitteen lähestymiskulma, joka on samansuuntainen kuvaustason kanssa ja kohtisuorassa puristustasoon nähden.

#### **Stereopari**

Stereotaktinen kuvapari, joka on otettu ± 15° projektioista.

#### **Tomosynteesi**

Kuvantamistoimenpide, jossa yhdistetään rinnasta eri kulmista otettuja kuvia. Tomosynteesikuvat voidaan rekonstruoida siten, että niissä näytetään rinnasta fokusoivia tasoja (lohkoja).

#### **UDI**

Yhdysvaltain elintarvike- ja lääkeviraston yksilöllisen laitetunnistuksen ohjelma (Unique Device Identification). Katso lisätietoja yksilöllisestä laitetunnistuksesta osoitteesta *[http://www.fda.gov/MedicalDevices/DeviceRegulationa](http://www.fda.gov/MedicalDevices/DeviceRegulationandGuidance/UniqueDeviceIdentification/UDIBasics/default.htm) [ndGuidance/UniqueDeviceIdentification/UDIBasics/de](http://www.fda.gov/MedicalDevices/DeviceRegulationandGuidance/UniqueDeviceIdentification/UDIBasics/default.htm) [fault.htm](http://www.fda.gov/MedicalDevices/DeviceRegulationandGuidance/UniqueDeviceIdentification/UDIBasics/default.htm)*.

#### **UPS**

Keskeytymätön tehonsyöttö

#### **Vakioneulakulma**

Biopsialaitteen lähestymiskulma, joka on samansuuntainen puristustason kanssa ja kohtisuorassa kuvaustason kanssa.

#### **X-akseli**

Viittaa biopsiaikkunan vaakasuoraan tasoon. Kun neulan ohjausvaihe siirtyy viitepisteen vasemmalle puolelle, liike X-suunnassa on negatiivinen. Kun vaihe siirtyy viitepisteen oikealle puolelle (potilaan näkökulmasta), liike on positiivinen.

#### **Y-akseli**

Viittaa suoraan biopsiaikkunan yläpuolella olevaan pystytasoon. Kun neulan ohjausvaihe siirtyy pois viiteaukosta (biopsialevyn rintakehän reunan näkökulmasta), Y-suunnan liike kasvaa. Kun vaihe siirtyy kohti viiteaukkoa, Y:n arvo laskee.

#### **Z-akseli**

Viittaa biopsiaikkunan syvyyteen. Z-arvo kasvaa, kun vaihe siirtyy rinta-alustaa kohti, ja pienenee, kun vaihe siirtyy poispäin alustasta.

## **Hakemisto**

## **A**

Affirm-järjestelmän ominaisuudet • 2 asenna Asenna puristuslevy • 103 Biopsialaitteen asentaminen • 106 Biopsialaitteen pidikkeen asentaminen • 105 Asennusohjeet • 3 Aukko, asentaminen potilasalustaan • 99 avaa toimenpide • 42

## **B**

Biopsialaitteen pidike, asentaminen • 105 Biopsialaitteet • 104 Biopsialaitteen asentaminen • 106 Biopsialaitteen pidikkeen asentaminen • 105 Biopsiavarsi Biopsialaitteen pidike, asentaminen • 105 moottorin käyttöönottopainike - Sijainti kuvassa • 22

## **C**

C-kaari C-kaaren ohjaimet • 22, 24 koko/mitat • 149 Liike, toimintatestit • 33 putkipään tekniset määritykset • 152 Yleiskatsaus - kuvallinen • 10 CNR-korjauskertoimet • 177

## **E**

Ehdot Kuljetusta ja varastointia koskevat yleiset ehdot • 151 Yleiset käyttöehdot • 151 Eristysmuuntajan virtakytkin - sijainti kuvassa • 21, 27 erittelyt C-kaaren/putkipään tekniset tiedot • 152 Generaattorin/gantryn ja kuvauksen työaseman (AWS) tulovirtatiedot • 151 Kuljetus- ja säilytysympäristön yleiset olosuhteet • 151 Toimintaympäristön yleiset olosuhteet • 151 tuotteen koko/mitat • 149

## **G**

Gantry koko/mitat • 149 Generaattori koko/mitat • 149 Generaattorin virrankatkaisija - sijainti kuvassa • 21

## **H**

Hallintakahvan säätimet • 24 Huomautukset, varoitukset ja huomiot - jokaisen määritelmä • 7 Huomiot, varoitukset ja huomautukset - jokaisen määritelmä • 7 Hälytykset ja viestit, järjestelmä • 157, 161 Hätäsammutuskytkimet • 15 C-kaaren hätäkatkaisimet (E-Stop) - sijainti kuvassa • 22 Hätäkatkaisimet (E-Stop) koko järjestelmässä kuvaus • 15 Kuvauksen työaseman hätäsammutus/röntgenaktivointi (E-Stop) kädessä pidettävä kaukosäädin sijainti kuvassa • 27

## **J**

Jalkatuki, säätö • 99 järjestelmä • 157, 161 Järjestelmän kapasiteetti • 2 Järjestelmän lukituspainike - kuva hallintakahvassa • 24 järjestelmän yleiskatsaus • 9 Järjestelmänhallinta • 135 kaiken tehon katkaisu • 35 symbolit • 5 Tehonsäätimet - sijainti kuvassa • 21

## **K**

kaiken tehon katkaisu • 35

Keskeytymätön tehonsyöttö AWS n keskeytymättömän virranlähteen (UPS) virta-/nollauspainike - sijainti kuvassa • 21, 27 Keskeytymätön tehonsyöttö (UPS), mitä tehdä, kun näytössä näkyy Replace Battery (Vaihda akku) -kuvake • 161 Keskeytymätön tehonsyöttö (UPS), tilatiedot/viestit, kuvassa • 161 keskinäislukitukset • 15 kohdevalaistus ON/OFF-painike putkipään/putkivarren mekanismissa - sijainti kuvassa • 22 potilasalustalla - sijainti kuvassa • 26 Kosketusnäyttö - sijainti kuvassa • 22 koulutusvaatimukset • 3 Kuljetus- ja säilytysympäristön yleiset olosuhteet • 151 Kuvauksen työasema Kuvauksen työaseman työtaso - sijainti kuvassa • 27 säätimet - sijainti kuvassa • 27 Vaunu, monitorin varren painoluokitus • 155 vaunu, painoluokitus • 155 kuvauksen työaseman (AWS) verkkoliitäntäympäristön tekniset tiedot • 155 Kuvauksen työaseman DVD-/CD-asema - sijainti kuvassa • 27 Kuvauksen työaseman hallintanäyttö (AWS) Sijainti kuvassa • 27 Kuvauksen työaseman kuvan näyttömonitori (AWS) Sijainti kuvassa • 27 Kyberturvallisuus • 4 käsivarren tuki, lukitseminen paikalleen • 99 Käyttäjäprofiili • 2 Käyttöaiheet • 1 käyttöliittymä Järjestelmänhallinta • 135 käyttötarkoitus • 1

### $\mathbf{L}$

Lukko, järjestelmä - kuva hallintakahvassa • 24

lukot - lukitukset • 15

#### **M**

Mukavuuden maksimointipaketti käsivarrentilalla, lisävarusteet, asennus • 99 Mukavuuden maksimointipaketti, asennus ja käyttö • 99 muokkaa Muokkaa potilastietoja • 43 Näkymän muokkaaminen • 51

### **N**

Neulanohjain • 104 Nupit Biopsialaitteen neulan manuaalisen työntö/veto- sijainnit kuvassa • 22 Puristusvarren rinta alustan manuaalinen puristuksen säätö - sijainnit kuvassa • 22 näytä Näkymän muokkaaminen • 51

#### **O**

ohjaimet ja ilmaisimet C-kaaren ohjaimet • 22, 24 Hallintakahvan säätimet • 24 Hätäsammutuskytkimet • 15 Järjestelmän tehonsäätimet • 21 Kuvauksen työaseman säätimet • 27 Potilasalustan säätimet • 26

## **P**

Potilaan käsivarrentila, lisävarusteet • 99 Potilaan painoraja • 1 potilas Muokkaa potilastietoja • 43 Potilasalusta Potilasalusta ylös/alas) hallintakahvan säätimet • 24 potilasalusta, koko/mitat • 149 Potilasalusta, toimintatestit • 34 Potilasalustan säätimet koko järjestelmässä sijainti kuvassa • 26 Potilastason korkeus, täysi (yläraja) -painike (sijainti kuvassa) • 26

Puhdistus • 129 Mahdollisten vammojen ja laitevaurioiden ehkäiseminen • 130 Yleispuhdistus • 129 Puristuksen käyttö-/vapautuspainikkeet - kuva jalkakytkimessä • 25 puristus toimintatestit • 32 puristuslevyt • 102 asentaminen tai poistaminen • 103 eri kokoja - kuvassa • 102

## **R**

röntgen Röntgenputken tekniset tiedot • 152 Röntgensädekeilan suodatus- ja lähtötiedot • 153

## **S**

symbolit • 5 Sähkövirransyöttö • 151 Säilytysympäristö • 151

### **T**

Takuu • 4 Tarrat ja sijainnit • 19 Teho Järjestelmän tehonsäätimet • 21 kaiken tehon katkaisu • 35 Tehonsäätimet - sijainti kuvassa • 21 Tekniset määritykset • 152 Testit Toiminnallinen, C-kaaren liike ylös/alas • 33 Toiminnallinen, potilasalusta • 34 Toiminnallinen, puristus/vapautus • 32 Toimenpiteen sulkeminen • 53 toimenpiteet avaa toimenpide • 42 Toimenpiteen sulkeminen • 53 toimintatestit • 32, 33, 34 C-kaaren liike ylös/alas • 33 Potilasalusta • 34 Puristus/vapautus • 32 Tukivarren hallintakahva Painikkeet kuvassa ja kuvailtuna • 24

Sijainti kuvassa • 22 tuotteen koko/mitat • 149 Turvallisuustiedot Hätäsammutuskytkimet • 15 keskinäislukitukset • 15 varoitukset ja huomiot • 11, 16 Tyynyt, pää, kiila ja lonkka • 99 Työasema Kuvauksen työaseman työtaso - sijainti kuvassa • 27 säätimet - sijainti kuvassa • 27 Vaunu, monitorin varren painoluokitus • 155 vaunu, painoluokitus • 155

### **V,W**

vaatimustenmukaisuus • 16 Tarrat ja sijainnit • 19 vaatimustenmukaisuusvaatimukset • 16 valitukset, tuote • 4 varoitukset ja huomiot • 11, 16 Varoitukset, huomiot ja huomautukset - jokaisen määritelmä • 7 varusteet Biopsialaitteet • 104 Mukavuuden maksimointipaketti • 99 Neulanohjain • 104 puristuslevyt • 102 Vasta-aiheet • 1 Vianetsintä ja virheiden palautus, tietoja tällaisista viesteistä • 157 viestit Keskeytymätön tehonsyöttö (UPS) • 161 Lisätietoja • 157 Virheiden palautus ja vianmääritys, tietoja tällaisista viesteistä • 157 Virta päälle/pois OFF - miten kaikki virta katkaistaan järjestelmästä • 35 OFF-kytkimet - hätäpysäytys (E-Stop) kuvaus • 15 Tietokoneen käynnistys- /nollauspainike sijainti kuvassa • 21 Virtakytkimet koko järjestelmässä - sijainti kuvassa • 21

## **Y**

Ympäristö • 151 Kuljetusta ja varastointia koskevat yleiset ehdot • 151 Yleiset käyttöehdot • 151

# **HOLOGIC®**

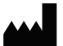

Hologic Inc. 36 Apple Ridge Road<br>Danbury, CT 06810 USA<br>1 800 447 1856

Brasilian yhteyshenkilö: Imex Medical Group do Brasil<br>Rua das Embaúbas, 601- Fazenda Santo Antônio<br>São José /SC - Brasil - 88104-561 +55 48 3251-8800 www.imexmedicalgroup.com.br

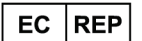

Hologic BVBA<br>Da Vincilaan 5<br>1930 Zaventem Belgium<br>Tel: +32 2 711 46 80<br>Fax: +32 2 725 20 87

 $\epsilon$ 0044